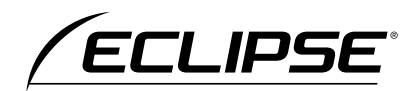

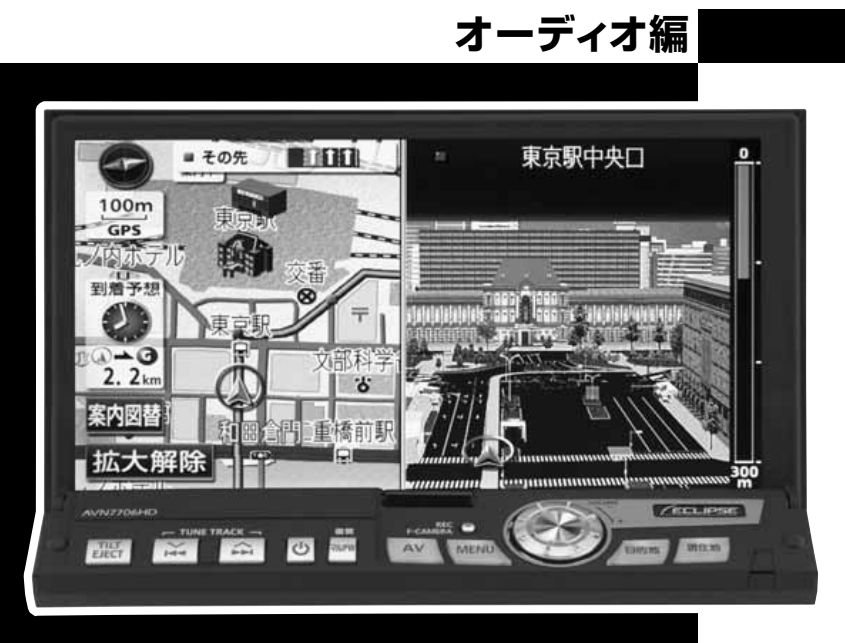

**AVN7706HD** 

HDDナビゲーション内蔵 HDD/DVD/MD/MS 7.0WVGA-AVシステム

お買い上げいただき、ありがとうございます。 正しくご使用いただくために、この「取扱説明書」をよくお読みください。 また、お読みになった後も必要なときに すぐご覧になれるよう大切に保管してください。

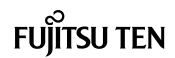

この取扱説明書および製品への表示では、製品を安全に正しくお使いいただき、お 客様やほかの人々への危害や財産への損害を未然に防止するために、以下の表示を しています。その表示と内容をよく理解してから本文をお読みください。

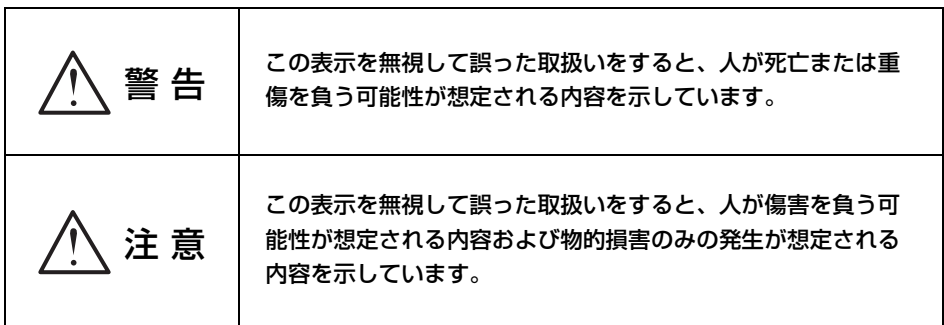

本機のために必ず守っていただきたいことや、知っておくと便利なことを下記の表 示で記載しています。

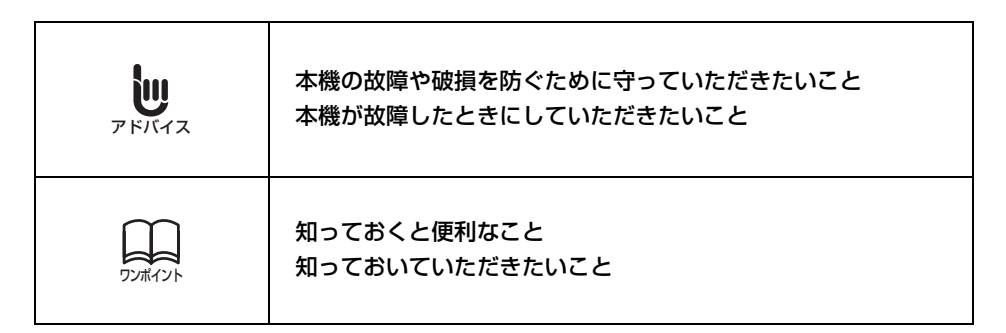

● 製品に添付されている各種説明書や保証書などは必ずお読みください。 これらの指示を守らなかったことによる不具合に対しては、当社は責任を負いかねます。

● 取扱説明書で使用されている画面と実際の画面は、データベースの作成時期・種類等によっ て異なることがあります。

本書はやさしく取り扱ってください。 無理に広げたり引っ張ったりするとページがバラバラになってしまう場合があります。 やさしい取り扱いをお願いします。

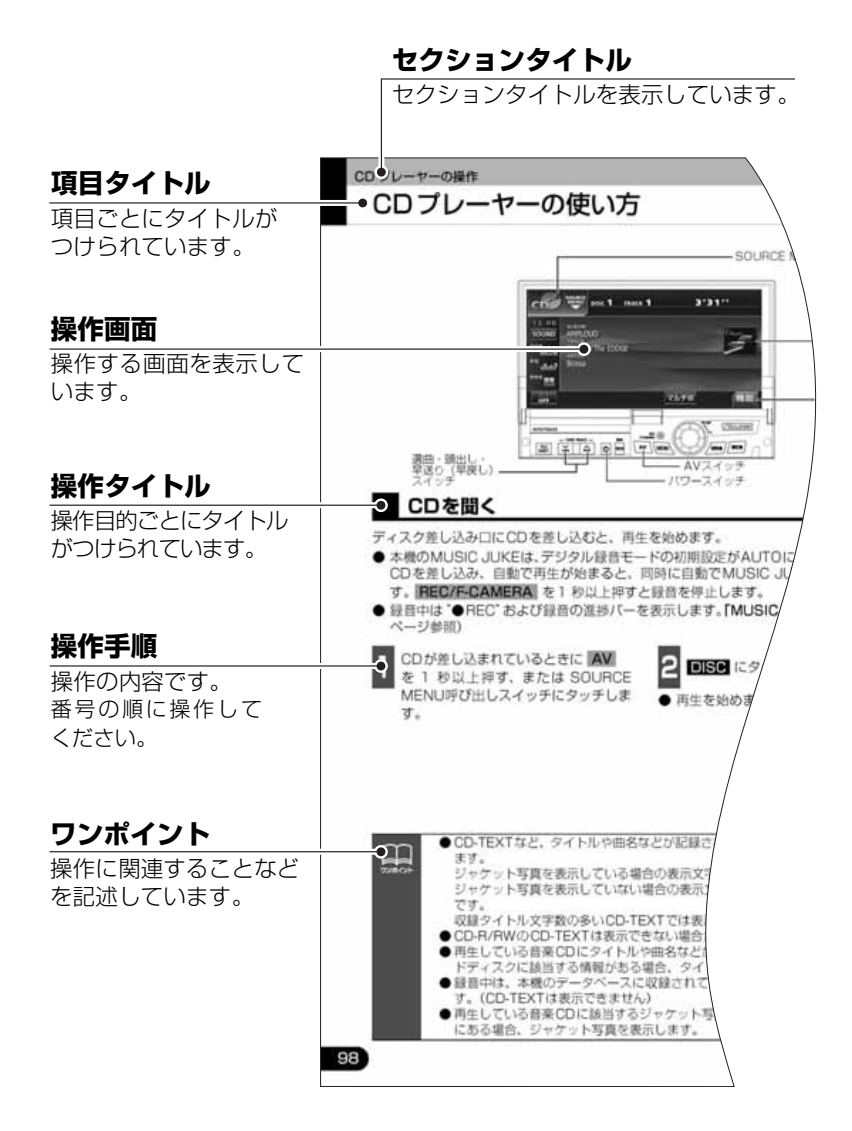

2

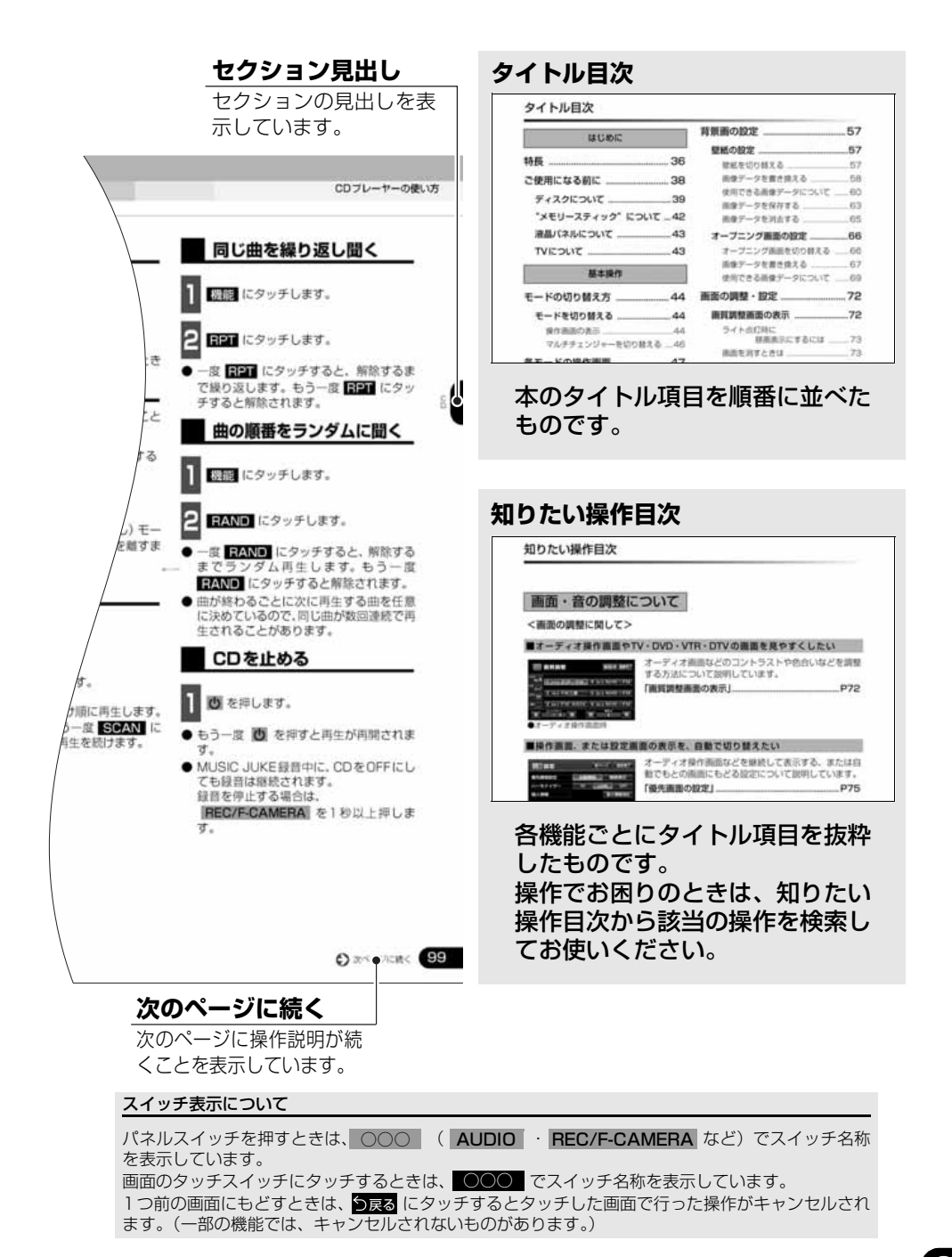

3

# タイトル目次

# はじめに

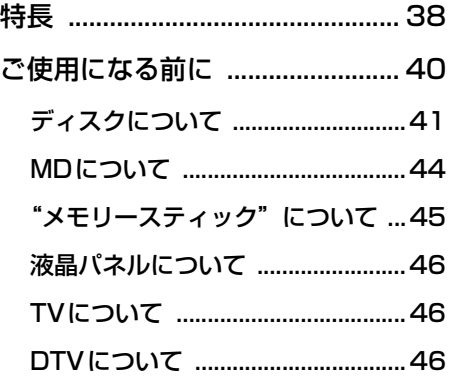

# 基本操作

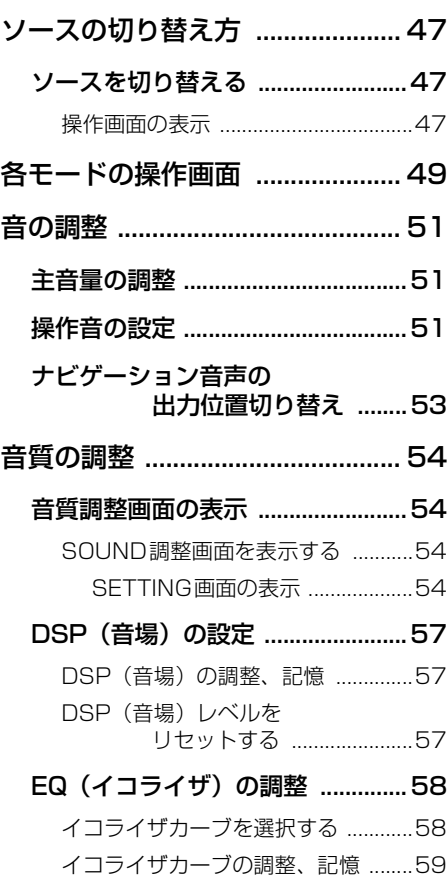

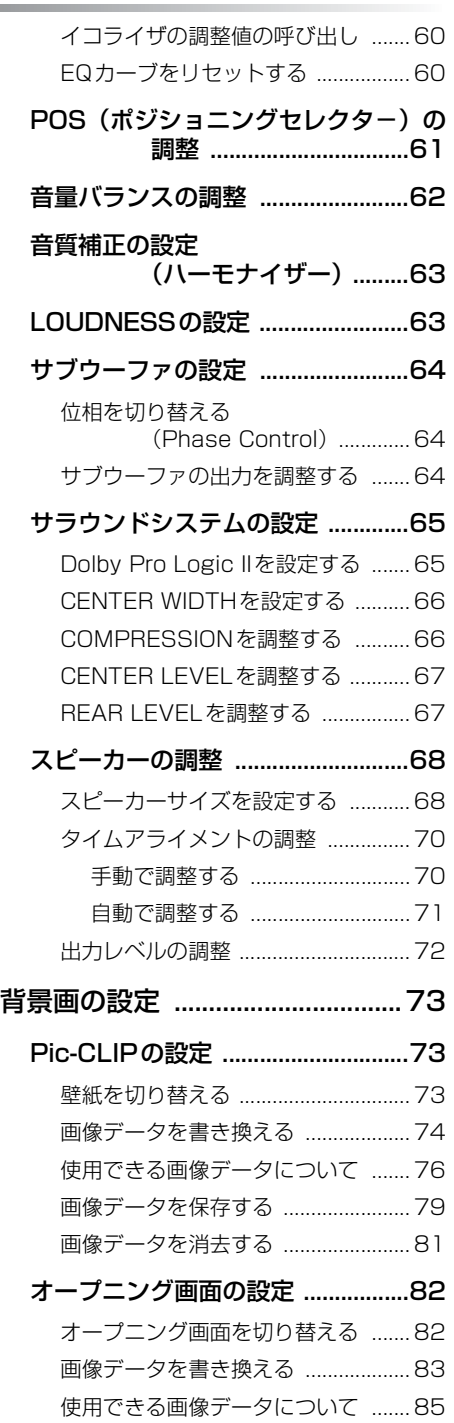

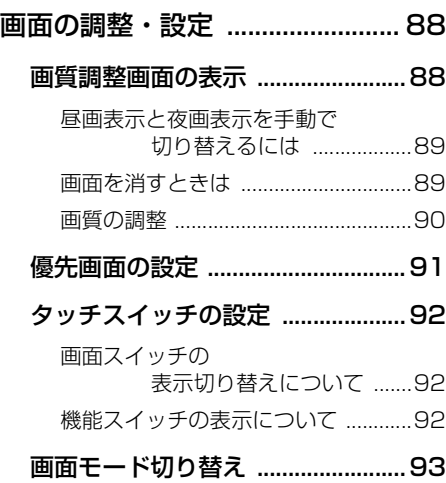

# ラジオの操作

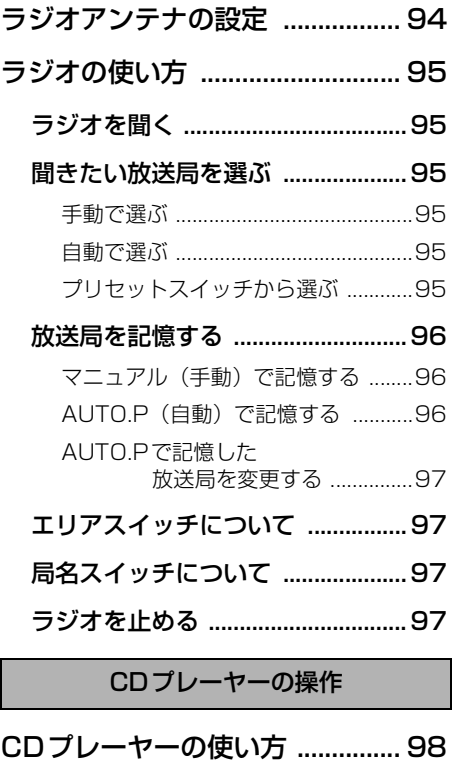

[CDを聞く ........................................98](#page-98-1)

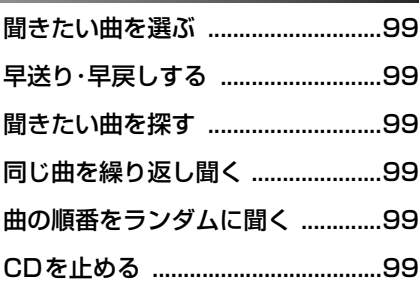

MDプレーヤーの操作

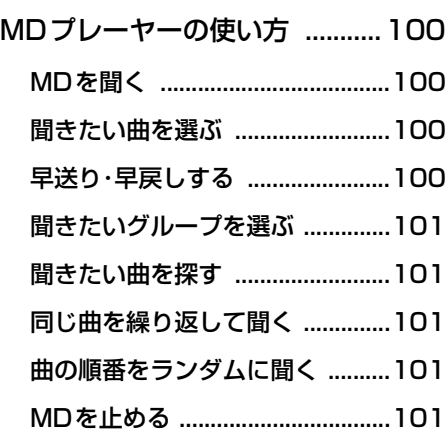

MP3/WMAプレーヤーの操作

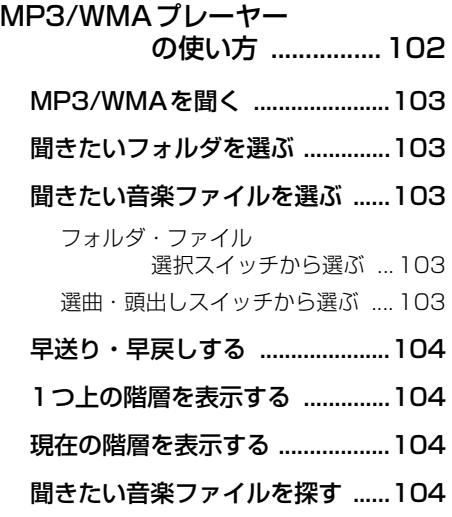

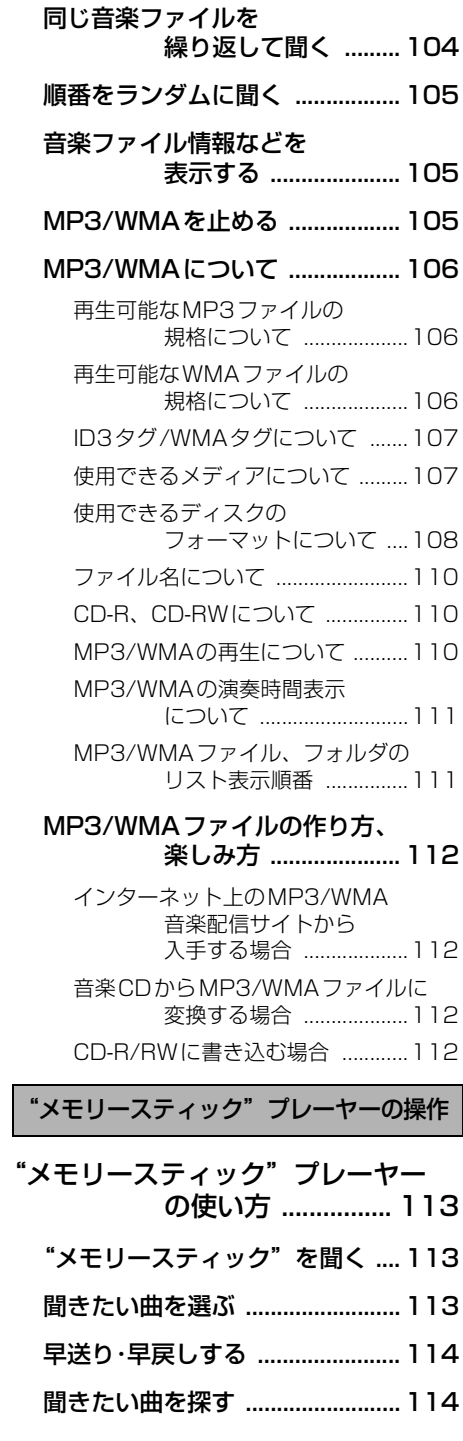

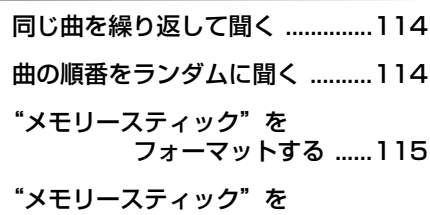

[止める .........................116](#page-116-0)

CDチェンジャーの操作

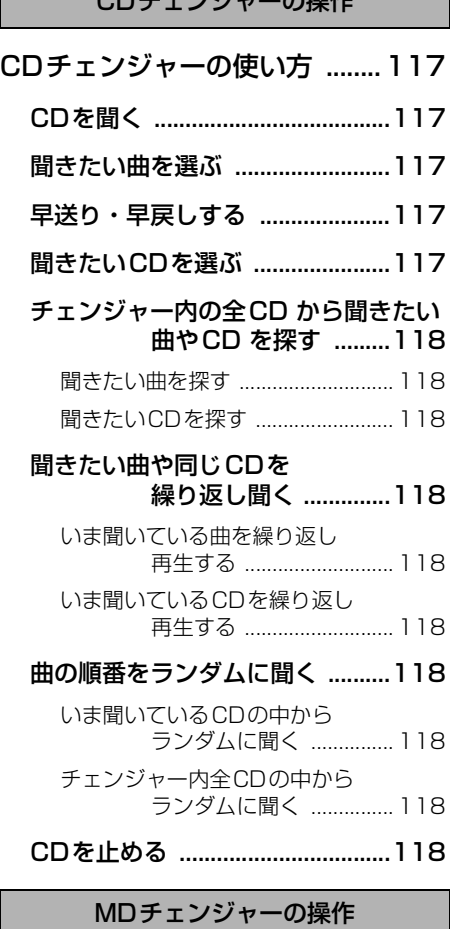

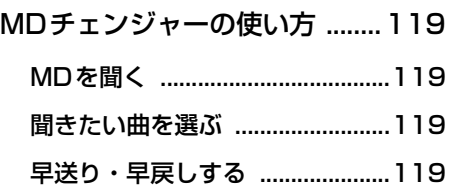

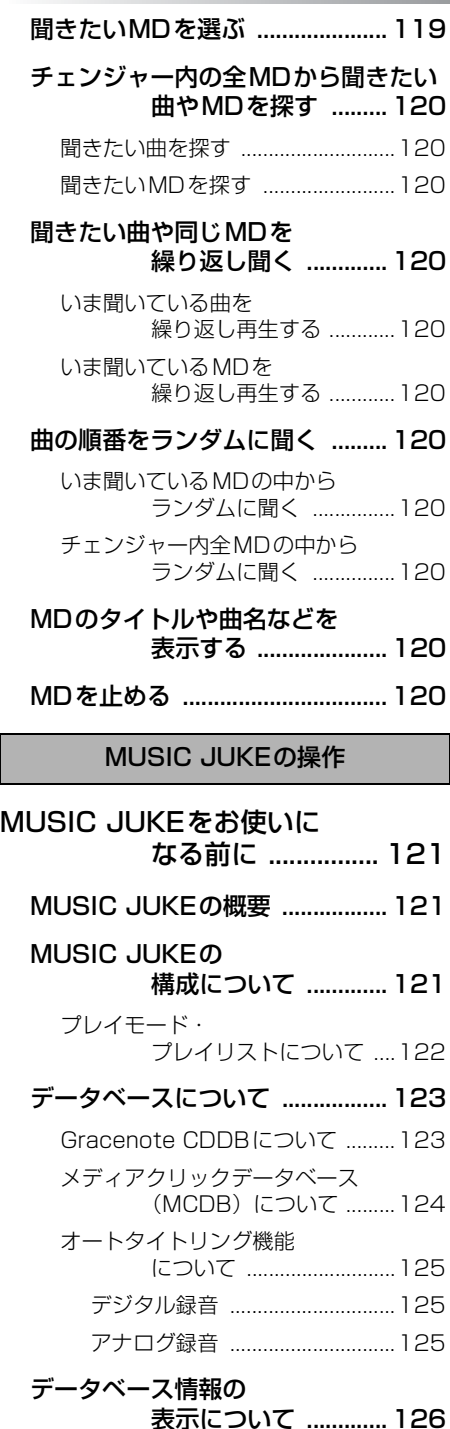

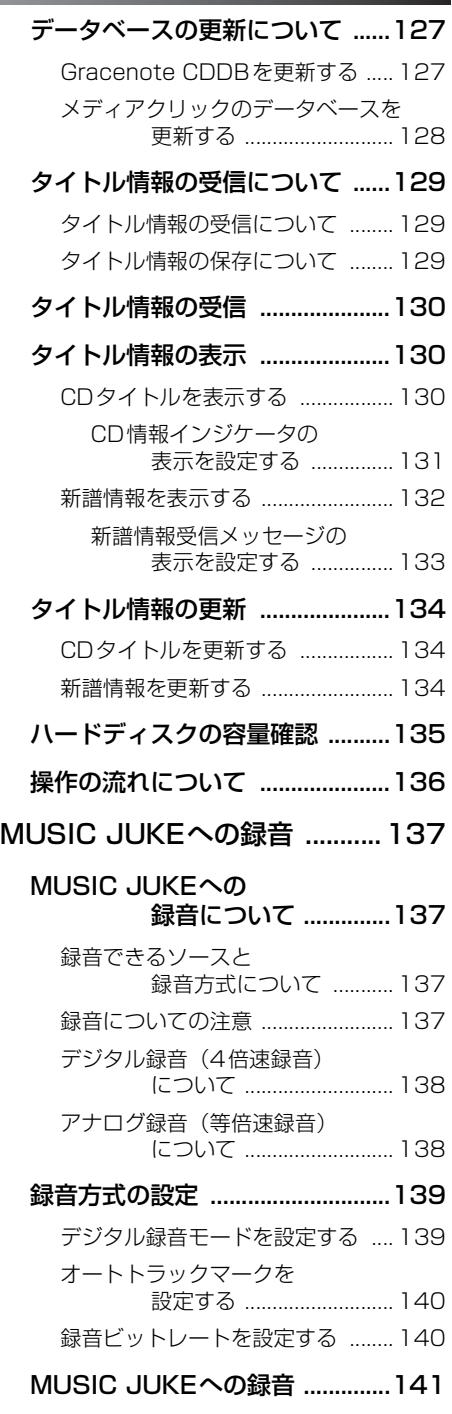

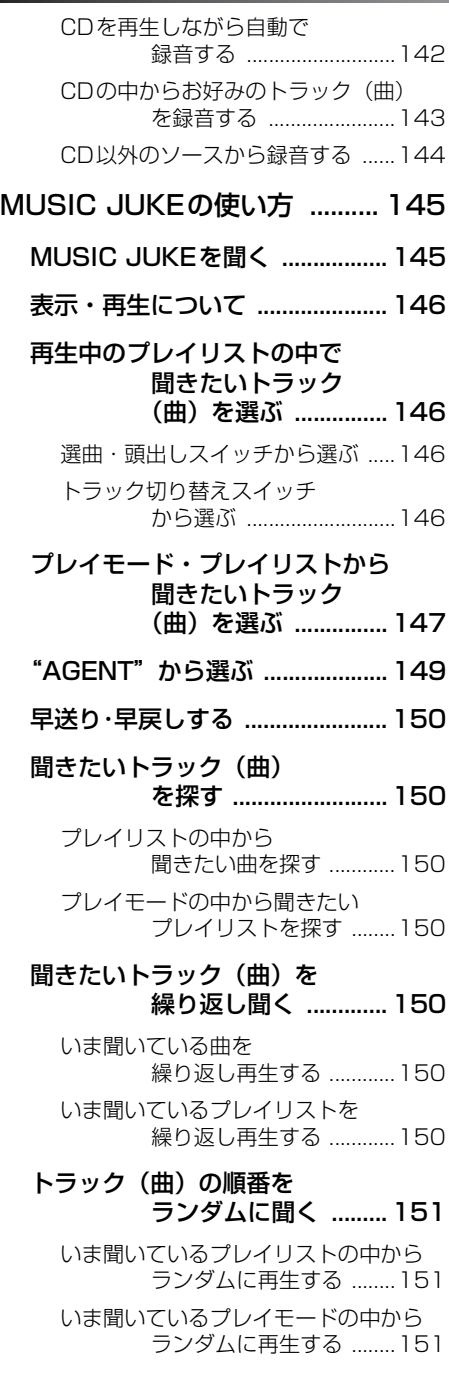

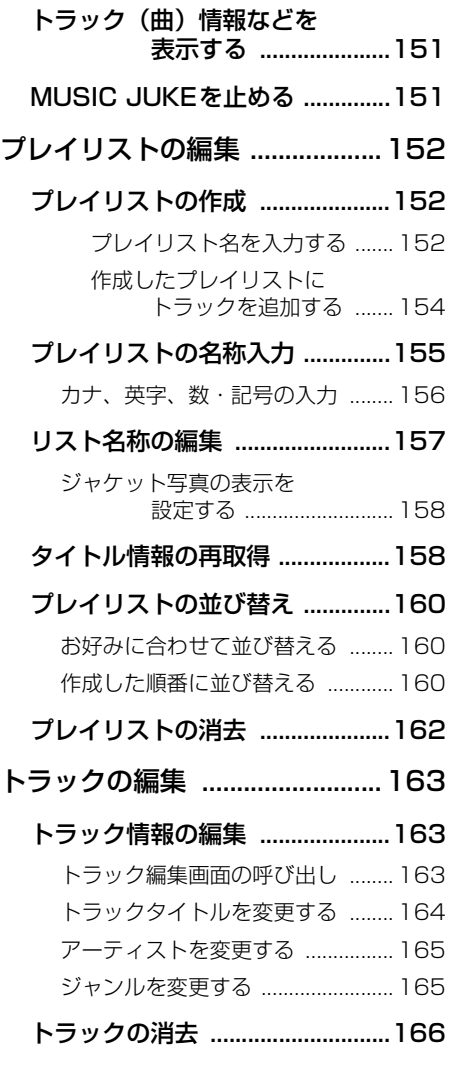

# TV/DTVの操作

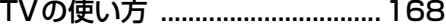

[TVを見る .......................................168](#page-168-1)

[見たいチャンネルを選ぶ ..............168](#page-168-2)

- [手動で選ぶ ....................................... 168](#page-168-3)
- [自動で選ぶ ....................................... 169](#page-169-0)
- [プリセットスイッチから選ぶ ........ 169](#page-169-1)

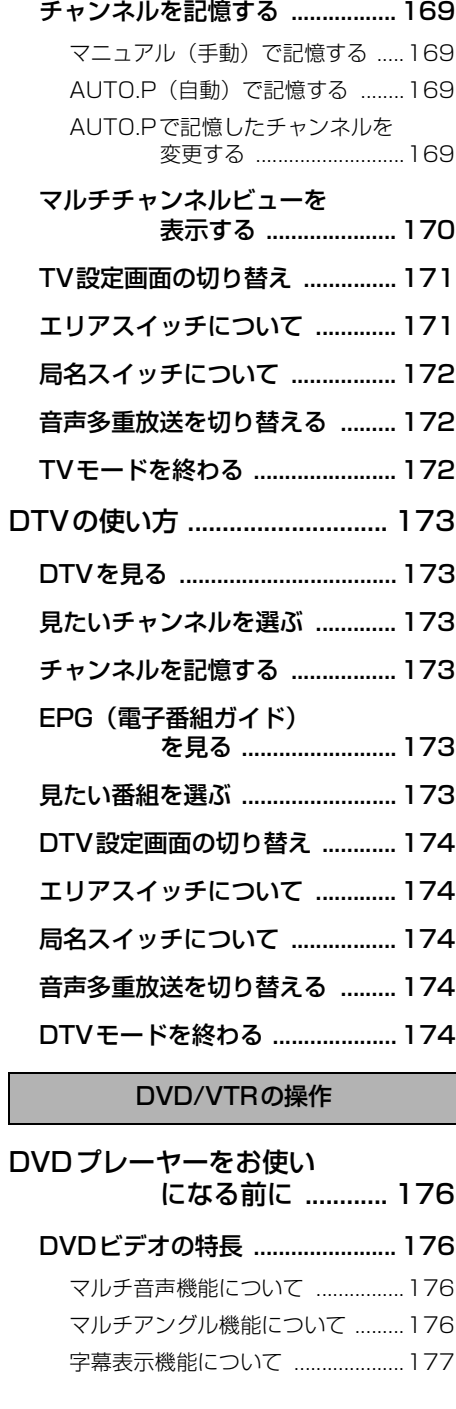

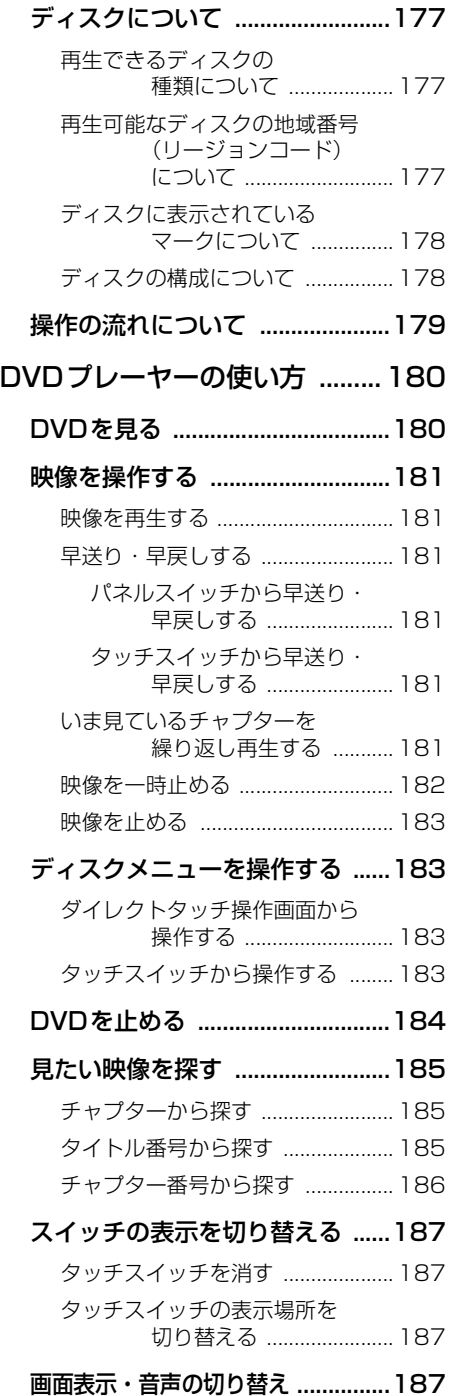

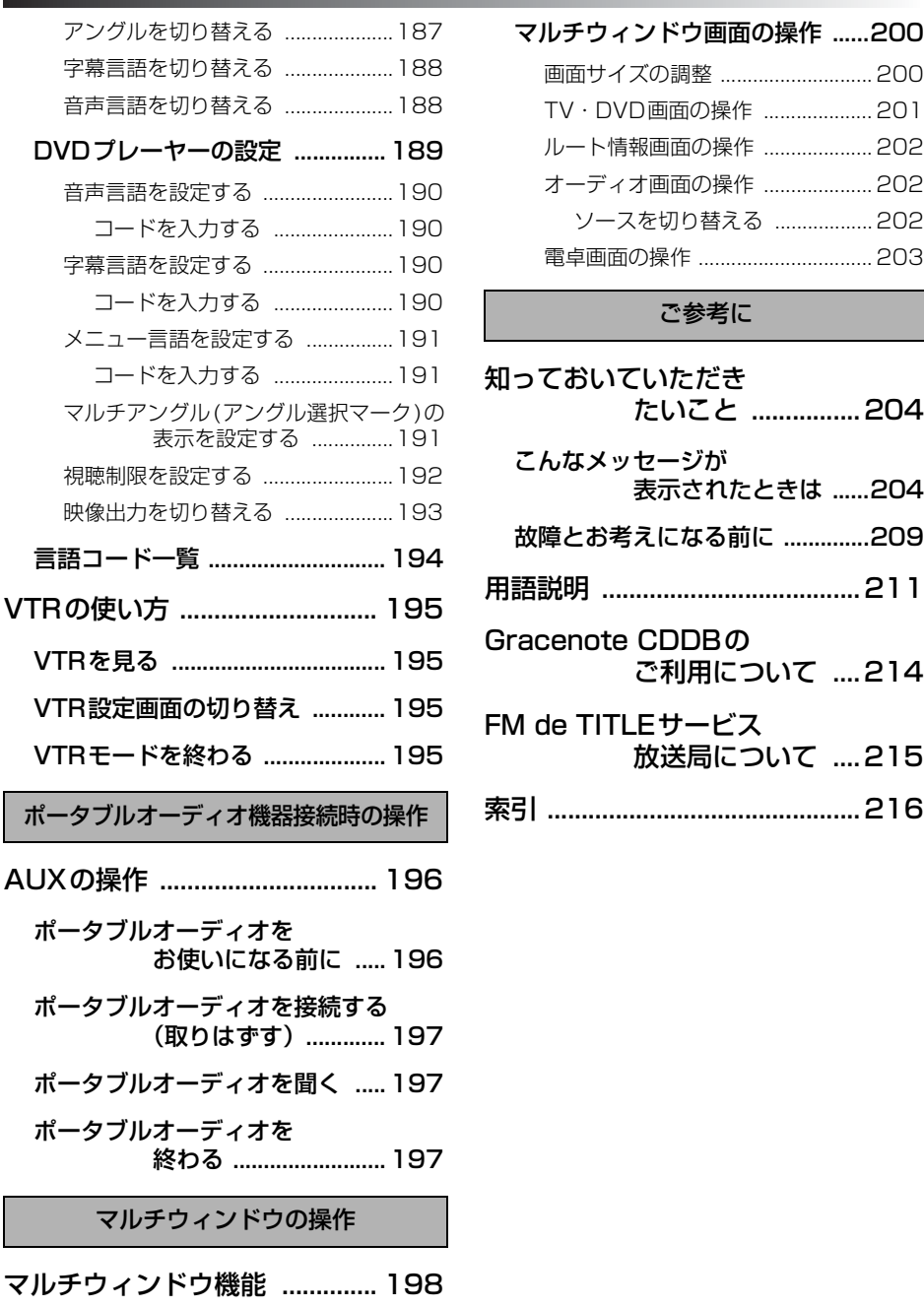

[マルチウィンドウについて ......... 198](#page-198-1) [マルチウィンドウ画面の表示 ..... 198](#page-198-2)

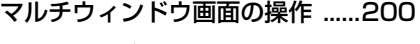

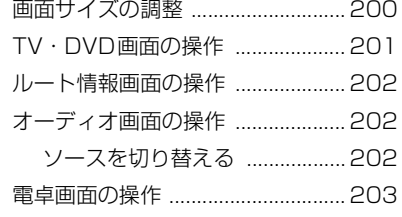

# ご参考に

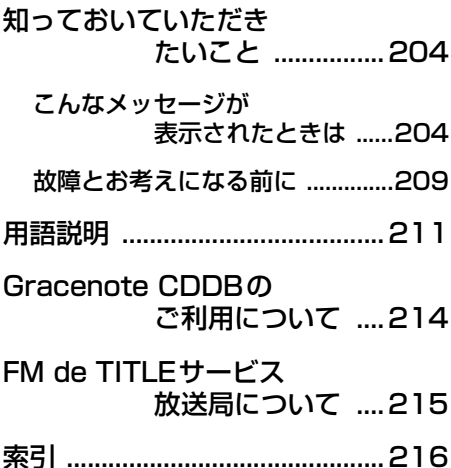

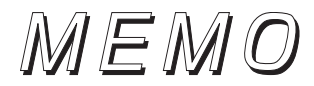

# 画面・音の調整について

<画面の調整に関して>

■オーディオ操作画面やTV・DVD・VTR・DTV の画面を見やすくしたい

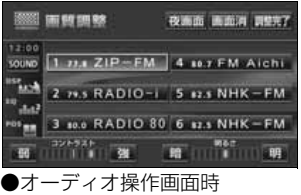

オーディオ画面などのコントラストや色合いなどを調整 する方法について説明しています。 [「画質調整画面の表示」................................................P88](#page-88-2)

#### ■操作画面、または設定画面の表示を、自動で切り替えたい

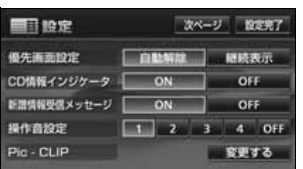

オーディオ操作画面などを継続して表示する、または自 動でもとの画面にもどる設定について説明しています。 [「優先画面の設定」.......................................................P91](#page-91-1)

## ■画面を消したい

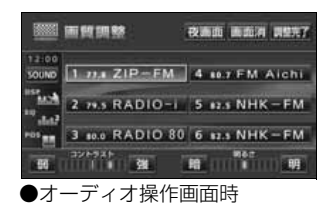

ディスプレイに何も表示させなくする方法について説明 しています。

[「画面を消すときは」....................................................P89](#page-89-2)

#### ■操作画面などのタッチスイッチを消したい

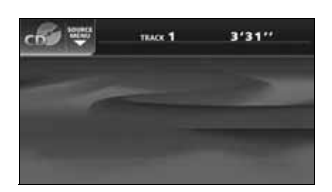

タッチスイッチを表示させなくする操作や、機能スイッ チの表示切り替えについて説明しています。 [「タッチスイッチの設定」............................................P92](#page-92-3)

# ■壁紙に使用できるデータについて知りたい

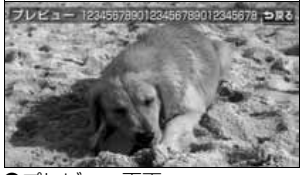

本機の壁紙に使用できるデータ(什様)について説明し ています。

[「使用できる画像データについて」............................P76](#page-76-1)

●プレビュー画面

■壁紙を切り替えたい

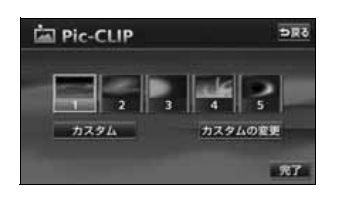

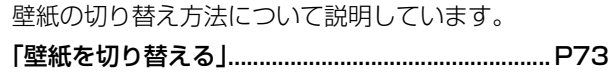

■パソコンで取り込んだ画像やデジタルカメラで撮った画像を壁紙にしたい

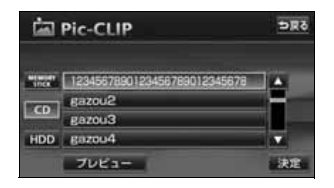

壁紙の書き換え(画像の書き換え)方法について説明し ています。

[「画像データを書き換える」........................................P74](#page-74-1)

■パソコンで取り込んだ画像やデジタルカメラで撮った画像をHDD に保存したい

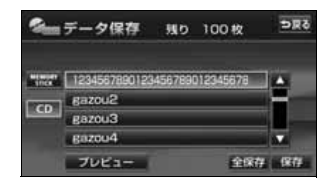

画像データの保存方法について説明しています。 [「画像データを保存する」............................................P79](#page-79-1)

#### ■HDD から画像データを削除したい

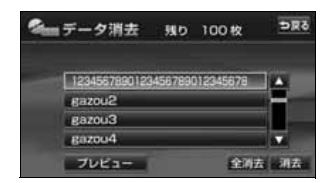

画像データの消去方法について説明しています。 [「画像データを消去する」............................................P81](#page-81-1)

# ■画面をワイドモードにしたい

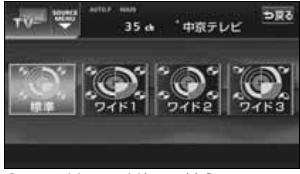

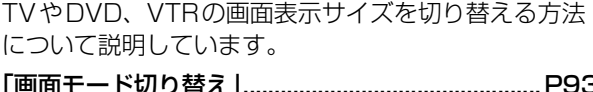

●ワイドモード切り替え画面

# <音の調整に関して>

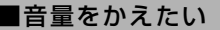

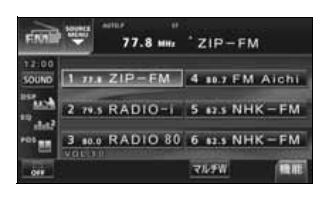

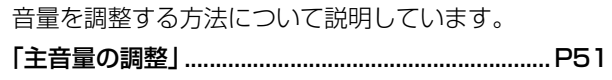

## ■スイッチを操作したときの操作音を消したい(鳴らしたい)

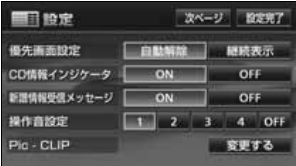

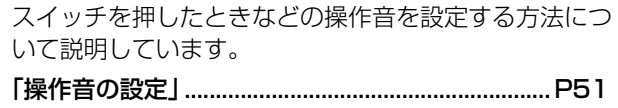

## ■音質をかえたい

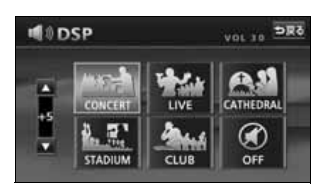

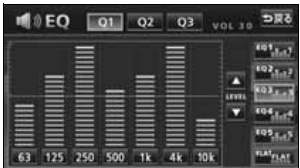

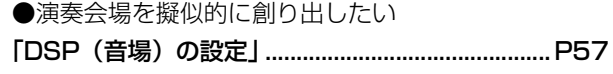

●イコライザを調整したい [「EQ\(イコライザ\)の調整」......................................P58](#page-58-2)

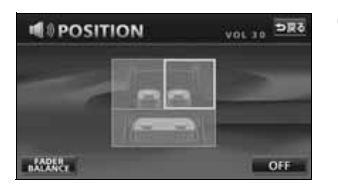

●乗車位置に合わせて、音像定位を切り替えたい 「POS (ポジショニングセレクター)の調整 |........ P61

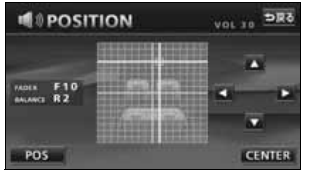

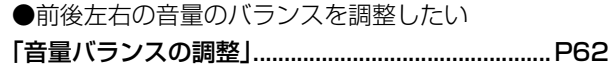

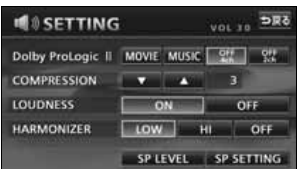

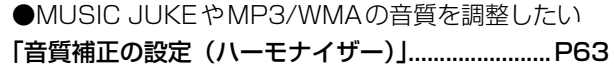

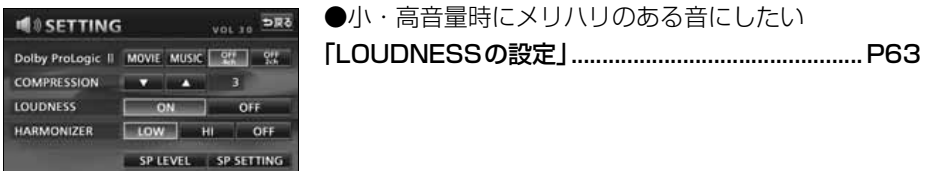

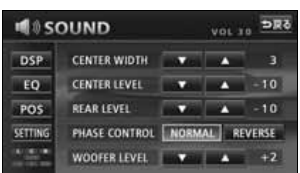

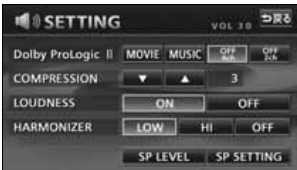

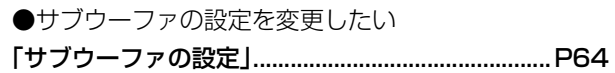

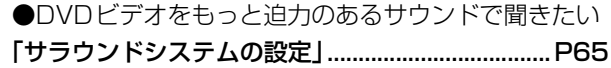

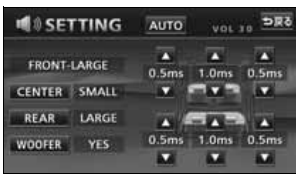

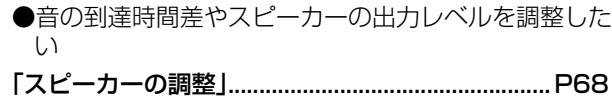

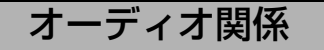

# <ラジオの使い方について>

## ■ラジオを聞きたい

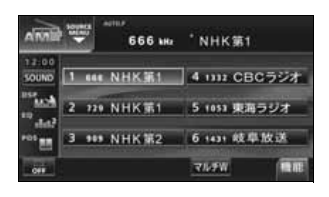

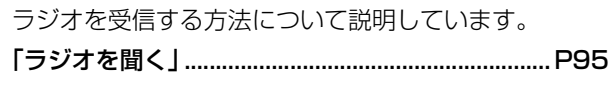

# ■放送局を探したい

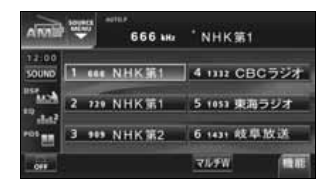

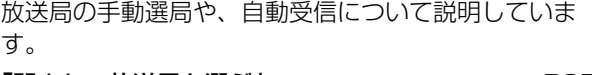

[「聞きたい放送局を選ぶ」............................................P95](#page-95-7)

# ■放送局を記憶させたい

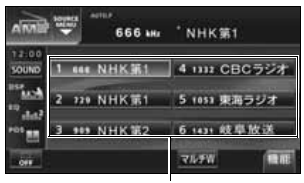

プリセットスイッチ

選局した放送局をプリセットスイッチに記憶させる方法 などについて説明しています。

[「放送局を記憶する」....................................................P96](#page-96-3)

# ■今、いるエリアの放送局が知りたい

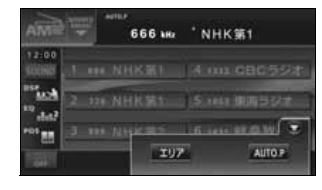

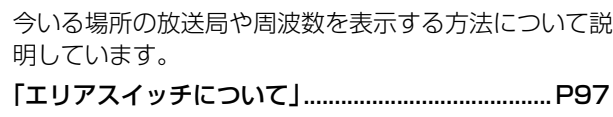

# <CDプレーヤーの使い方について>

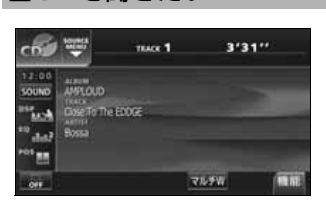

■CDを聞きたい

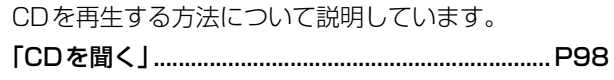

■聞きたい曲を選びたい

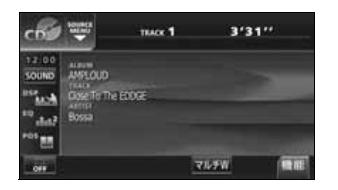

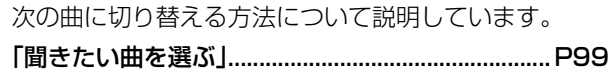

# ■聞きたい曲が何番目に入っているかわからない

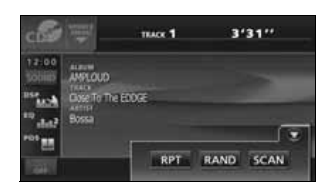

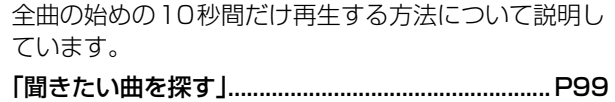

# ■いま聞いている曲を繰り返し再生したい

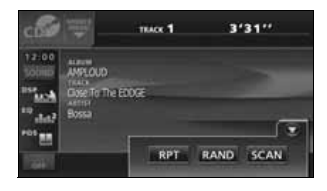

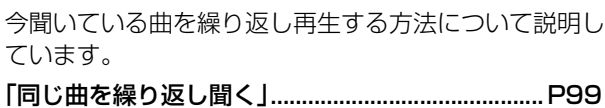

# ■いつもと違う順番で聞きたい

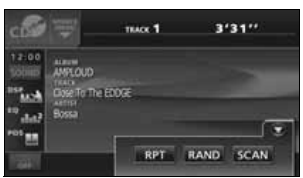

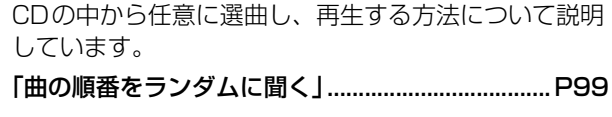

# <MDプレーヤーの使い方について>

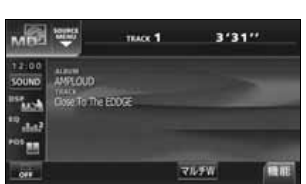

■MDを聞きたい

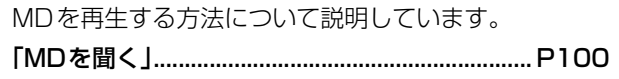

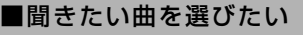

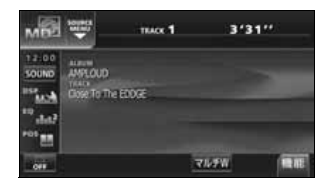

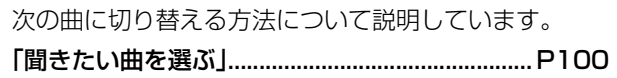

# ■聞きたい曲が何番目に入っているかわからない

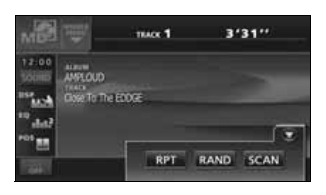

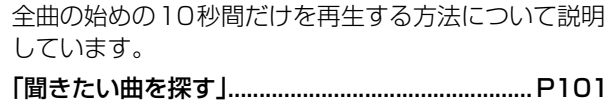

# ■いま聞いている曲を繰り返し再生したい

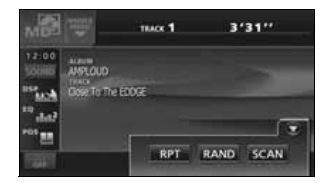

今聞いている曲を繰り返し再生する方法について説明し ています。

[「同じ曲を繰り返して聞く」..................................... P101](#page-101-6)

## ■いつもと違う順番で聞きたい

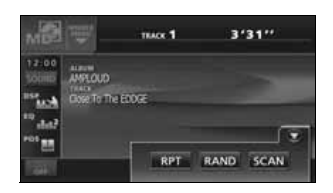

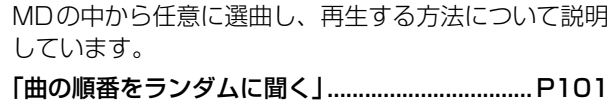

# <MP3/WMAプレーヤーの使い方について>

#### ■MP3/WMA を聞きたい

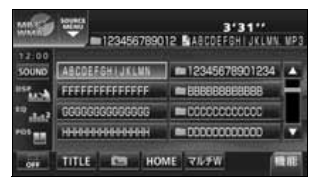

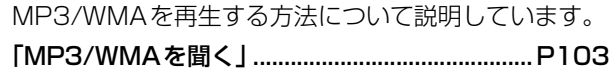

## ■聞きたいフォルダや音楽ファイルを選びたい

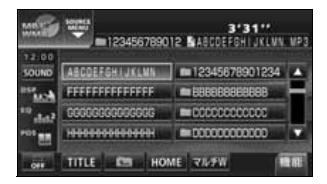

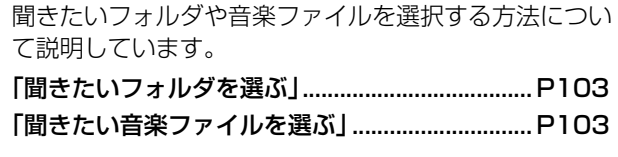

# ■階層を戻りたい/今の階層がわからない

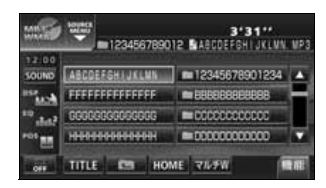

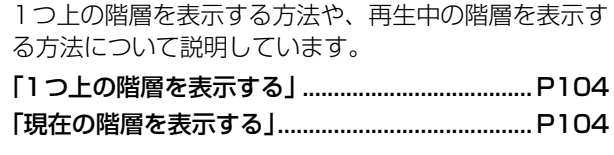

## ■聞きたい音楽ファイルを探したい

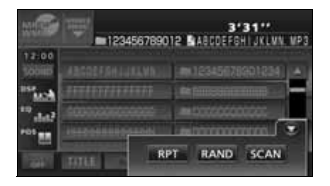

再生中のフォルダと同じ階層内の全ファイルの始めの 10秒間だけ再生する方法について説明しています。 [「聞きたい音楽ファイルを探す」............................. P104](#page-104-7)

#### ■同じ音楽ファイルを繰り返し再生したい

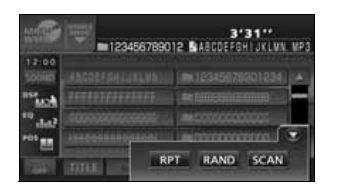

今聞いているフォルダを繰り返し再生する方法について 説明しています。

[「同じ音楽ファイルを繰り返して聞く」.................. P104](#page-104-8)

#### ■普段と違う順番で聞きたい

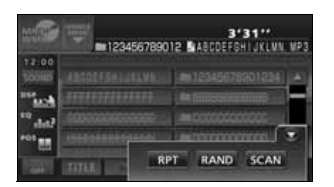

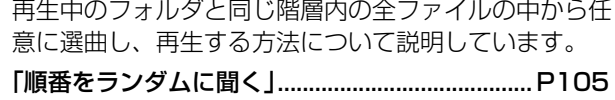

#### ■ディスクに記録したファイル情報を表示したい

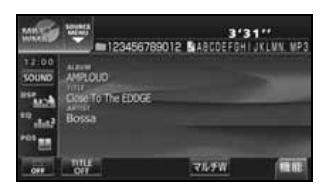

音楽ファイル情報を表示する方法について説明していま す。

[「音楽ファイル情報などを表示する」..................... P105](#page-105-4)

#### ■MP3/WMA について知りたい

本機で再生できるMP3/WMAのデータ(規格)につい て説明しています。

[「MP3/WMAについて」......................................... P106](#page-106-3)

#### ■MP3/WMA ファイルの作り方を知りたい

MP3/WMAファイルの一般的な作り方について説明し ています。

[「MP3/WMAファイルの作り方、楽しみ方」....... P112](#page-112-4)

# <DVDプレーヤーの使い方について>

#### ■DVD ビデオを見たい

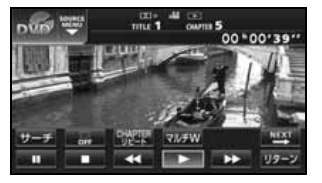

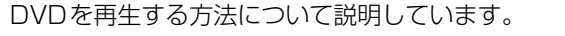

[「DVDを見る」.......................................................... P180](#page-180-2)

## ■ディスクについて知りたい

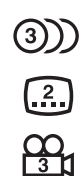

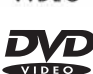

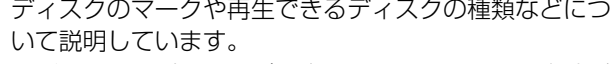

●ディスクやパッケージに表示しているマークの意味が 知りたい

[「ディスクに表示されているマークについて」...... P178](#page-178-2)

●再生できるディスクを知りたい

[「再生できるディスクの種類について」.................. P177](#page-177-4)

タイトル 1 タイトル番号 タイトル 2 タイトル 3 チャプター1 チャプター3 チャプター2 チャプター1 チャプター3 チャプター2 チャプター1 チャプター3 チャプター2 チャプター番号

●ディスクの構成を知りたい [「ディスクの構成について」..................................... P178](#page-178-3)

#### ■ディスクに記録されているメニューを操作したい

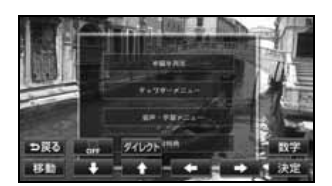

DVDに記録されているディスクメニューを切り替える 方法について説明しています。 [「ディスクメニューを操作する」............................. P183](#page-183-4)

# ■いま見ているチャプターを繰り返し再生したい

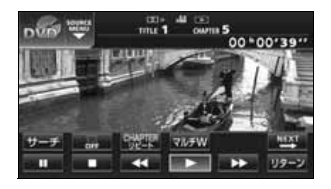

今見ているチャプターを繰り返し再生する方法について 説明しています。

[「いま見ているチャプターを繰り返し再生する」..................... P181](#page-181-6)

# ■再生している映像を操作したい

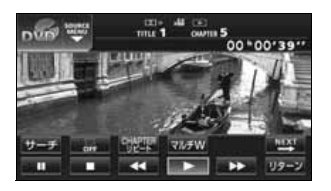

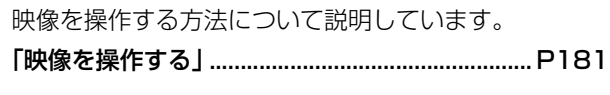

#### ■映像を選びたい・探したい

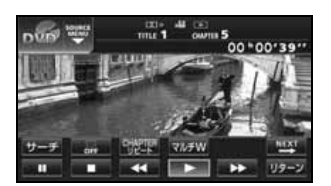

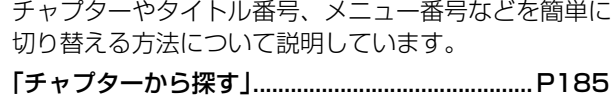

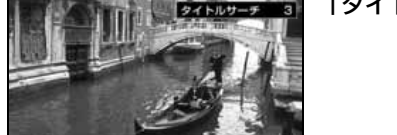

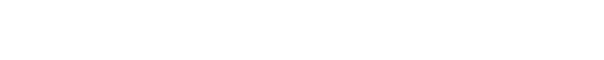

[「タイトル番号から探す」......................................... P185](#page-185-4)

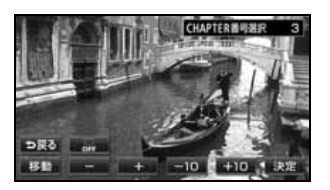

[「チャプター番号から探す」..................................... P186](#page-186-1)

# ■タッチスイッチの表示を切り替えたい

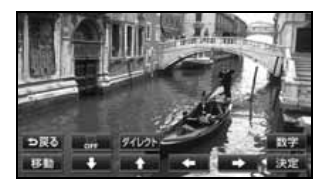

タッチスイッチの表示場所を切り替える方法について説 明しています。

[「スイッチの表示を切り替える」............................. P187](#page-187-5)

#### ■字幕や音声、映像のアングルを切り替えたい

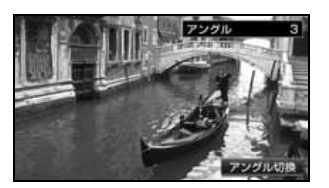

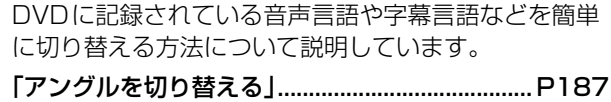

[「字幕言語を切り替える」......................................... P188](#page-188-2)

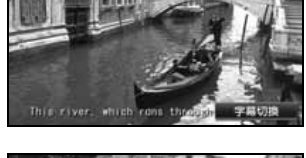

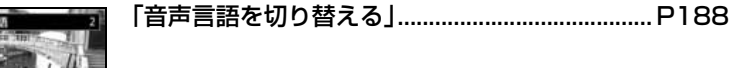

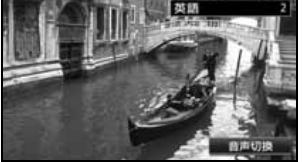

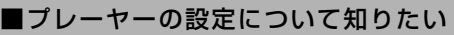

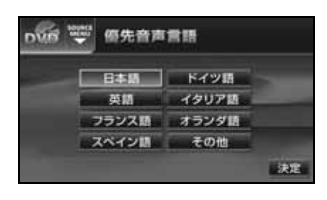

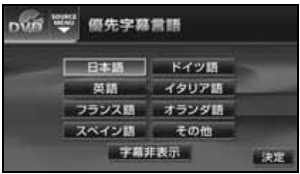

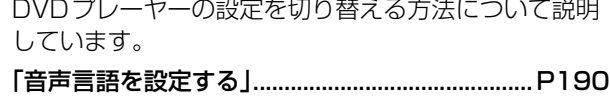

[「字幕言語を設定する」............................................. P190](#page-190-5)

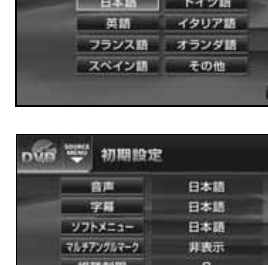

定

**DVR マッフトメニュー言語** 

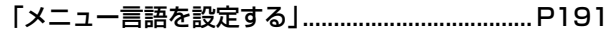

[「マルチアングル\(アングル選択マーク\)の表示を](#page-191-4) 設定する」.................. P191

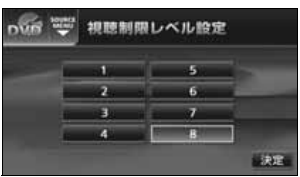

教像出力切像 4:3 (パンスキャン) 決定

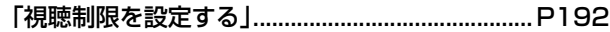

[「映像出力を切り替える」......................................... P193](#page-193-1)

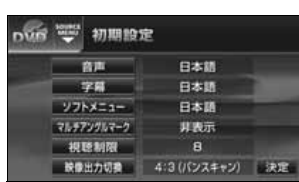

<"メモリースティック"プレーヤーの使い方について>

## ■ "メモリースティック"を聞きたい

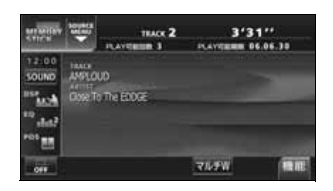

"メモリースティック"を再生する方法について説明し ています。 [「"メモリースティック"を聞く」........................... P113](#page-113-3)

## ■聞きたい曲を選びたい

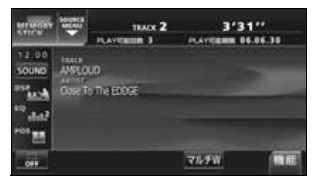

次の曲に切り替える方法について説明しています。 [「聞きたい曲を選ぶ」................................................. P113](#page-113-4)

#### ■聞きたい曲を探したい

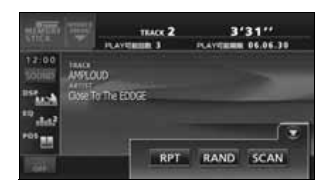

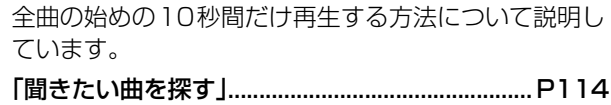

## ■いま聞いている曲を繰り返し再生したい

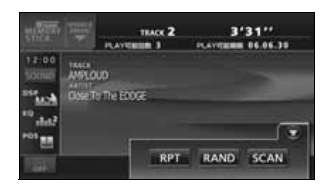

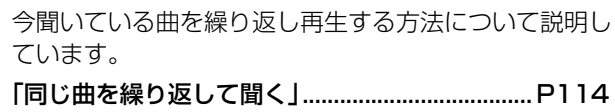

# ■いつもと違う順番で聞きたい

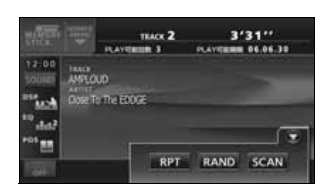

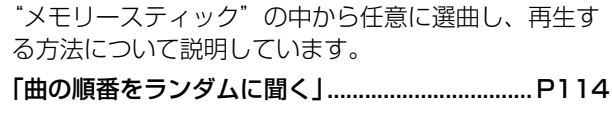

# <CDチェンジャーの使い方について>

#### ■CD を聞きたい

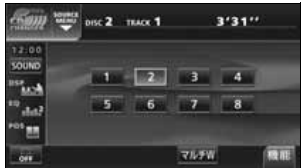

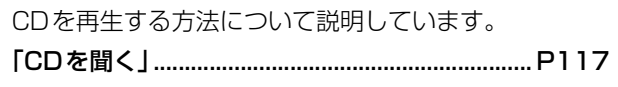

#### ■聞きたい曲やCDを聞きたい

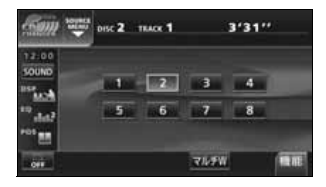

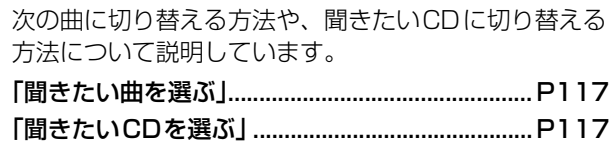

#### ■聞きたい曲が何番目、またはどのCD に入っているかわからない

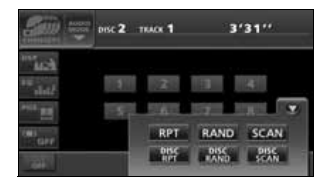

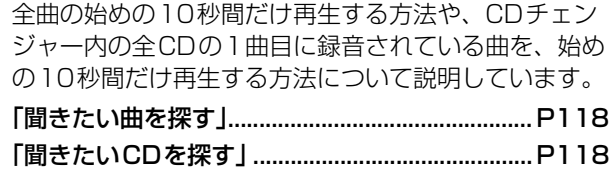

#### ■いま聞いている曲やCD を繰り返し再生したい

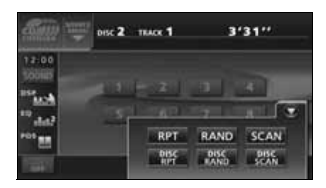

今聞いている曲を繰り返し再生する方法や、今聞いてい るCDを繰り返し再生する方法について説明していま す。

[「いま聞いている曲を繰り返し再生する」.............. P118](#page-118-11) [「いま聞いているCDを繰り返し再生する」........... P118](#page-118-14)

#### ■いつもと違う順番で聞きたい

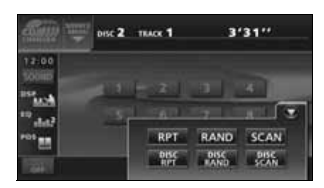

CDの中から任意に選曲し、再生する方法や、CDチェ ンジャーの中から任意に選曲し、再生する方法について 説明しています。

[「いま聞いているCDの中からランダムに聞く」... P118](#page-118-12) [「チェンジャー内全CDの中から](#page-118-15)

ランダムに聞く」....... P118

#### <MDチェンジャーの使い方について>

#### ■MDを聞きたい

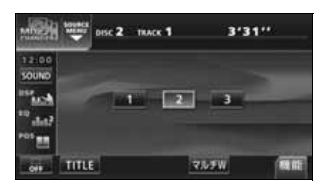

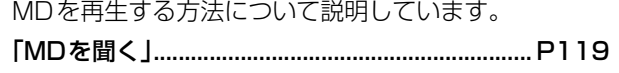

#### ■聞きたい曲やMD を選びたい

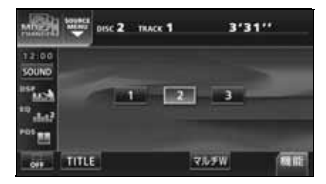

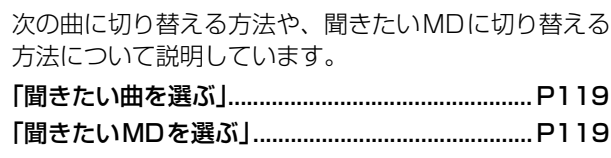

#### ■聞きたい曲が何番目、またはどのMDに入っているかわからない

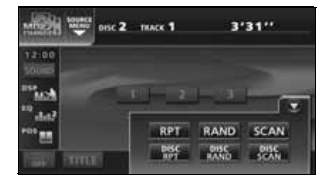

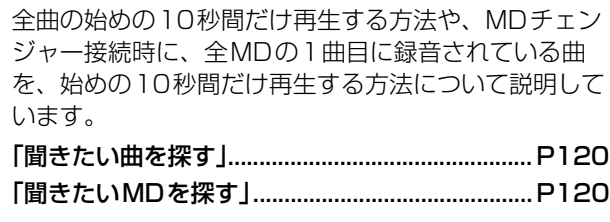

#### ■いま聞いている曲やMDを繰り返し再生したい

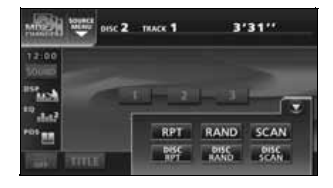

今聞いている曲を繰り返し再生する方法や、MDチェン ジャー接続時に、今聞いているMDを繰り返し再生する 方法について説明しています。

[「いま聞いている曲を繰り返し再生する」.............. P120](#page-120-13) [「いま聞いているMDを繰り返し再生する」.......... P120](#page-120-14)

## ■いつもと違う順番で聞きたい

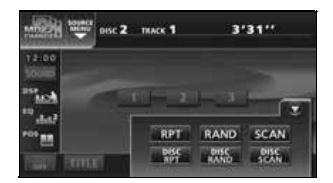

MDの中から任意に選曲し、再生する方法や、MDチェ ンジャー接続時に、MDチェンジャーの中から任意に選 曲し、再生する方法について説明しています。 [「曲の順番をランダムに聞く」................................. P120](#page-120-15)

# MUSIC JUKEについて

# <MUSIC JUKEの使い方について>

# ■MUSIC JUKEを聞きたい

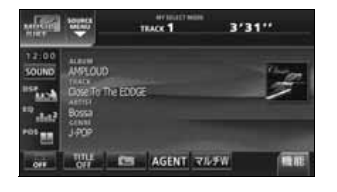

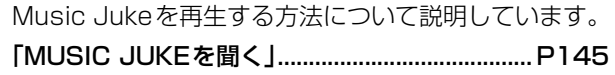

# ■MUSIC JUKE について知りたい

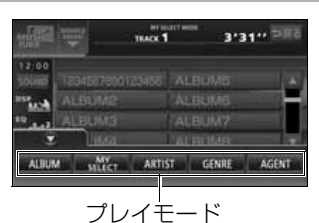

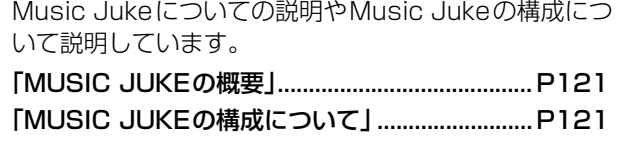

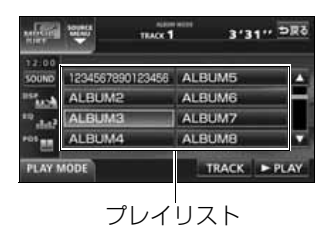

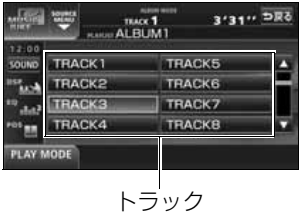

#### ■録音について知りたい

音楽や音声を録音するために知っておいていただきたい ことについて説明しています。

[「MUSIC JUKEへの録音について」..................... P137](#page-137-4)

[「録音についての注意」............................................. P137](#page-137-5)

●録音できるソースについて知りたい 録音できるオーディオのソースについて説明していま す。

#### [「録音できるソースと録音方式について」.............. P137](#page-137-6)

●緑音の設定を切り替えたい 録音モードや録音ビットレートの切り替えについて説明 しています。

[「録音方式の設定」.................................................... P139](#page-139-2)

#### ■データベースについて知りたい

本機に収録されている音楽データ(Gracenote CDDB/メディアクリックデータベース)について説明 しています。

[「データベースについて」......................................... P123](#page-123-2)

#### ■オートタイトリング機能について知りたい

録音された音楽にデータベースからタイトル情報を自動 付与するしくみについて説明しています。

[「オートタイトリング機能について」..................... P125](#page-125-3)

#### ■タイトルデータベースを更新したい

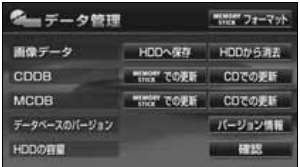

Gracenote CDDB/メディアクリックデータベースを 更新する方法について説明しています。

## [「データベースの更新について」............................. P127](#page-127-2)

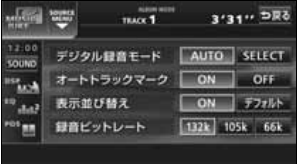

# ■タイトル情報を受信したい

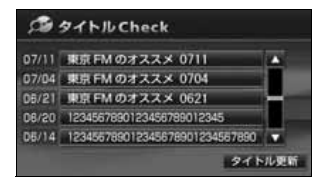

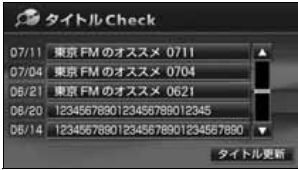

FM多重放送を使って、CDタイトルや新譜情報(ジャ ケット写真)を受信する方法について説明しています。 [「タイトル情報の受信について」............................. P129](#page-129-3)

受信したCDタイトルの表示方法について説明していま す。

[「CDタイトルを表示する」...................................... P130](#page-130-3)

图像定 次ページ 設定完了 **□ 自動解除 】 細統表示** 優先画面設定 CD情報インジケータ  $ON$ OFF 新羅情報受信メッセージ | ON OFF 操作商設定  $1$   $2$   $3$   $4$  OFF Pic - CLIP 999年11日

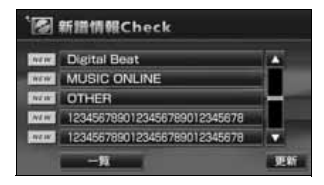

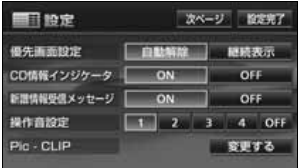

CDタイトルを受信し、確認可能になったことをお知ら せするインジケータの表示ON/OFFについて説明して います。

[「CD情報インジケータの表示を設定する」........... P131](#page-131-1)

受信した新譜情報の表示方法について説明しています。 [「新譜情報を表示する」............................................. P132](#page-132-1)

新譜情報を受信し、確認可能になったことをお知らせす るメッセージの表示ON/OFFについて説明しています。 [「新譜情報受信メッセージの表示を設定する」............. P133](#page-133-1)

# ■ハードディスクの容量を表示したい

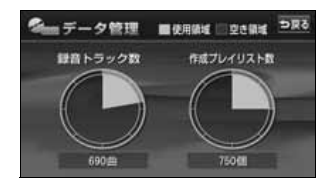

オーディオハードディスクの使用状況を確認する方法に ついて説明しています。

[「ハードディスクの容量確認」................................. P135](#page-135-1)

#### ■MUSIC JUKEに緑音したい

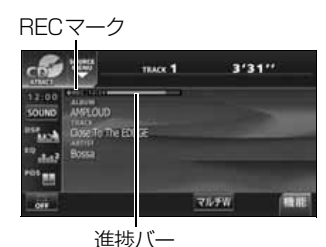

音楽CDや、その他のソースから録音する方法について 説明しています。 ●CDアルバムを自動で録音したい [「CDを再生しながら自動で録音する」................... P142](#page-142-1)

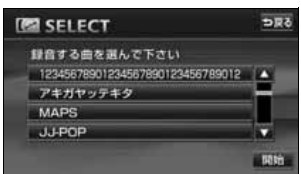

**●CDを再生しながら好きなときに録音したい** [「CDの中からお好みのトラック\(曲\)を](#page-143-1) 録音する」.................. P143

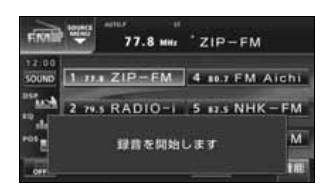

●他のソースから緑音する [「CD以外のソースから録音する」.......................... P144](#page-144-1)

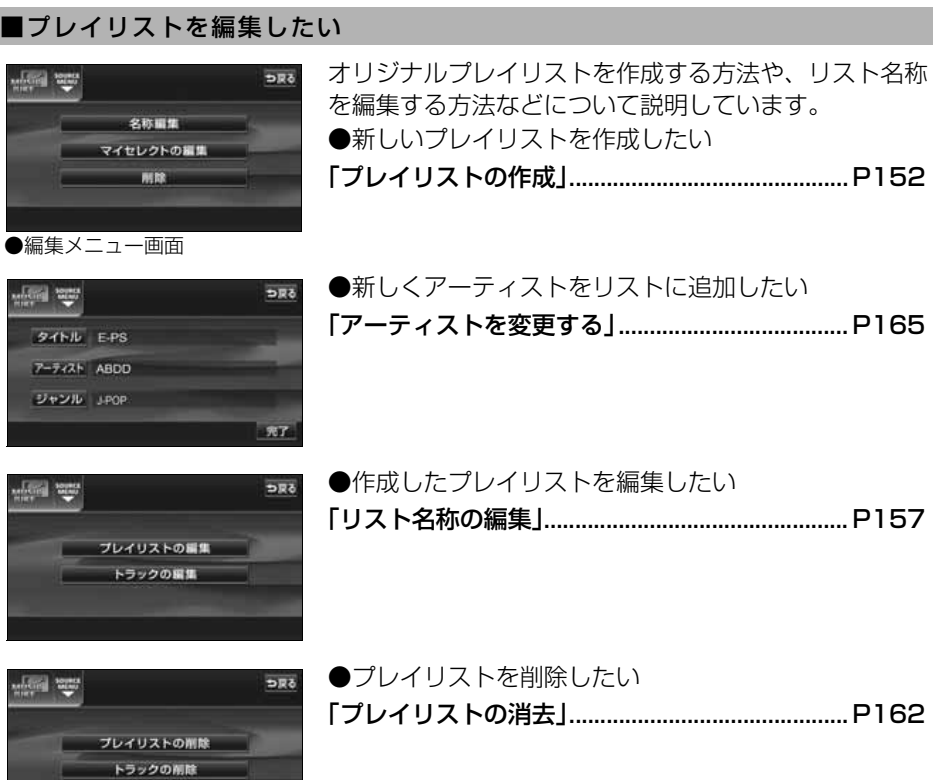

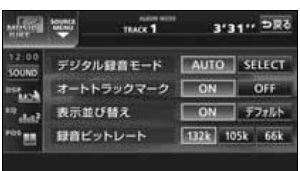

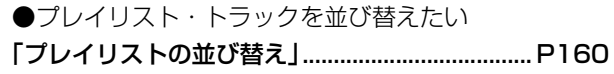

## ■トラック (曲)を編集したい

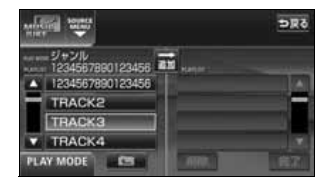

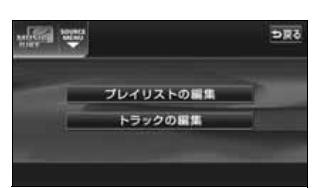

オリジナルプレイリストにトラック(曲)を追加登録す る方法や、トラック情報(曲情報)を修正する方法など について説明しています。 ●作成したプレイリストにトラック(曲)を追加したい [「作成したプレイリストにトラックを](#page-154-1) 追加する」.................. P154 ●録音したトラック(曲)を編集したい [「トラック情報の編集」............................................. P163](#page-163-3)

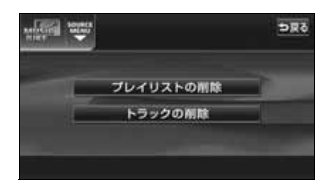

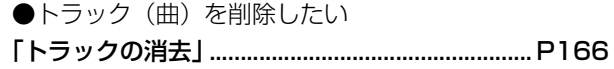

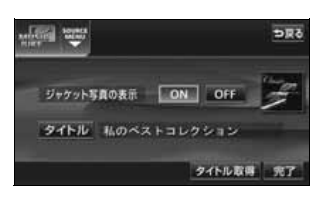

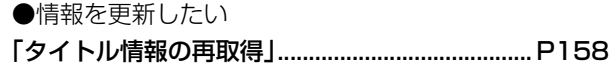

#### ■聞きたいトラック(曲)を選びたい

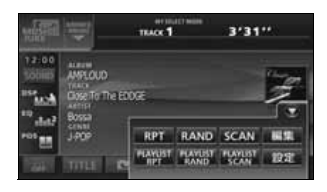

プレイモード/プレイリストの切り替えや、次のトラッ ク(曲)に切り替える方法などについて説明していま す。

[「再生中のプレイリストの中で聞きたいトラック](#page-146-4) (曲)を選ぶ」............. P146

[「プレイモード・プレイリストから聞きたいトラック](#page-147-1) (曲)を選ぶ」............. P147

# ■ドライブの気分に合わせて、自由に音楽を再生したい

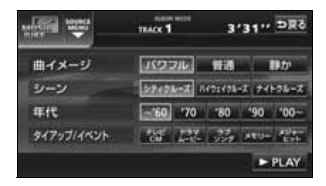

その日の気分やドライブしている状況に合わせて、ト ラック(曲)を再生する方法について説明しています。 [「"AGENT"から選ぶ」........................................... P149](#page-149-1)

#### ■聞きたいトラック(曲)を探したい

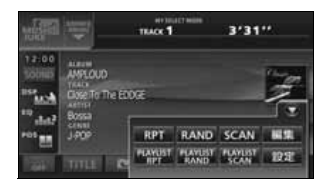

再生中のプレイリスト内、全トラック(曲)の始めの 10秒間だけ再生する方法や、再生中のプレイモード内、 全プレイリストの1曲目に録音されている曲を、始めの 10秒間だけ再生する方法について説明しています。 [「プレイリストの中から聞きたい曲を探す」.......... P150](#page-150-7) [「プレイモードの中から聞きたいプレイリストを](#page-150-8) 探す」................................. P150

■いま聞いているプレイリストやトラック (曲) を繰り返し再生したい

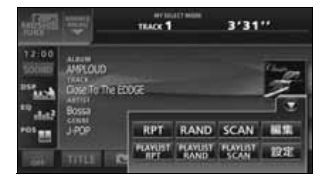

今聞いているトラック(曲)を繰り返し再生する方法 や、今聞いているプレイリストを繰り返し再生する方法 について説明しています。

[「いま聞いている曲を繰り返し再生する」.............. P150](#page-150-9) [「いま聞いているプレイリストを繰り返し](#page-150-10)

再生する」.................. P150

#### ■いつもと違う順番で聞きたい

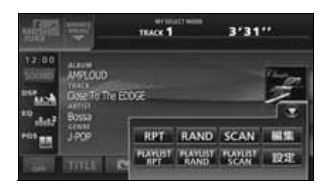

プレイリストの中から任意に選曲し、再生する方法や、 録音されている全トラック(曲)の中から任意に選曲 し、再生する方法について説明しています。

[「いま聞いているプレイリストの中から](#page-151-5)

ランダムに再生する」... P151

[「いま聞いているプレイモードの中から](#page-151-6) ランダムに再生する」... P151

# TVについて

# <TVの使い方について>

■TV を見たい

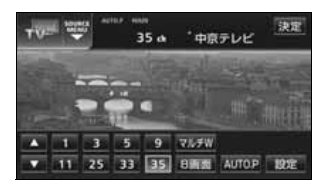

■放送局を探したい

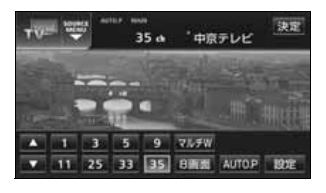

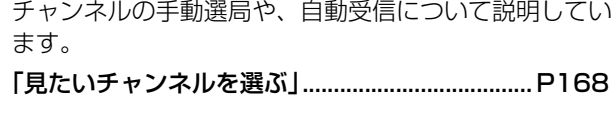

[「TVを見る」.............................................................. P168](#page-168-4)

TVを受信する方法について説明しています。

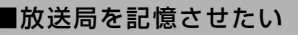

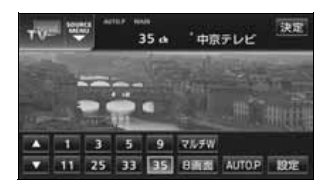

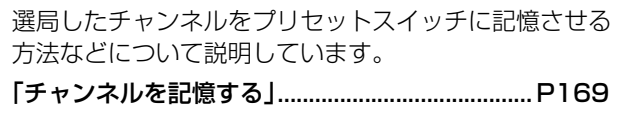

#### ■TV の設定画面に表示を切り替えたい

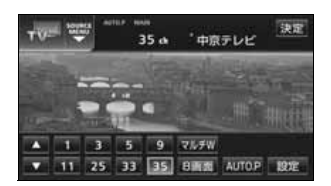

TVの設定画面に切り替える方法について説明していま す。

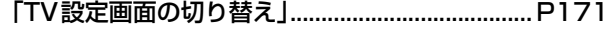
#### ■今、いるエリアの放送局が知りたい

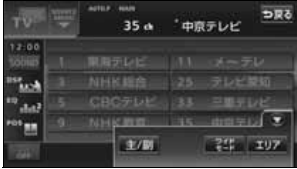

今いる場所の放送局やチャンネルを表示する方法につい て説明しています。

[「エリアスイッチについて」..................................... P171](#page-171-0)

#### ■今、聞いている音声を切り替えたい

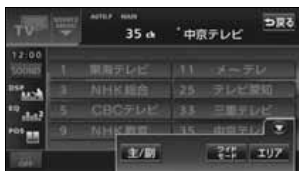

主音声や副音声など、番組の音声を切り替える方法につ いて説明しています。 [「音声多重放送を切り替える」................................. P172](#page-172-0)

#### ■同時に複数の番組を表示したい

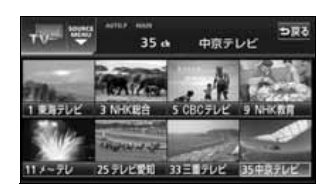

プリセットされているチャンネルを最大8画面に分割し て表示する方法について説明しています。

[「マルチチャンネルビューを表示する」.................. P170](#page-170-0)

### VTRに関して

#### ■VTR を使いたい

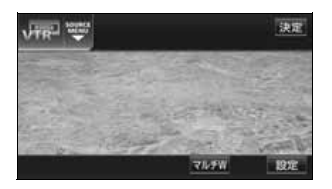

別売のビデオ接続コードで市販のVTR機器を接続した ときの操作方法について説明しています。

[「VTRの使い方」....................................................... P195](#page-195-0)

# AUXに関して

#### ■ポータブルオーディオなどの音声を本機で出力したい

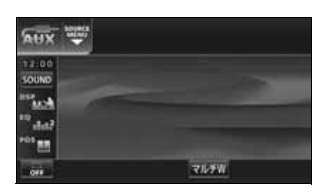

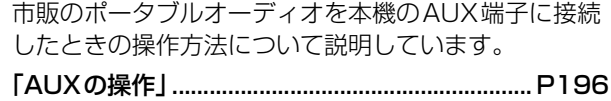

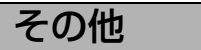

<便利な機能>

■ナビゲーション画面とオーディオ画面を同時に表示したい

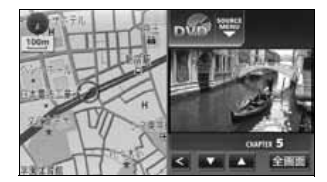

ナビゲーション画面とオーディオ画面を2つに分割して 同時に表示する方法について説明しています。 [「マルチウィンドウについて」................................. P198](#page-198-0)

#### <わからなくてお困りのとき>

■画面のメッセージがわからない

画面に表示されるメッセージの意味と、処置方法につい て説明しています。

[「こんなメッセージが表示されたときは」.............. P204](#page-204-0)

■故障かどうかわからない

本機が故障しているのかどうかわからないときに、症状 と簡単な処置方法について説明しています。

[「故障とお考えになる前に」..................................... P209](#page-209-0)

# 特長

### 音楽の録音を可能にした MUSIC JUKE(ミュージック ジューク) [\(121](#page-121-0)ページ)

大容量の音楽ハードディスクを搭載し、各 ソースから流れる音楽や音声を、簡単に録 音できます。また、音楽CDは、通常の速 さで再生しながら、4倍の速さで録音する ことが可能です。録音したデータは、種類 別に検索できるほか、編集機能でプライ ベートアルバムを作成することもできま す。

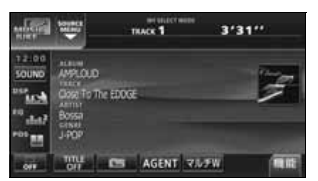

### 理想の音響空間を創り出す音質 調整機能([54](#page-54-0)ページ)

車が持つさまざまな音響空間や、お使いに なるメディアの特性に合った音質を創り 出すことができます。

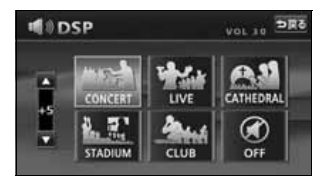

### 多様なサラウンド方式に対応す る音質調整機能 ([65 ページ](#page-65-0))

Dolby Digital(5.1ch) やDTS (5.1ch)、 Dolby Pro Logicに対応しており、車室 内で映画館やコンサートホールのような 迫力ある臨場感を楽しむことができます。

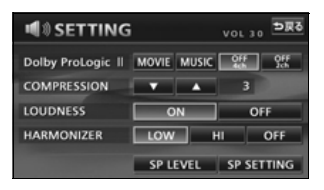

### アルバム数枚分を収録した音楽 ディスクを再生するMP3/ WMAプレーヤー ([102](#page-102-0) ページ)

音楽データを約1/10 サイズに圧縮でき るMP3圧縮技術。本機はMP3データを 収録したCD-R/RWの再生が可能です。 また、MP3 よりも高い圧縮率の WMA データを再生することもできます。

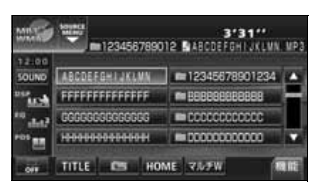

### パソコンなどからダウンロードした 音楽を再生する"メモリースティック" **プレーヤー** ([113](#page-113-0)ページ)

高音質と高圧縮を両立させたオーディオ 圧縮技術、ATRAC3 に対応しています。 パソコンや携帯電話などから"マジック ゲートメモリースティック"にダウンロー ドした音楽データを再生することができ ます。

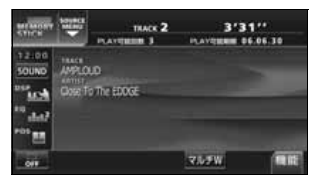

### 複数の番組を同時に表示する TV マルチチャンネルビュー機 能[\(170](#page-170-0)ページ)

プリセットされている放送局の番組情報 を順次表示します。放送中の番組を一度に 確認することができます。

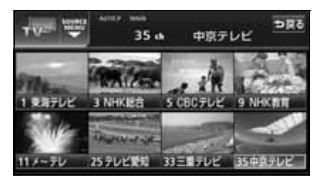

こうしょう こうしょう

はじめ!

### 美しい映像と迫力あるサウンドが 楽しめるDVD プレーヤー

[\(176](#page-176-0)ページ)

高画質・高音質で記録されたDVD- Video を再生します。(DVD は、映画1 本分に 相当する高画質映像と、CD を上回る高音 質なデジタルサウンドを記録することが できるメディアです。)

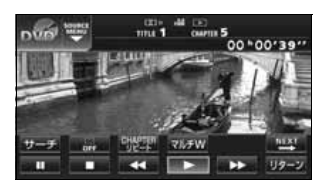

### DVDメニューを直接操作できるダ イレクトタッチ機能 (183ページ)

DVDのディスクメニューに直接タッチし て操作することができます。

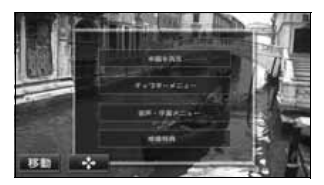

### ナビゲーションと各オーディオ 画面などを同時表示するマルチ ウィンドウ機能 ([198 ページ\)](#page-198-1)

ナビゲーションの画面とオーディオ、また はテレビの操作画面を左右分割して同時 に表示します。また、オーディオ機能以外 にルート情報や電卓、時計を表示すること ができます。

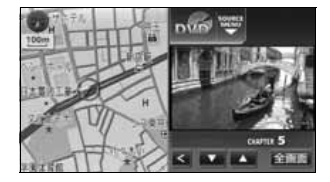

### お好みの画像を壁紙として 表示する壁紙機能 [\(73](#page-73-0)ページ)

気分に合わせて4 種類の中から壁紙を切り 替えて表示することができるほか、CD-R 、 CD-RW 、"メモリースティック"に記録し た画像データを取り込み、壁紙として表示 することもできます。

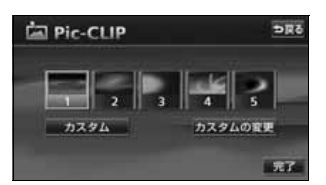

### システムアップ

- CD チェンジャー ([117](#page-117-0)ページ)
- MD チェンジャー (119ページ) 複数のディスクをノンストップで再生 するので、ロングドライブなどのとき 便利です。また、チェンジャーの中か ら聞きたい曲を簡単に探し出し、再生 することもできます。
- ビデオ接続コード [\(195](#page-195-0)ページ) 別売のビデオ接続コードを接続する と、本機で、ビデオカメラなどの映像 をご覧になることができます。
- 地上デジタル TV チューナ ([173](#page-173-0) ペー ジ)

別売の地上デジタルTVチューナを接 続すると、本機で地上デジタルTV放送 を受信することができます。

# ご使用になる前に

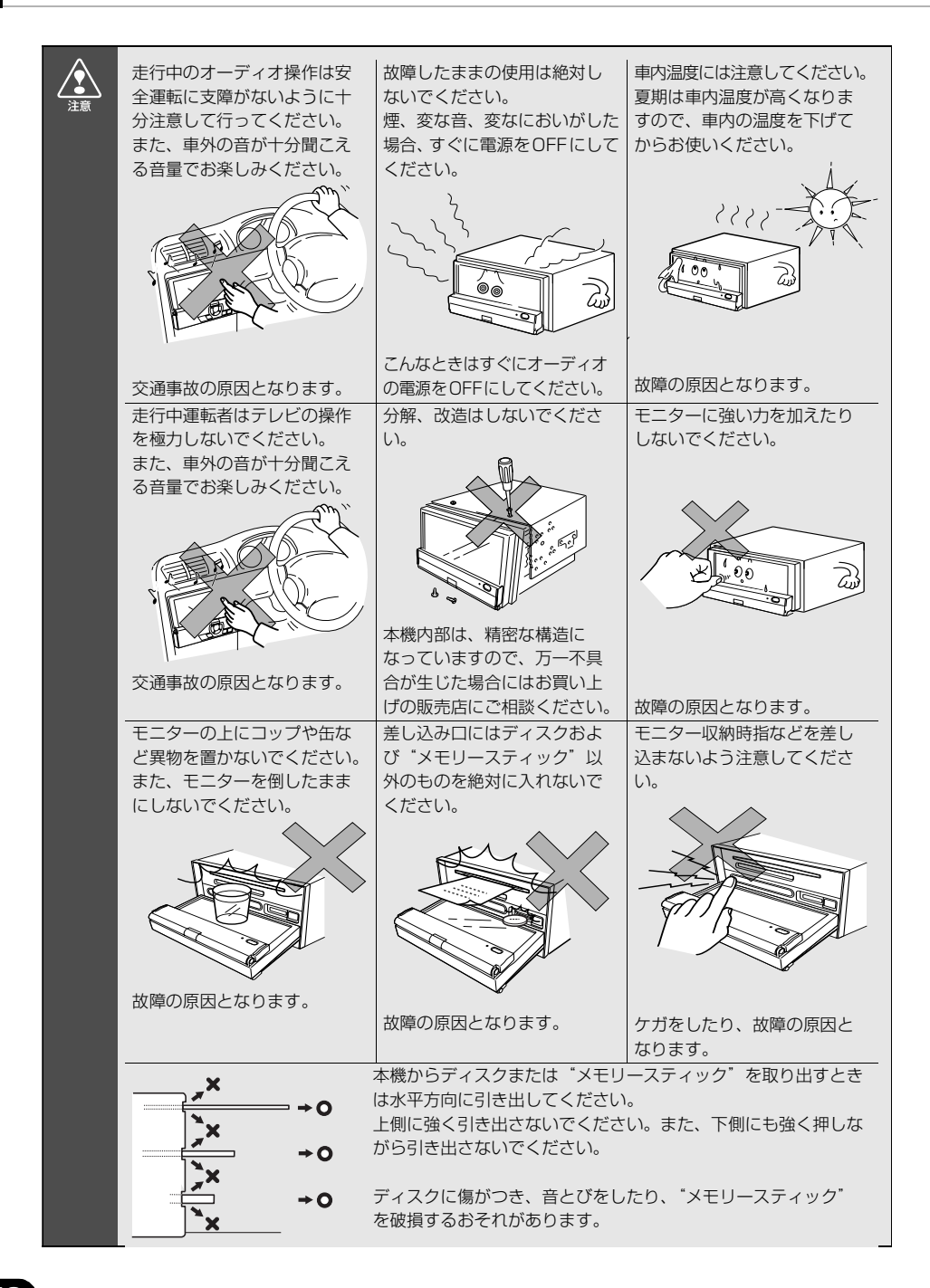

# **ディスクについて**

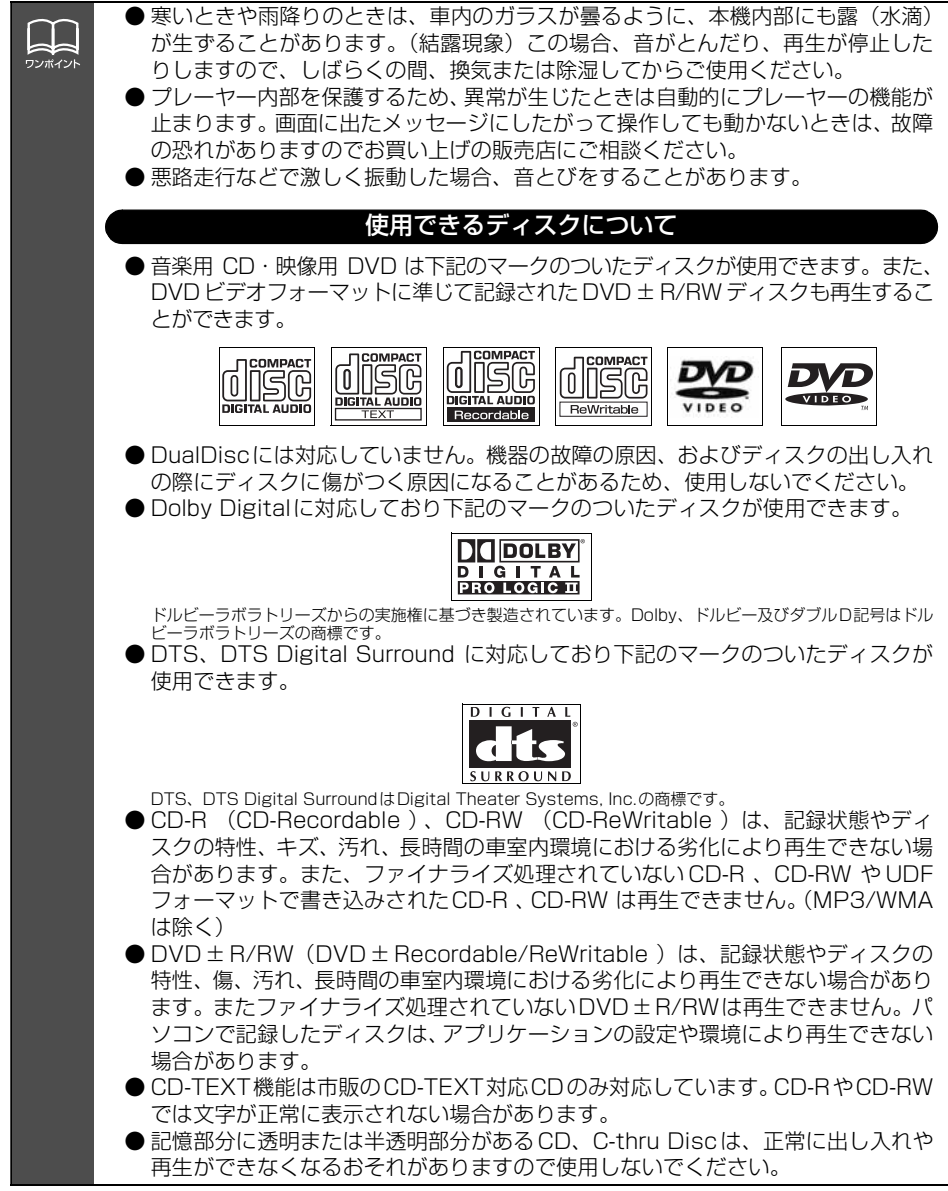

# ご使用になる前に

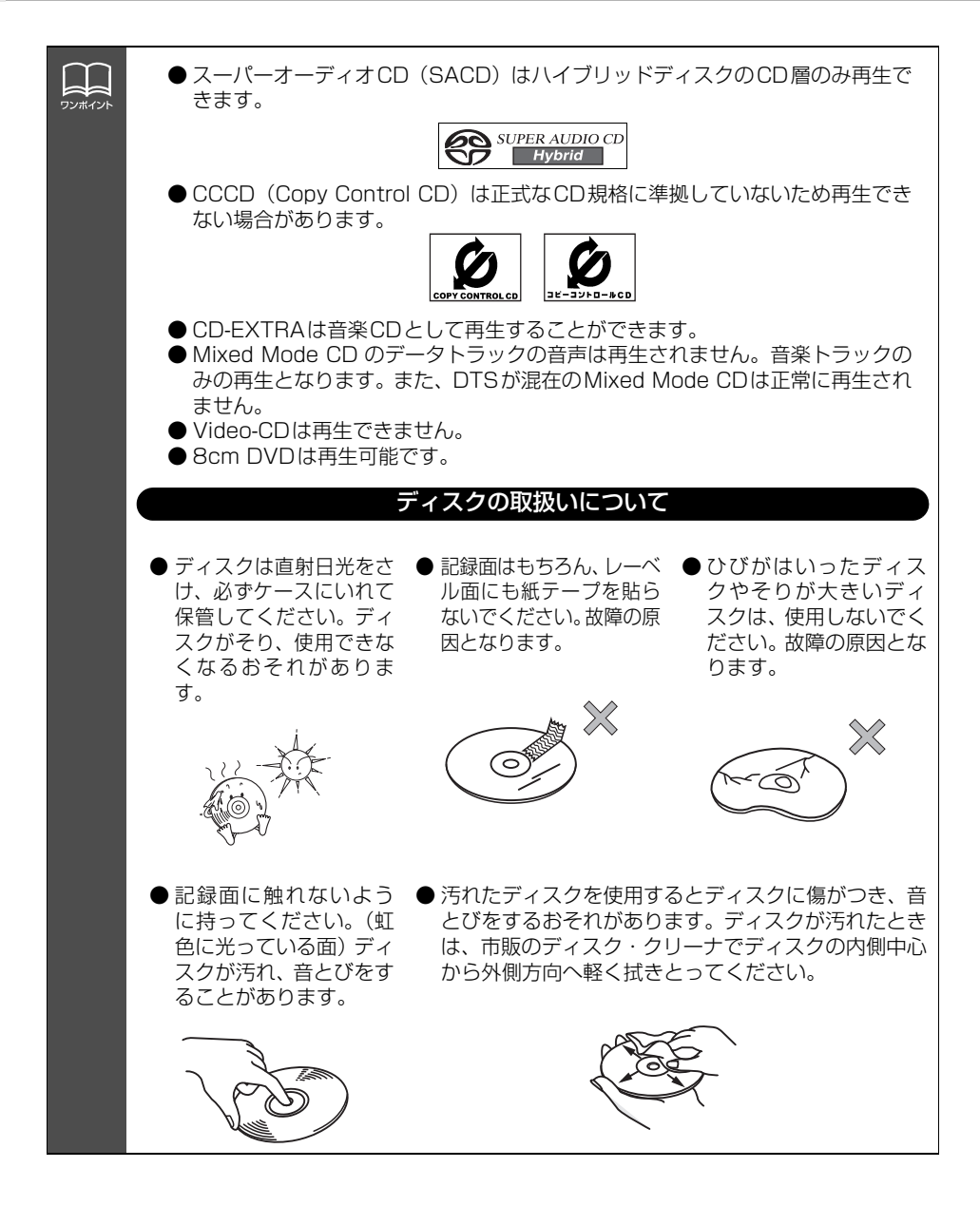

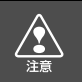

8cm CDを差し込むときはアダプタを使用しないでください。

こうしょう こうしょう

はじめに

#### 新しいディスクについて

● 新しいディスクをご使用になると、ディスクのセ ンターホールや外周部に"バリ"があることがあ ります。"バリ"がついているときは、ボールペ ンなどで取り除いてからご使用ください。"バリ" がついているディスクを使用すると、ディスクを 正しく認識できないなど、正常に動作しない場合 があります。

● ディスクにセロハンテープやレンタルディス クのラベルなどの糊がはみ出したり、剥がした 痕があるものはお使いにならないでください。 そのままプレーヤーにかけると、ディスクが取 り出せなくなったり、故障する原因となること があります。

#### 特殊形状のディスクについて

● ハート型や八角形など特殊形状のディスク は、演奏できません。機器の故障の原因とな りますので、ご使用にならないでください。

#### ディスクのアクセサリーについて

- 音質向上やディスク保護用として市販されてい るアクセサリー(スタビライザー、保護シール など)は使用しないでください。ディスクの厚 さや外形寸法が変わるため、故障の原因となる 場合があります。
- ●音質向上や防振効果を高める CD の保護用と して市販されているアクセサリー(CDリング ・プロテクター)は使用しないでください。内 部ではずれて再生できなかったり取り出せな くなるため、故障の原因となる場合がありま す。

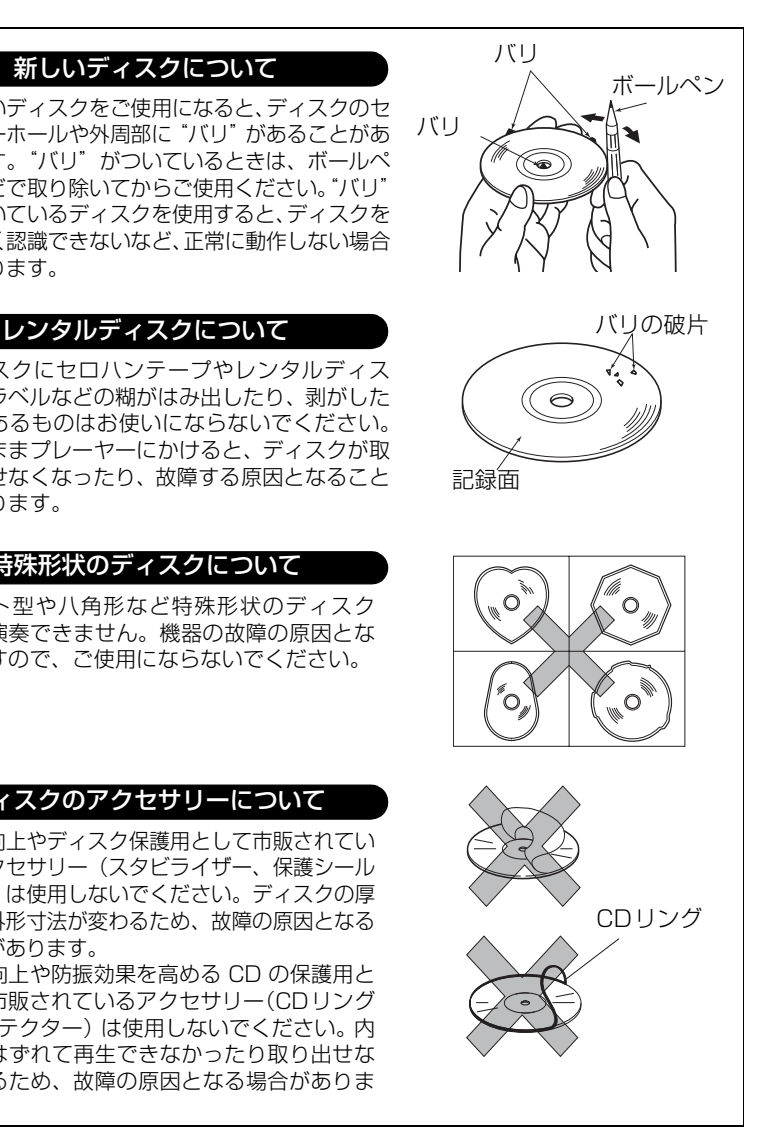

# ご使用になる前に

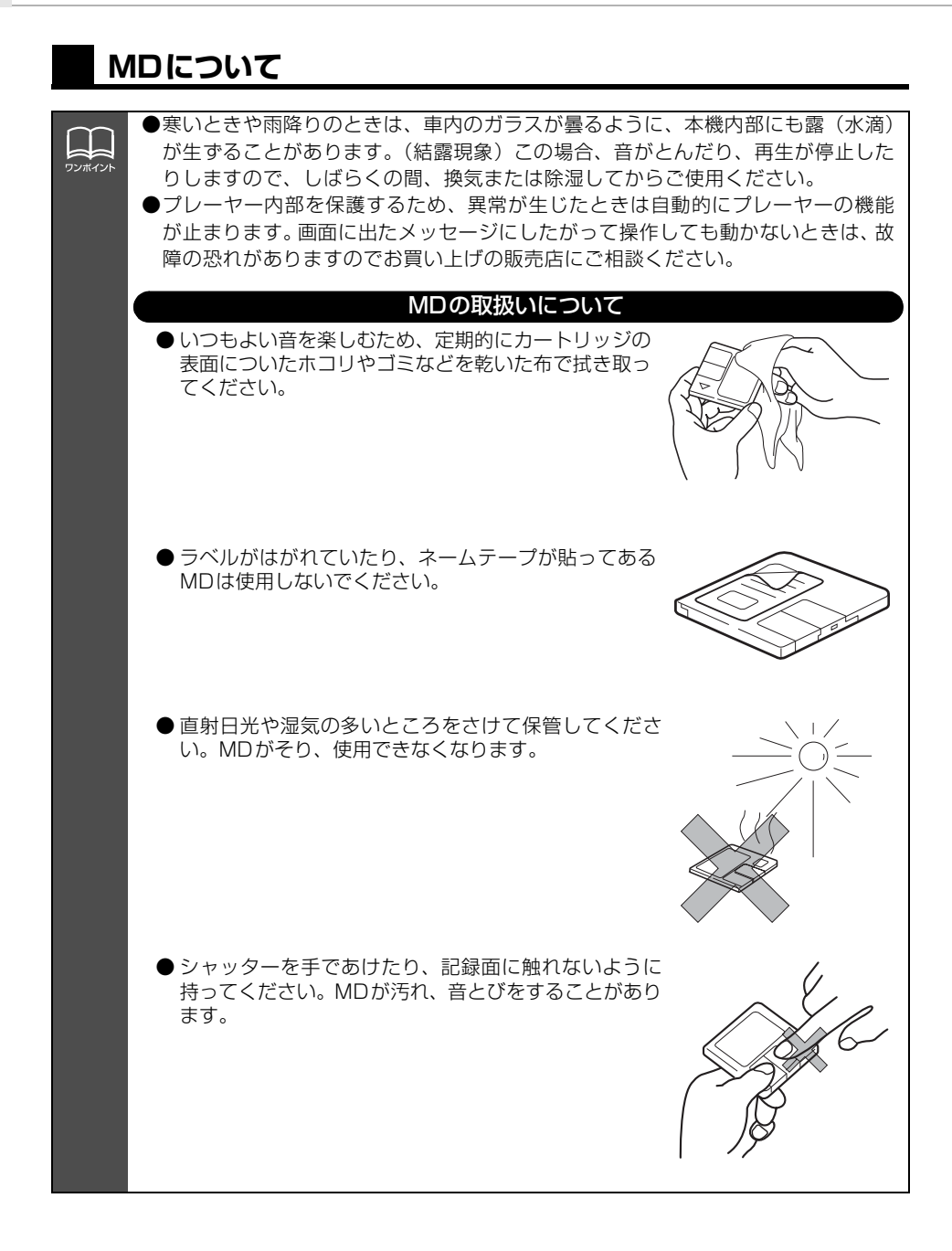

### **"メモリースティック"について**

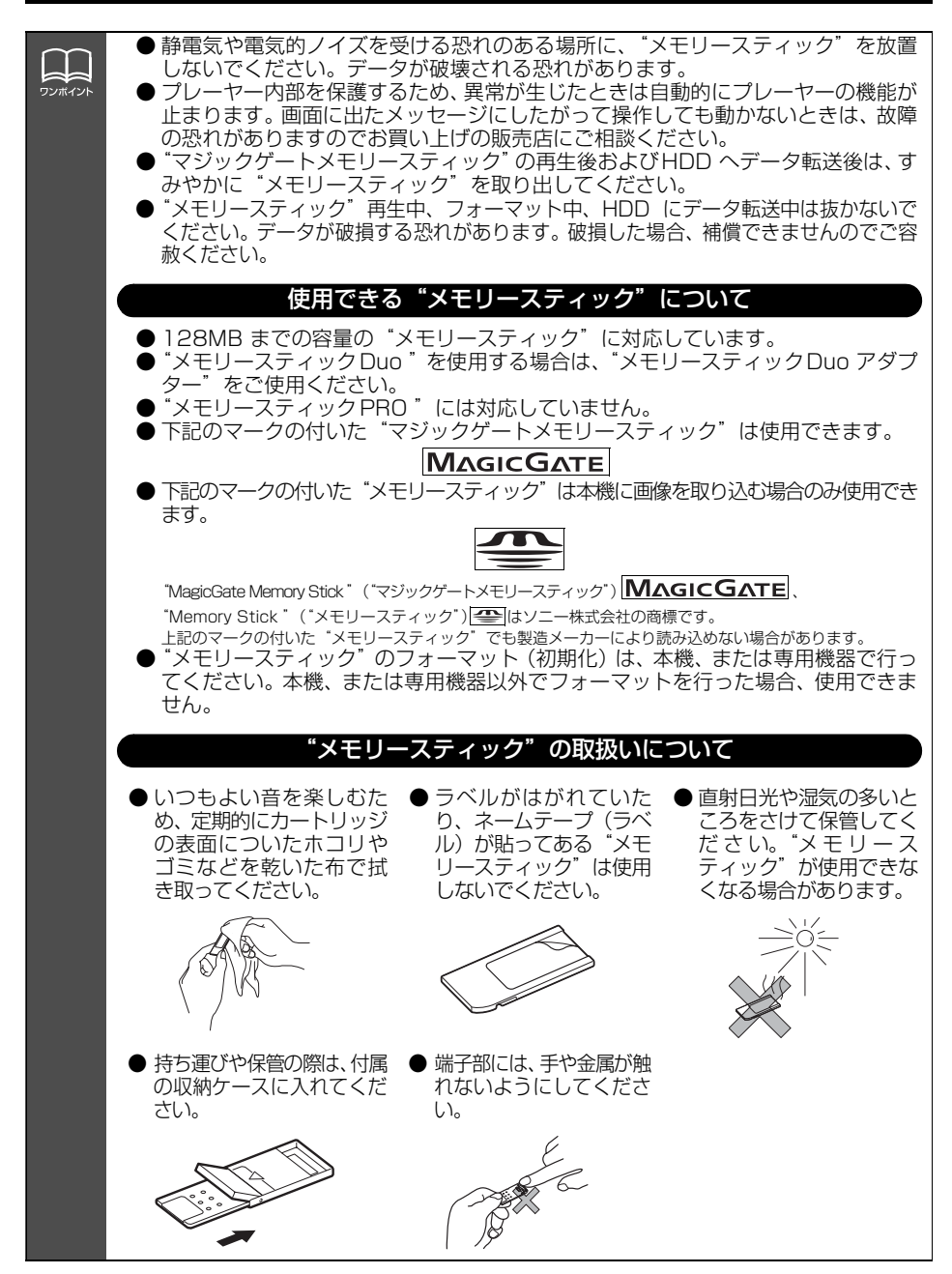

# ご使用になる前に

### **液晶パネルについて**

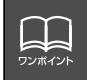

● 液晶パネルは斜め方向から見ると画面が白っぽく見えたり、黒っぽく見えたりする ことがあります。

● 太陽の光などの外光が表示部にあたると画面が見えにくくなります。

### **TVについて**

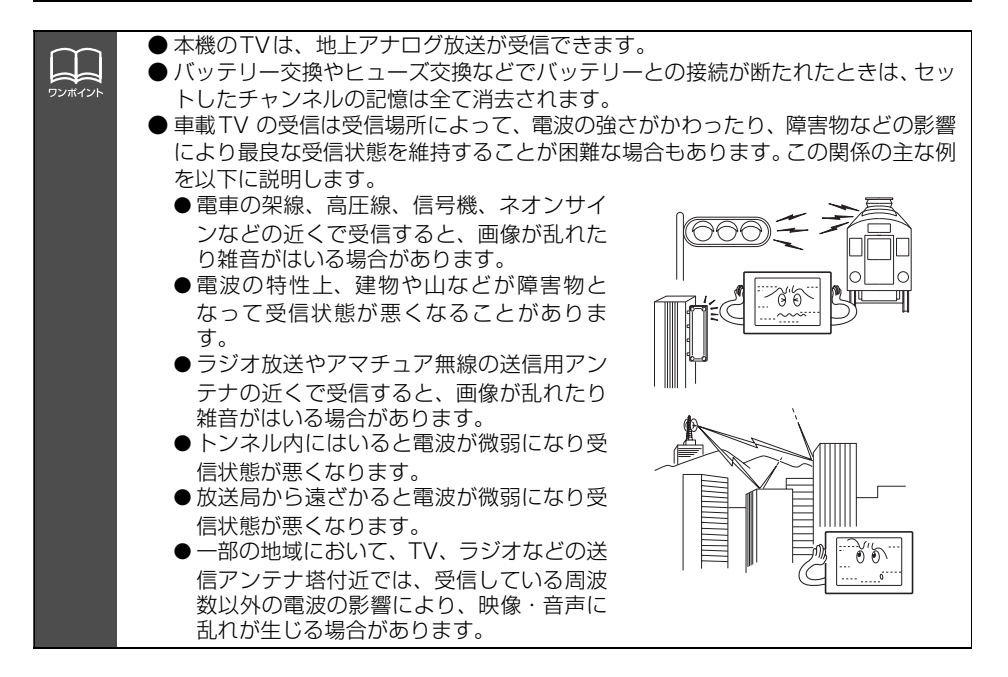

### **DTVについて**

FF ワンボイン

本機は地上デジタルテレビ放送を楽しむための拡張機能を装備しています。 地上デジタルテレビ放送を受信するには、別売の「地上デジタル TV チューナ」が必 要になります。

### **ソースを切り替える**

■パネルスイッチから切り替える

1 AV を1秒以上を押します。

**<sup>2</sup>** SOURCE MENUのタッチスイッチに タッチします。

- タッチしたソースがスクリーン表示(オン スクリーン表示)されます。
- **別売の CD チェンジャー、地上デジタル** TVチューナやMDチェンジャーが接続さ れているときは、 <mark>次ページ 一></mark> に タッチすると、接続されているソースの タ ッ チ ス イ ッ チ が 表 示 さ れ ま す。 **前ページ** にタッチすると、もとの 画面にもどります。

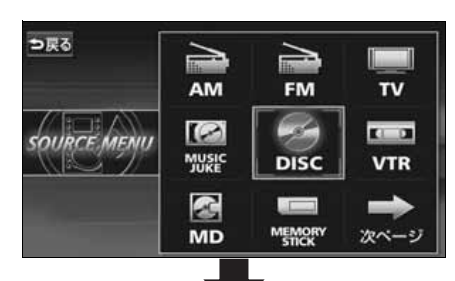

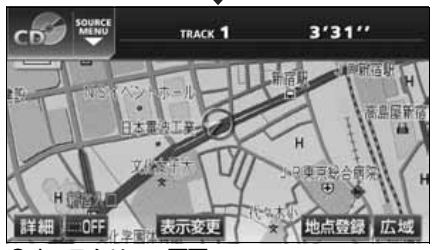

●オンスクリーン画面

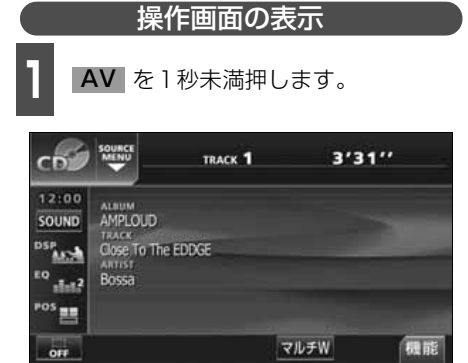

■タッチスイッチから切り替える

**<sup>1</sup>** オーディオ操作画面、またはDVD/TV/ DTV/VTR 設定画面で、図の位置の SOURCE MENU呼び出しスイッチに タッチします。

**- SOURCE MENU 呼び出しスイッチ** 

|                                                         | SOURCE<br>ME NU                                                                   | TRACK <sub>1</sub> | 3'31'' |
|---------------------------------------------------------|-----------------------------------------------------------------------------------|--------------------|--------|
| 12:00<br>SOUND<br><b>DSP</b><br>EO<br>h K<br><b>POS</b> | ALIIUM<br><b>AMPLOUD</b><br>TRACK<br>Close To The EDDGE<br><b>ARTIST</b><br>Bossa |                    |        |
| OFF                                                     |                                                                                   |                    | 障能     |

基本操作

基本操作

# ソースの切り替え方

- **<sup>2</sup>** SOURCE MENUのタッチスイッチに タッチします。
- タッチしたソースの操作画面が表示され ます。
- ソースが11個以上あるときは、 | <mark>次ページ</mark> にタッチすると、11個目以降 のソースのタッチスイッチが表示されま す。 <mark>前ページ</mark> にタッチすると、もとの画 面にもどります。
- ■ にタッチすると、もとの画面にもど ります。

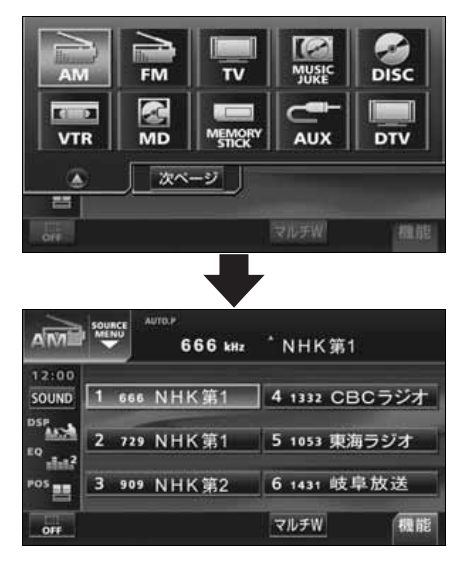

# 各モードの操作画面

各モードの操作画面は、次のように表示されます。

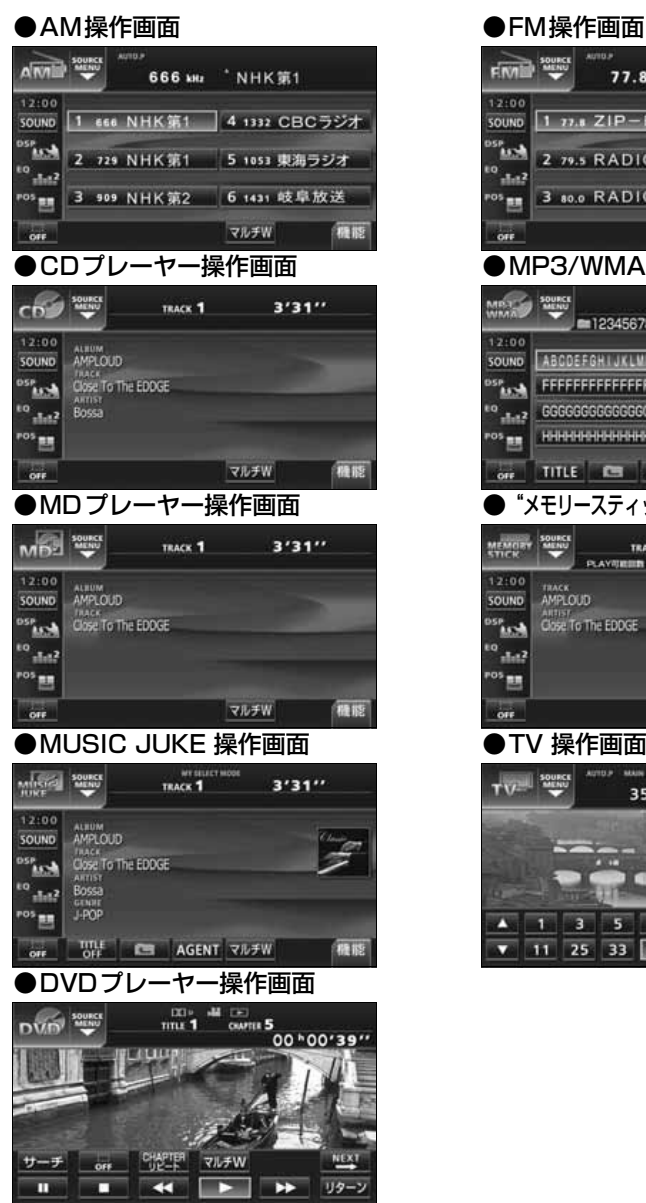

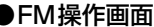

Ŧ  $\overline{3}$  $\overline{\mathbf{5}}$  $\overline{q}$ マルチW

 $11$ 25  $33$  $35$ 

n

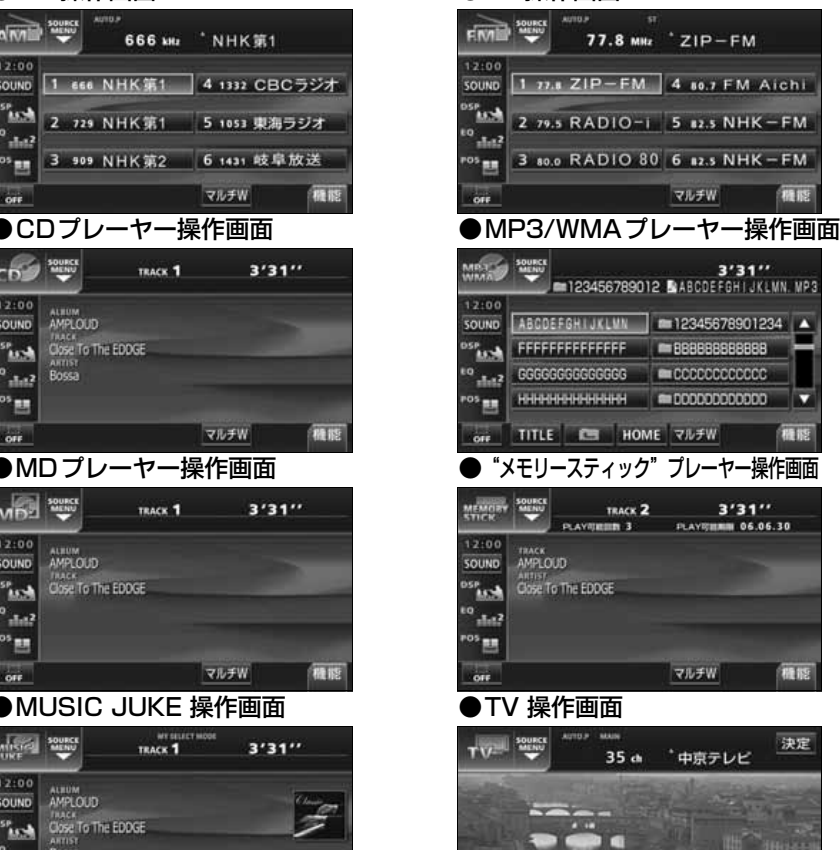

8画面 AUTOP 設定

# 各モードの操作画面

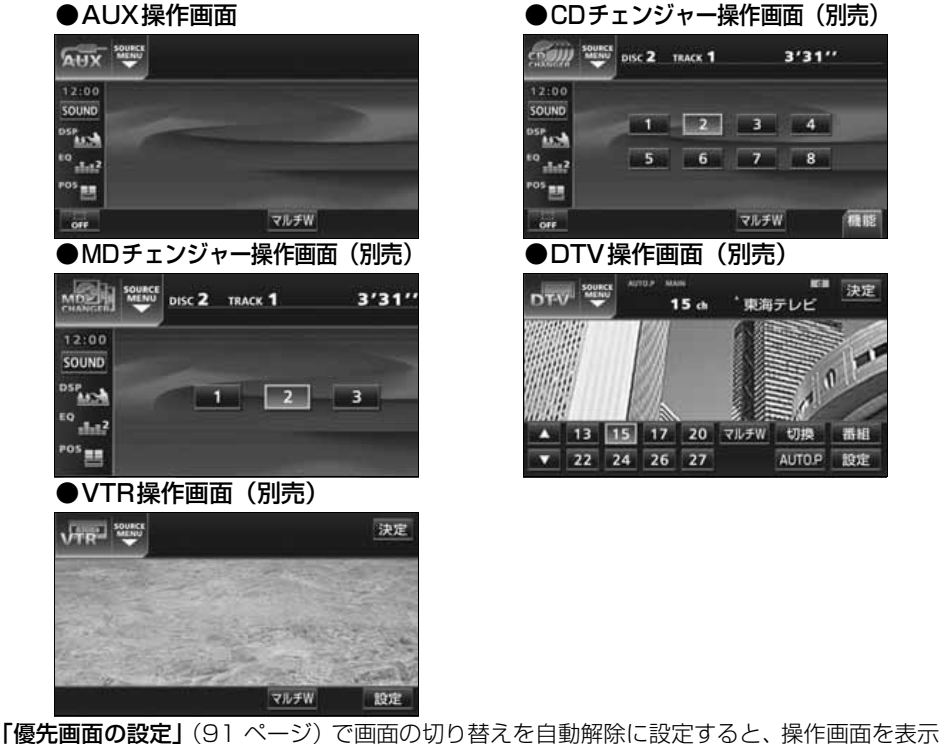

させてから約20 秒以上(TV ・DVD・VTR・DTV 操作画面では約6 秒以上)操作をしな かったときは、操作画面は自動解除されオンスクリーン表示に切り替わり、その後もとの画 面にもどります。また、画面の切り替えを継続表示に設定すると、操作画面は自動解除され ずに継続して表示されます。

# 音の調整

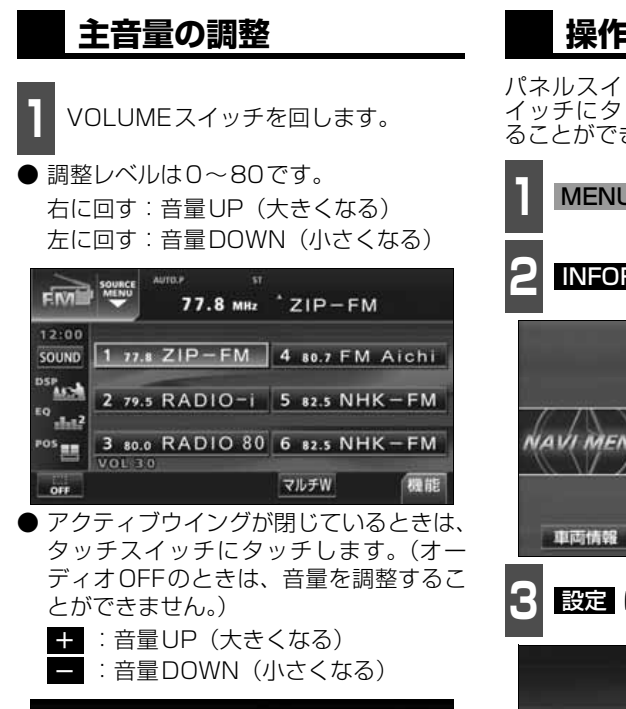

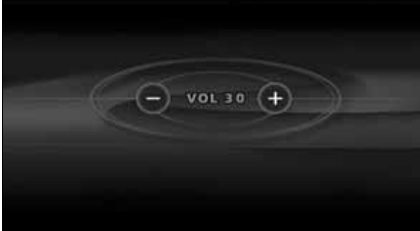

### **操作音の設定**

パネルスイッチを押したときや、タッチス イッチにタッチしたときの操作音を設定す ることができます。

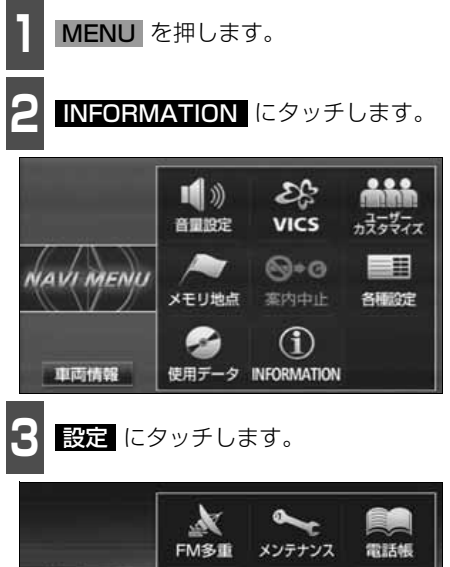

**Milli** 

情報付施設

ଋ

**ESN** 

**INFORMATION** 

 $\circ$ 

タイトルチェック

三日

設定

 $\sim$ 

新譜情報

次ページ

51 ● 次ページに続く

# 音の調整

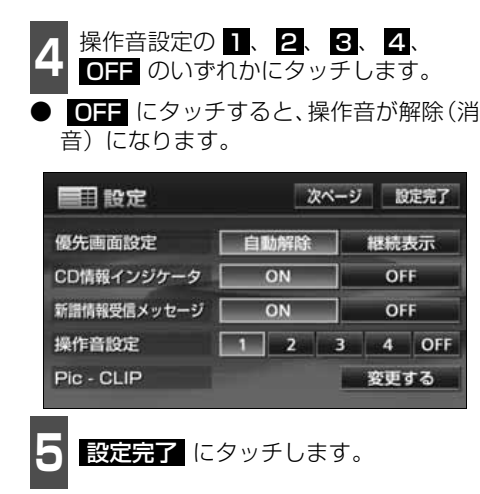

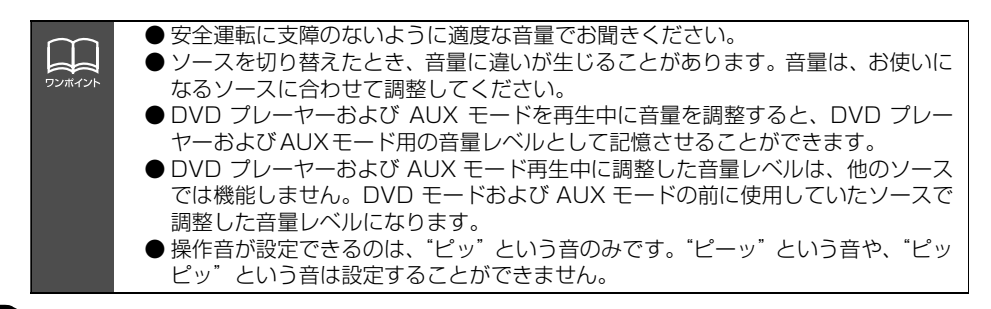

基本操作

基本操作

### **ナビゲーション音声の出力位置切り替え**

ルート案内中の音声案内など、ナビ音声を出力するスピーカの位置を前席左側、または前席 右側に切り替えることができます。

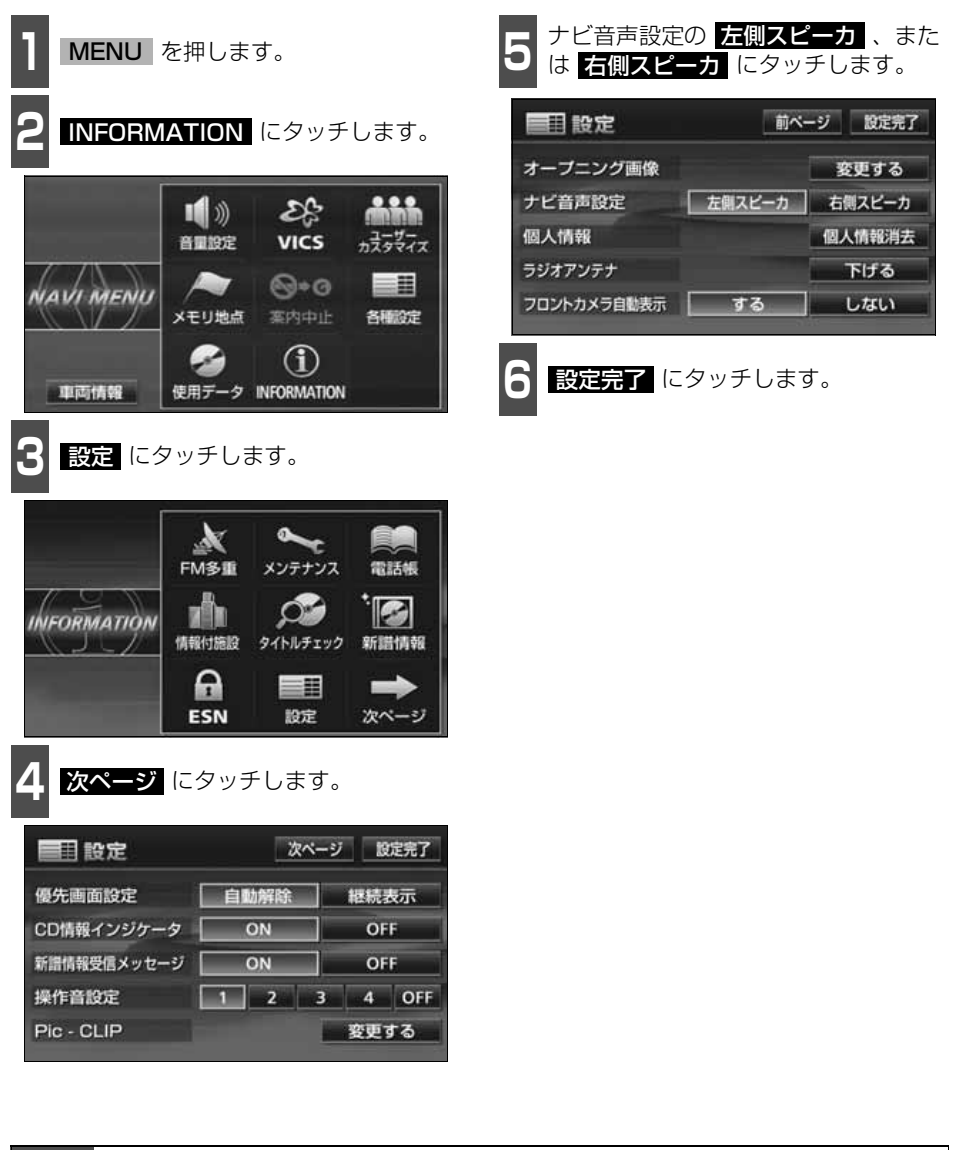

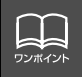

ルート案内中にナビゲーション音声の出力位置を切り替えると、現在のルート案内が 終了するまで音声案内などが聞こえなくなります。(新しく目的地を設定すると、音 声案内などを聞くことができます。)

### <span id="page-54-0"></span>**音質調整画面の表示**

車室内では再生するメディアやお聞きになる音楽の種類、スピーカーからの距離など、さま ざまな要因で音本来の性質を大きく変えられてしまいます。

本機は、それらを調整することで最適な音質を設定することができます。

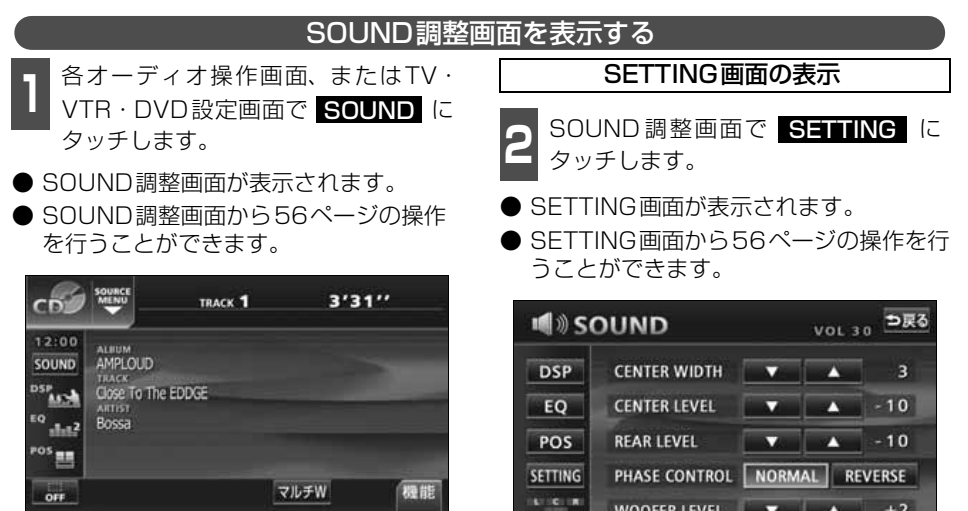

WOOFER LEVEL  $\qquad \qquad \bullet \qquad +2$ 

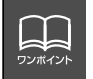

基本操作

基本操作

● SOUND調整画面からの操作の流れ

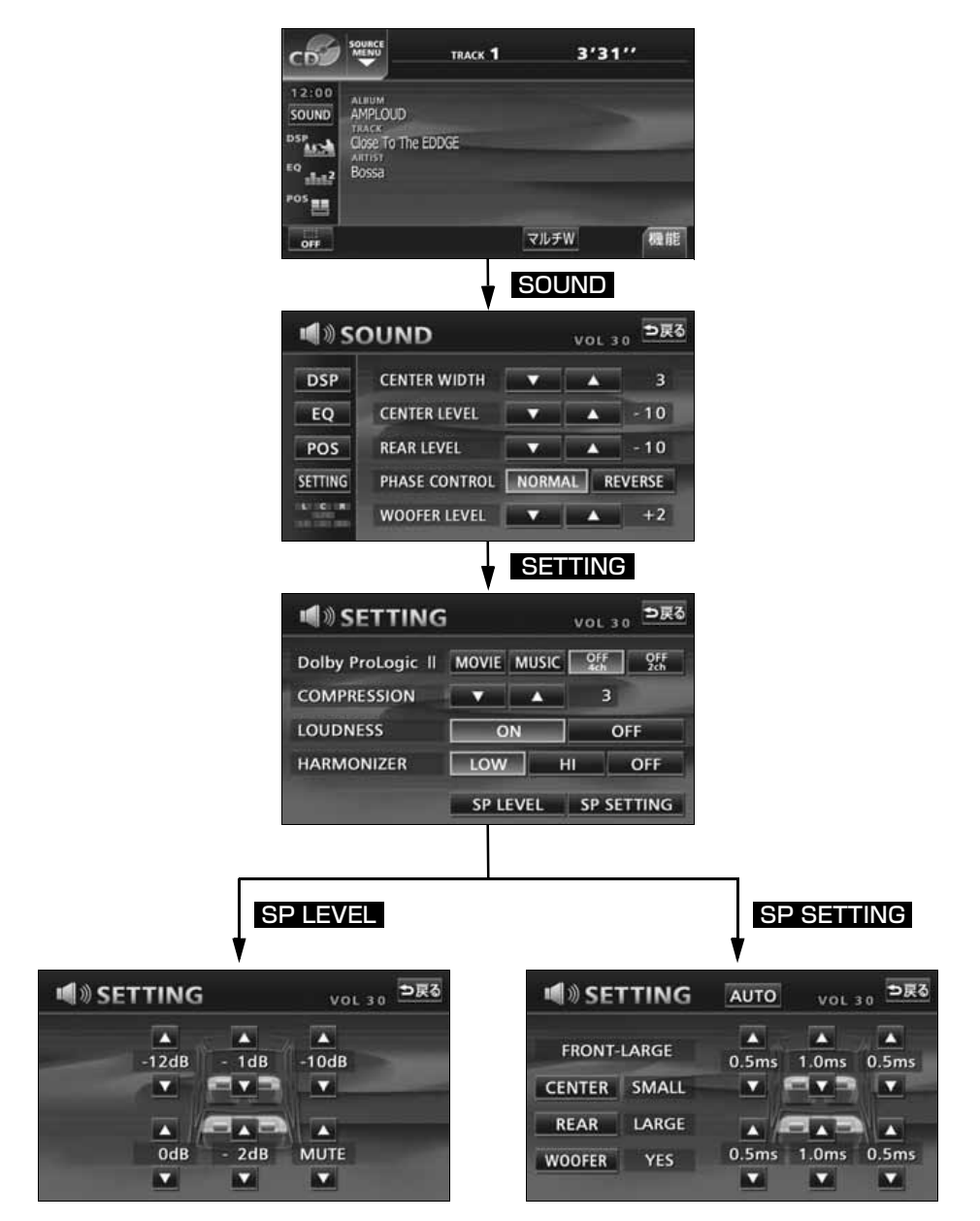

#### <span id="page-56-0"></span>■簡単にできる音場・音質調整

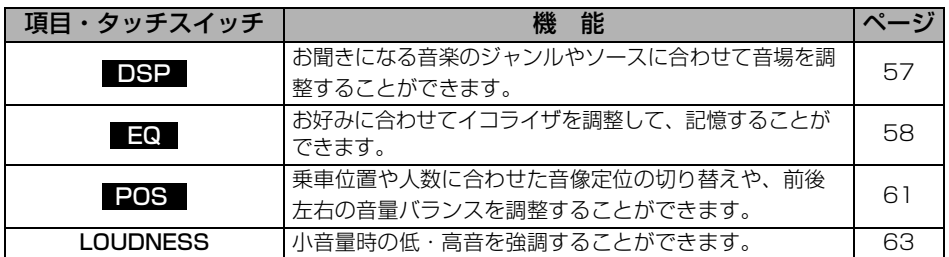

#### ■MP3/WMA のときに効果のある音質補正レベル調整

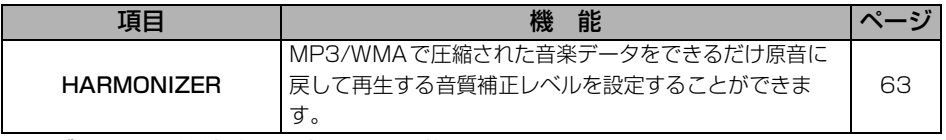

#### ■サブウーファ接続時の出力・位相調整

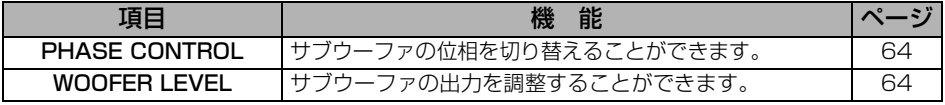

### ■サラウンドシステムの調整

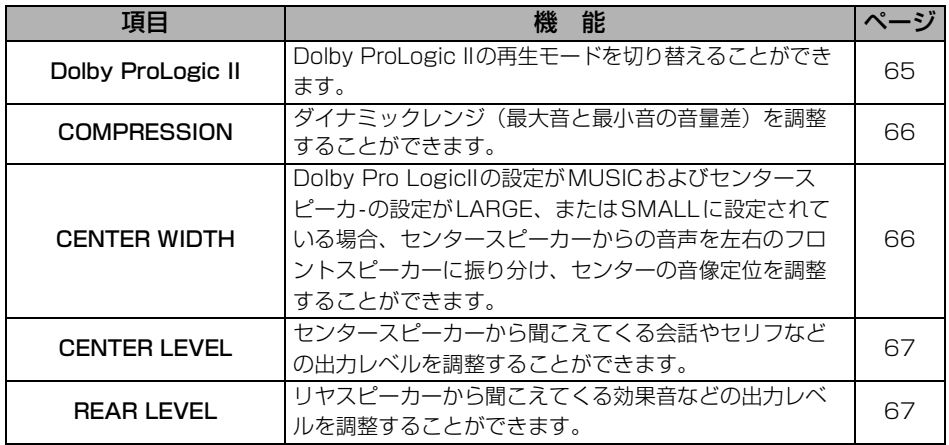

#### ■タイムアライメント・スピーカーサイズ調整

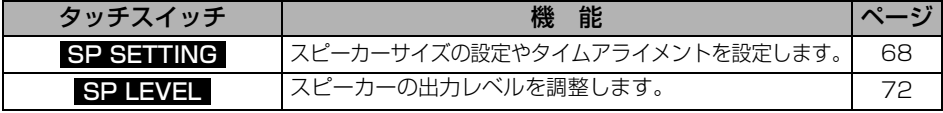

### <span id="page-57-0"></span>**DSP (音場) の設定**

再生する音楽に残響音を加え、さまざまな環境の臨場感を擬似的に再現できます。

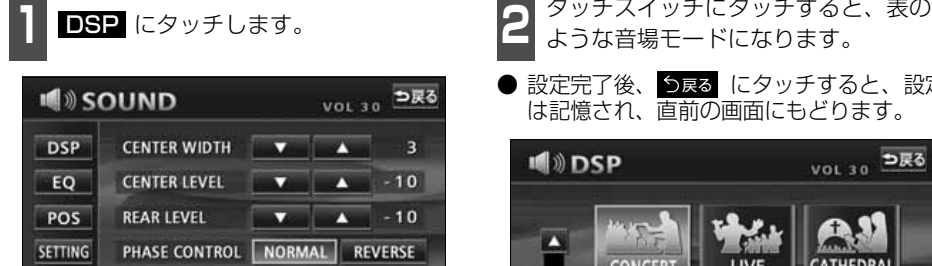

WOOFER LEVEL  $\bullet$   $\bullet$  +2

● 設定完了後、 つ戻る にタッチすると、設定 は記憶され、直前の画面にもどります。

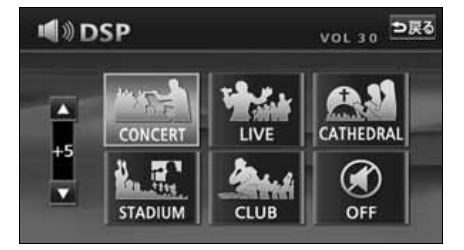

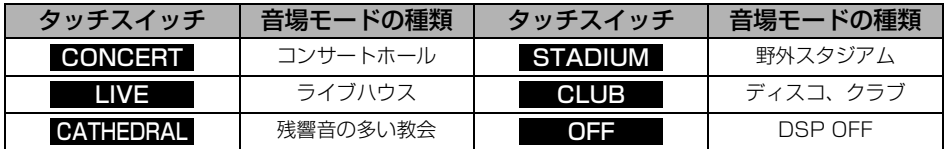

#### DSP(音場)の調整、記憶

あらかじめ設定されている各モードのDSP (音場)をお好みのレベルに調整、記憶する ことができます。

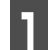

COCI IN

お好みの音場モードで、■、■ タッチします。

● 調整レベルは+側、-側各5段階です。

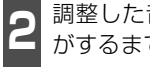

**<sup>2</sup>** 調整した音場モードを"ピーッ"と音 がするまでタッチします。

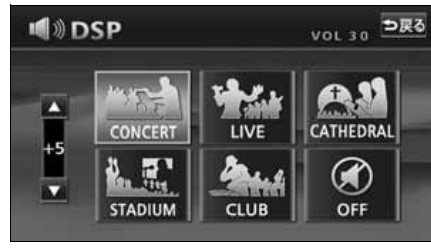

現在、記憶されているDSP (音場)レベル をメーカー調整値(初期値)にもどすことが できます。 DSP(音場)レベルをリセットする

- **1 0FF** を ピーッ と音がするまでタッ<br>- チします。 チします。
- 音場レベルが初期値にリヤットされます。

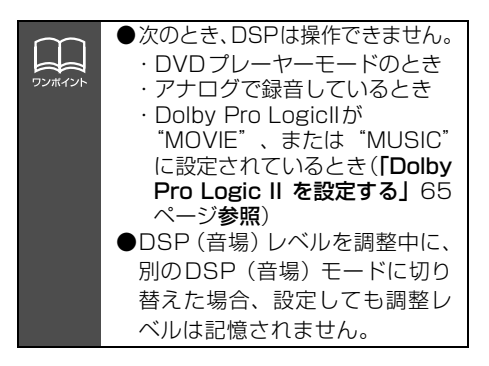

<span id="page-58-0"></span>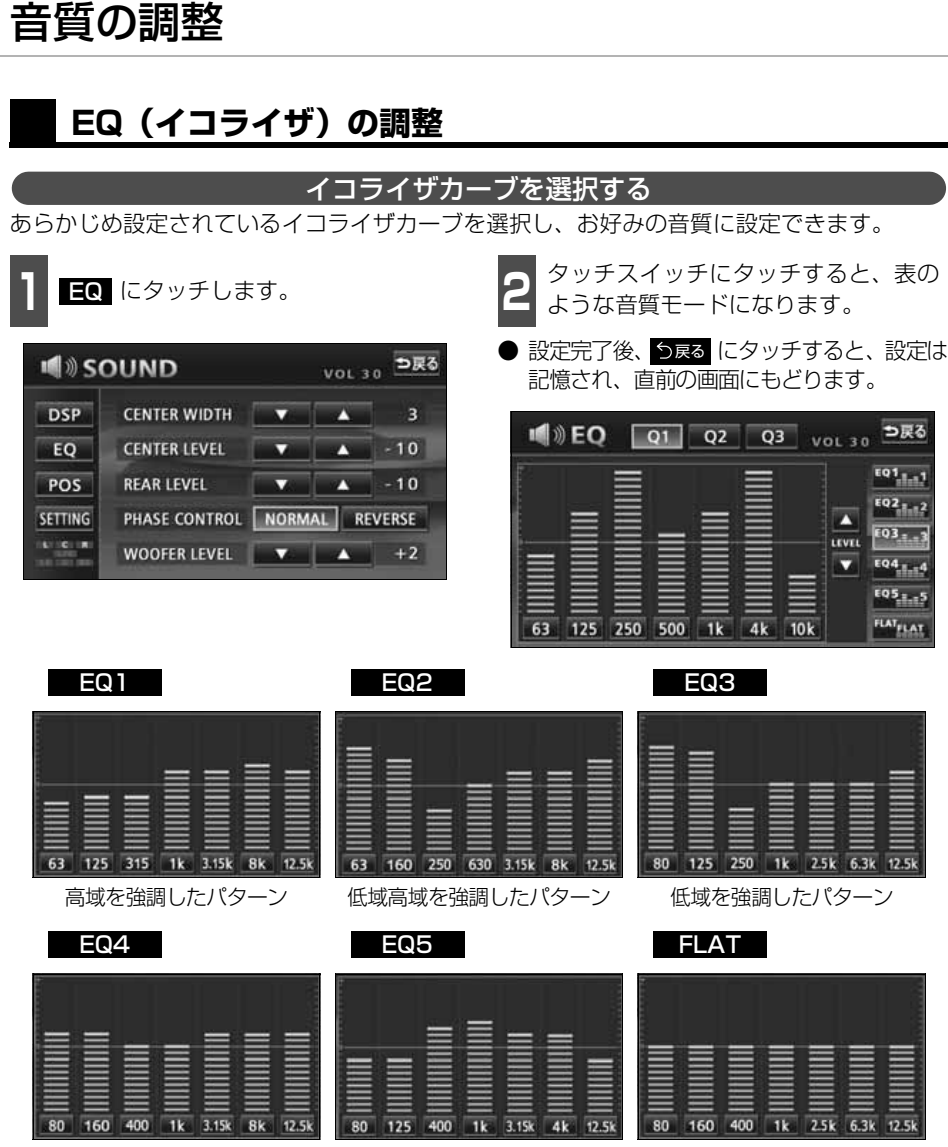

低域高域を少し強調した パターン

ボーカル帯域を強調した パターン

EQ補正なし

基本操作

基本操

#### イコライザカーブの調整、記憶

あらかじめ設定されているイコライザカーブを調整し、記憶させることができます。本機は、 7バンドのパラメトリックイコライザで、中心周波数や周波数レベル、Qカーブ(帯域幅)を 調整することができます。

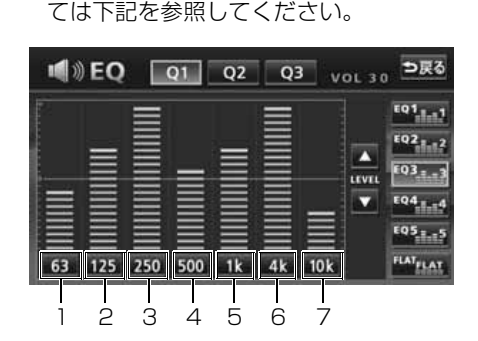

● タッチするごとに中心周波数が切り替わ

■ 各バンドの周波数にタッチして、 調整し<br>■ たい周波数(中心周波数)を選択します。

● 各バンドと選択できる中心周波数につい

ります

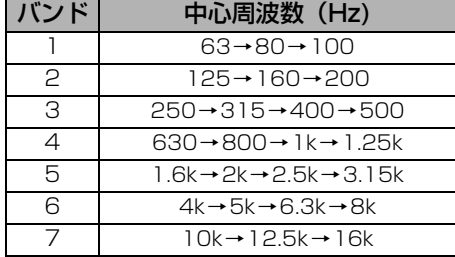

**<sup>2</sup>** 指で、調整したい周波数レベルの高さに タッチします。

- ■ 、 にタッチして、微調整すること ができます。
- 周波数レベルは-10~+10の21段階です。

**<sup>3</sup>** 、 、 のいずれかにタッ チして、Qカーブパターンを選択します。  $Q1$   $Q2$   $Q3$   $Q1$   $Q3$   $Q1$   $Q1$   $Q1$   $Q1$ 

● 各バンドごとに Q カーブパターンを選択 することができます。

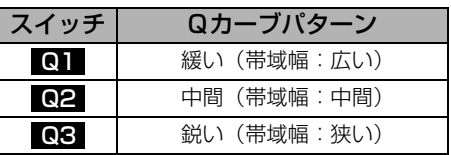

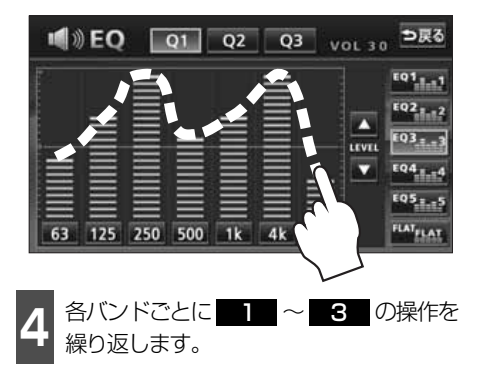

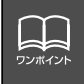

● 微調整時に ■ 、■ にタッチし続けると連続的に変化しますが、センター値で停 止します。再度 ■ 、■ にタッチしてください。 ● FLAT にタッチすると、センター値にもどります。

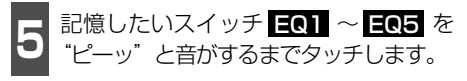

- イコライザの調整値が記憶されます。
- ●設定完了後、戻るにタッチすると、設定は 記憶され、直前の画面に戻ります。

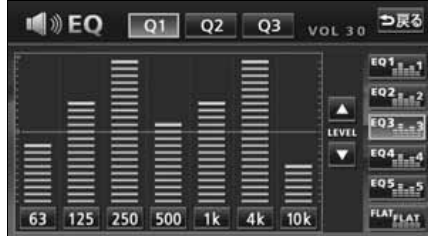

記憶したイコライザの調整値を呼び出しま イコライザの調整値の呼び出し

す。

- 1 記憶したスイッチ EQ1 ~ EQ5 にタッ<br>- チします。 チします。
- イコライザの調整値が呼び出されます。

EQカーブをリセットする

現在、記憶されているイコライザの調整値を 初期値にもどすことができます。

- **1 ELAT** を ビーッ゛と音がするまで<br>コ タッチします。 タッチします。
- 記憶した EQ1 ~ EQ5 の調整値が初 期値にリセットされます。

基本操作

基本操作

### <span id="page-61-0"></span>**POS (ポジショニングセレクター)の調整**

人数、乗車位置に合わせて、音場感が楽しめる音像定位に切り替えることができます。 各シートにタッチして簡単に音像定位を切り替えることができます。

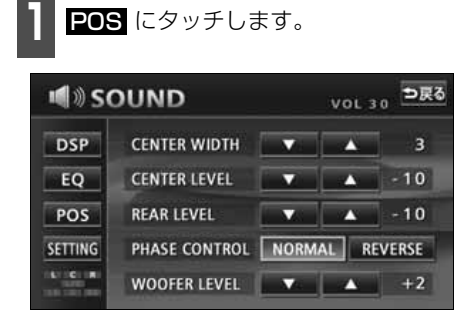

**1** POS にタッチします。 **2** ポジション(シート)にタッチします。

- 設定されたポジションに黄色の枠が表示 されます。 再びタッチすると設定は解除 されます。表のような4 つのポジション に設定できます。
- 01 にタッチすると、全ての設定は解 除されます。
- 設定完了後、<mark>う戻る</mark> にタッチすると、設定 は記憶され、直前の画面にもどります。

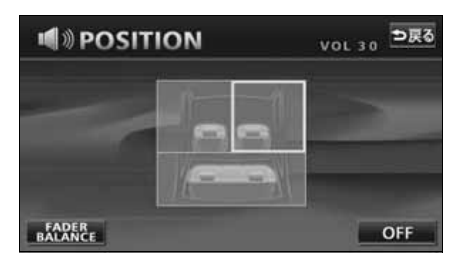

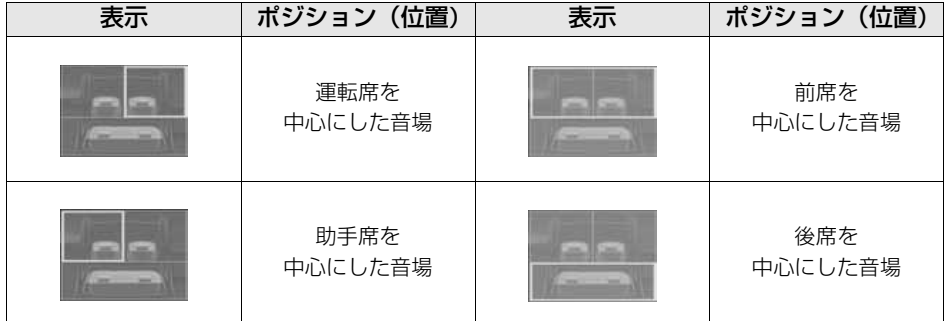

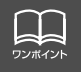

### **音量バランスの調整**

前後左右の音量バランスを調整し、届きにくいスピーカーからの音を強調することができま す。

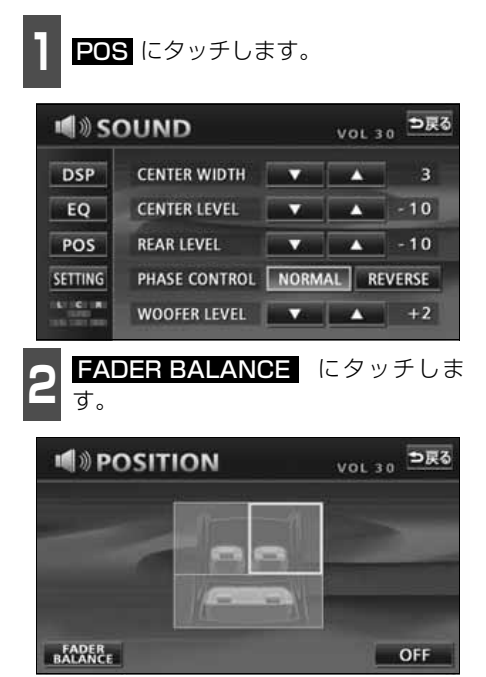

**<sup>3</sup>** お好みのバランスポイントにタッチし ます。

- 微調整するときは、▲ 、▼ 、■ 、 また は にタッチします。
- 調整完了後、<mark>う<sub>戻る</sub> にタッチすると、調整</mark> は記憶され、直前の画面にもどります。
- CENTER にタッチすると、音量バラン スの設定がリセットされます。(設定値が 0になります。)

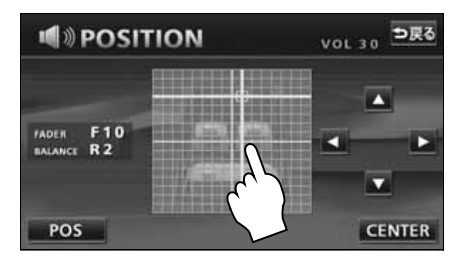

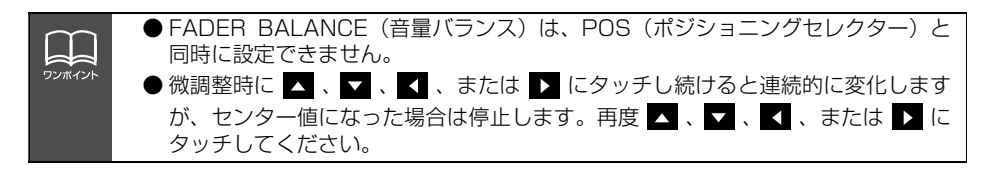

### <span id="page-63-1"></span>**音質補正の設定(ハーモナイザー)**

圧縮時に失われた音の響きや奥行き感、音色 などの倍音を自動生成する音質補強レベル が設定できます。クリアなサウンドを楽しむ ことができます。

**Contract** 

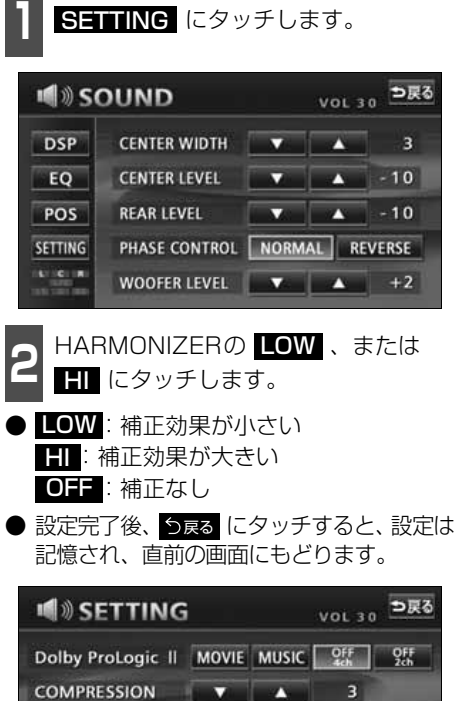

ON

LOW |

**OFF** 

OFF

 $H<sub>1</sub>$ 

SP LEVEL SP SETTING

### <span id="page-63-0"></span>**LOUDNESSの設定**

オーディオを小音量で聞いているときなど の、低・高音の不足感を補正して、メリハリ のある音にすることができます。

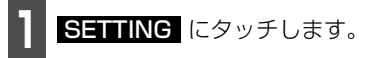

2 LOUDNESSの ON 、または O<del>II</del><br>2 にタッチします。 にタッチします。

● 設定完了後、<mark>う戻る</mark> にタッチすると、設定 は記憶され、直前の画面にもどります。

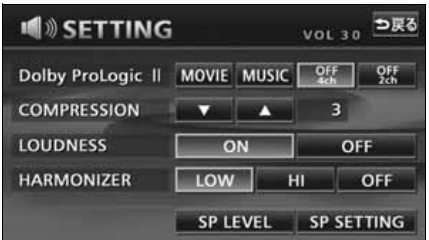

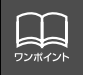

**LOUDNESS** 

**HARMONIZER** 

### **サブウーファの設定**

サブウーファを接続したときの位相切り替え(出力タイミングの切り替え)や出力調整を設 定します。

#### <span id="page-64-0"></span>位相を切り替える(Phase Control)

サブウーファから出力される音の中には、フ ロント/リヤスピーカーの音と同じ周波数帯 域のものがあり、さまざまな車内条件によ り、これらの音が互いに打ち消しあってしま うことがあります。この現象を防ぐものがサ ブウーファの位相切り替えです。

車内条件に合わせて位相を設定することが できます。

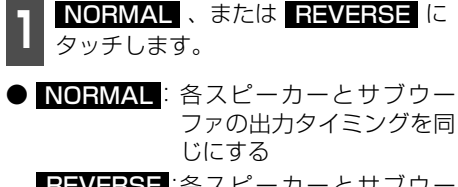

- :各スピーカーとサブウー ファの出力タイミングをず らす REVERSE
- 設定完了後、<mark>う戻る</mark> にタッチすると、設定 は記憶され、直前の画面にもどります。

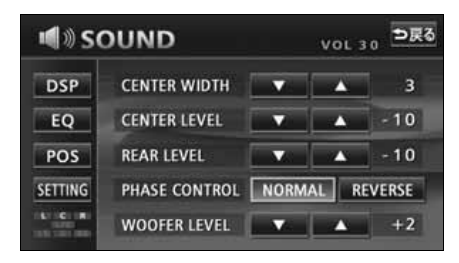

#### <span id="page-64-1"></span>サブウーファの出力を調整する

サブウーファの出力レベルを調整すること ができます。

- 1000FER LEVELの <u>▲</u> · ▼ にタッ チします。
- 出力レベルは13段階 (-6~+6) の設定 ができます。

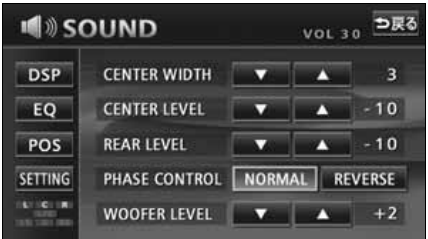

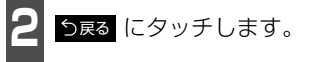

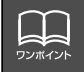

基本操作

基本操作

### <span id="page-65-0"></span>**サラウンドシステムの設定**

本機は、Dolby Digital(5.1ch)、DTS(5.1ch)、LPCM、Dolby Pro Logic IIに対応し ており、限られた空間でも、臨場感にあふれるサウンドを楽しむことができます。 ch(チャンネル)・・・・・・同時に再生することができる音源の数

#### Dolby Pro Logic IIを設定する

<span id="page-65-1"></span>Dolby Pro Logic IIは、ステレオ(2ch)で録音されている音声を5.1chに拡張して、豊かな 臨場感で再生することができます。また、再生するメディアに合わせてモードを選択するこ とができます。

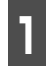

↑ SOUND 調整画面で SITTING に<br>┃ タッチします。 タッチします。

**<sup>2</sup>** Dolby Pro Logic IIのモードにタッチ します。

● 設定完了後、<mark>う戻る</mark> にタッチすると、設定 は記憶され、直前の画面に戻ります。

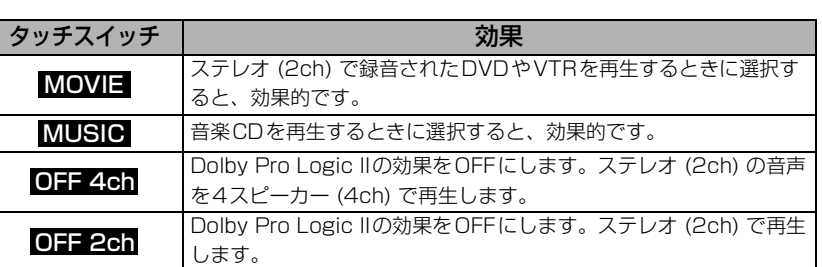

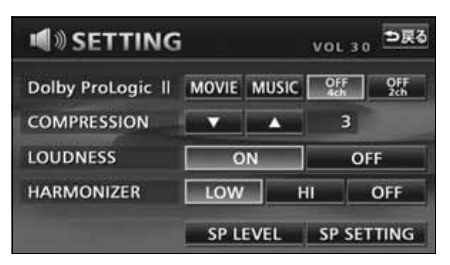

#### <span id="page-66-1"></span>CENTER WIDTHを設定する

Dolby Pro Logic IIの設定がMUSICおよび センタースピーカの設定がLARGE、または SMALLに設定されている場合、センタース ピーカーからの音声を左右のフロントス ピーカーに振り分け、センターの音像定位を 調整することができます。

**12 CENTER WIDTHの へ 、 にタッ** チします。

- 調整レベルは0~7の8段階です。
	- ■:フロントスピーカーに振り分けるレベ ルを大きくします。(レベルが最大値 (7)になると、センターの音声は左右 のフロントスピーカーに振り分けられ ます。)
	- ▼:フロントスピーカーに振り分けるレベ ルを小さくします。(レベルが最小値 (0)になると、センターの音声はセン タースピーカーのみに出力されます。)
- 調整完了後、<mark>う戻る</mark> にタッチすると、設定 は記憶され、直前の画面に戻ります。

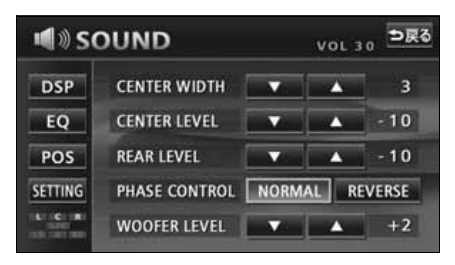

#### <span id="page-66-0"></span>COMPRESSIONを調整する

Dolby Digital(5.1ch)対応のディスクを再 生する場合に、音域の幅(最大値と最小値の 差)を 調 整 す る こ と が で き ま す。 COMPRESSIONレベルが大きくなると、音 域の幅が狭くなり、効果音などが大きい場面 でも会話やセリフなどが聞きとりやすくな ります。

- ↑ SOUND 調整画面で SITING に<br>┃ タッチします。 タッチします。
- **2** ・▼ にタッチします。
- ▼ にタッチし続けると"OFF"に、▶ にタッチし続けると"Full"になります。 調整レベルと機能については下記を参照 してください。 調整レベルの表示が切り替わるのに、約 2秒ほどかかります。
- 調整元了後、<mark>う戻る</mark> にタッチすると、調整 は記憶され、直前の画面にもどります。

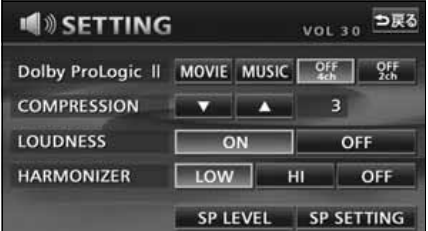

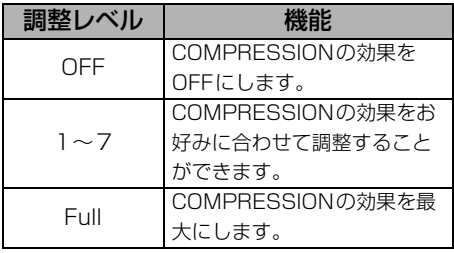

基本操作

基本操作

<span id="page-67-0"></span>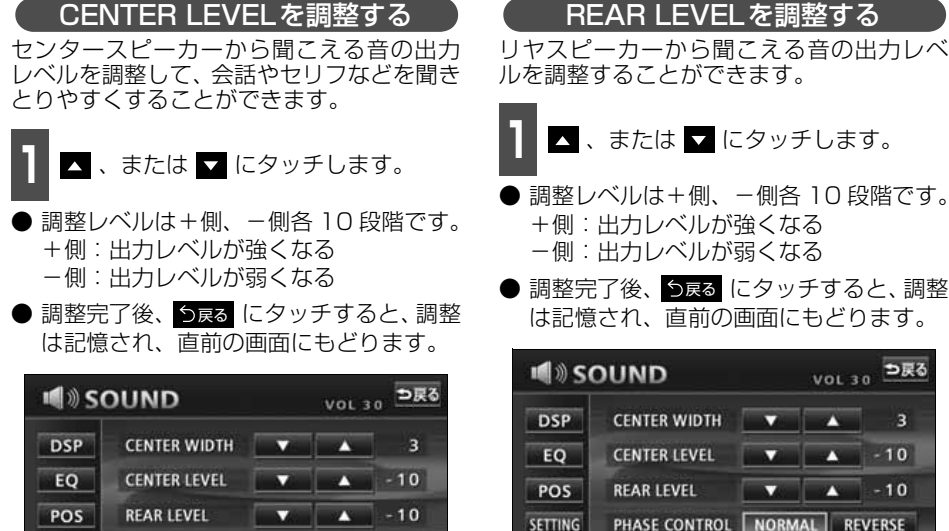

PHASE CONTROL NORMAL REVERSE

WOOFER LEVEL  $\qquad \qquad \bullet \qquad +2$ 

<span id="page-67-1"></span>ルを調整することができます。 ● 調整レベルは+側、-側各 10 段階です。 +側:出力レベルが強くなる **△** 、または ◘ にタッチします。

● 調整完了後、<mark>う戻る</mark> にタッチすると、調整 は記憶され、直前の画面にもどります。

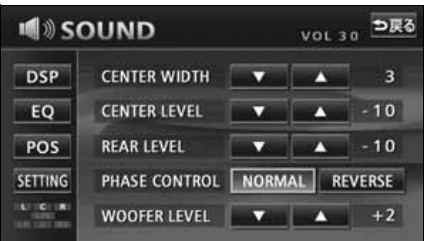

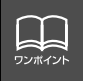

SETTING **KIDEIR** 

> スピーカーサイズの設定[\(次ページ](#page-68-0))で CENTER (REAR)が "NONE"に設定さ れているときは、CENTER LEVEL(REAR LEVEL)を調整できません。

### <span id="page-68-0"></span>**スピーカーの調整**

各スピーカーからお聞きになる位置までの距離調整(タイムアライメント)や各スピーカー の出力調整により、全体的な音のバランスを調整し、理想的な音像定位を創り出すことがで きます。

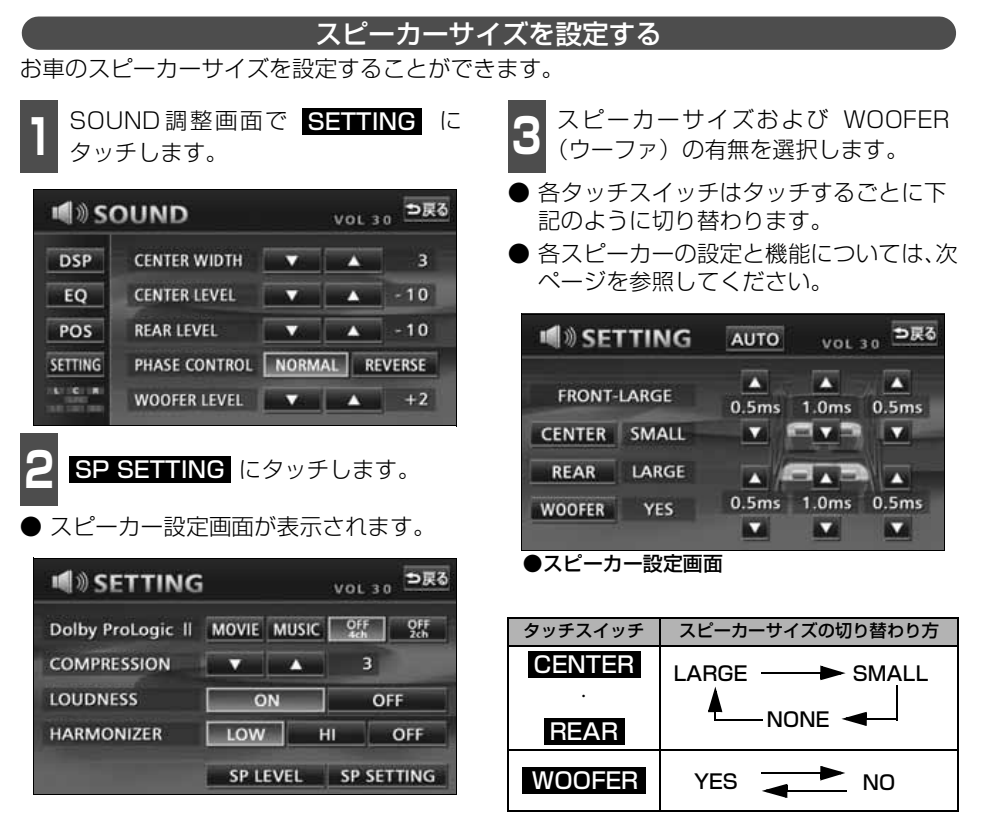

#### 各スピーカーの設定と機能

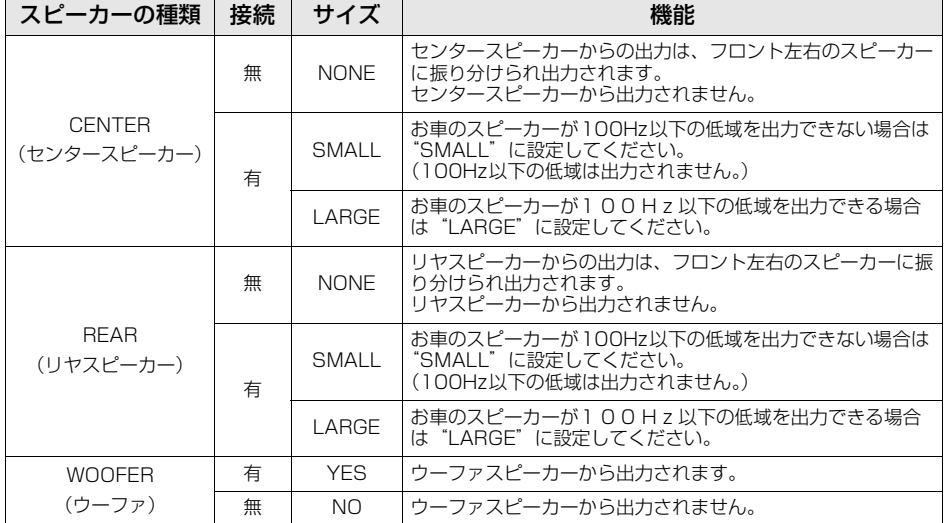

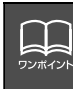

●スピーカーサイズおよび WOOFER (ウーファ)の接続は必ず設定してください。お 車のスピーカーに合わせて設定していないと、音声出力されない場合があります。 ●FRONTはあらかじめ"LARGE"に設定されています。

●モノラル方式の DVD ビデオはセンタースピーカーからのみ音声出力されます。セン タースピーカーを接続している場合は、CENTER を"NONE"に設定してください。 センタースピーカーからの音声をフロント左右のスピーカーに振り分けて出力しま す。

● "NONE"、または "NO"に設定したときは、スピーカーのタイムアライメントおよび 出力レベルの調整ができません。

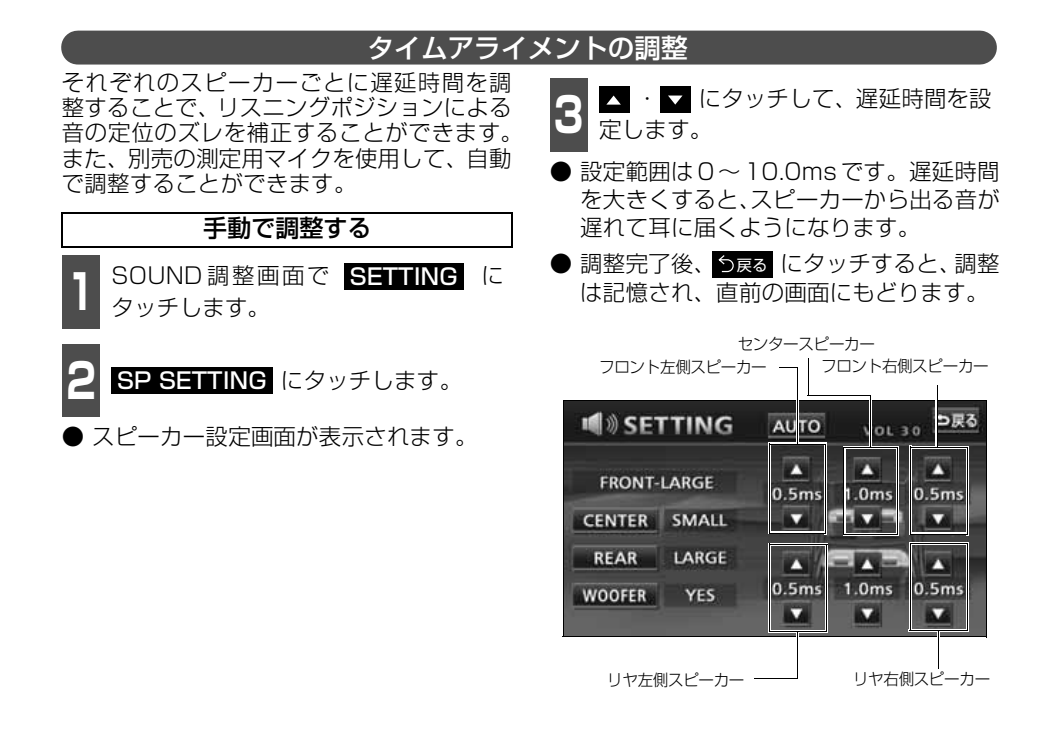

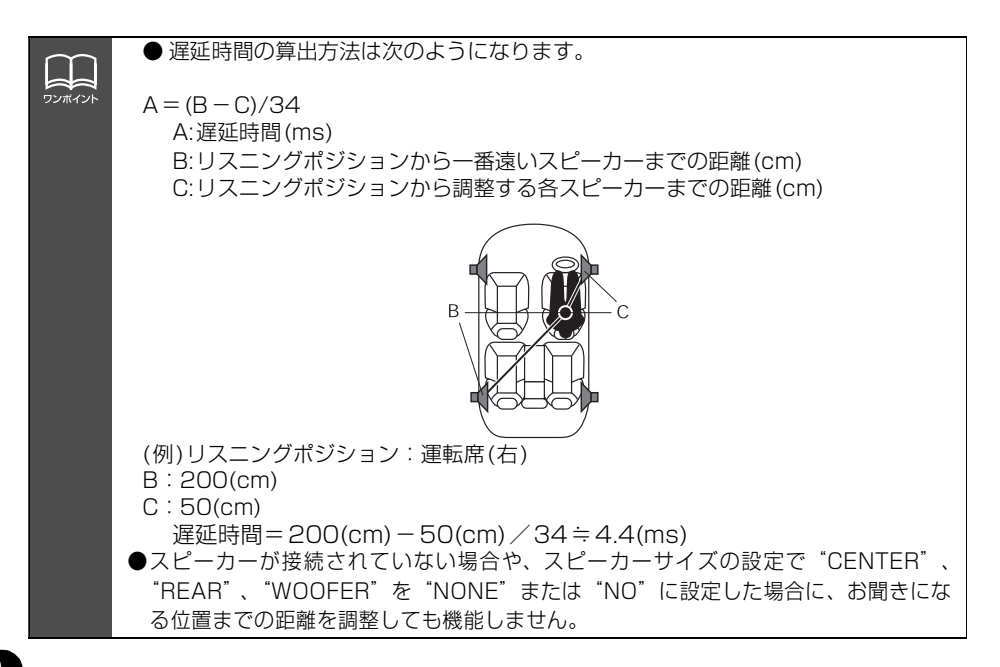

基本操作

基本操

#### 自動で調整する

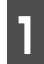

**<sup>1</sup>** 別売の測定用マイクをAUX(RCA)端 子のLchに接続します。

● マイクの本体は、実際の耳の位置に合わ せ、ヘッドレスト等へ取り付けてくださ い。(取り付ける際は、テープ・ひも等で 固定してください。)

2 <sup>スピーカー設定画面で AUTO に<br>2 タッチします。</sup> タッチします。

- 調整開始まで 10 秒間カウントダウンされ ます。その間に車外に出てください。
- 10秒後、ピンクノイズがスピーカーから出 力されて、タイムアライメントの自動調整 を開始します。
- <mark>キャンセル</mark>(こタッチすると、測定を中止 します。
- 設定完了後、つ戻る にタッチすると、調整 は記憶され、直前の画面にもどります。

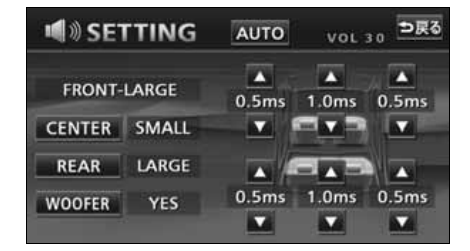

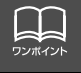

サブウーファは、タイムアライメントの自動調整をすることができません。
# 音質の調整

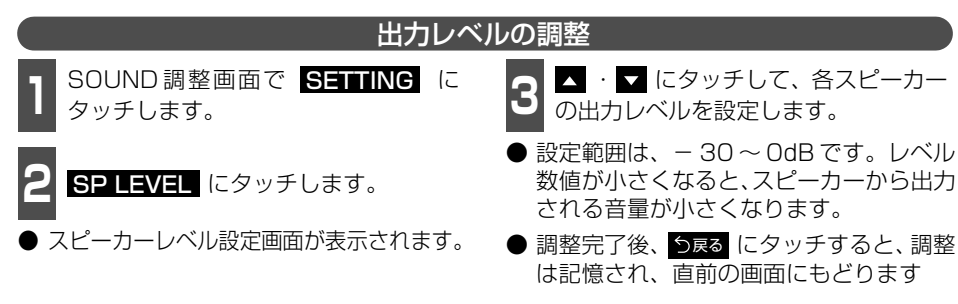

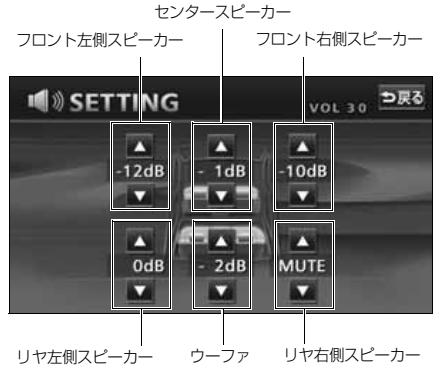

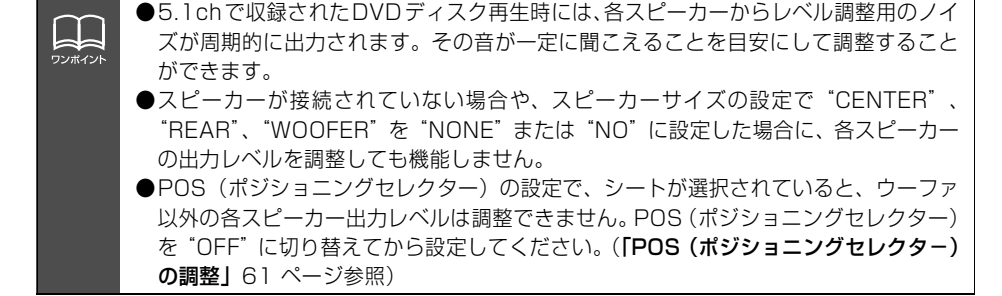

オーディオ操作画面や情報画面、オープニング画面の背景画をお好みの壁紙に切り替えるこ とができます。

### **Pic-CLIPの設定**

ナビゲーションの情報画面、オーディオの操作画面などの背景をお好みに合わせて切り替え、 表示することができます。また、あらかじめHDDやCD-R/RW、"マジックゲートメモリー スティック"、"メモリースティック"に記録した画像データを取り込み、お気に入りの壁紙 を背景画として表示することができます。

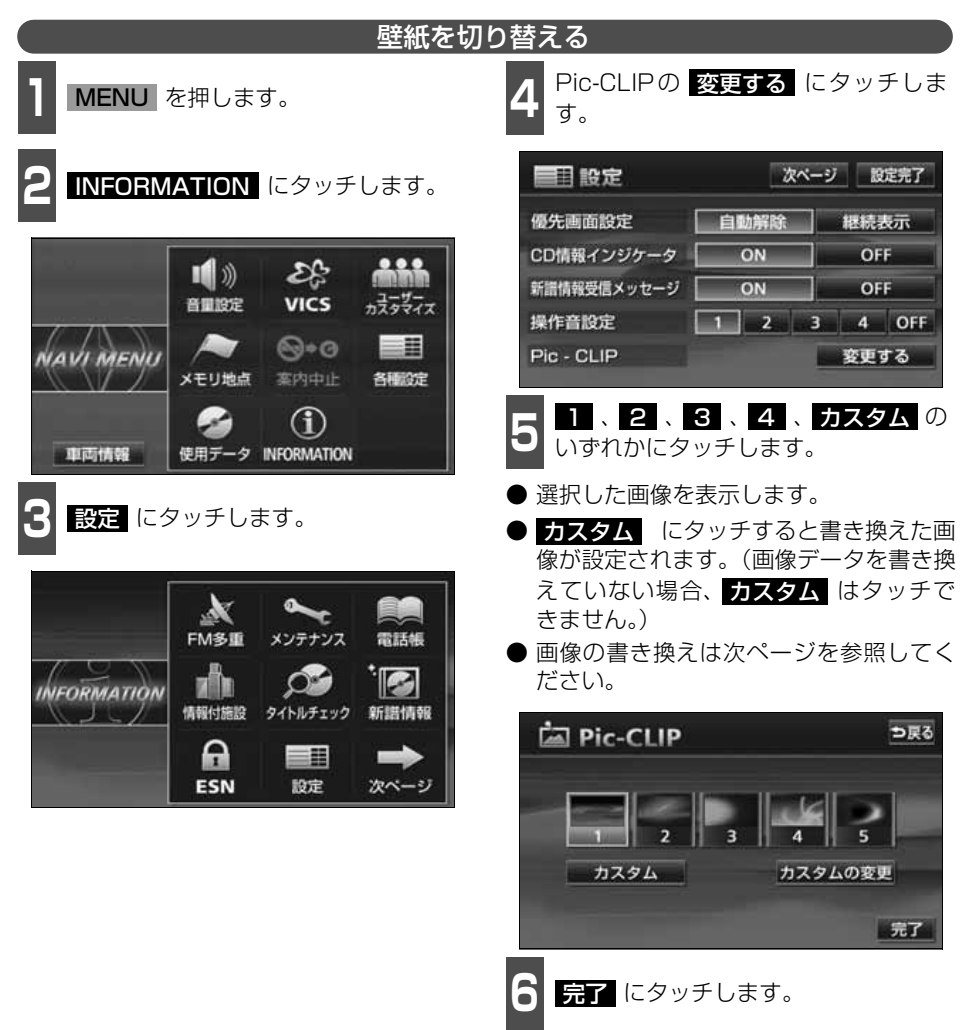

基本操作 基本操作

<span id="page-74-0"></span>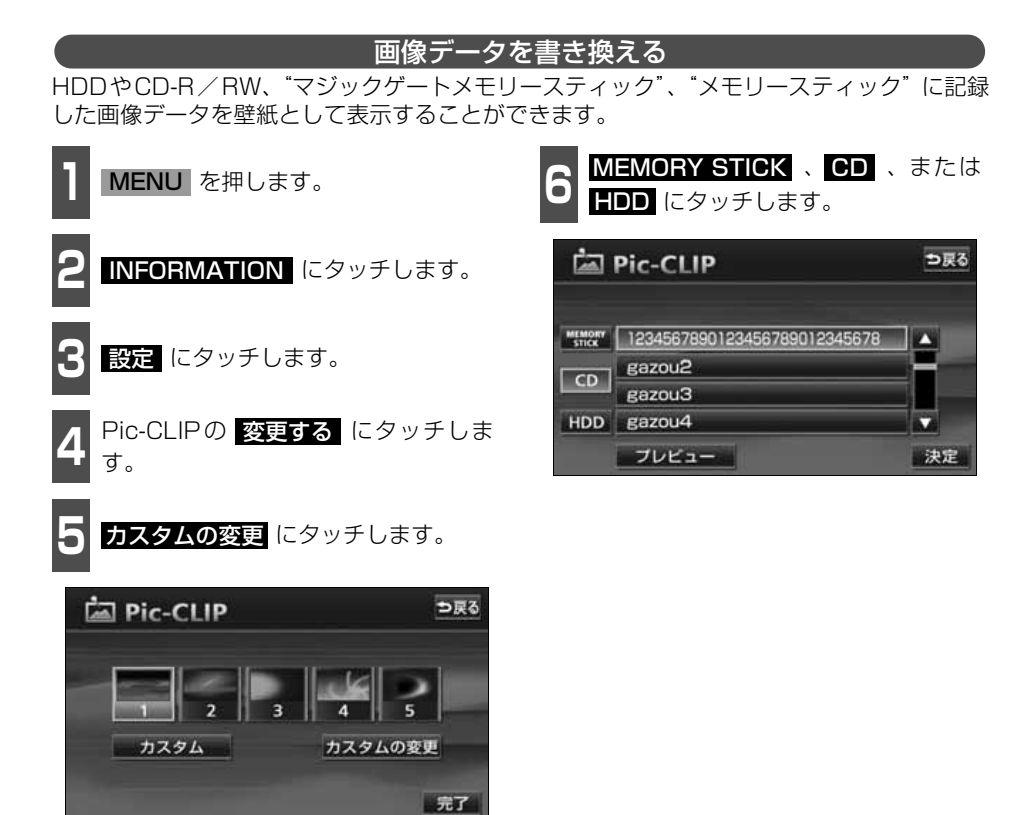

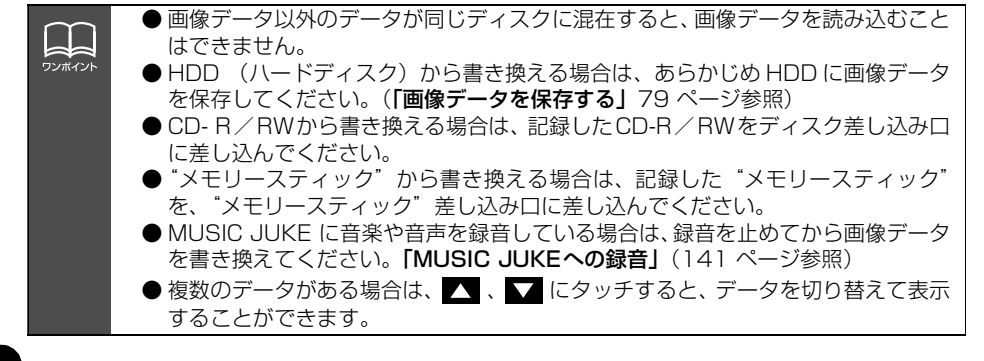

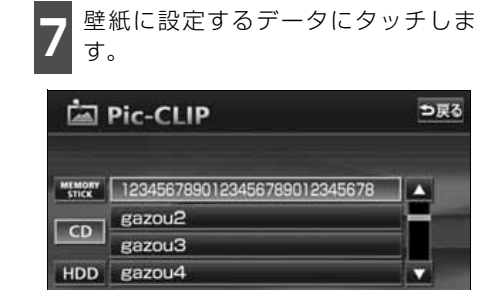

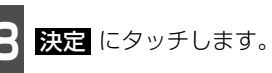

ブレビュー

● プレビュー にタッチすると、選択した画 像を表示することができます。

決定

● <mark>う戻る</mark> にタッチすると 5 の画面にもど ります。

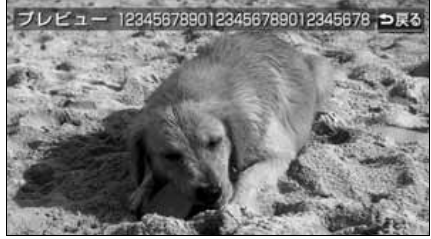

●プレビュー画面

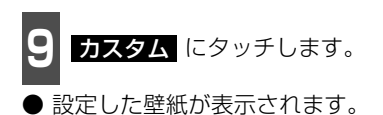

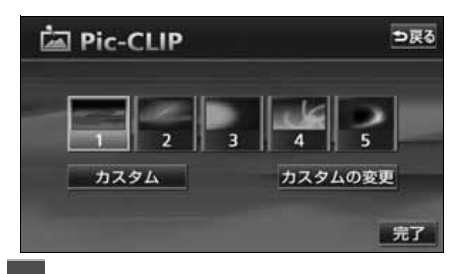

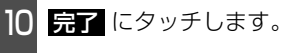

#### 使用できる画像データについて

壁紙で使用できるデータは、下記の方法でメディアに書き込まれたものになります。

- デジタルカメラから"メモリースティック"に書き込まれた画像データ
- パソコンなどからCD-R/RWに書き込まれた画像データ
- パソコンなどから"メモリースティック"に書き込まれた画像データ

画像データは、下記の条件で書き込んでください。

#### ■パソコンなどからCD-R/RW に書き込む場合

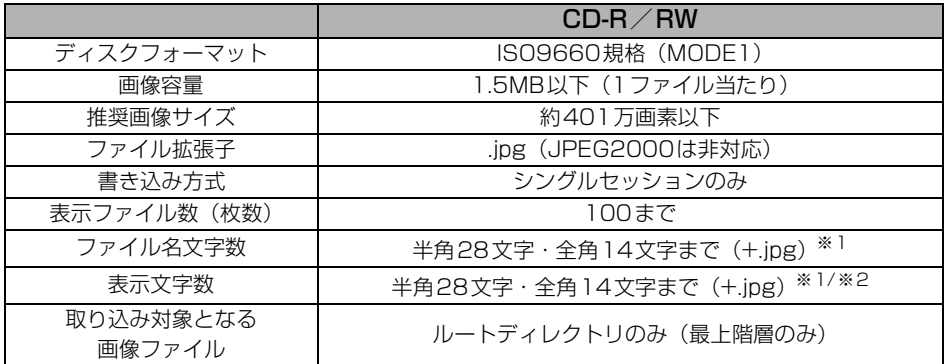

※1 半角数字、半角英字、(大文字)、記号" "(アンダースコア)、記号、漢字(表示でき ない文字有り)のみです。

※2 拡張子.jpgは表示されません。

#### ■パソコンやデジタルカメラから"メモリースティック"に書き込む場合

パソコンやデジタルカメラから"メモリースティック"に書き込む際、あらかじめ、専用機 器、または本機でお使いになる"メモリースティック"をフォーマットすることをお勧めし ます。本機での"メモリースティック"については「"メモリースティック"をフォーマット する】(115ページ)を参照してください。

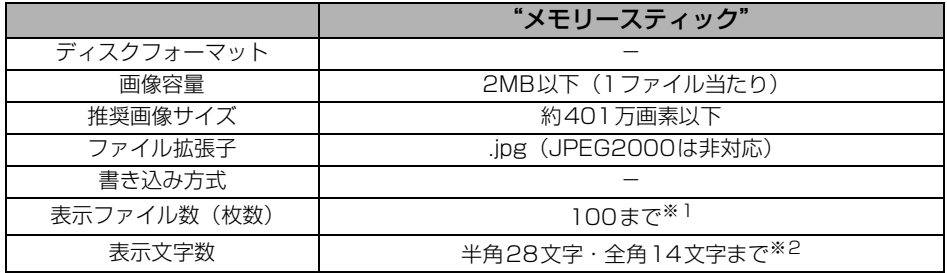

※1"メモリースティック"にデジタルカメラの画像データとパソコンから書き込まれた画像 データが存在する場合、あわせて100になります。

※2 半角数字、半角英字、(大文字)、記号"\_"(アンダースコア)、記号、漢字(表示でき ない文字有り)のみです。

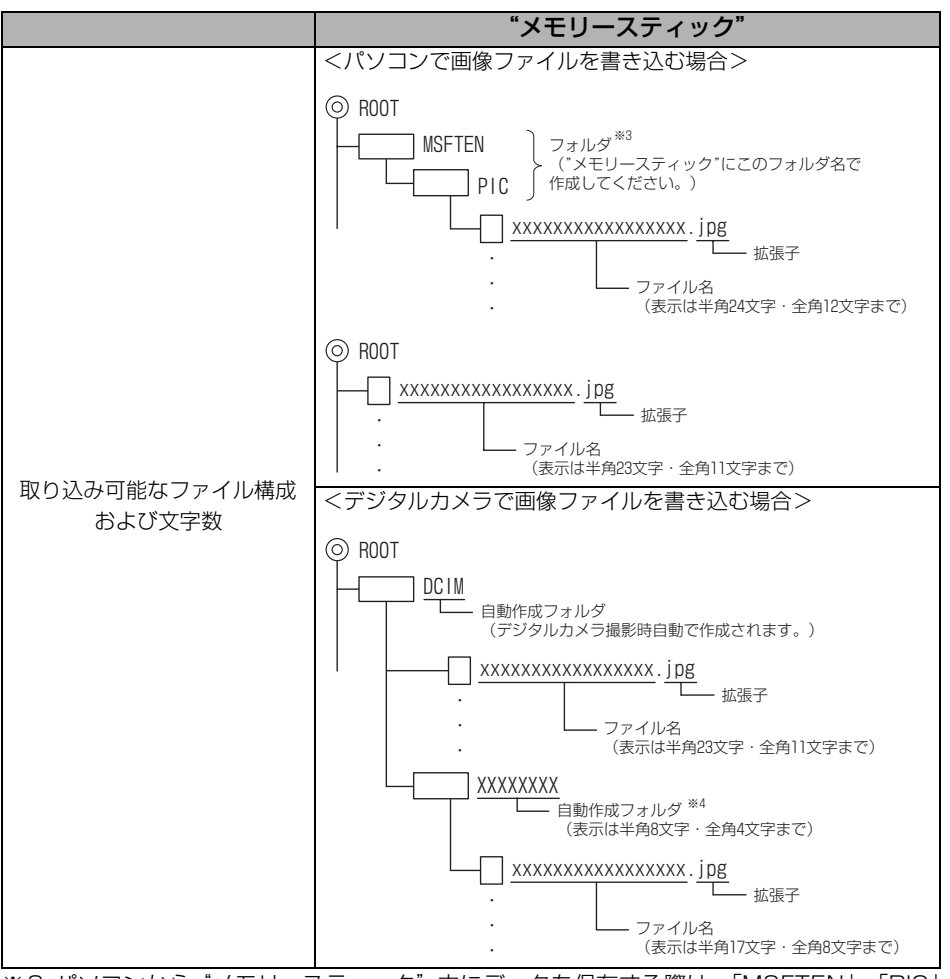

※3 パソコンから"メモリースティック"内にデータを保存する際は、「MSFTEN」、「PIC」 フォルダを作成し、PICフォルダの中にデータを保存してください。

※4 撮影するデジタルカメラによりフォルダ名は異なります。

基本操 基本操作

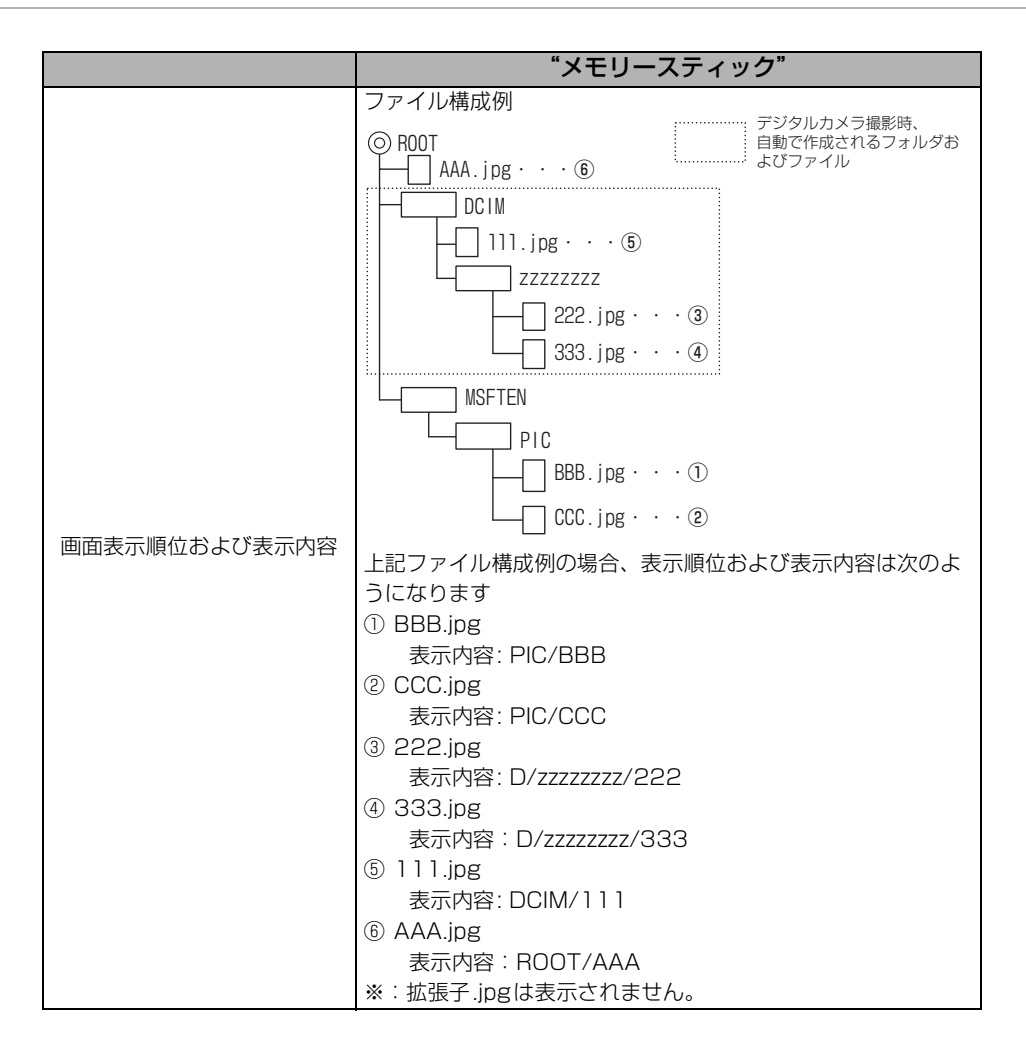

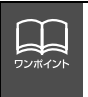

● 画像サイズが横800×縦480dotより大きい場合、元の画像を規定サイズに縮小 し、表示します。画像のない部分は黒帯になります。 ● 画像サイズが横800×縦480dotより小さい場合、元の画像を規定サイズに拡大 し、表示します。画像のない部分は黒帯を表示します。

<span id="page-79-0"></span>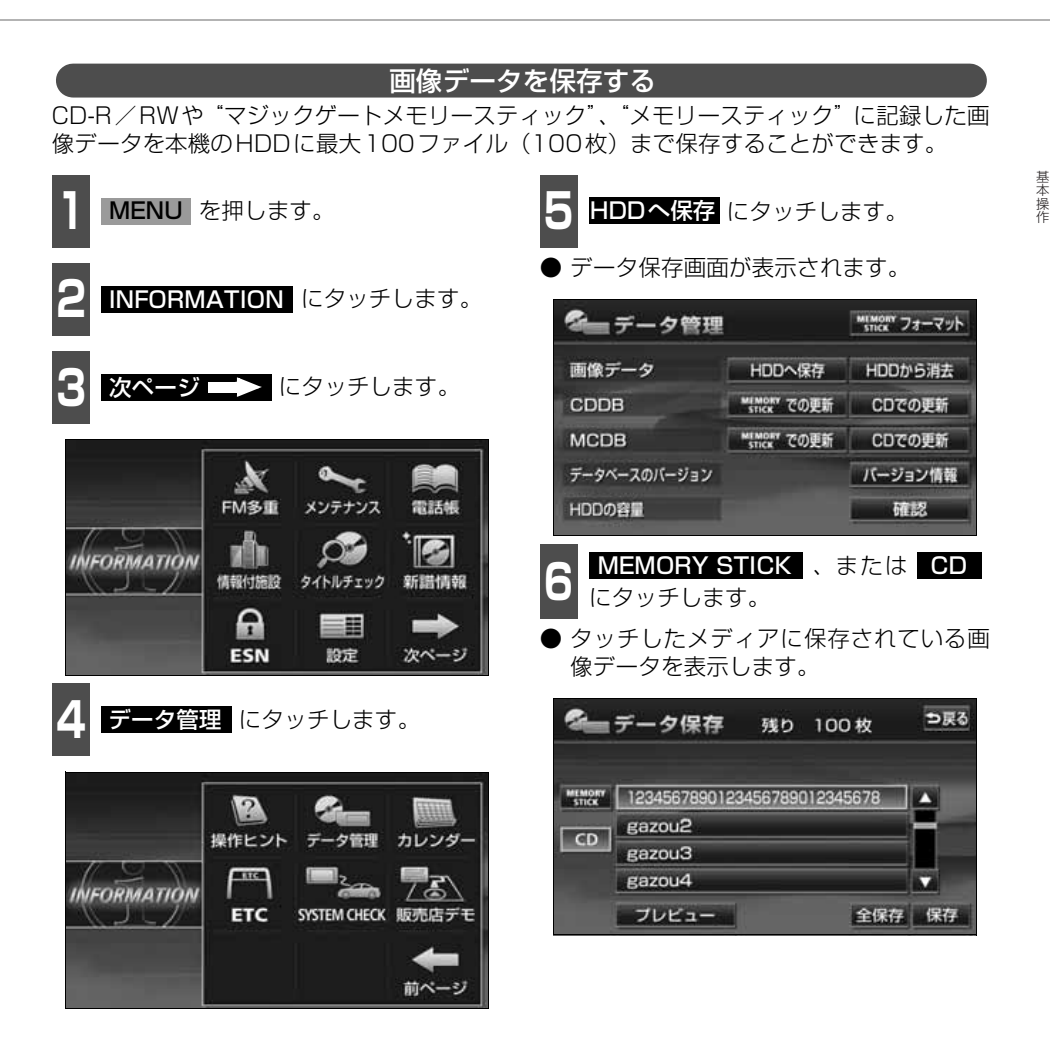

H ワンポイン ● CD-R/RWからHDDに保存する場合は、記録した CD-R/RWをディスク差し込 み口に差し込んでください。画像データ以外のデータが同じディスクに混在する と、画像データを読み込むことはできません。

- ●"メモリースティック"からHDDに保存する場合は、記録した"メモリースティッ ク"を"メモリースティック"差し込み口に差し込んでください。音楽と画像デー タが混在する"メモリースティック"で、"メモリースティック"の音楽を再生中 に画像データを保存する場合、音楽の再生が一時停止します。保存が完了してから 音楽を再生してください。
- MUSIC JUKEに音楽や音声を録音している場合は、録音を止めてから画像データ を保存してください。「MUSIC JUKEへの録音」[\(141 ページ](#page-141-0)参照)

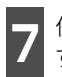

**<sup>7</sup>** 保存したい画像データにタッチしま

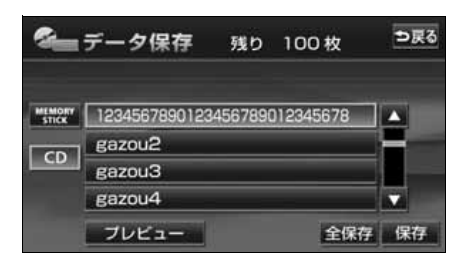

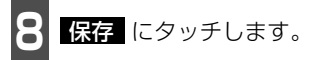

- <mark>全民存</mark> にタッチすると "マジックゲート メモリースティック"、または"メモリース ティック"、CDに記録されている全ての画 像データを保存します。
- 保存後、 つ戻る にタッチすると、直前の 画面にもどります。

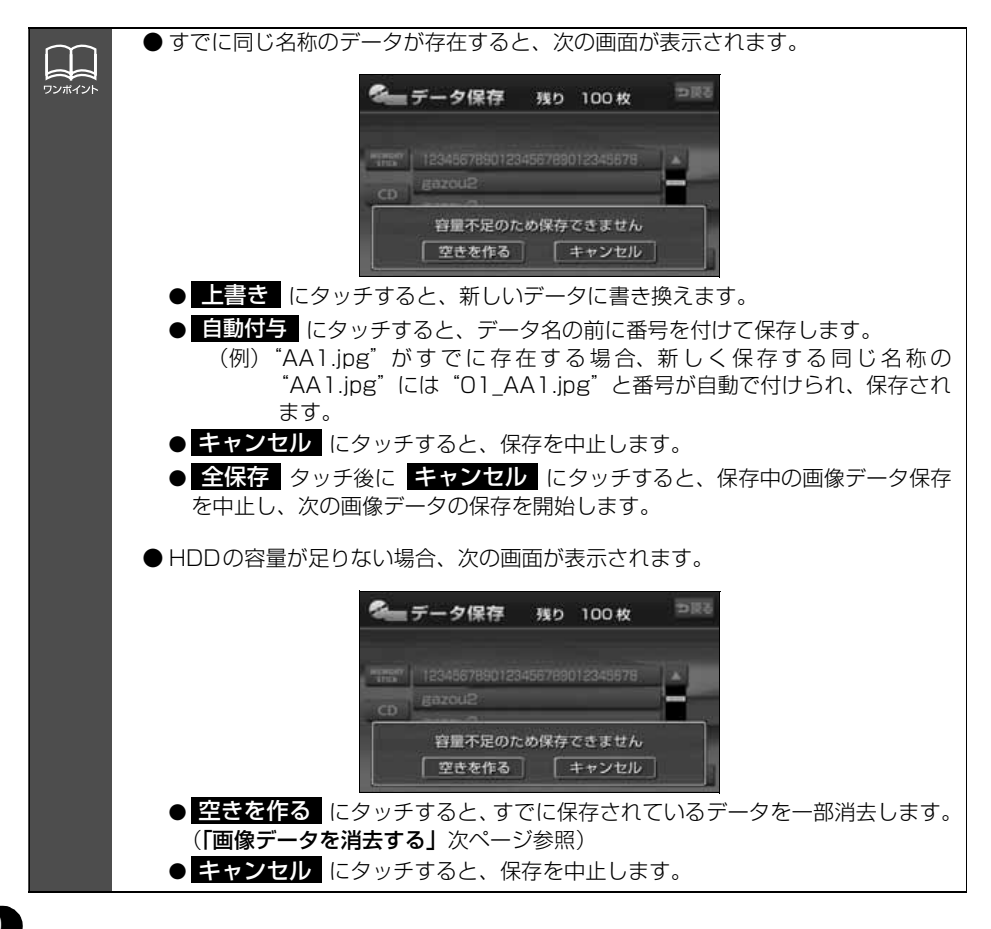

<span id="page-81-0"></span>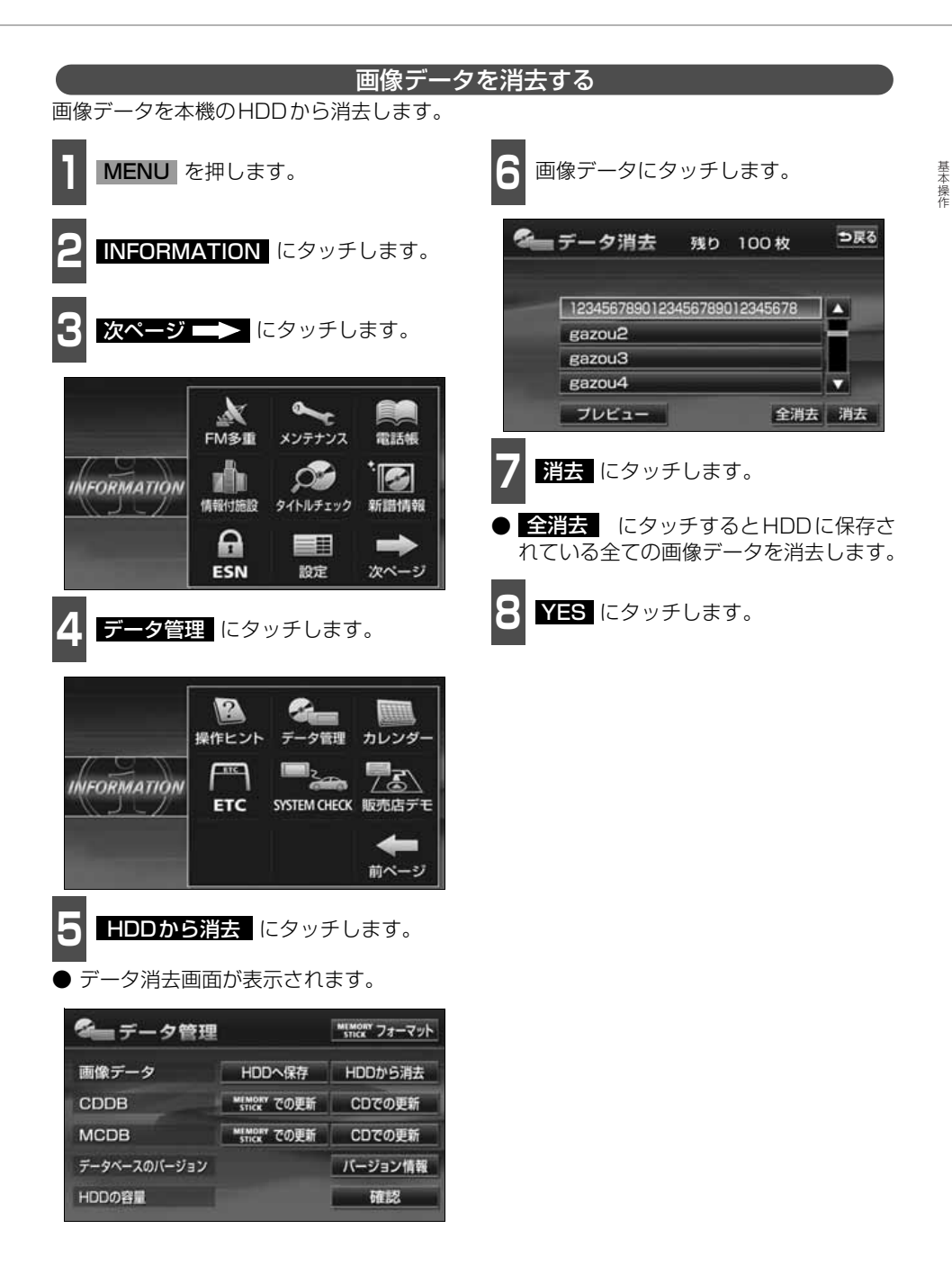

## **オープニング画面の設定**

本機のオープニング画面(電源を入れたときに表示される画面)をお気に入りの画像に切り 替えることができます。

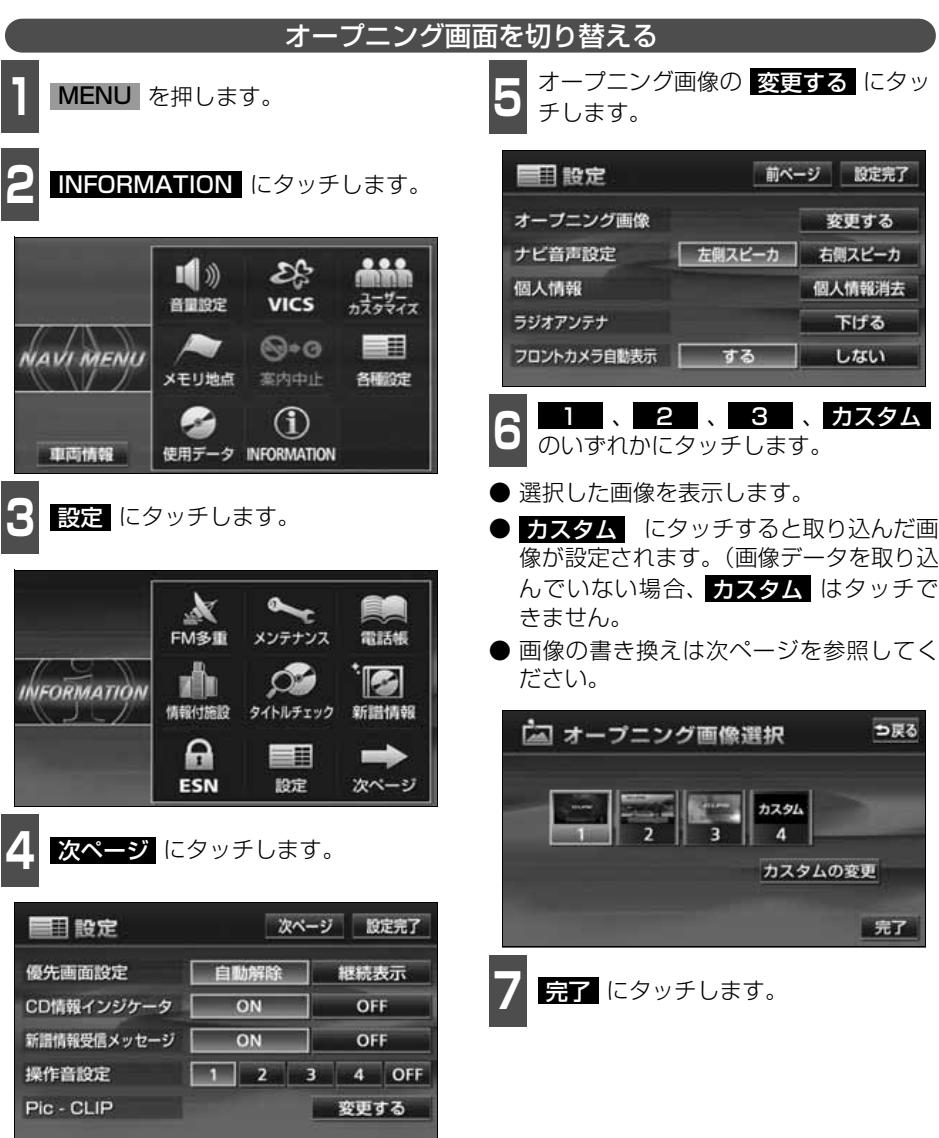

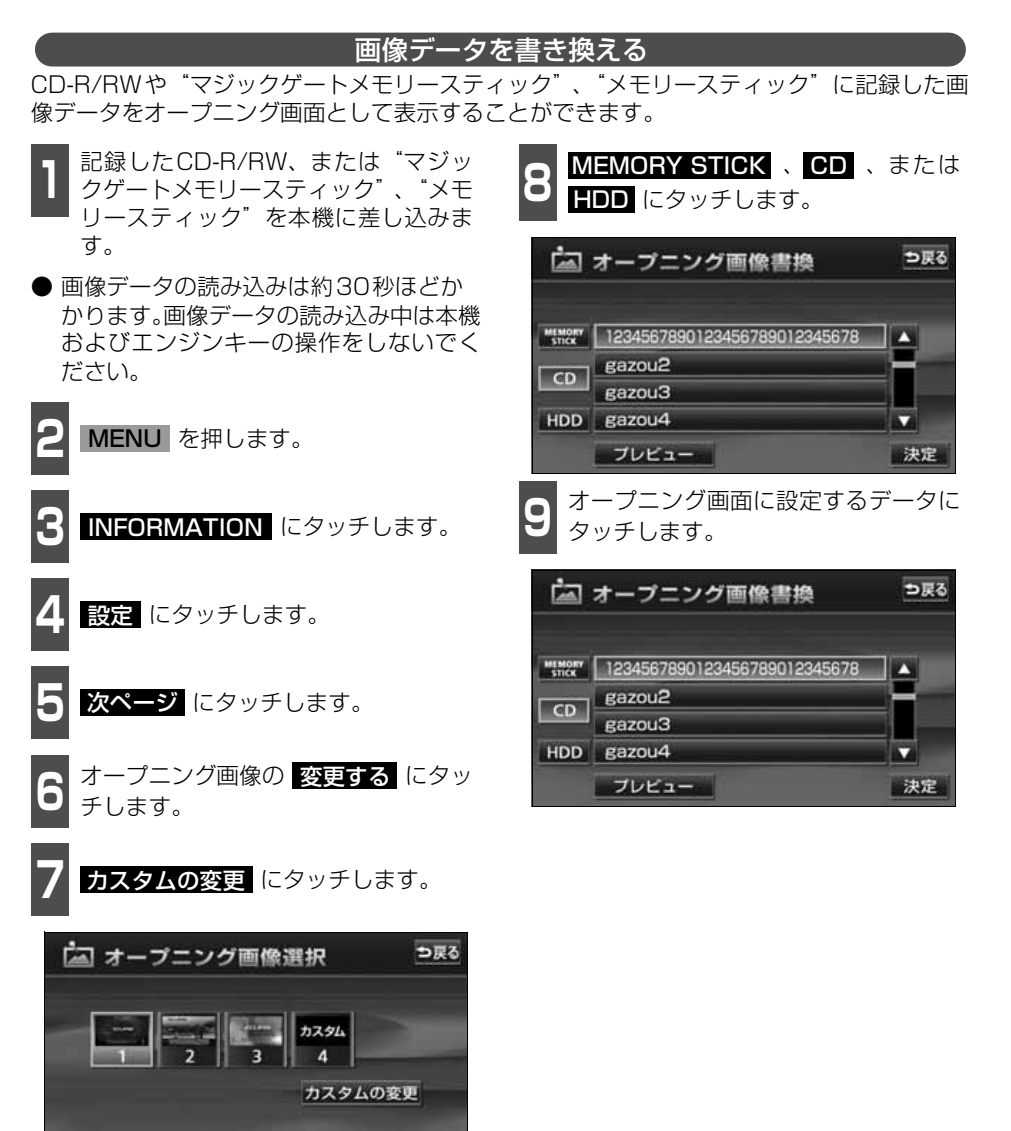

完了

83 △ 次ページに続く

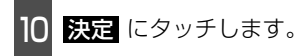

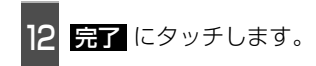

- プレビュー にタッチすると、選択した画 像を表示することができます。
- <mark>う</mark>戻る にタッチすると 7 の画面にもど ります。

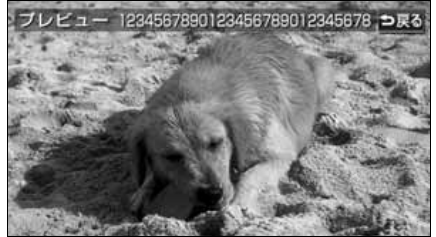

プレビュー画面

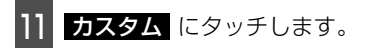

● 設定したオープニング画が表示されます。

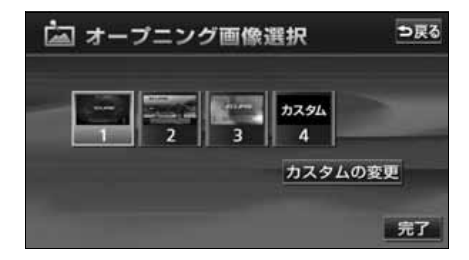

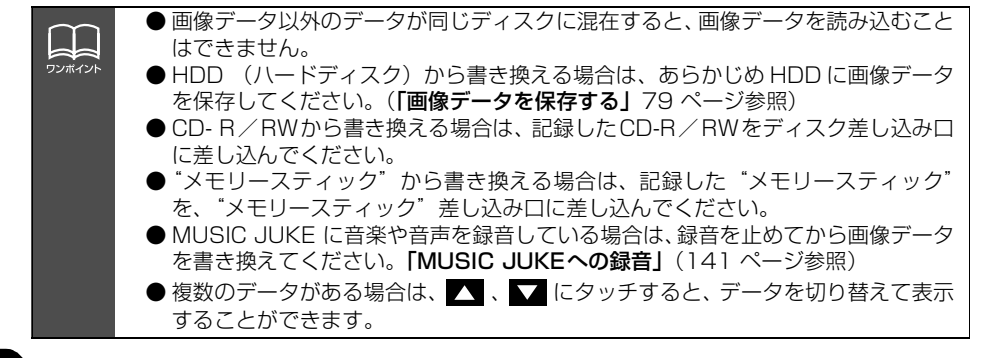

#### 使用できる画像データについて

オープニング画面に使用できる取り込み画像は下記の条件で書き込まれたメディアになりま す。下記の条件以外で書き込まれたファイルは、リスト表示できなかったり、ファイル名を 正しく表示できない場合があります。

#### ■パソコンなどからCD-R/RW に書き込む場合

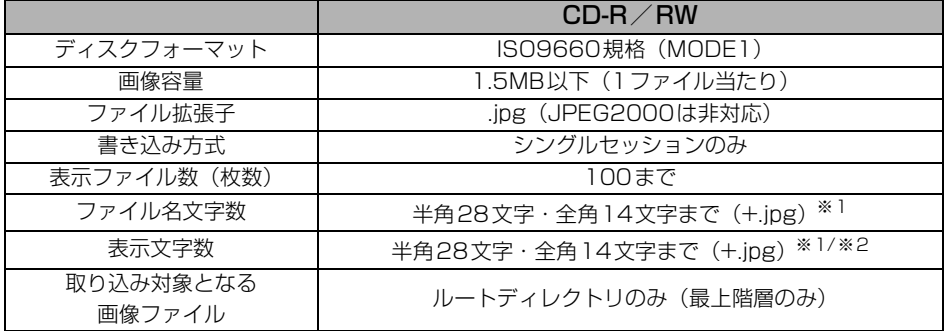

※1 半角数字、半角英字、(大文字)、記号" "(アンダースコア)、記号、漢字(表示でき ない文字有り)のみです。

※2 拡張子.jpgは表示されません。

#### ■パソコンやデジタルカメラから"メモリースティック"に書き込む場合

パソコンやデジタルカメラから"メモリースティック"に書き込む際、あらかじめ、専用機 器、または本機でお使いになる"メモリースティック"をフォーマットすることをお勧めし ます。本機での"メモリースティック"については「"メモリースティック"をフォーマット する」(115ページ)を参照してください。

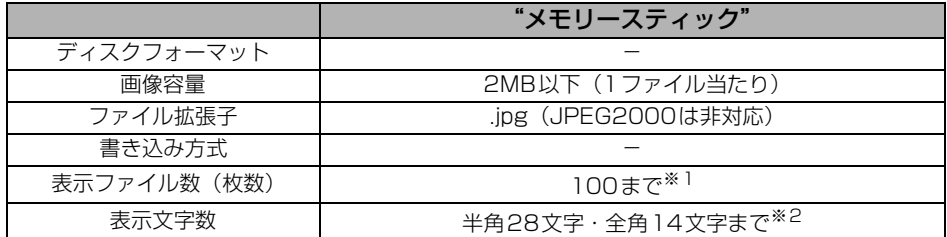

※1 "メモリースティック"にデジタルカメラの画像データとパソコンから書き込まれた画像 データが存在する場合、あわせて100になります。

※2 半角数字、半角英字、(大文字)、記号"\_"(アンダースコア)、記号、漢字(表示でき ない文字有り)のみです。

基本操作

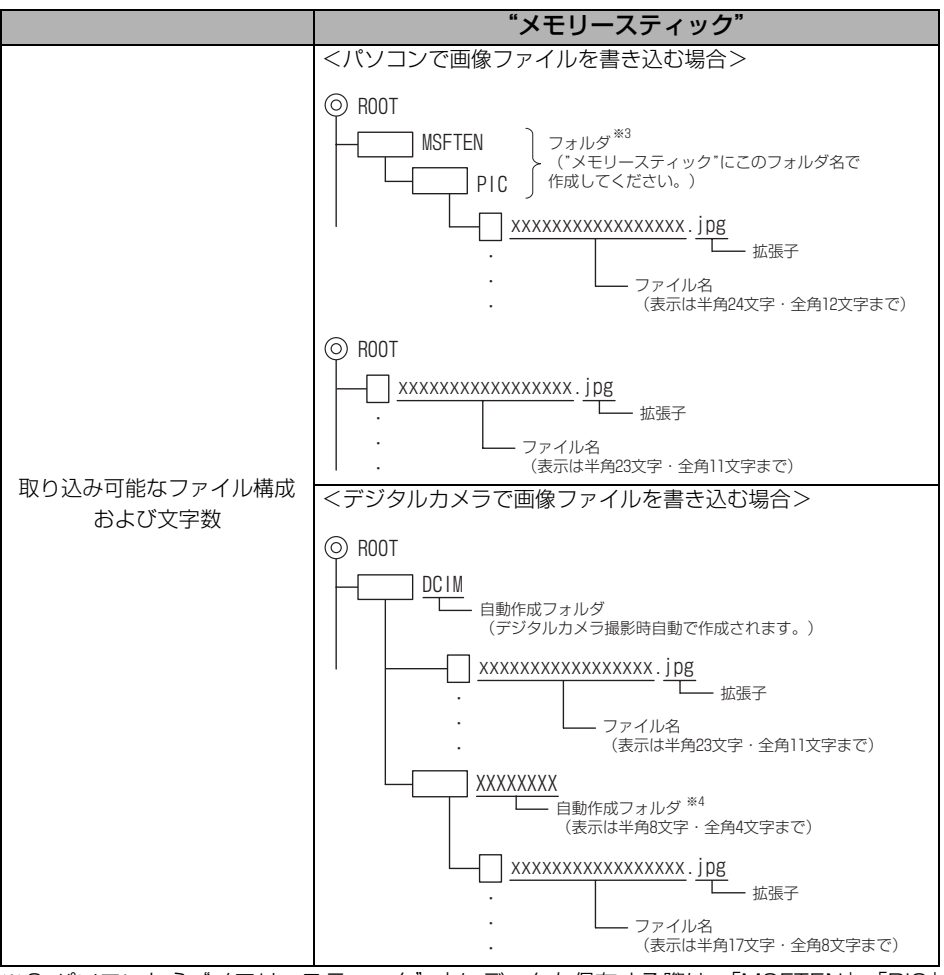

※3 パソコンから"メモリースティック"内にデータを保存する際は、「MSFTEN」、「PIC」 フォルダを作成し、PICフォルダの中にデータを保存してください。

※4 撮影するデジタルカメラによりフォルダ名は異なります。

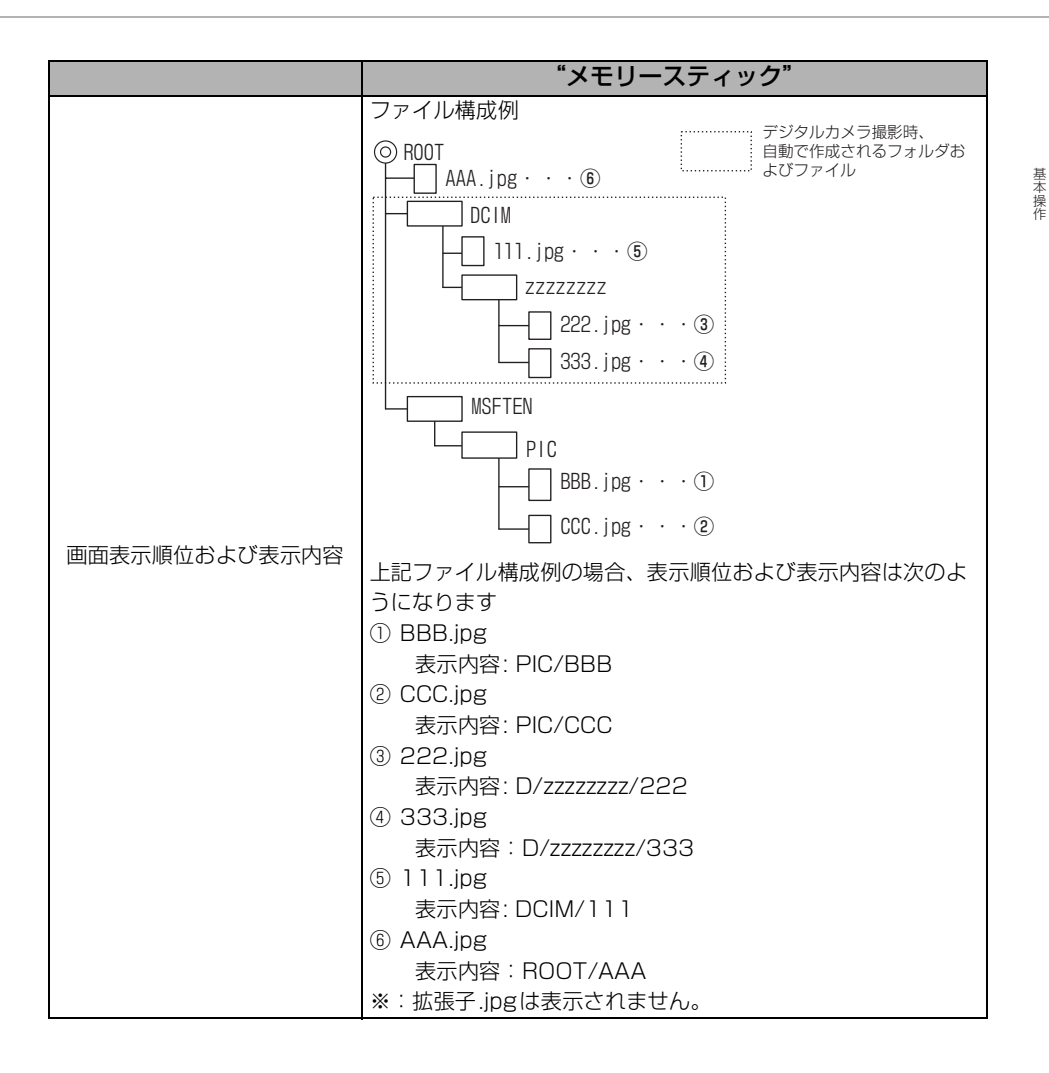

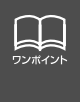

● 画像サイズが横800×縦480dotより大きい場合、元の画像を規定サイズに縮小 し、表示します。画像のない部分は黒帯になります。 ● 画像サイズが横800×縦480dotより小さい場合、元の画像を規定サイズに拡大 し、表示します。画像のない部分は黒帯を表示します。 ● 画像データの取り込みは1画面のみになります。

87

## 画面の調整・設定

オーディオの操作画面や、TV 、DVD 、VTR、DTVなどの画質を調整したり、操作スイッ チ(タッチスイッチ)を表示させなくすることができます。また、操作画面などを自動解除、 または継続表示に設定することができます。

#### **画質調整画面の表示**

オーディオ操作画面、DTV画面のコントラストや明るさ、TV 、DVD 、VTR画面のコント ラストや明るさ、色などを調整することができます。

画面を見やすくするため、ライト(車幅灯、尾灯、番号灯)の消灯・点灯により昼画/夜画 に表示が切り替わります。

また、一部の輸入車では、ライトの点灯、消灯を本機が検知できません。この場合は、昼画 表示・夜画表示を手動で切り替えることができます。

(初期状態) ●ライト消灯時・・・<昼画表示>

●ライト点灯時・・・<夜画表示>

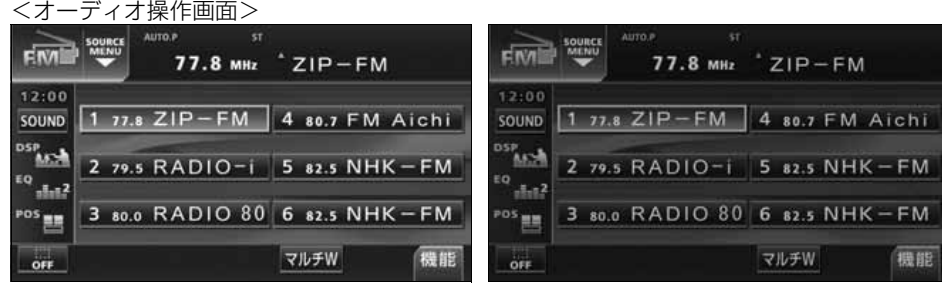

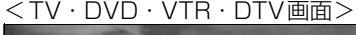

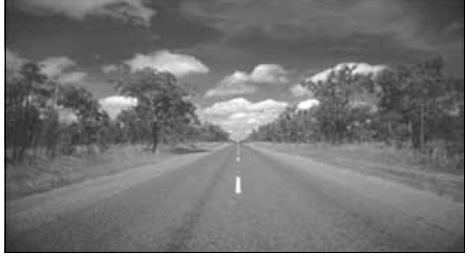

●昼画表示<ライト消灯時> ● ●夜画表示<ライト点灯時>

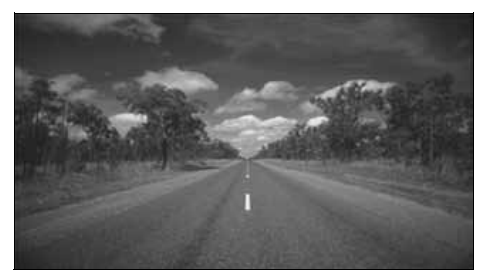

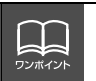

●本機の電源を入れると、パネルスイッチは常時点灯します。 ● パネルスイッチの照明を消したり、色を切り替えることはできません。

<sup>●</sup>昼画表示<ライト消灯時> ● ●夜画表示<ライト点灯時>

基本操作

基本操作

ヿヿオーディオモードの操作画面、またはTV、DVD、VTR、DTV 画面で | マルチ W |(画質)<br>ヿヿを"ピッ"と音がするまで押します。 を"ピッ"と音がするまで押します。

24 調整が完了したら、<mark>調整先了</mark> にタッチします。

● 約20秒以上操作しなかったときは、自動で設定し表示していた画面にもどります。

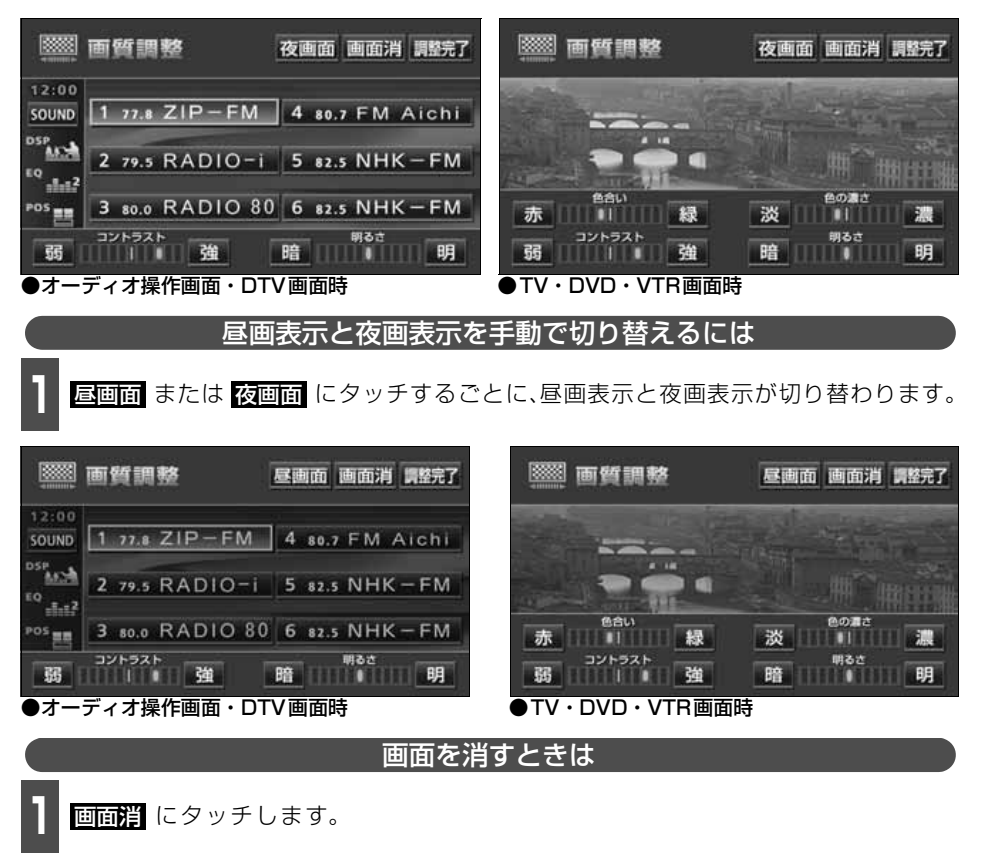

● 再度、画面を表示させるには、<mark>現在地</mark> を押します。

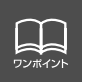

[「優先画面の設定」](#page-91-0)(91 ページ)で画面の切り替えを自動解除に設定すると、操作画 面を表示させてから約 20 秒以上操作をしなかったときは、画面に何も表示されなく なります。( 画面) にタッチした状態にもどります。)

# 画面の調整・設定

#### 画質の調整

昼画・夜画それぞれ独立して調整することができます。

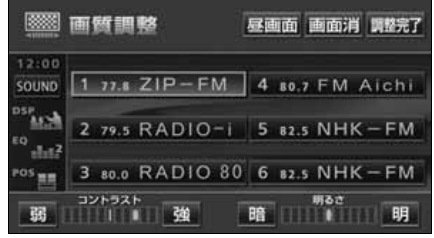

●オーディオ操作画面・DTV画面時

■色合い(TV・DVD・VTR画面時のみ)

**1 緑色を強くするときは <u>続</u> 、赤色を強**<br>- くするときは <mark>赤</mark> にタッチします。 緑色を強くするときは 湿、赤色を強

#### ■コントラスト

**1 強くするときは <u>強</u> 、弱くするときは**<br>■ <mark>弱</mark> にタッチします。 **弱** にタッチします。

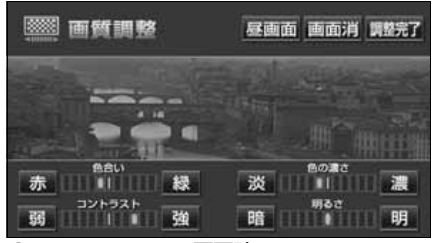

●TV・DVD・VTR画面時

■ 色の濃さ (TV・DVD・VTR画面時のみ)

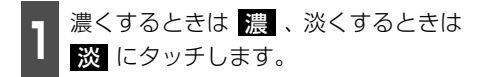

#### ■明るさ

**1 明るくするときは <mark>リ</mark>i 、暗くするとき**<br>- は 暗 にタッチします。 は <mark>暗</mark> にタッチします。

### <span id="page-91-0"></span>**優先画面の設定**

情報画面、オーディオ・MUSIC JUKE ・TV ・DVD ・DTV操作画面を表示させて、約20 秒以上操作しなかったとき、「自動解除」(もとの画面にもどる)、または「継続表示」に切り 替えることができます。

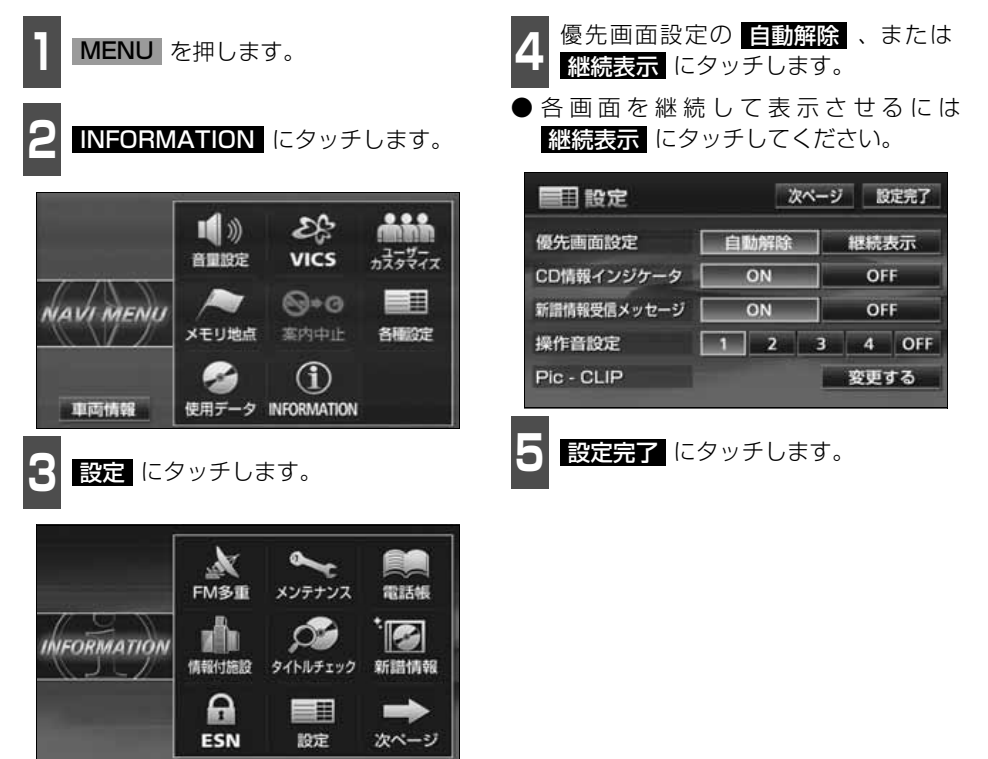

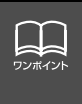

優先画面設定を 自動解除 に設定すると、オーディオ操作画面を表示しても、目動 でナビゲーション画面に切り替わります。オーディオ操作画面を表示させる場合は、 を1秒未満押してください。また、ACC をOFF からON にしたときに、オー AV ディオ画面を表示させる場合も、同様に|AV|を1秒未満押してください。

基本操作 基本操作

# 画面の調整・設定

## **タッチスイッチの設定**

### 画面スイッチの表示切り替えについて

オーディオ操作画面や、DVD・TV・VTR・ DTV設定画面でタッチスイッチを表示させ ないようにすることができます。

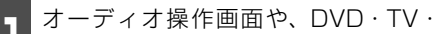

**<sup>1</sup>** オーディオ操作画面や、DVD・TV・ VTR・DTV設定画面で、 にタッチ します。

● タッチスイッチが表示されていないとき は、タッチスイッチによる操作をすること ができません。操作をするときは、タッチ スイッチを表示させてください。

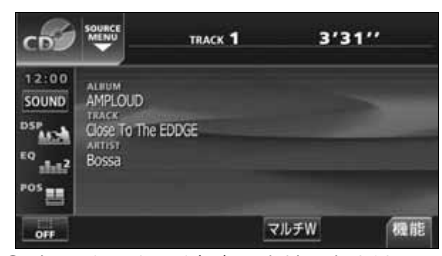

● タッチスイッチを表示させるときは、画面 にタッチします。

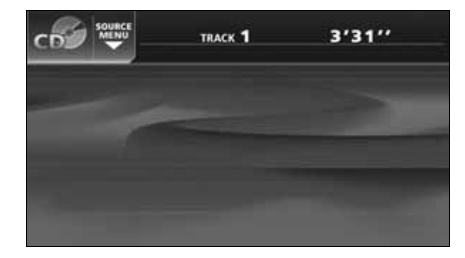

#### 機能スイッチの表示について

オーディオ操作画面やTV設定画面では、普 段あまり使用されないタッチスイッチは画 面に表示されません。下記の操作で表示させ ます。

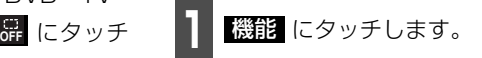

- 機能スイッチが表示されます。
- 機能スイッチは、各オーディオによって違 います。

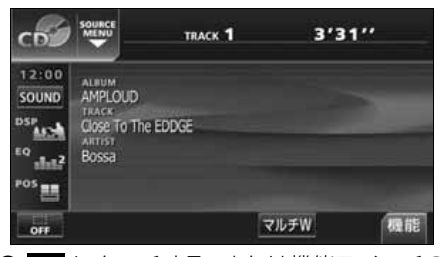

- ■ にタッチする、または機能スイッチの 枠以外の画面にタッチすると機能スイッ チが消えます。
- 機能スイッチを表示させているときは、機 能スイッチ以外のタッチスイッチによる 操作をすることができません。機能スイッ チを消してから操作してください。

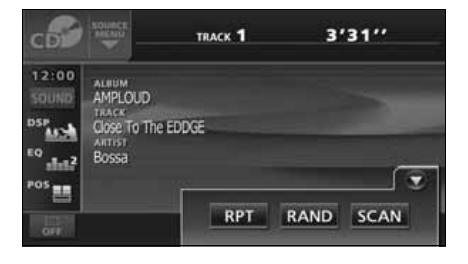

## **画面モード切り替え**

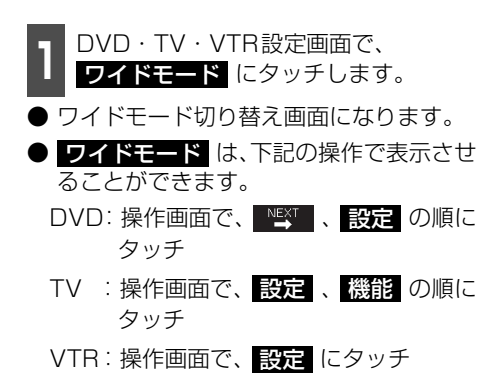

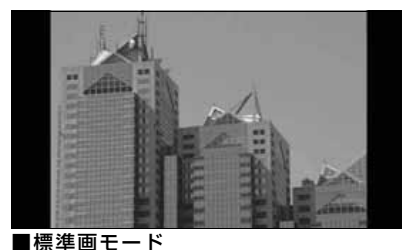

たて3:よこ4の割合の画面(普通のTV画 面の大きさ)で両端が黒く表示されます。

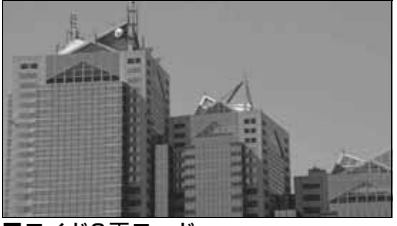

■ワイド2画モード たて3:よこ4の割合の画面(普通のTV画 面の大きさ)を左右方向に非均等に拡大し て表示します。

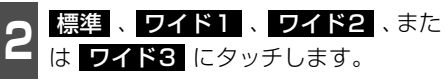

● ワイドモードを選択します。

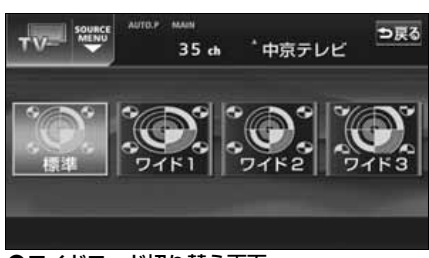

●ワイドモード切り替え画面

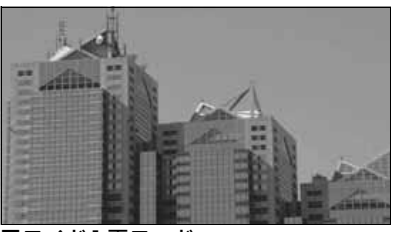

**■ワイド1画モード** たて3:よこ4の割合の画面(普通のTV画 面の大きさ)を左右方向に均等に拡大して 表示します。

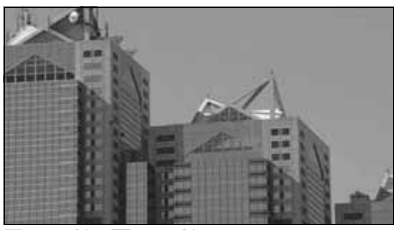

■ワイド3画モード たて3:よこ4の割合の画面(普通のTV画 面の大きさ)を上下左右方向に均等に拡大 して表示されます。

● ワイド画面放送を受信するときは、この モードに切り替えてください。

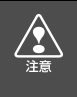

お客様が個人的にワイド画面で視聴する限りにおいては問題ありませんが、営利目 的、または公衆に視聴させることを目的として画面の圧縮・引き伸ばしなどを行うと、 著作権法上で保護されている著作者の権利を侵害する恐れがありますので、ご注意く ださい。

# ラジオアンテナの設定

お車のラジオアンテナがパワーアンテナの場合、ラジオ受信時以外にもラジオアンテナが上 がったままになります。このときは、本機から強制的にラジオアンテナを下げることができ ます。

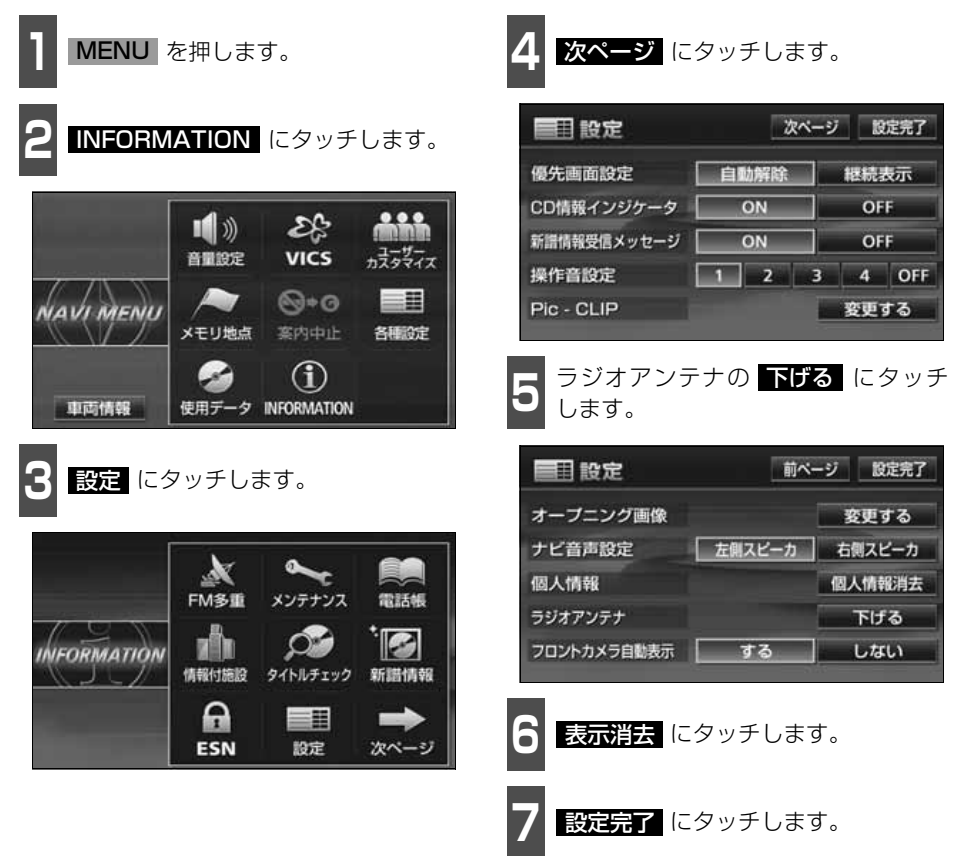

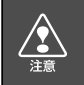

ラジオアンテナを下げたまま、エンジンスイッチをOFFにした場合、次にエンジンス イッチをACC、またはONにしてもラジオアンテナは、下がったままになります。ラ ジオアンテナを上げるときは、設定画面で、■■げる にタッチしてください。

# ラジオの使い方

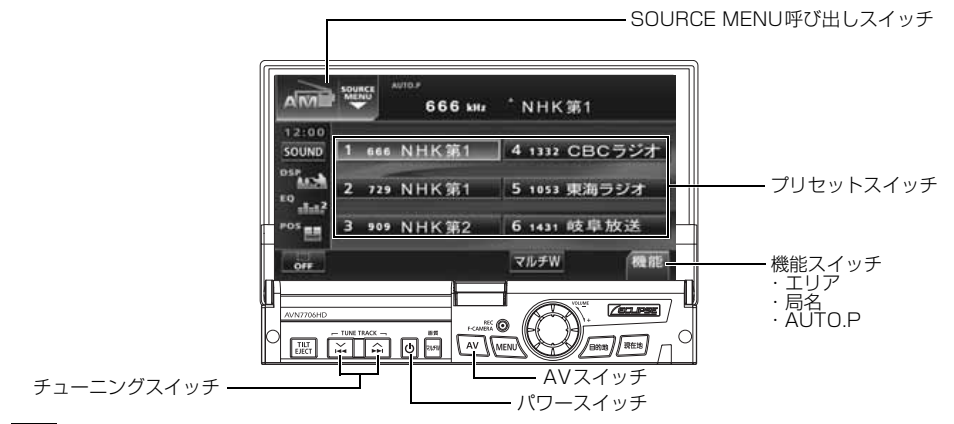

# **ラジオを聞く**

↑ | AV | を 1 秒以上押す、またはSOURCE<br>← MENU呼び出しスイッチにタッチしま す。

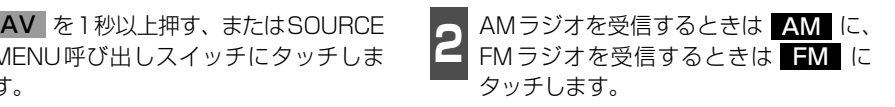

## **聞きたい放送局を選ぶ**

#### 手動で選ぶ

- A/▶▶ 、または V/K◀ を押します。
- ヘ/▶ (上側): 1 ステップずつ上がる ▽/K◀(下側): 1 ステップずつ下がる (1ステップ:AM 9kHz、FM 0.1MHz )

#### 自動で選ぶ

- A/▶ 、または V/K を "ピッ"と音 がするまで押します。
- 現在、画面に表示されている周波数に一番 近い放送局を、自動的に選局して受信した ところで止まります。途中で解除したいと きは、もう一度押すと解除します。

#### プリセットスイッチから選ぶ

**<sup>1</sup>** 記憶されているプリセットスイッチに タッチします。

● 放送局の記憶は[「放送局を記憶する」](#page-96-0)(次 [ページ\)](#page-96-0) を参照してください。

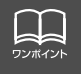

受信電波の弱い地域では、自動選局ができないことがあります。

# ラジオの使い方

## <span id="page-96-0"></span>**放送局を記憶する**

プリセットスイッチに放送局を記憶させるにはマニュアル(手動)とAUTO.P.(自動)の2 つのモードがあり、別々に記憶させることができます。

"AUTO.P"、または"AREA.P"が画面表示 されていないことを確認します。 マニュアル(手動)で記憶する

- 表示されているときは AUTO.P 、また は エリア ([次ページ参](#page-97-0)照)にタッチする と、AUTO.PまたはAREA.Pからマニュ アルに切り替わります。
- **<sup>1</sup>** 手動選局、または自動選局で記憶させ たい放送局を選びます。

**<sup>2</sup>** 記憶させたいプリセットスイッチを "ピーッ"と音がするまでタッチします。

● 放送局(周波数)が記憶されます。プリ セットスイッチにタッチして選局できる ようになります。

## AUTO.P(自動)で記憶する

**1** にタッチします。 機能

- 2 AUTO.P を「ビーッ゛と音がするまで<br>2 タッチします。 タッチします。
- AUTO.P が点滅し、自動的に選局を始め ます。"ピピッ"と音がすると自動選局が 終了し一時的に記憶されます。
- もう一度 AUTO.P にタッチすると、も との記憶されていた放送局に表示が切り 替わります。

AUTO.Pは一時的にプリセットスイッチに記憶させる機能のため、AUTO.Pを使用してもマニュアルで記憶 させた放送局は記憶されています。ふだんお聞きになる放送局をマニュアルで記憶しておけば、旅先などで AUTO.Pを使用してもマニュアルで記憶した放送局は呼び出すことができます。 AUTO.P動作中または動作後に AUTO.P にタッチすると、プリセットメモリーはAUTO.P動作前の状態 に戻ります。(このときAUTO.Pで記憶した放送局は消去されます。)AUTO.Pからマニュアルへの切り替え は下記になります。 AUTO.P について

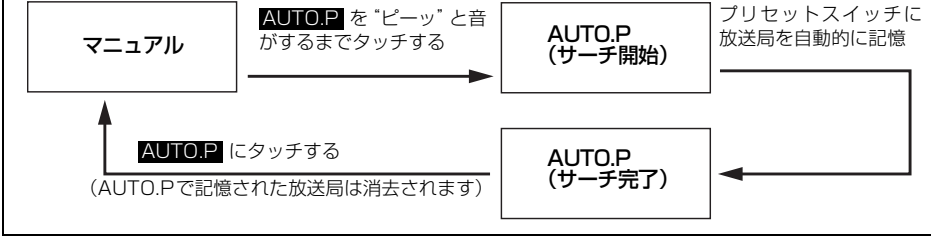

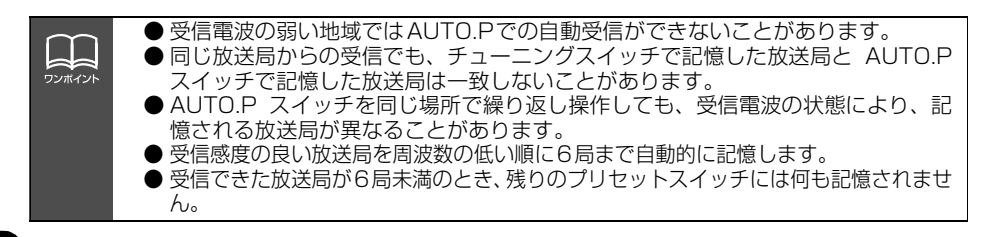

ラジ

### AUTO.Pで記憶した放送局を変更する

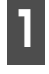

**<sup>1</sup>** 手動選局、または自動選局で記憶させ たい放送局を選びます。

**<sup>2</sup>** 記憶させたいプリセットスイッチを "ピーッ"と音がするまでタッチします。

### <span id="page-97-0"></span>**エリアスイッチについて**

自分のいる地域の放送局名の受信周波数が わからないときに、その地域の放送局の表 示・選局ができます。

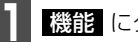

- 1 機能 にタッチします。<br>-

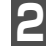

**2** にタッチします。 エリア

- "AREA.P"の表示と、その地域で放送さ れている放送局名と周波数が表示されま す。
- 表示されている放送局を選ぶときは、周波 数の表示されているプリセットスイッチ にタッチします。
- もう一度 エリア にタッチすると、もとの 記憶されていた放送局に表示が切り替わ ります。

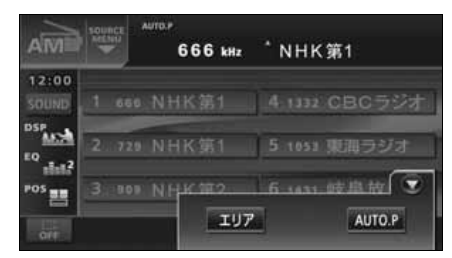

## **局名スイッチについて**

ラジオを受信したとき、同じ周波数の放送局 の放送地域が重複している地域で表示され ます。

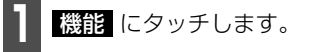

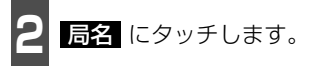

- 重複した放送局名が切り替わります。
- ●放送が受信できても、放送局名を表示でき ない地域があります。

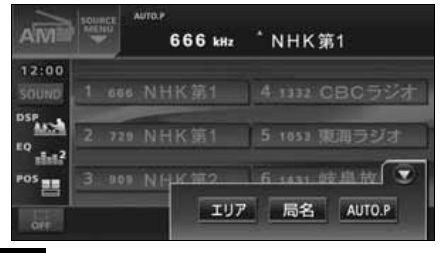

**ラジオを止める**

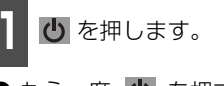

● もう一度 (り を押すと、電源を切る前の) 受信放送局(周波数)が受信されます。

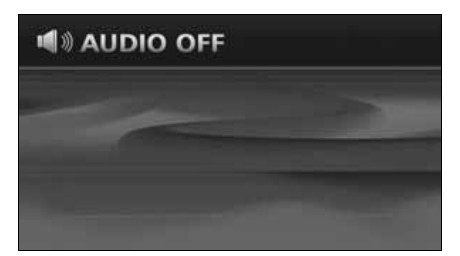

CDプレーヤーの使い方

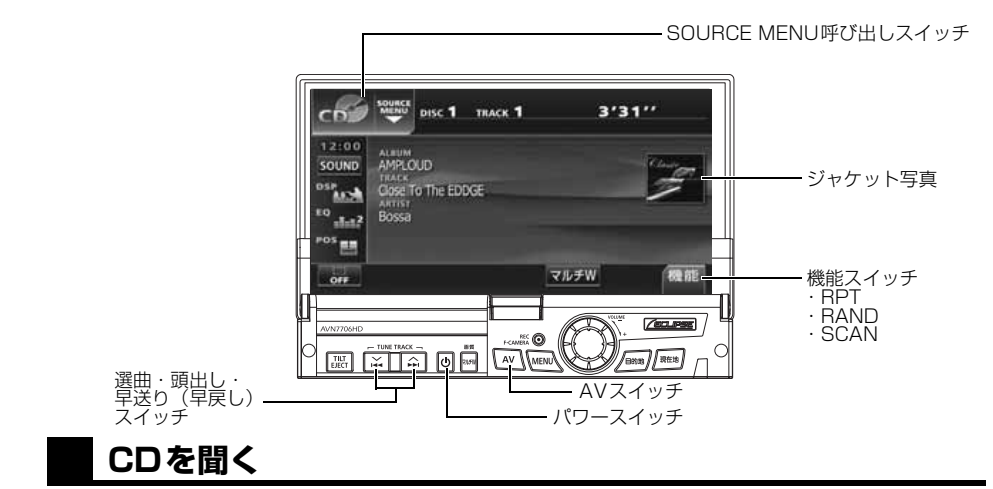

- ディスク差し込み口にCDを差し込むと、再生を始めます。
- 本機のMUSIC JUKEは、デジタル録音モードの初期設定がAUTOに設定されているので、 CDを差し込み、自動で再生が始まると、同時に自動でMUSIC JUKEへ録音を開始しま す。<mark>REC/F-CAMERA</mark> を 1 秒以上押すと録音を停止します。
- 録音中は "●REC"および録音の進捗バーを表示します。[「MUSIC JUKEへの録音」](#page-137-0)(137 [ページ参照\)](#page-137-0)

**1** CDが差し込まれているときに を 1 秒以上押す、または SOURCE MENU呼び出しスイッチにタッチしま す。 **CDが差し込まれているときに AV → つ つぼ● にタッチします。** 

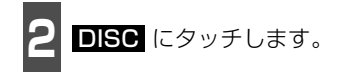

● 再生を始めます。

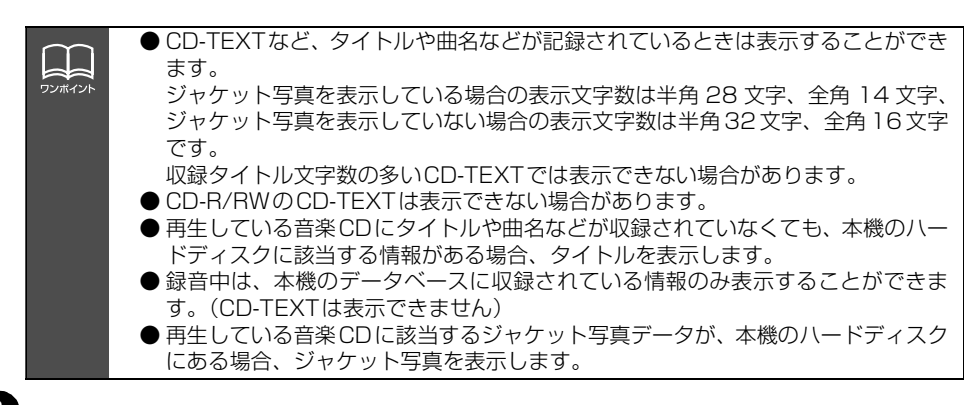

## **聞きたい曲を選ぶ**

聞きたい曲の頭出しができます。

```
A/▶ 、または V/← を押します。
```
● ヘ/▶ (上側):次曲を選ぶとき ▽/K (下側): 頭出し・前曲を選ぶとき

#### **早送り・早戻しする**

いま聞いている曲を早送り・早戻しすること ができます。

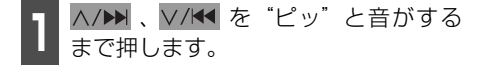

● ヘ/▶▶ (上側):曲を進めるとき ▽/K (下側):曲を戻すとき "ピッ"と音がすると早送り(早戻し)モー ドに切り替わり、スイッチから手を離すま で早送り(早戻し)します。

### **聞きたい曲を探す**

**1** にタッチします。 機能

2 SCAN にタッチします。

● 全曲の始めの10秒間だけ順に再生します。 希望曲になったら、もう一度 SCAN に タッチするとその曲で再生を続けます。

### **同じ曲を繰り返し聞く**

- 1 <mark>機能</mark> にタッチします。

**2 BPT** にタッチします。

● 一度 <mark>HPT</mark> にタッチすると、解除するま で繰り返します。もう一度 RPT にタッ チすると解除されます。

c<br>n

**曲の順番をランダムに聞く**

- 1 機能 にタッチします。<br>- <del>機能</del>

**2 BAND** にタッチします。

- 一度 FAND にタッチすると、解除する までランダム再生します。 もう一度 RAND にタッチすると解除されます。
- 曲が終わるごとに次に再生する曲を任意 に決めているので、同じ曲が数回連続で再 生されることがあります。

## **CDを止める**

**1** を押します。

- もう一度 む を押すと再生が再開されま す。
- MUSIC JUKE録音中に、CDをOFFにし ても録音は継続されます。 録音を停止する場合は、

**REC/F-CAMERA** を1秒以上押しま す。

MDプレーヤーの使い方

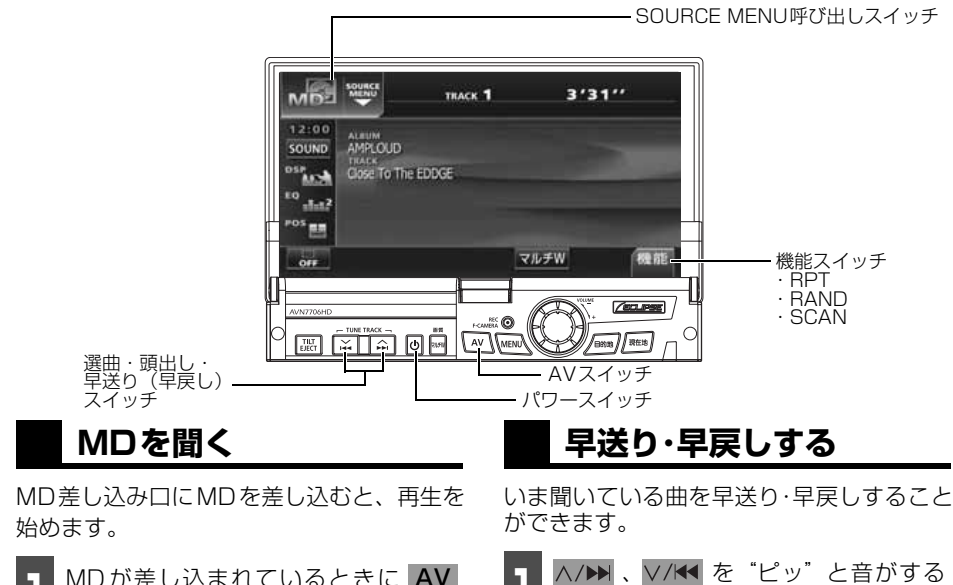

**1** MD が差し込まれているときに を 1 秒以上押す、または SOURCE MENU呼び出しスイッチにタッチしま す。 MDが差し込まれているときに AV

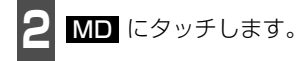

● 再生を始めます。

## **聞きたい曲を選ぶ**

聞きたい曲の頭出しができます。

- A/▶ 、または V/K を押します。
	- ヘ/▶ (右側):次曲を選ぶとき ▽/K (左側):前曲を選ぶとき

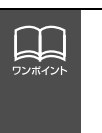

● MDにタイトルや曲名などが記録されているときは表示することができます。 また、表示文字数は、半角文字では最大 32文字、全角文字では最大 16 文字まで 表示します。

● ヘ/▶▶ (右側):曲を進めるとき ▽/K (左側):曲を戻すとき

まで押します。

で早送り(早戻し)します。

"ピッ"と音がすると早送り(早戻し)モー ドに切り替わり、スイッチから手を離すま

● MDLP方式で録音されたMDは録音状態によって、"LP4 (4倍モード)"、"LP2 (2倍モード)"を表示します。また、グループを設定している場合は、 **GROUPA 、 GROUP**> を表示します。

### **聞きたいグループを選ぶ**

MDLP方式でグループを作成し録音された ディスクはグループ単位で選ぶことができ ます。また、グループ名が記録されていれば 表示します。

ヿヿ<mark>GROUP▲</mark> 、または <mark>GROUP▼</mark> に<br>ヿヿ*タ*ッチします。 タッチします。

● CROUP▲ (右側):次のグループを選 ぶとき

<mark>GROUP▼</mark> (左側):前のグループを選 ぶとき

● 選択されたグループの最初の曲を再生し ます。

### **聞きたい曲を探す**

**1** にタッチします。 機能

**2 SCAN** にタッチします。

● 全曲の始めの10秒間だけ順に再生します。 希望曲になったら、もう一度 SCAN に タッチするとその曲で再生を続けます。

### **同じ曲を繰り返して聞く**

|| 機能 にタッチします。

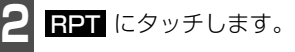

● 一度 <mark>RPT</mark> にタッチすると、解除するま で繰り返します。もう一度 <mark>BRT</mark> をタッ チすると解除されます。

## **曲の順番をランダムに聞く**

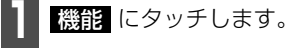

2 BAND にタッチします。

- 一度 FAND にタッチすると、解除する までランダム再生します。もう一度 RAND にタッチすると解除されます。
- 曲が終わるごとに次に再生する曲を任意 に決めています。このため、同じ曲が数回 連続で再生されることがあります。

### **MDを止める**

**1** を押します。

● もう一度 【り を押すと再生が再開されま す。

# MP3/WMAプレーヤーの使い方

走行中は安全上の配慮などから、操作できなくなる機能があります。

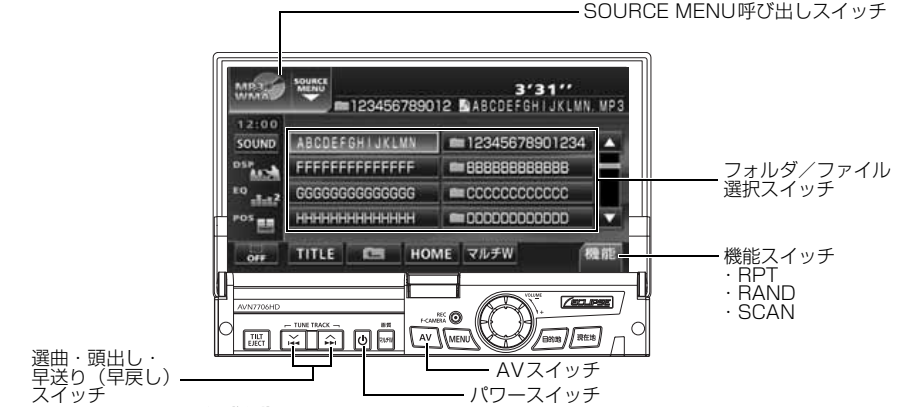

#### <span id="page-102-0"></span>〈MP3/WMAファイル作成例〉

ここでの操作説明は、MP3/WMAファイル作成例をもとに説明しています。

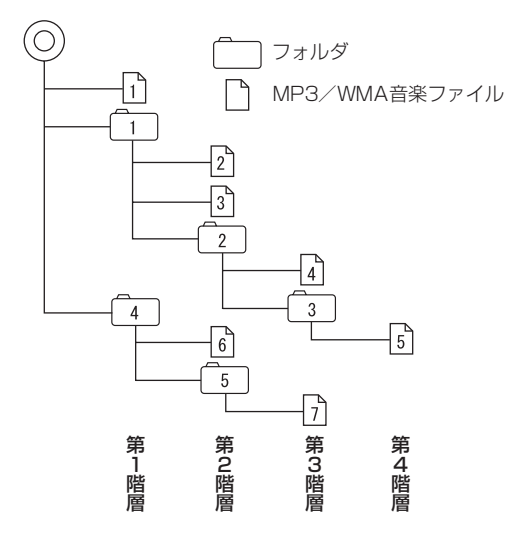

H. ワンポイント ● 音楽ディスクにフォルダ名や音楽ファイル名などが記録されているときは、フォル ダ名は半角 12文字まで、ファイル名は半角 14文字まで表示できます。<mark>■■■■</mark>■■■■■■■ にタッチすると、MP3は半角文字では最大30文字、全角文字では最大15文字ま で表示できます。WMAは半角、全角とも最大 15文字まで表示できます。([「音楽](#page-105-0) [ファイル情報などを表示する」](#page-105-0)105 ページ参照) ● DRM(著作権管理Digital Rights Management)システムのWMAファイルや プロテクト録音(ライセンス管理)されたWMAファイルは再生できません。

## **MP3/WMAを聞く**

ディスク差し込み口にMP3/WMAファイル が記録されたCD-Rを差し込むと、再生を始 めます。

■ CDが差し込まれているときに<br>■ AV を1秒以上押す、または SOURCE MENU呼び出しスイッチに タッチします。

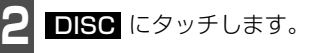

- 再生を始めます。
- 通常は、 ①→2→3→3→4→5→6→6→7 の 順に再生します。
- 同じ階層に複数の MP3/WMA 音楽ファ イルやフォルダが存在する場合、数字、ア ルファベット、日本語(SJISコード)の 昇順に再生します。

### **聞きたいフォルダを選ぶ**

ディスクの中から聞きたいフォルダを選ぶ ことができます。

- **1** フォルダ名にタッチします。
- 選択されたフォルダ内の音楽ファイルが 表示されます。

## **聞きたい音楽ファイルを 選ぶ**

フォルダの中から聞きたい音楽ファイルを 選ぶことができます。

#### フォルダ・ファイル選択スイッチから選ぶ

**1** 音楽ファイル名にタッチします。

- 表示部にいま選ばれているファイル名、 フォルダ名が表示されます。
- 同じフォルダ内に音楽ファイルが 9 個以 上ある場合は、■ ■ にタッチすると データを切り替えて表示することができ ます。(走行中は操作できません。)

選曲・頭出しスイッチから選ぶ

同じフォルダに複数の音楽ファイルを記録 している場合は、選曲・頭出しスイッチから 次の音楽ファイル、前の音楽ファイルを選ぶ ことができます。

A/▶ 、または V/K◀ を押します。

△/▶ (上側): 次の音楽ファイルを選ぶとき V/K4 (下側): 頭出し・前の音楽ファイルを選ぶとき

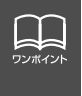

MP3/WMAファイル作成例について[は前ページ](#page-102-0)を参照してください。 画面に "2"、"3"、"2"の第2階層のフォルダ、ファイルが表示されている時に ■■ にタッチすると、"η?"、"冖"、"ငη"の第1階層のフォルダ、ファイルが表示 されます。

# MP3/WMA プレーヤーの使い方

## **早送り・早戻しする**

いま聞いている曲を早送り・早戻しすること ができます。

A/▶ 、または V/K を "ピッ"と音 がするまで長く押します。

● ヘ/▶ (上側): 曲を進めるとき ▽/K (下側):曲を戻すとき "ピッ"と音がすると早送り(早戻し)モー ドに切り替わり、スイッチから手を離すま で早送り(早戻し)します。

## **1つ上の階層を表示する**

再生している階層よりも1つ上の階層のフォ ルダ、ファイルを表示します。

**1** にタッチします。

● 表示している1つ上の階層のフォルダ、 ファイルを画面に表示します。

## **現在の階層を表示する**

再生しているファイルを表示します。

**1** HOME にタッチします。

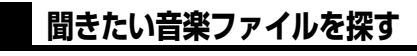

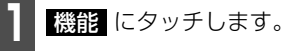

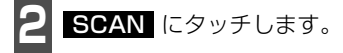

● 再生中のフォルダと同じ階層内の全ファ イルを曲の始めの10秒間だけ順に再生 します。 もう一度 <mark>SCAN</mark> にタッチする とその曲で再生を続けます。

## **同じ音楽ファイルを繰り 返して聞く**

- 1 機能 にタッチします。<br>-
- **2** にタッチします。 RPT
- 再牛中のファイルを繰り返し再生します。
- 一度 <mark>RPT</mark> にタッチすると、解除するま で繰り返します。 もう一度 <mark>ヨシ</mark> にタッチすると解除され ます。

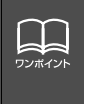

MP3/WMAファイル作成例について[は102 ページ](#page-102-0)を参照してください。 第3階層の (イ)を再生中、画面に "2"、"3"、"[2]"の第2階層のフォルダ、ファ イルが表示されているときに HOME にタッチすると、"[4]゙、"[3]″の第3階層の フォルダ、ファイルが表示されます。

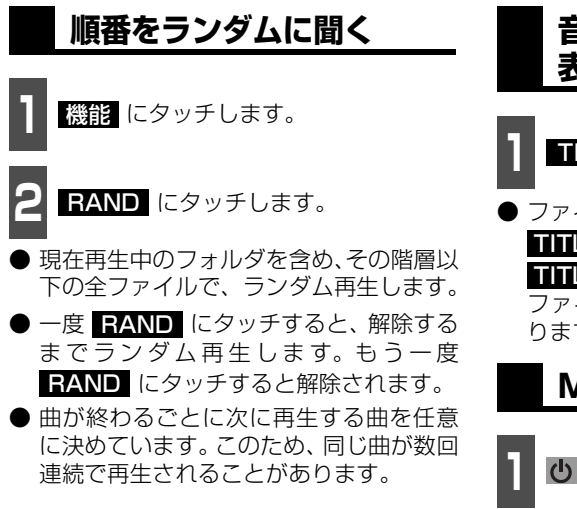

<span id="page-105-0"></span>**音楽ファイル情報などを 表示する**

┃ ┃ **┃ ┃ ┃ ┃** にタッチします。

● ファイルの情報を表示中は、 <u>■■■■</u> が TITLE OFF(こ切り替わり、

**TITLE OFF** にタッチするとフォルダ/ ファイル選択スイッチに表示が切り替わ ります。

## **MP3/WMAを止める**

- **1** を押します。
- もう一度 心 を押すと再生が再開されま す。

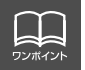

再生している音楽ファイル情報の表示文字数は、MP3は半角文字では最大30 文字、 全角文字では最大15 文字です。WMAは半角、全角とも最大15文字です。

# MP3/WMA プレーヤーの使い方

## **MP3/WMAについて**

MP3 (MPEG Audio レイヤ3 )は音声圧縮技術に関する標準フォーマットです。MP3 を 使用すれば、元のファイルを約1/10 のサイズに圧縮することができます。

WMA (Windows Media™ Audio)はマイクロソフト社の音声圧縮フォーマットです。 MP3 よりも小さいサイズに圧縮することができます。

本機で使用できるMP3/WMAファイルの規格やそれを記録したメディア、フォーマットに は制限があります。MP3/WMAファイルを書き込むときには以下のことに注意してくださ い。

#### 再生可能なMP3ファイルの規格について

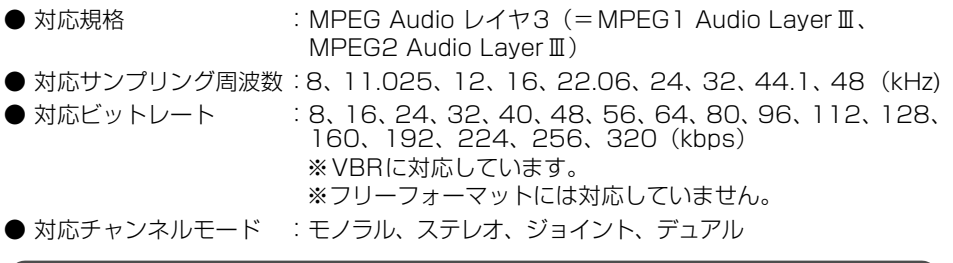

#### 再生可能なWMAファイルの規格について

- 対応規格 : WMA Ver.7、8、9
- 対応サンプリング周波数: 8、11.025、12、16、22.06、24、32、44.1、48 (kHz)
- 対応ビットレート :5、6、8、10、12、16、20、22、32、36、40、44、48、 64、80、96、128、160、192、256、320(kbps) ※VBRに対応しています。(48~192kbps) ※可逆圧縮(ロスレス圧縮)には対応していません。

### ID3タグ/WMAタグについて

MP3やWMA ファイルには、ID3 タグ/WMAタグと呼ばれる付属文字情報を入力すること ができ、曲のタイトル、アーティスト名などを保存することができます。

#### ■ID3 タグ/WMA タグ

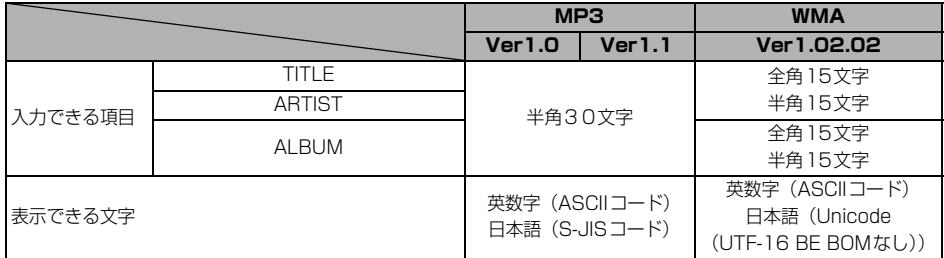

#### 使用できるメディアについて

MP3/WMAの再生に使用できるメディアはCD-R およびCD-RW です。 DVD±RおよびDVD±RWに記録されたMP3/WMAは再生できません。

なお、CD-R、CD-RW は通常の音楽CDに使用されているディスクに比べ高温多湿環境に弱 く、一部のCD-R、CD-RW は再生できない場合があります。また、ディスクに指紋やキズを 付けた場合再生できない場合や音飛びする場合があります。

一部のCD-R、CD-RW は長時間の車内環境において劣化するものがあります。

なお、CD-R、CD-RW は紫外線に弱いため、光を通さないケースに保管することをおすすめ します。
## MP3/WMA プレーヤーの使い方

### 使用できるディスクのフォーマットについて

使用できるメディアのフォーマットは下記になります。

- ディスクフォーマット: CD-ROM MODE1、CD-ROM XA MODE2 (Form1)
- ファイルフォーマット

#### ■ISO9660

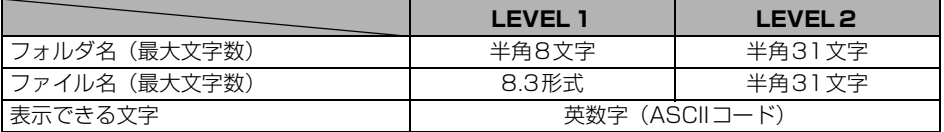

#### ■拡張フォーマット

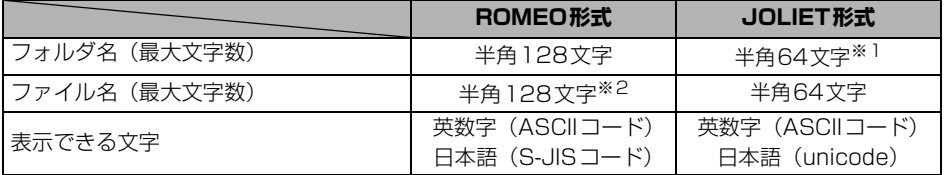

※1 区切り文字"."含む

※2 区切り文字"."+拡張子含む

● 最大ディレクトリ階層: 8階層

● 1枚のディスクに書き込み可能なファイルとフォルダの総数:767個

● 1枚のディスクに書き込み可能なフォルダ数: 255個

#### <MP3/WMA対応CDの構造例>

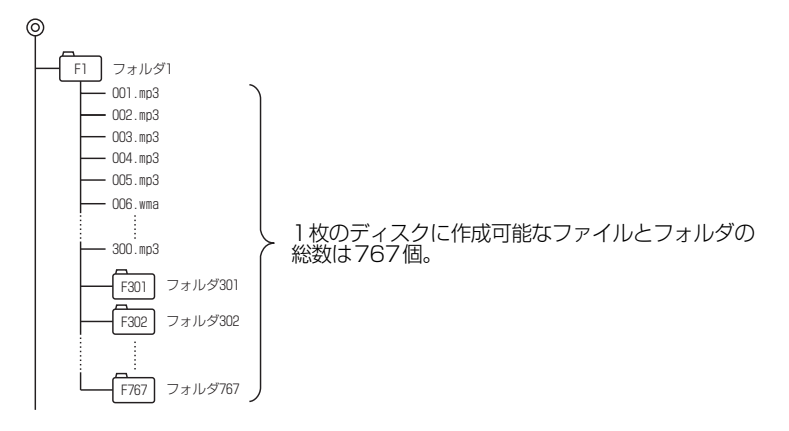

MAX<br>N .<br>Si

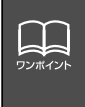

音楽ディスクにフォルダ名や音楽ファイル名などが記録されているときは、フォルダ 名は半角 12 文字まで、ファイル名は半角 14 文字まで表示できます。 に TITLEタッチすると、MP3は半角文字では最大30文字、全角文字では最大15文字まで表 示できます。WMA は半角、全角とも最大 15 文字まで表示できます。([「音楽ファイ](#page-105-0) [ル情報などを表示する」](#page-105-0)105 ページ参照)

## MP3/WMA プレーヤーの使い方

### ファイル名について

MP3/WMAと認識し再生するファイルはMP3/WMAの拡張子"mp3"/"wma"が付いたもの だけです。 MP3/WMAファイルには、"mp3"/"wma"の拡張子を付けて保存してください。 拡張子名"mp3"/"wma"は大文字でも小文字でもかまいません。

#### CD-R、CD-RWについて

- マルチセッションに対応しており、MP3/WMAを追記したCD-Rや、CD-RWの再生が可 能です。
- CD-RW を消去して使用する場合には、完全に消去したことを確認してからご使用くださ い。

(消去方法はライティングソフトで異なりますので確認してください。また、クイックおよ び高速消去は使用しないでください。)

- CD-R、CD-RWはディスクアットワンス、セッションアットワンス、トラックアットワン ス記録ディスクのみ読み取り対応です。
- パケットライト記録ディスクには対応しておりません。(例えば、DirectCD等で作成した ディスクには対応していません)。
- CD-R、CD-RW は、セッションクローズしている場合のみ再生可能です。ただし、CD-RWは書き込みの設定で、"CDを閉じる"や"CDの終了処理をする"ようにしてくださ い。(設定の方法はライティングソフトで異なりますので確認してください)

### MP3/WMAの再生について

MP3/WMA ファイルが収録されているディスクを挿入すると、最初にディスク内のすべて のファイルをチェックします。ファイルのチェックが終わると最初のMP3/WMA ファイル を再生します。

チェックが終わるまで "MP3/WMAデータを読み込み中です" が表示されます。(最大10 分 程度)なお、ディスク内のファイルをチェックしている間、音はでません。

ファイルのチェックを早く終わらせるためにMP3/WMAファイル以外のファイルや必要の ないフォルダなどを書き込まないことをおすすめします。

### MP3/WMAの演奏時間表示について

MP3/WMAファイルの書き込み状況により、演奏時間が一致しないことがあります。 ※VBRのFAST UP/DOWN動作をすると演奏時間が一致しないことがあります。

### MP3/WMAファイル、フォルダのリスト表示順番

MP3/WMAファイルおよびフォルダのリストは、同一階層内にあるMP3/WMAファイル、 フォルダを次のように表示します。

- 1. MP3/WMAファイルを数字、アルファベット、日本語(SJISコード)の昇順に表示
- 2. 次にフォルダを数字、アルファベット、日本語(SJISコード)の昇順に表示
- 3. 同一階層内に、同じファイル名でMP3とWMAが存在する場合はMP3を優先して表示

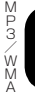

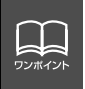

MP3/WMA以外のファイルに"mp3"/"wma"の拡張子を付けると、MP3/WMA ファイルと誤認識して再生してしまい、大きな雑音が出てスピーカを破損する場合が あります。MP3/WMA 以外のファイルに、"mp3"/"wma"の拡張子を付けない でください。

## MP3/WMA プレーヤーの使い方

### **MP3/WMAファイルの作り方、楽しみ方**

MP3/WMAファイルを作成する場合、放送やレコード、録音物、録画物、実演などを録音し たものは、個人として楽しむほかは、著作権法上、権利者に無断では使用できません。

### インターネット上のMP3/WMA音楽配信サイトから入手する場合

インターネット上には有料でダウンロードするオンラインショップのサイト、試聴専門のサ イトや無料ダウンロードサイトなど、様々なMP3/WMA音楽配信サイトがあります。その サイトごとのルールを守り(料金支払いなど)、そこから指示通りにダウンロードを行います。

#### 音楽CDからMP3/WMAファイルに変換する場合

パソコンと市販のMP3/WMAエンコーダ(変換)ソフトを用意します(インターネット上 で無料配布されているエンコーダソフトもあります)。パソコンのCD-ROM ドライブに音楽 CD を入れ、MP3/WMAエンコーダソフトの手順に従って音楽CDの曲を圧縮変換すると、 MP3/WMA形式の音楽データファイルができます。

#### CD-R/RWに書き込む場合

MP3/WMAファイルをパソコンに接続されているCD- R/RWドライブを介してCD-R/RW に書き込みます。この時、ライティングソフトで ISO9660 レベル 1 またはレベル 2、 ROMEO、JOLIETという記録フォーマットに設定して書き込みます。

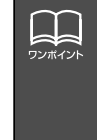

● 安定した音質で再生するために、MP3 の場合、128kbps の固定ビットレート、 44.1kHzのサンプリング周波数、ステレオのチャンネルモードを推奨します。 ● CD-R、CD-RWはディスクの特性により読み取れない場合があります。

● MP3/WMA は市場にフリーウェア等、多くのエンコーダソフトが存在し、エン コーダの状態やファイルフォーマットによって、音質の劣化や再生開始時のノイズ 発生、また再生できない場合もあります。

● ディスクに MP3/WMA 以外のファイルを記録すると、ディスクの認識に時間が かかったり、再生できない場合があります。

● 走行中はファイル、フォルダ表示のページ切り替え操作ができません。

● Microsoft、Windows、Windows Mediaは、米国マイクロソフトコーポレーショ ンの米国、およびその他の国における登録商標および商標です。

## "メモリースティック"プレーヤーの使い方

本機は、ATRAC3(オーディオ圧縮技術)で"マジックゲートメモリースティック"に記録 された音楽データを再生することができます。

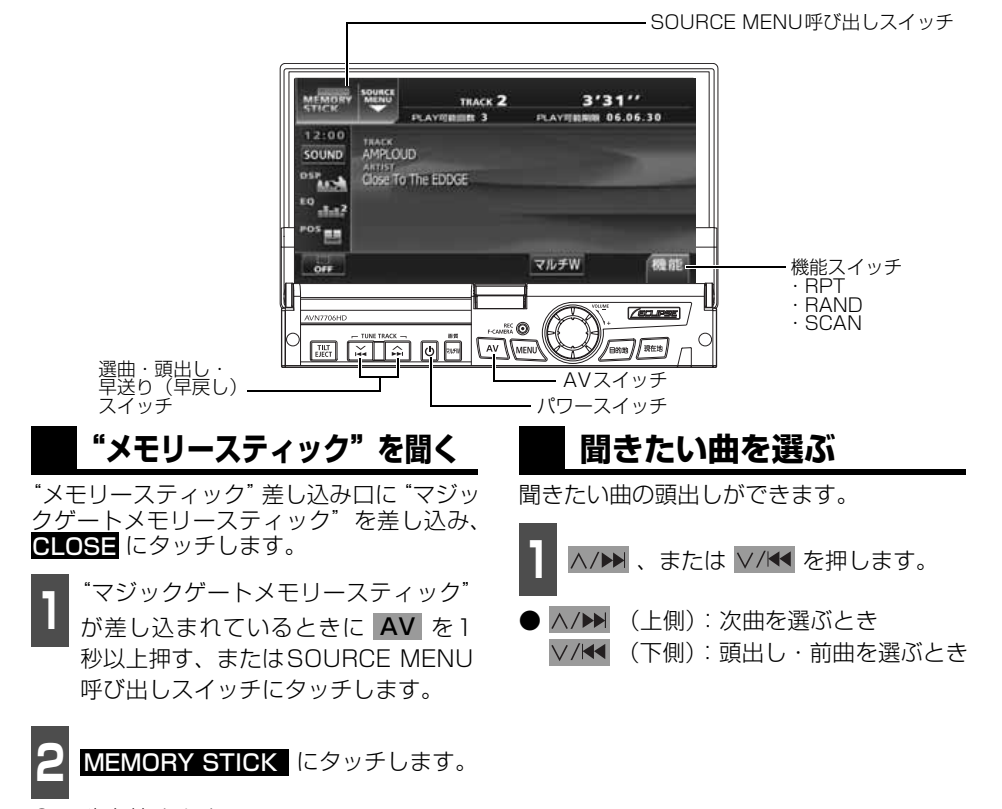

● 再生を始めます。

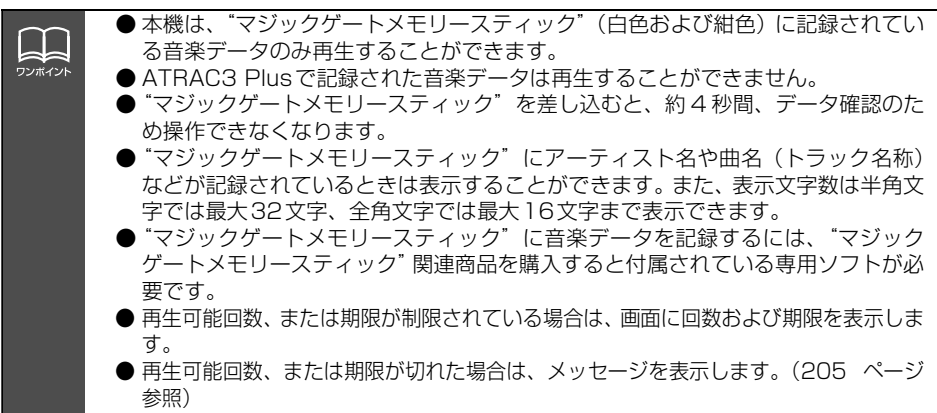

"メモリースティック"プレーヤーの操作

## "メモリースティック"プレーヤーの使い方

### **早送り・早戻しする**

いま聞いている曲を早送り・早戻しすること ができます。

- A/▶ 、 V/K を "ピッ" と音がする まで押します。
- ヘ/▶▶ (上側):曲を進めるとき ▽/K (下側):曲を戻すとき "ピッ"と音がすると早送り(早戻し)モー ドに切り替わり、スイッチから手を離すま で早送り(早戻し)します。

### **聞きたい曲を探す**

**1** にタッチします。 機能

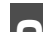

2 SCAN にタッチします。

● 全曲の始めの 10 秒間だけ順に再生します。 希望曲になったら、もっ一度 <mark>SCAN</mark> に タッチするとその曲で再生を続けます。

### **同じ曲を繰り返して聞く**

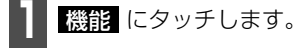

- **2 RPT** にタッチします。
- 一度 <mark>HPT</mark> にタッチすると、解除するま で繰り返します。もう一度 <mark>HPT</mark> にタッ チすると解除されます。

# **曲の順番をランダムに聞く** - 1 <mark>機能</mark> にタッチします。

2 BAND にタッチします。

- 一度 FAND にタッチすると、解除する までランダム再生します。もう一度 RAND にタッチすると解除されます。
- 曲が終わるごとに次に再生する曲を任意 に決めているので、同じ曲が数回連続で再 生されることがあります。

### **"メモリースティック"をフォーマットする**

本機で、"マジックゲートメモリースティック"、"メモリースティック"をフォーマット(初期 化)することができます。

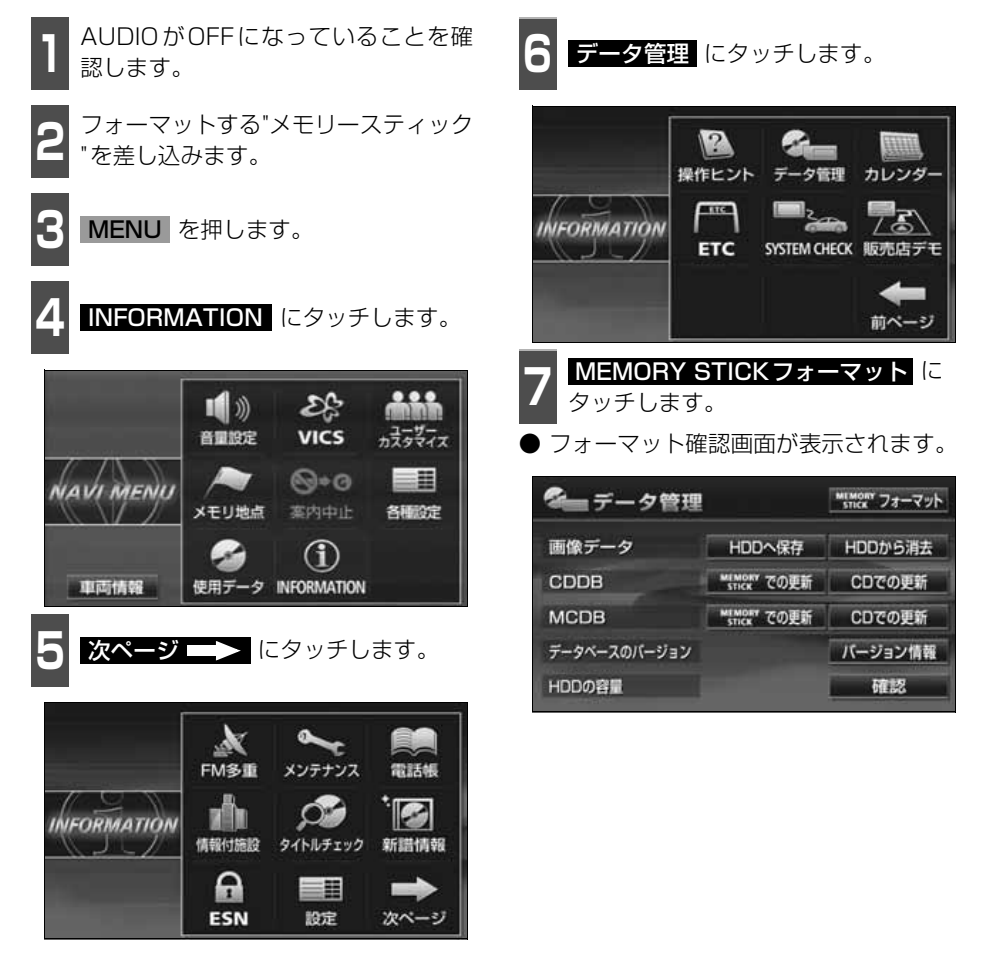

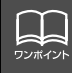

- ●"メモリースティック"をフォーマットするときは、必ずAUDIOを OFF にしてく ださい。 ● "メモリースティック"プレーヤー再生中にフォーマットすると、音楽データは消
- 去されます。また、フォーマット中にキャンセルしても"メモリースティック"内 のデータは壊れている可能性があります。
- "メモリースティック"フォーマット中は、他の操作はできません。
- メモリースティック フォーマット中は、HDDSAH BIDIO IDIO IDIO<br>● "メモリースティック"フォーマット中は、オートマチックチェンジレバー(シフ トレバー)をRレンジ(R位置)に操作してもバックカメラ映像に切り替わりません。 ● MUSIC JUKEに録音中の場合は、フォーマットをすることができません。録音を 中止するか、録音が完了してからフォーマットをしてください。

## "メモリースティック"プレーヤーの使い方

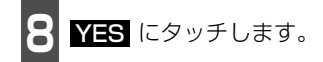

- フォーマット画面が表示されます。
- <mark>キャンセル</mark> にタッチするとフォーマッ トを中止します。
- フォーマット完了後、もとの画面にもどり ます。

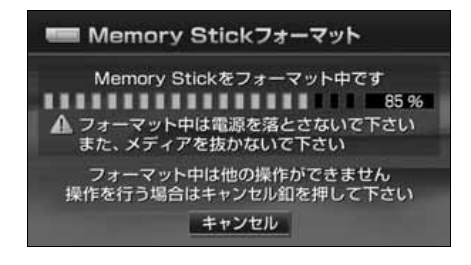

### **"メモリースティック"を止める**

- **1** を押します。
- もう一度 を押すと再生が再開されま す。

## CDチェンジャーの使い方

別売のCDチェンジャーを接続すると操作できます。

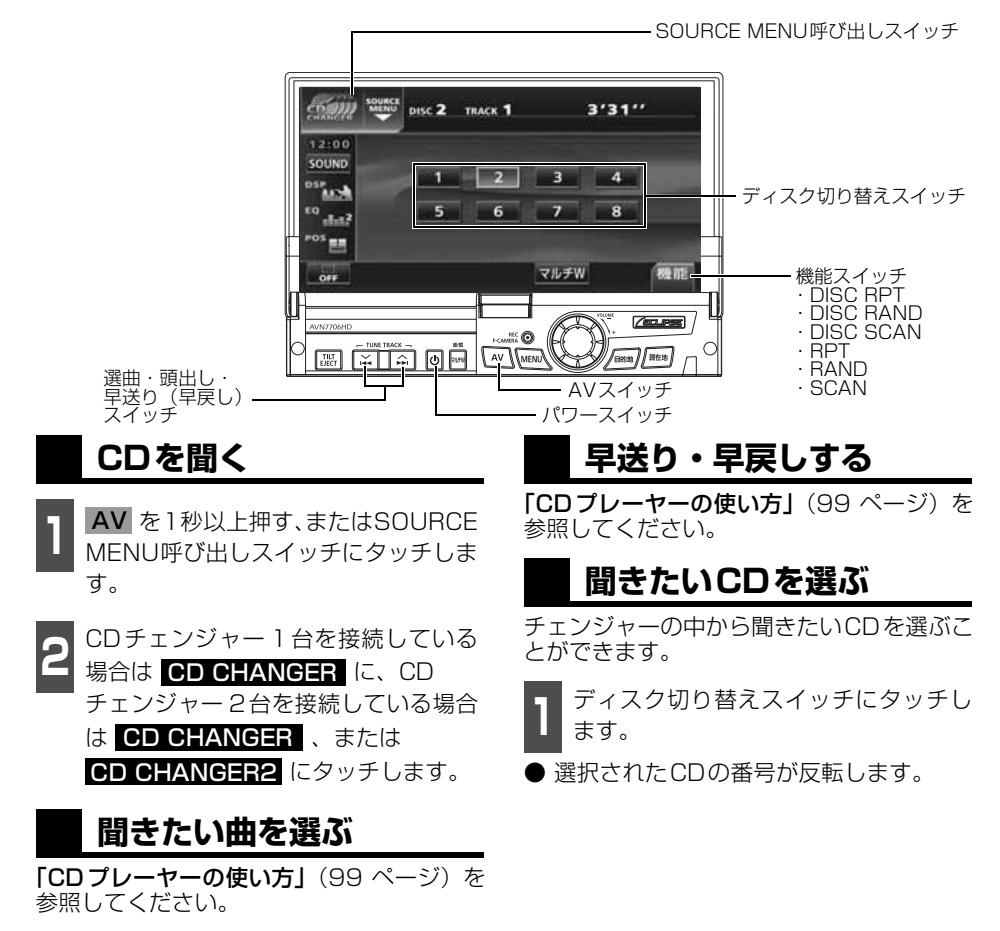

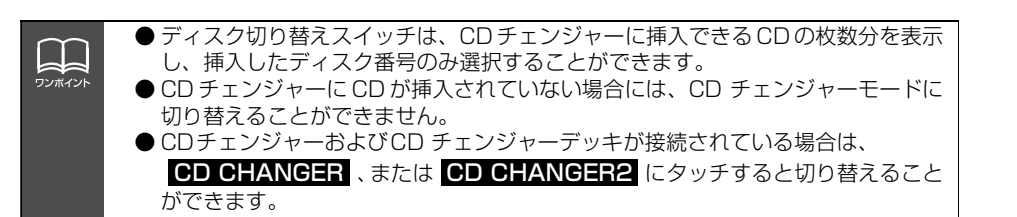

CD チェンジャーの使い方

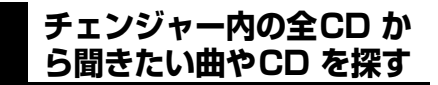

#### 聞きたい曲を探す

**「CDプレーヤーの使い方」(99ページ)を** 参照してください。

聞きたいCDを探す

**1** にタッチします。 機能

<mark>2</mark> DISC SCAN にタッチします。

● CDチェンジャー内、全CDの1曲目に録 音されている曲を、始めの10秒間だけ順 に再生します。 もう一度 | DISC SCAN にタッチすると、そのまま再生を続けま す。

### **聞きたい曲や同じCDを 繰り返し聞く**

いま聞いている曲を繰り返し再生する

**「CDプレーヤーの使い方」[\(99 ページ](#page-99-3)) を** 参照してください。

いま聞いているCDを繰り返し再生する

**1** にタッチします。 機能

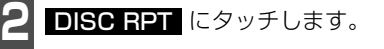

● 一度設定すると解除するまで繰り返しま す。もう一度 DISC RPT にタッチする と解除されます。

### **曲の順番をランダムに聞く**

いま聞いているCDの中からランダムに聞く

**「CDプレーヤーの使い方」[\(99 ページ](#page-99-4)) を** 参照してください。

チェンジャー内全CDの中からランダムに聞く

- 1 機能 にタッチします。<br>-

**2 DISC RAND** にタッチします。

- 一度設定すると解除するまで繰り返しま す。もっ一度 DISC RAND にタッチす ると解除されます。
- 曲が終わるごとに次に再生する曲を任意 に決めています。このため、同じ曲が数回 連続で再生されることがあります。

### **CDを止める**

**1** を押します。

きう一度 心 を押すと再生が再開されま す。

## MDチェンジャーの使い方

別売のMDチェンジャーを接続すると操作できます。

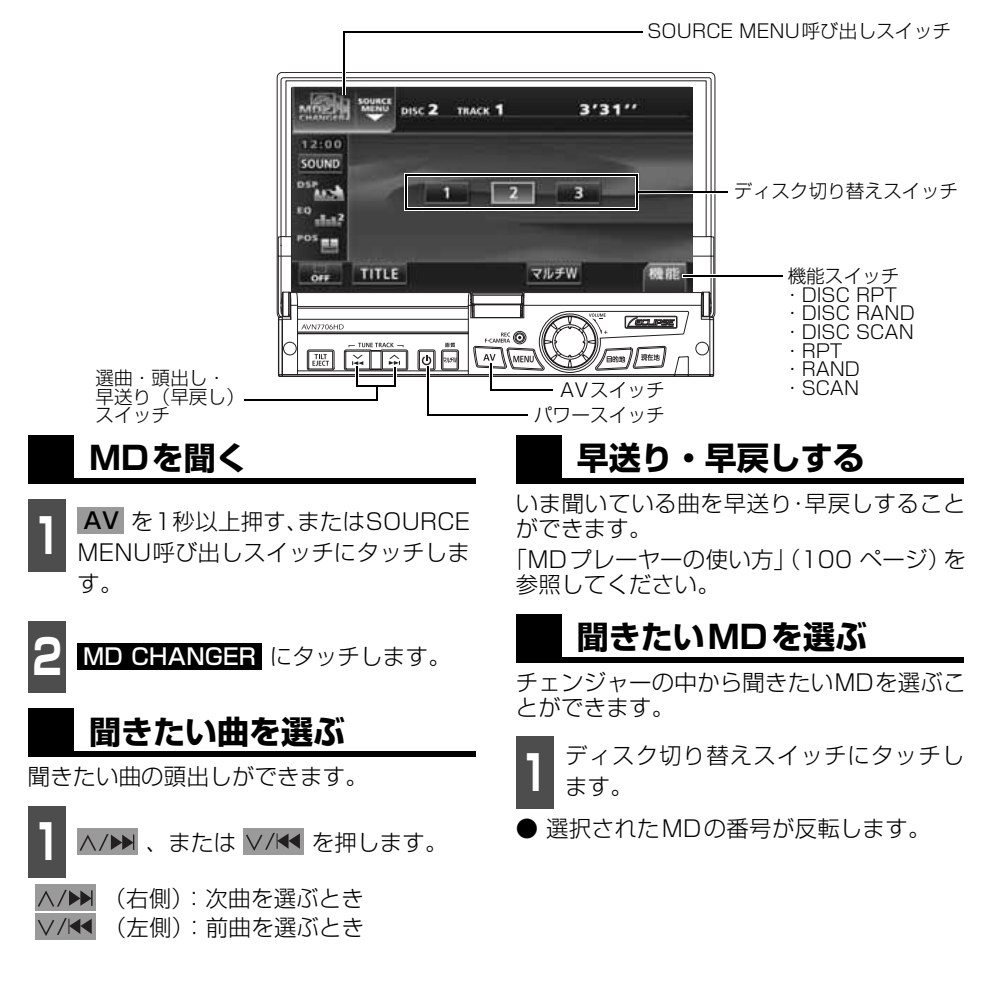

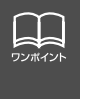

●MDにタイトルや曲名などが記録されているときは表示することができます。 ■■■■■ にタッチすると、半角文字では最大28文字まで表示できます。 ●ディスク切り替えスイッチは、MDチェンジャーに挿入できるMDの枚数分を表示 し、挿入したディスク番号のみ選択することができます。

MDチェンジャー

MD チェンジャーの使い方

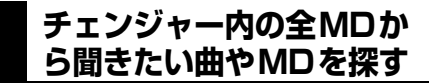

#### 聞きたい曲を探す

「MDプレーヤーの使い方」[\(101 ページ\)](#page-101-0)を 参照してください。

#### 聞きたいMDを探す

■ 機能スイッチ表示画面で、<br>■ DISC SCAN</mark> にタッチします。

● MDチェンジャー内、全MDの1曲目に録 音されている曲を、始めの10秒間だけ順 に再生します。もう一度 DISC SCAN にタッチすると、そのまま再生を続けます。

### **聞きたい曲や同じMDを 繰り返し聞く**

いま聞いている曲を繰り返し再生する

「MDプレーヤーの使い方」[\(101 ページ\)](#page-101-1)を 参照してください。

#### いま聞いているMDを繰り返し再生する

■ 機能スイッチ表示画面で、<br>■ <mark>DISC RPT</mark> にタッチします。

● 一度設定すると解除するまで繰り返しま す。もう一度 DISC RPT にタッチする と解除されます。

### **曲の順番をランダムに聞く**

いま聞いているMDの中からランダムに聞く

「MDプレーヤーの使い方」[\(101 ページ](#page-101-2))を 参照してください。

チェンジャー内全MDの中からランダムに聞く

- 機能スイッチ表示画面で、<br>■ <mark>DISC RAND</mark> にタッチします。
- 一度設定すると解除するまで繰り返しま す。もう一度 <mark>■ISC RAND</mark> にタッチす ると解除されます。
- 曲が終わるごとに次に再生する曲を任意 に決めています。このため、同じ曲が数回 連続で再生されることがあります。

### **MDのタイトルや 曲名などを表示する**

┃ ┃ **┃ ┃ ┃ ┃** にタッチします。

● タ イ ト ル や 曲 名 な ど の 表 示 中 は、 TITLE が TITLE OFF に切り替わり、 TITLE OFF にタッチするとディスク切 り替えスイッチに表示が切り替わります。

### **MDを止める**

**1** を押します。

もう一度 (り を押すと再生が再開されま す。

### **MUSIC JUKEの概要**

MUSIC JUKEはCDやラジオなどで再生されている音楽・音声をATRAC3(アトラックス リー)圧縮技術で圧縮し、録音することができます。録音には、CDプレーヤーからCDアル バムを録音すると、「Gracenote CDDB<sup>®</sup>音楽認識サービス」により、アルバム名やアーティ スト名、ジャンルを検索し、該当する名称でリスト(プレイリスト)を自動で作成するデジ タル録音※と、CDプレーヤー以外のソースから録音し、録音したソースなどにプレイリスト を自動で作成するアナログ録音があります。

※…該当する名称が検索できなかった場合は、アナログ録音と同じ条件でプレイリストを作成します。

### **MUSIC JUKEの構成について**

MUSIC JUKEは、録音された音楽・音声を5種類のプレイモードに大きく分類し、各プレイ モードに作成したプレイリストに細かくグループを分けて管理することができます。聞きたい音 楽は、プレイモードやプレイリストから絞り込んで検索することができるので便利です。

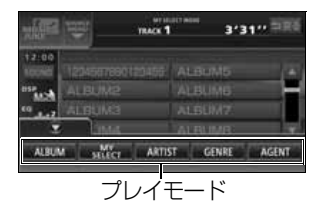

録音した音楽(トラック)を5つの 再生モード(アルバム、アーティス トやジャンルなど)で分けています。

 $m \times 1$ 3'31" DR& 震 12:0 1234567890123456 ALBUM5 e "kah ALBUM2 **ALBUMG** ALBUM3 ALBUM7  $^{\circ}$  and ALBUM4 ALBUMB 市 PLAY MODE TRACK PLAY プレイリスト

各プレイモード (再生モード)ごと に録音した音楽(トラック)をそれ ぞれの種類別に分けています。

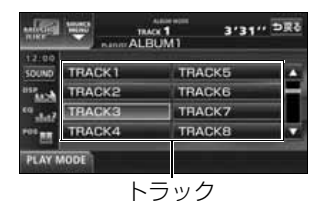

録音した音楽、音声データの タイトル

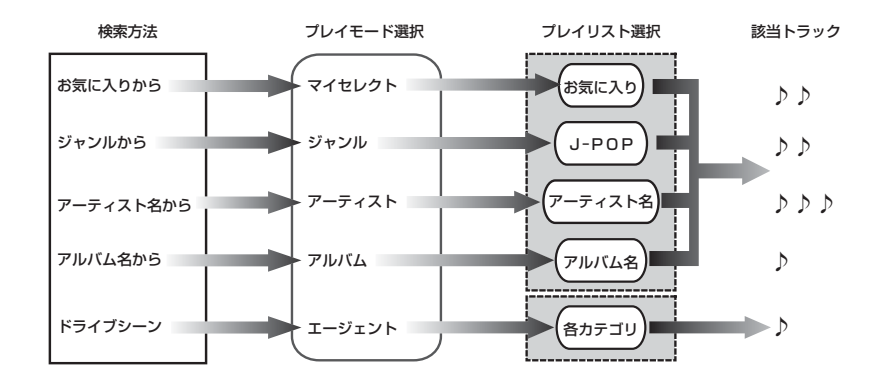

ローローラー

### プレイモード・プレイリストについて

本機は、録音した音楽を種類や録音条件によってグループ分けして、MUSIC JUKEに保存 します。

録音した音楽は、5種類のプレイモードの中に自動で作成された、アルバム名別やアーティ スト別、ジャンル別、カテゴリ別のグループに分けられます。また、お好みの曲だけを集め たグループを作成することもできます。

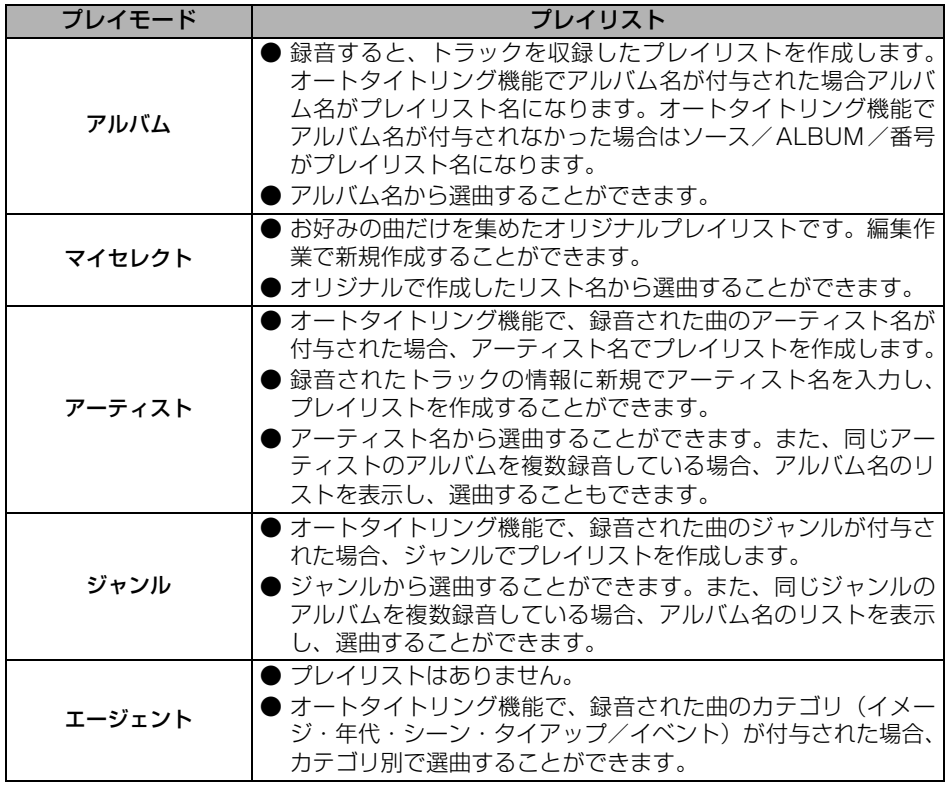

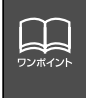

MUSIC JUKE には、最大 999 個※のプレイリストを作成することができ、1つ のプレイリストには最大99曲※までトラックを録音することができます。録音可 能なトラックの総数は最大およそ3000曲※です。 ※…録音時間や録音モードによって、作成可能なプレイリスト数や録音可能なト ラック数は異なります。

### **データベースについて**

本機は、内蔵のCDプレーヤーからCDアルバム(アルバム/シングルディスク)をMUSIC JUKEにデジタル録音した場合、ハードディスクに収録されているデータベースの中から、ア ルバム名やアーティスト名、ジャンル、カテゴリ、タイトルを検索し、各名称がデータベー スに収録されていると、録音したデータに自動で付与します。

本機に収録されているデータベース情報は、Gracenote CDDB、およびメディアクリック のデータベース情報を使用しています。

#### Gracenote CDDBについて

Gracenote is CDDB, Inc. d/b/a "Gracenote." CD and music-related data from Gracenote CDDB<sup>®</sup> Music Recognition Service © 2000, 2001, 2002 Gracenote. Gracenote CDDB Client Software @ 2000, 2001, 2002 Gracenote. 米国特許番号 5,987,525, 6,061,680, 6,154,773 その他特許取得済みまたは申請 中。

CDDBはGracenoteの登録商標です。Gracenoteロゴ及びロゴタイプ、 Gracenote CDDBロゴ及びロゴタイプ、ならびに"Powered by Gracenote CDDB"ロゴは、Gracenoteの商標です。音楽認識サービスとMRSはGracenoteのサービ スマークです。 音楽認識技術及び関連データは、Gracenote及びthe Gracenote CDDB Music Service により提供されています。Gracenoteは音楽認識技術及び 関連コンテンツ配信分野での業界標準です。

より詳しい情報は、www.gracenote.comをご覧ください。

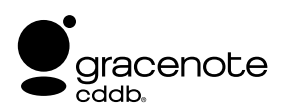

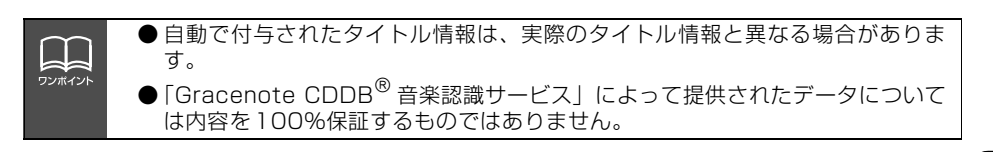

### メディアクリックデータベース(MCDB)について

- MCDBは株式会社メディアクリックの登録商標です。
- MCDBのロゴは株式会社メディアクリックの登録商標です。
- メディアクリックは株式会社メディアクリックの登録商標です。

# **MCDB**

- 本製品には、株式会社メディアクリックが提供する音楽情報に関するデータベースである MCDBが収録されています。MCDBは株式会社メディアクリックのノウハウにより構成 されているデータベースであり、MCDBサービスはMCDBを使用して音楽に関する情報 を提供するサービスです。 この製品を使用してMCDBサービスを利用する際は、以下の項目について同意したものと みなされます。
- MCDBはメディアクリックのノウハウにより構成されているデータベースです。 メディアクリックが独自に楽曲を選別したもので、楽曲の作曲者・作詞者等により作成・ 保証されたデータベースではありません。
- MCDBの内容は、お客様の趣味・趣向を100%保証するものではありません。
- MCDBは個人の使用のみに使うこと、商用として利用することは、いかなる場合でも禁止 します。
- MCDBへのアクセスは、商品が提供する機能のみでアクセスすることができます。 本製品が提供する機能以外でのMCDBへのアクセスを禁止します。
- 本製品に収録されたMCDBは、第三者に譲渡・コピー・転送する事を禁止します。
- お客様が上記同意事項に違反した場合には、弊社はMCDBサービスの利用を終了させてい ただくことができます。
- MCDBの著作権は、株式会社メディアクリックが有しており、著作権法関連諸法規、関連 国際条約等で保護されています。
- 収録されているMCDBは2005年12月時点のデータです。

### オートタイトリング機能について

本機は、録音した音楽を録音条件やデータベースからのタイトル情報によって自動でプレイ リストを作成し、グループ分けします。

※…オートタイトリング機能で付与されたタイトル情報は、実際のタイトル情報と異なる場合があります。

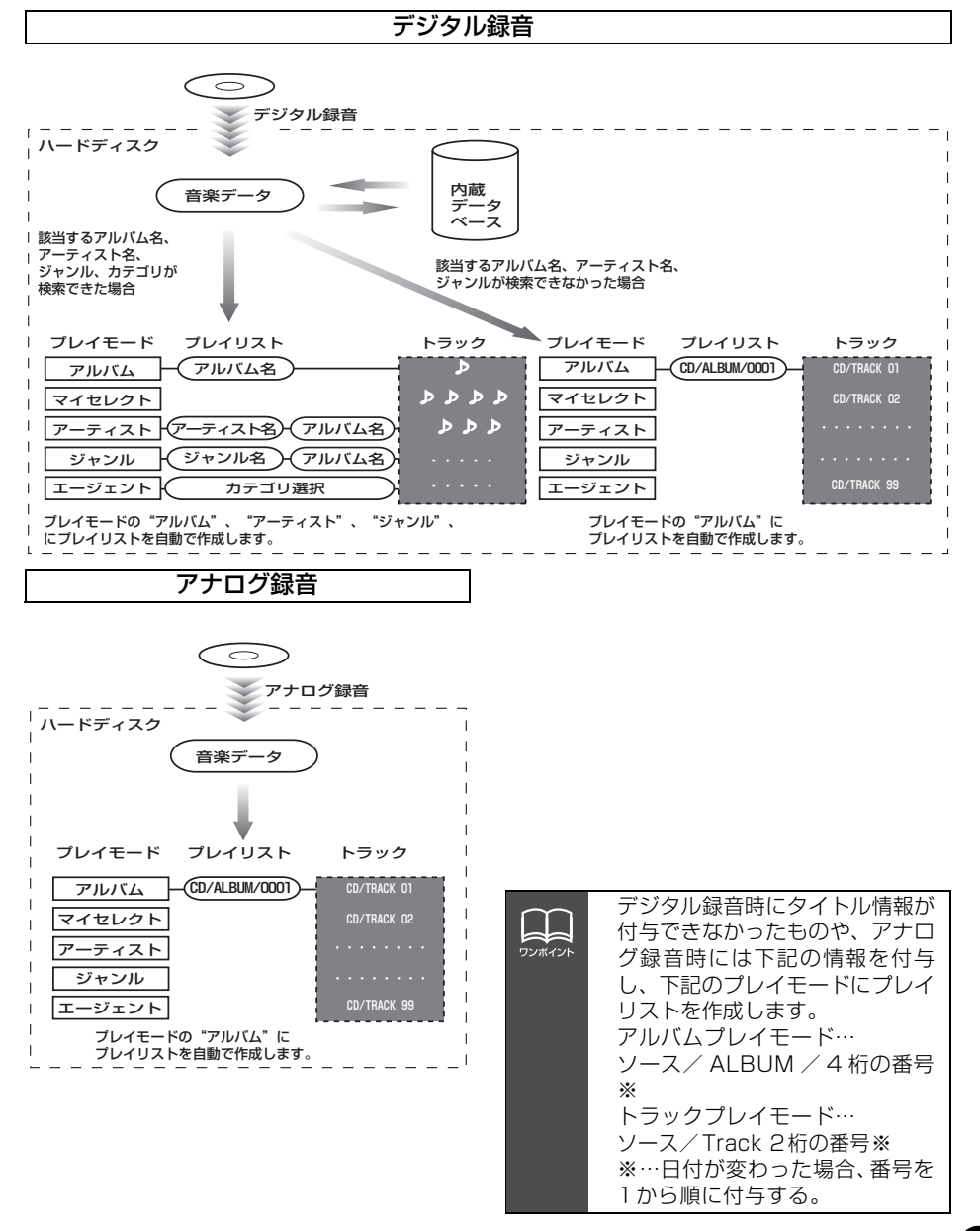

### <span id="page-126-0"></span>**データベース情報の表示について**

ハードディスクに収録されているタイトルデータベースのバージョン情報を見ることができ ます。

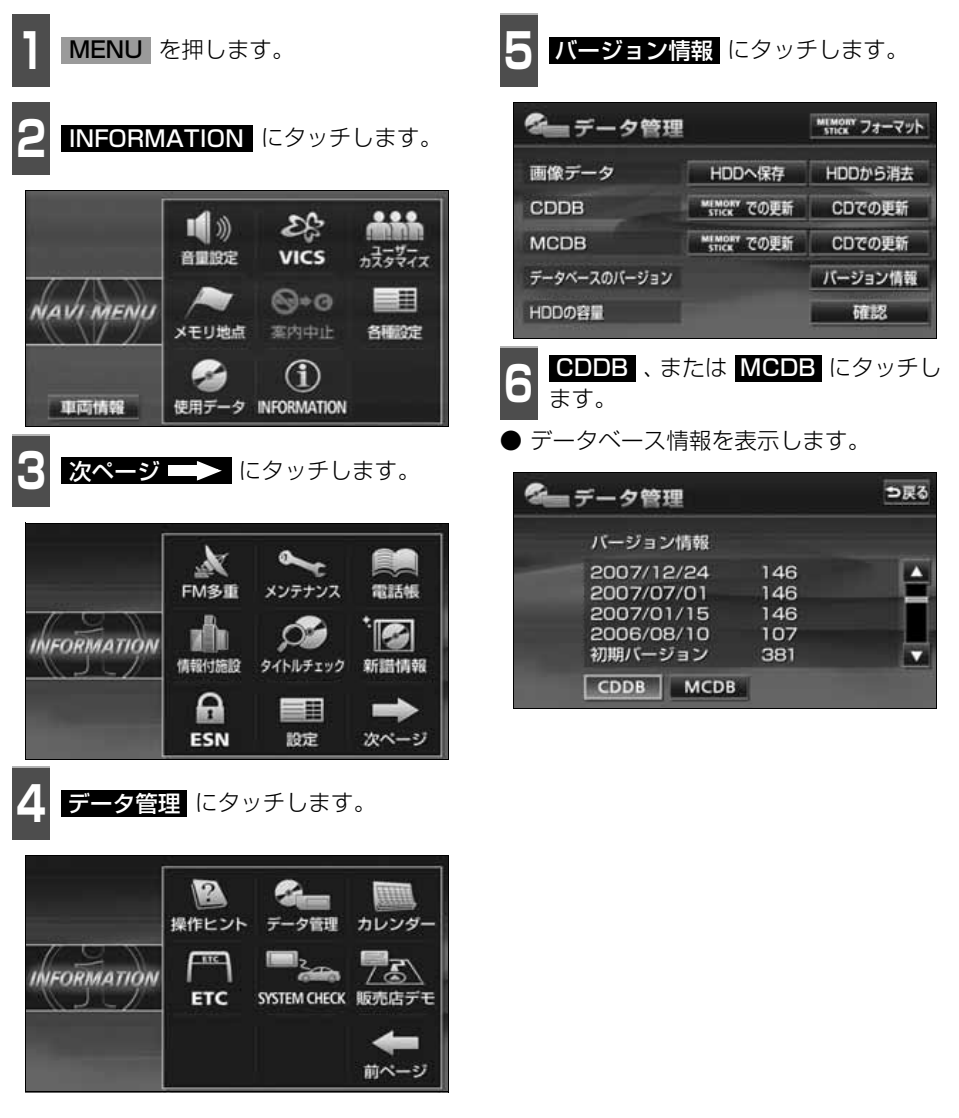

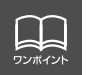

最大 60 個まで履歴を残すことができます。60 個を超える場合、最も古いものか ら順に削除します。

### **データベースの更新について**

本機のデータベース(Gracenote CDDBデータベース、およびメディアクリックデータベー ス)は、提供されたデータによって更新することができます。

Gracenote CDDBデータベースやメディアクリックデータベースの更新時期やデータの提 供については、http://www.fujitsu-ten.co.jp/eclipse/をご覧ください。

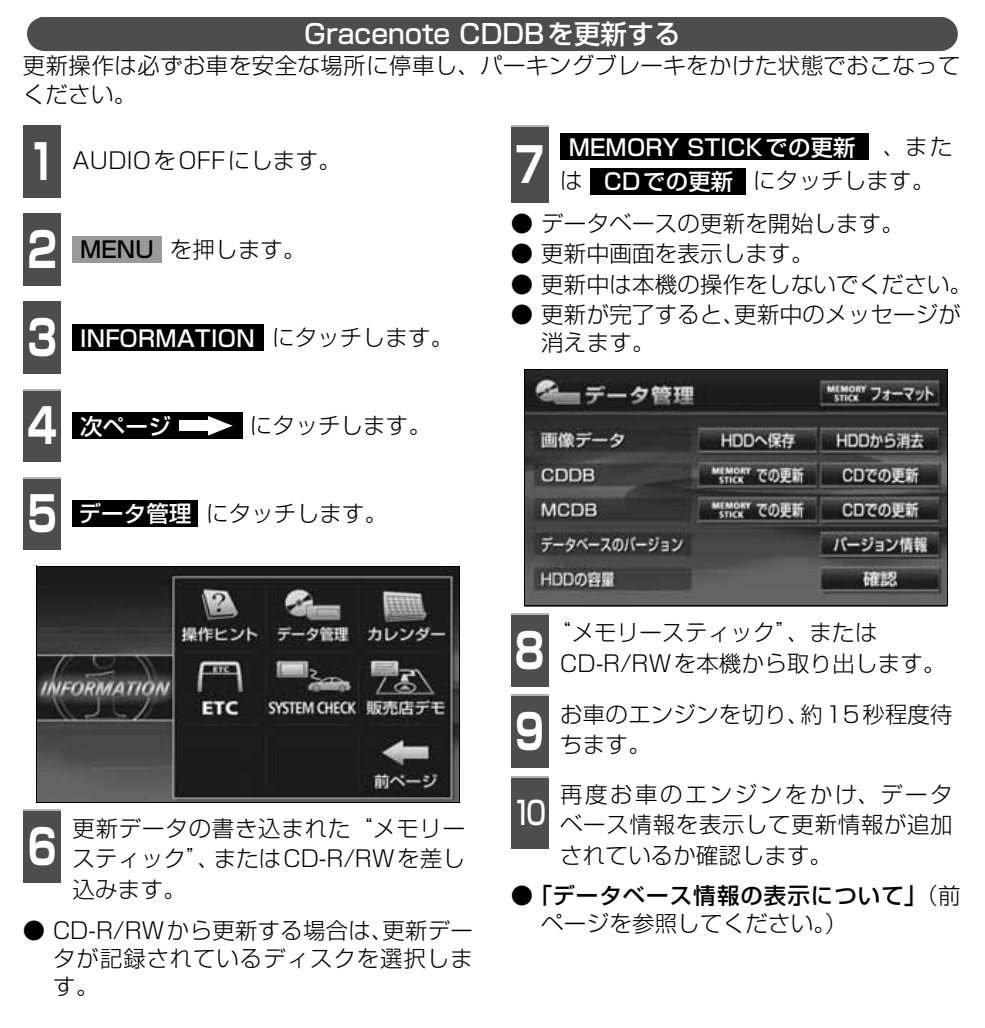

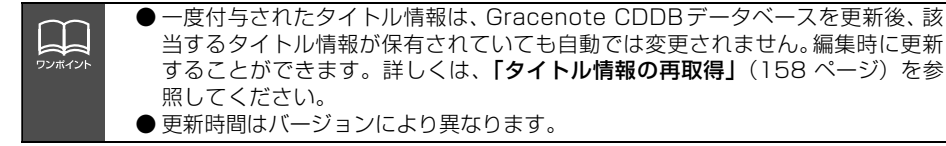

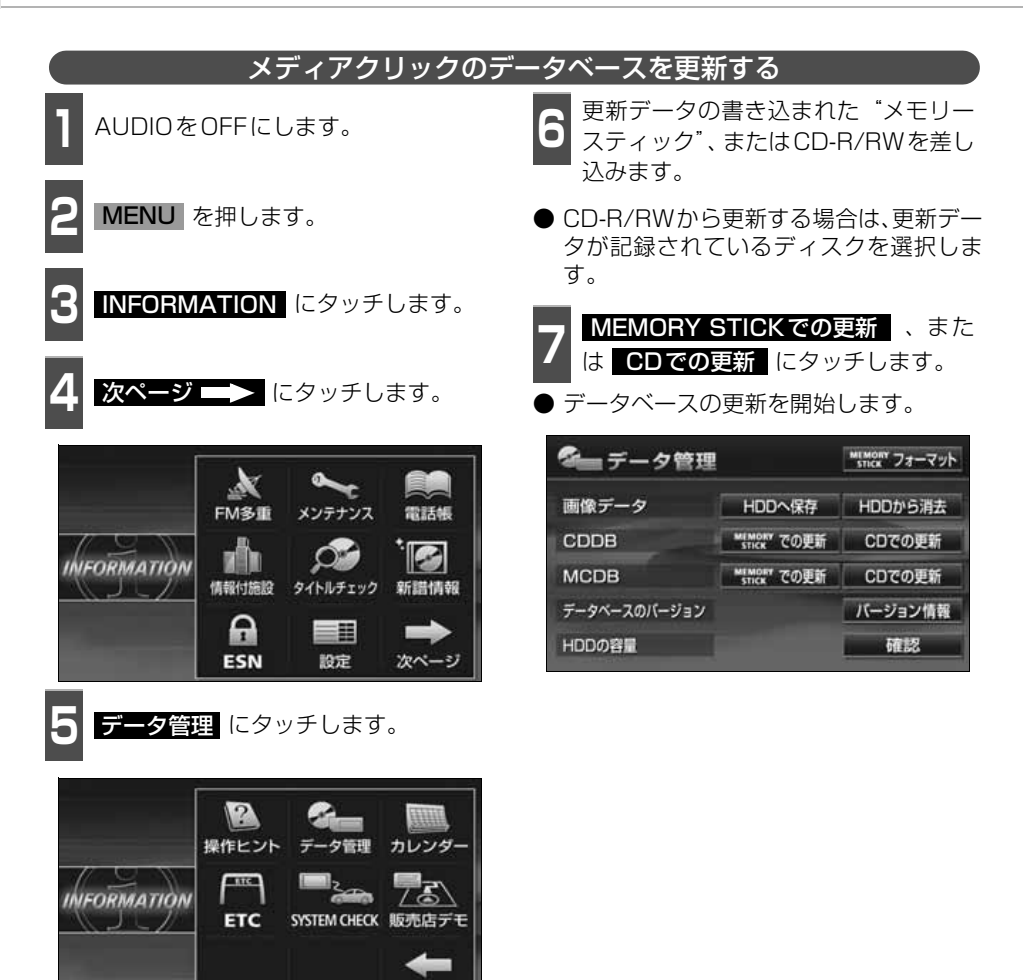

前ページ

### **タイトル情報の受信について**

本機は、JFN系列の放送局で放送されている「FM de TITLE」※(エフエム デ タイトル)、 および「FM de TITLE plus」<sup>※</sup>(エフエム デ タイトル プラス)を受信することができま す。受信できる内容と機能は下記になります。

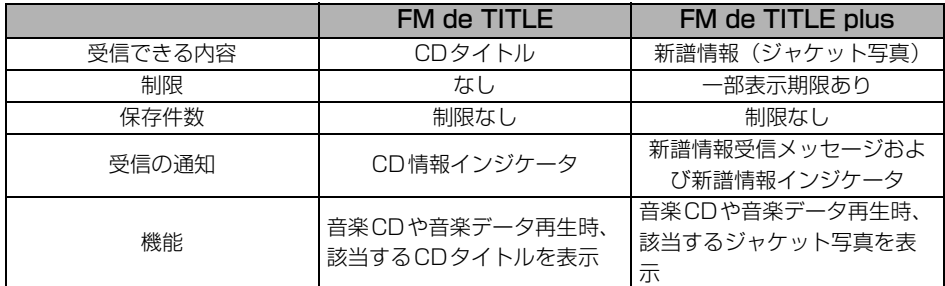

※:「FM de TITLE」、「FM de TITLE plus」は、FM多重放送を使い、毎週50タイトル(最大)のCD楽曲デー タベース(CDタイトルや新譜情報)を無料で配信するサービスです。

● FM de TITLEが受信できる放送局については、[「FM de TITLEサービス放送局について」](#page-215-0) [215 ページを](#page-215-0)参照してください。

### タイトル情報の受信について

タイトル情報は、「タイトル情報の受信」(次ページ)のFM多重チューナー設定をVICSに設 定している場合、下記のソースに切り替えると情報を受信できなくなります。

- AMラジオ、FMラジオ(JFN系列を除く)に切り替えた場合
- TVに切り替えた場合
- **オーディオOFFの場合**

受信したタイトル情報は**[「タイトル情報の表示」](#page-130-0)**(次ページ)で確認することができます。画 面には、最大1000個表示することができます。1000個を超える場合は、古いものから自 動で削除します。

#### タイトル情報の保存について

<span id="page-129-0"></span>受信されたタイトル情報は、自動で本機のハードディスクに保存されますが、下記の場合、一 時保存できなくなります。

- Music Jukeで再生、録音、または編集作業を行った場合
- "メモリースティック"で音楽の再生を行った場合
- 壁紙を書き換えた場合
- ●"メモリースティック"およびCD-R/RWでデータベースを更新した場合
- ハードディスクに画像データを保存した場合
- 販売店にて書き換え作業を行った場合

ラジオ、TV、CD等のソースに切り替えると、自動でハードディスクへの保存が可能になり ます。

<span id="page-130-0"></span>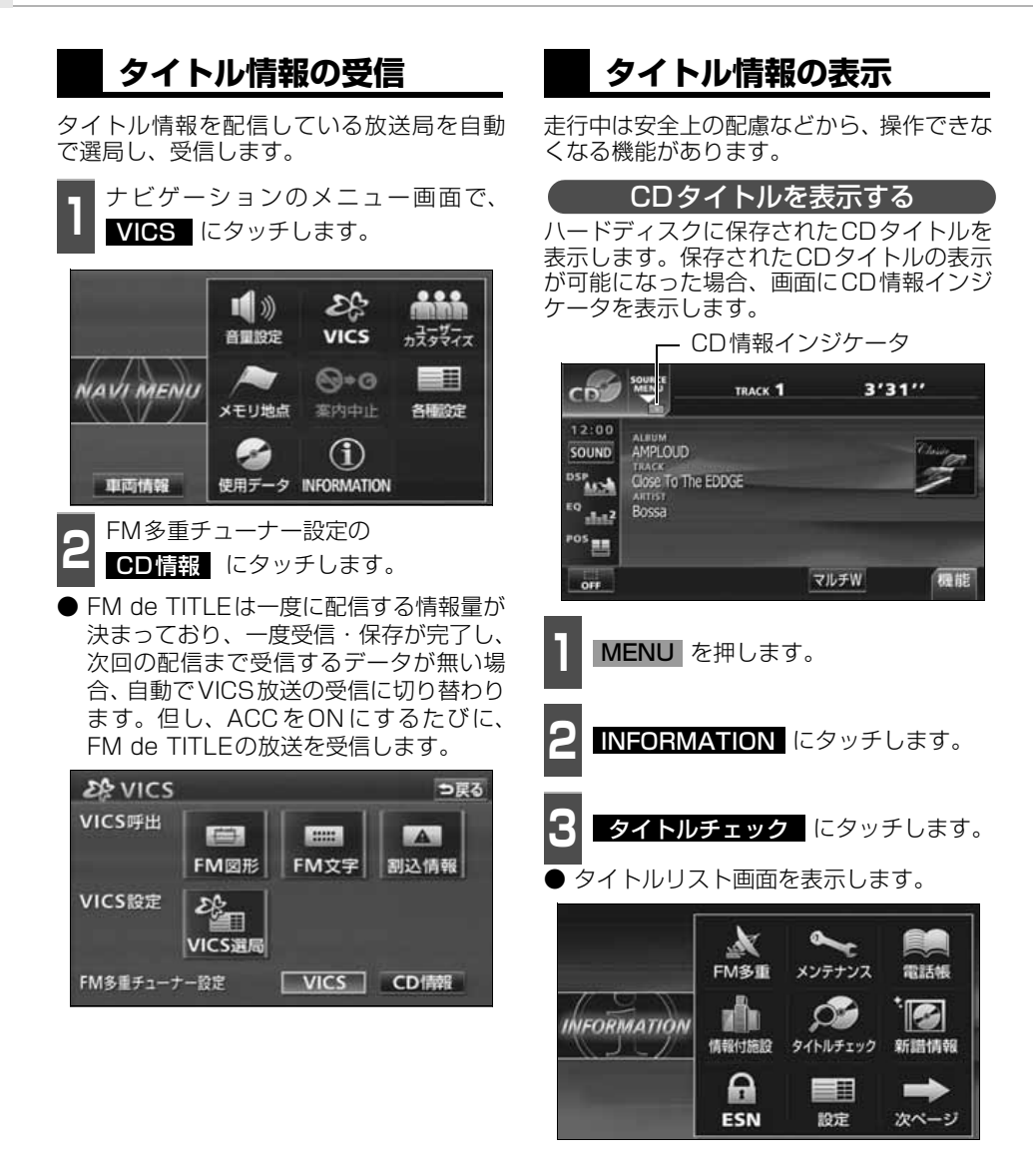

● FM de TITLE/FM de TITLE plus で配信された CD 情報や新譜情報は内容を 100% 保証するものではありません。製造時期や製造場所などにより、情報に 違いが生じるため、実際に再生している音楽CDやデータと内容が異なる場合や 表示できない場合があります。

● CDタイトル表示画面で表示される文字数は、アーティスト名、タイトル名、発売 日合わせて半角文字では最大30文字、全角文字では最大15文字です。

H. ワンポイント

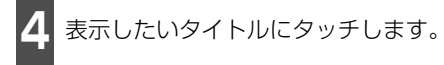

- CDタイトル表示画面を表示します。
- 1つのタイトルの中に、最大50個のCD タイトルが入っています。

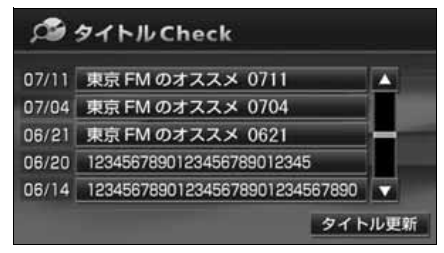

<span id="page-131-0"></span>■CD タイトル画面の見方

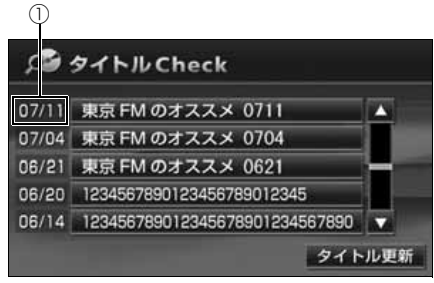

●タイトルリスト画面

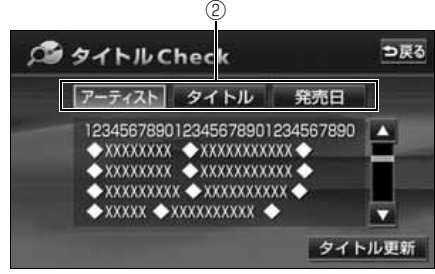

#### ●CDタイトル表示画面

①放送局側が最初に配信した日付 受信した順に、上から新しいタイトルを表 示しています。

②CDタイトルの並び替え CDタイトルを、アーティスト、曲のタイ トル、発売日で並び替えることができま す。

CD情報インジケータの表示を設定する

CDタイトルの表示が可能になったことをお 知らせするインジケータの表示ON/OFFを 設定することができます。

CDタイトルを受信した場合は、インジケー タ( Mm )の表示がONの場合でもインジケー タが表示されてから約6秒以上経過すると表 示が消えます。

● CDタイトルを受信した場合は Mm、新譜 情報を受信した場合は が表示されま す。(新譜情報に関しては次ページを参照 してください。)

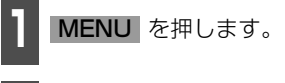

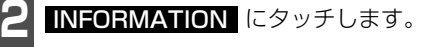

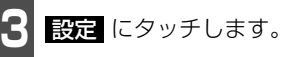

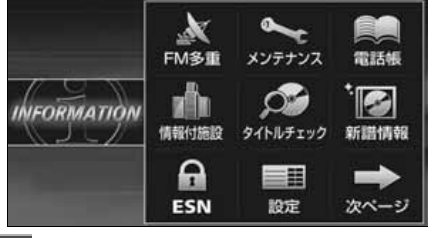

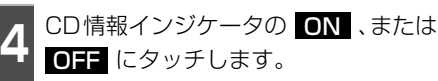

次ページ 設定完了 ■日設定 優先画面設定 自動解除 振精表示 CD情報インジケータ ON OFF 新譜情報受信メッセージ ON OFF 操作音設定  $\blacksquare$ 2 3 4 OFF Pic - CLIP 変更する

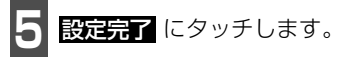

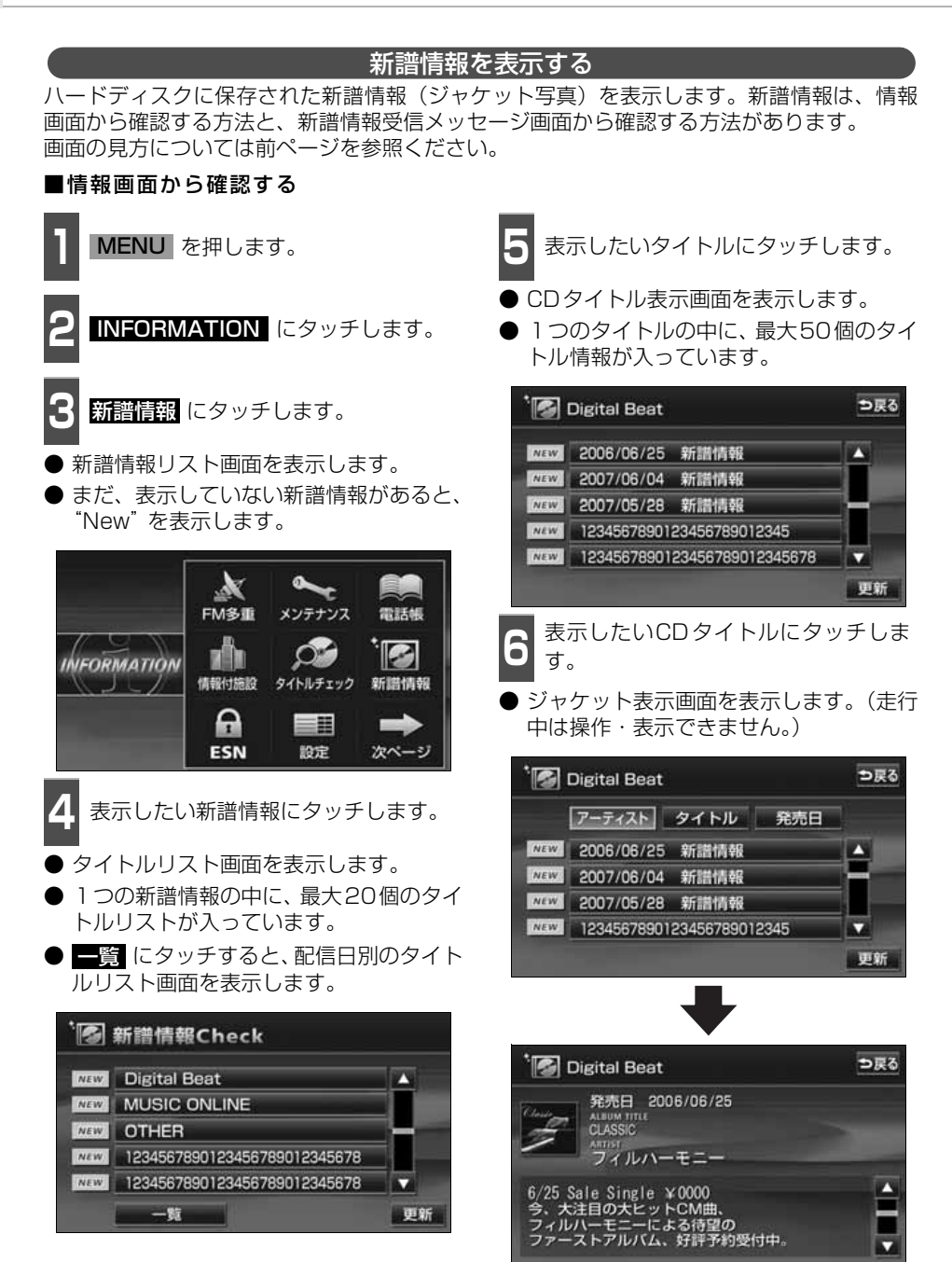

#### ■新譜情報受信メッセージ画面から確認 する

新譜情報を受信、確認が可能になった場 合、自動で新譜情報受信メッセージ画面を 表示します。

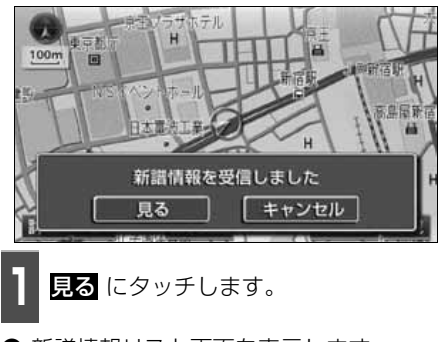

● 新譜情報リスト画面を表示します。

新譜情報受信メッセージの表示を設定する

新譜情報の表示が可能になったことをお知 らせするメッセージ画面の表示ON/OFFを 設定することができます。

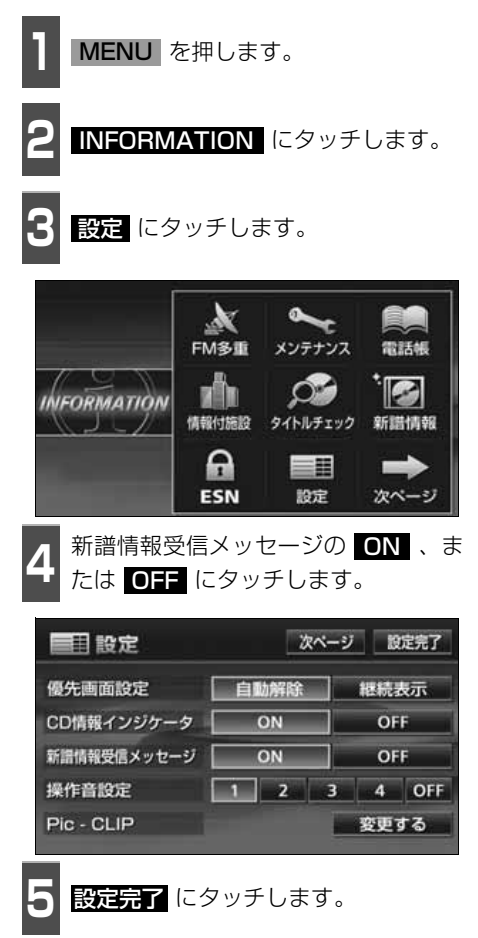

 $\mathbf{L}$ ワンポイント ● 新譜情報 (ジャケット写真) には表示できる有効期限 (一部) があります。 有効期限の過ぎた新譜情報は該当する音楽CDを再生しても表示することができま せん。但し、有効期限内に一度CDを挿入すると、音楽データ再生時、新譜情報を 表示することができます。 ● 新譜情報(ジャケット写真)の表示サイズは横112×縦112dotです。 ● 受信した新譜情報(ジャケット写真)が正式版でない場合や不備があった場合、表 示されません。

### **タイトル情報の更新**

[「タイトル情報の保存について」](#page-129-0)(129ページ)で、保存されなかった場合にタイトル情報を 更新することができます。

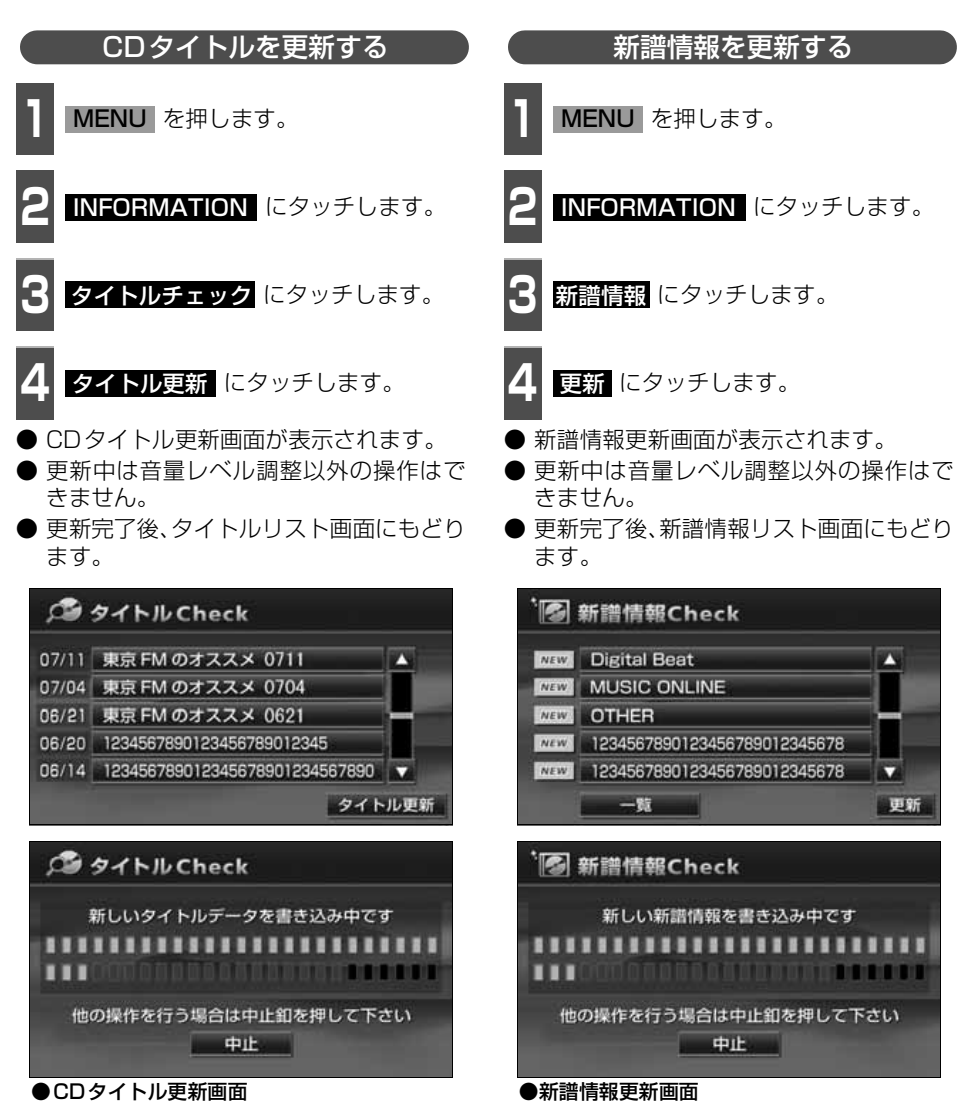

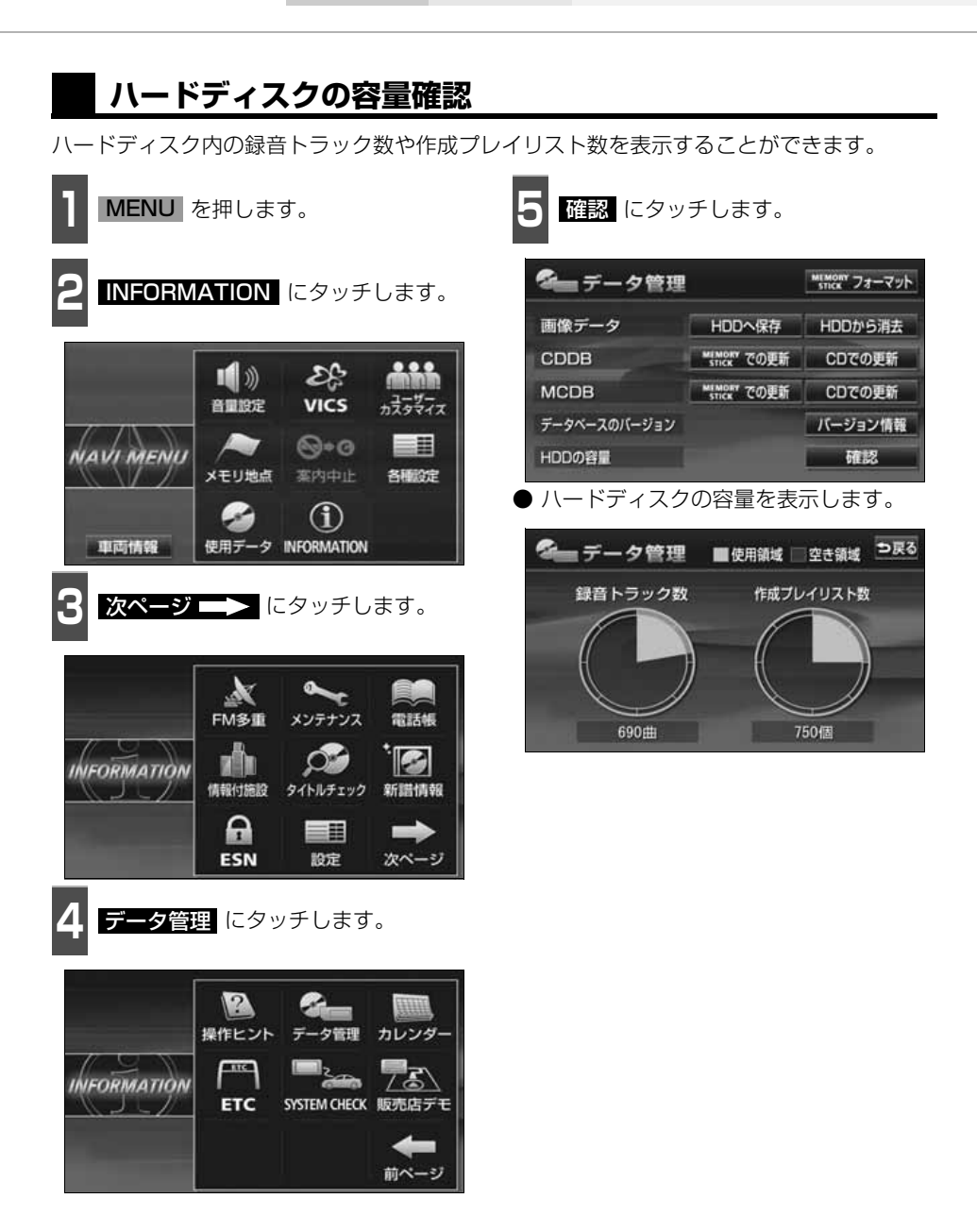

**CLO-0CS** 

### **操作の流れについて**

MUSIC JUKEへの録音や、プレイリスト、トラック情報の編集、MUSIC JUKEの聞き方な どの操作を説明します。

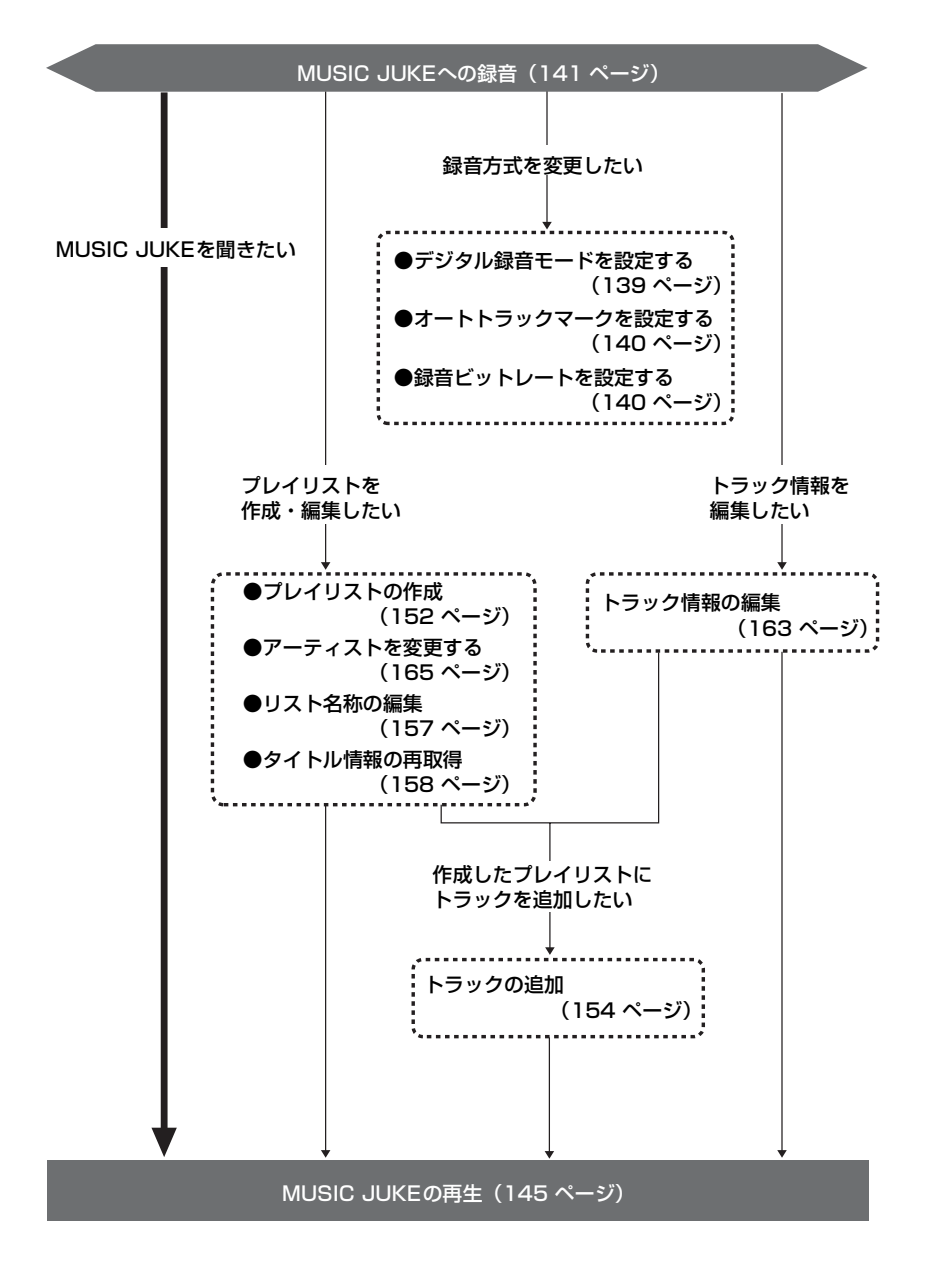

## MUSIC JUKEへの録音

### **MUSIC JUKEへの録音について**

- 本機は、内蔵のCDプレーヤー、別売のCDチェンジャー・MDチェンジャーで再生してい る音楽や、ラジオ、TV(音声)、VTR(音声)で放送している・再生している音楽・音声 をMUSIC JUKEに録音することができます。
- MP3/WMAファイル、"メモリースティック"、DVDから録音することはできません。

### 録音できるソースと録音方式について

MUSIC JUKEは、録音できるソースにより、録音方式が異なります。

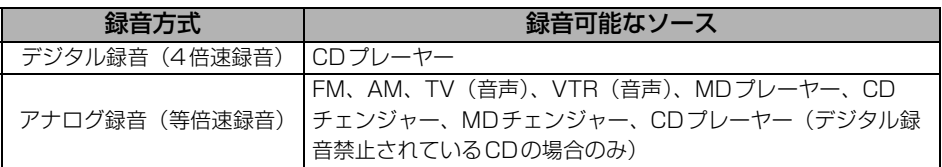

#### 録音についての注意

- 本機の故障、誤作動または不具合により録音できなかった録音内容、および消失した音楽・ 音声データについては保証できません。
- あなたが録音したものは、個人として楽しむなどのほか、著作権法上、権利者に無断で使 用できません。
- 録り直しのきかない録音の場合は、必ず事前に試し録りをし、音楽・音声データが正しく 録音されていることを確認してください。
- ACC ONの状態で録音している時に、エンジンスタートすると、録音したデータが消失す る恐れがあります。
- ノンストップCD (曲と曲の間の無音部分が無いCD)を録音すると、曲間に無音部分が録 音され、不自然な音切れが発生することがありますが、録音するディスクに依存しますの でご了承ください。
- 録音の開始時や、終了時には、約2秒間音楽や音声が停止します。
	- アナログ録音開始時および終了時は約2秒間音楽や音声が聞こえなくなります。
	- 音楽CDなどをデジタル録音中にラジオなどに切り替え、録音を終了すると、約2秒間 ラジオの放送が聞こえなくなります。
- **CDを録音開始後、録音された音を出力します。** 録音が完了した後、エンジンOFF(ACC OFF)やソースを切り替えるなどお客様が操作 しない限り、録音された音を継続して出力します。
- 一度バッテリーターミナルをはずし、再度接続した場合、地図画面を表示してから約2分 間は録音ができません。
- 音飛びなど、何らかの原因で録音が完了していない場合、画面に 2を表示します。
- ●音飛びなどで、再度録音を開始する場合、画面に"Retry"を表示します。

## MUSIC JUKE への録音

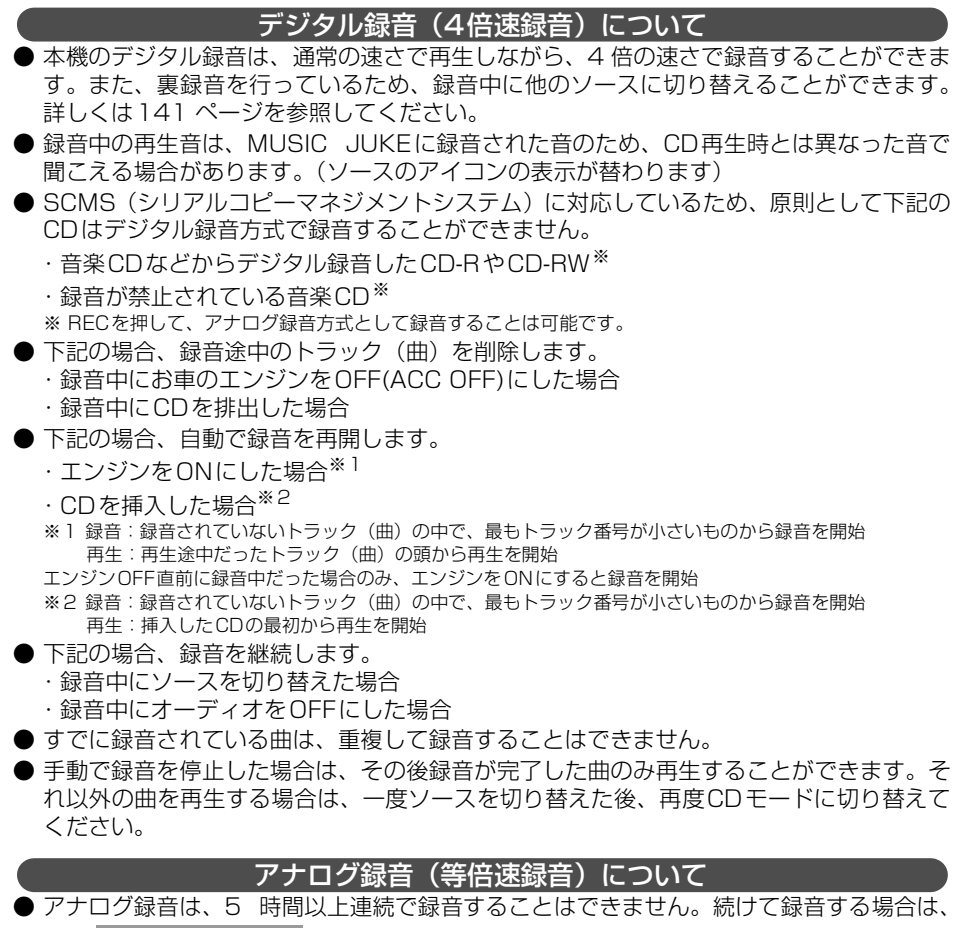

再度 REC/F-CAMERA を押して録音してください。

● アナログ録音中にお車のエンジンをOFF(ACC OFF)にした場合、録音を中止します。 また、録音中、ソースを切り替えると録音は中止されます。

### **録音方式の設定**

MUSIC JUKEの録音方式を切り替えることができます。

**1 MUSIC JUKE操作画面で 機能 、**<br>- <mark>設定</mark> の順にタッチします。 MUSIC JUKE操作画面で 機能

#### MY SELECT MODE MENGEL SOURCE  $3'31''$  $12:00$ ALIIUM<br>AMPLOUD SOUND DSP ASS Close To The EDDGE  $\frac{1}{2}$  Bossa GENIEL POS<sub>RE</sub> orr UTLE **DES** AGENT **マルチW** 機能 ● MUSIC JUKE操作画面

● MUSIC JUKE設定画面が表示されます。 ● MUSIC JUKE設定画面から下記の設定 を切り替えることができます。

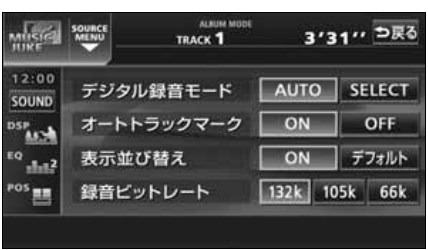

#### ●MUSIC JUKE設定画面

項目 インター・コンピュータ 機能 かいしょう かいしょく トラン デジタル録音モード |デジタル録音時のAUTO、SELECTの設定 インプレント 下記 オートトラックマーク 録音したトラック (曲) の区切り設定 インスページ 録音ビットレート |録音時の音質切り替え インスコン インタージー みぺージ 表示並び替え プレイリスト・トラックの表示・再生順の並び替え | [160](#page-160-0)

<span id="page-139-0"></span>デジタル録音モードを設定する

デジタル録音する場合に、CDの差し込みと 同時に録音を開始する AUTO 、またはバ ネルスイッチ( | **REC/F-CAMERA** ) を押 し、録音したいトラック(曲)を選択する SELECT に切り替えることができます。

- MUSIC JUKE操作画面で 機能 、<br>■ <mark>設定</mark> の順にタッチします。 設定 の順にタッチします。
- 2 AUTO 、または SELECT にタッチ<br>2 します。 します。
- AUTO ……CDを差し込むと、自動で 録音を開始。
- SELECT ···· REC/F-CAMERA を1 秒以上押し、トラックを選 択後、録音を開始。

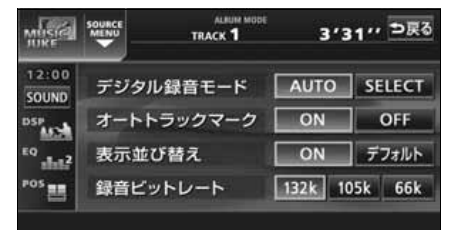

## MUSIC JUKE への録音

<span id="page-140-0"></span>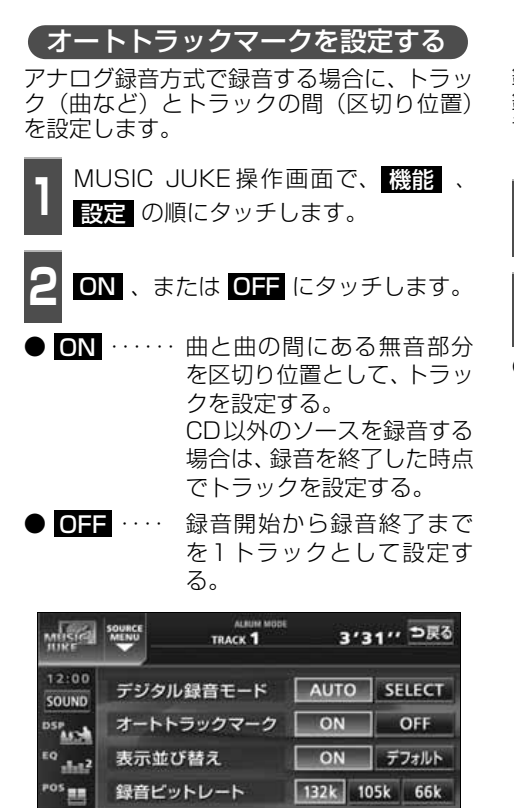

録音ピットレート | 132k 105k 66k

<span id="page-140-1"></span>録音ビットレートを設定する

録音するときの音質を選ぶことができます。 録音ビットレートの数字が大きくなるほど、 音質は良くなりますが、データの容量も大き くなります。

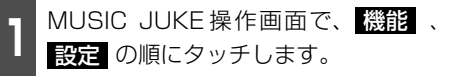

<mark>2 132k - 105k</mark> .または <mark>66k</mark> にタッ<br>2 チします。 チします。

● デジタル録音時は、132k に固定されま す。

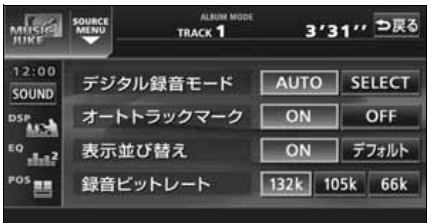

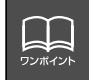

オートトラックマークがONの場合でもトラックを分割できないことがあります。

### <span id="page-141-0"></span>**MUSIC JUKEへの録音**

本機は、CDプレーヤーからMUSIC JUKEへ録音するデジタル録音と、CDプレーヤー以外 のソースからMUSIC JUKEへ録音するアナログ録音があります。

デジタル録音は、CDの挿入と同時に自動で録音を開始するオート録音と

**REC/F-CAMERA** スイッチを押して、録音したい曲を選んでから録音を開始するセレクト 録音があります。

録音中は"●REC"および録音の進捗バーを表示します。

録音中は下記のスイッチが使用できなくなります。

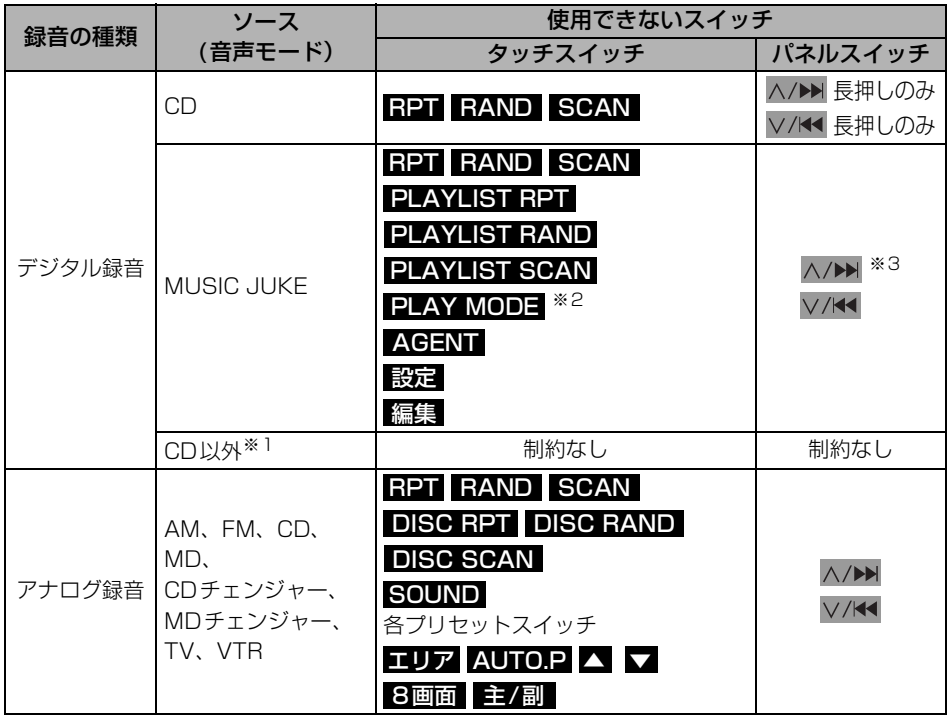

※1 ・・・デジタル録音しながら、ソースをラジオやTV、CDチェンジャー、MDチェンジャー に切り替えた場合。

※2 ・・・プレイモードのアルバムは操作可能です。

※3 ・・・現在再生しているプレイリスト内の前曲・次曲の切り替えは可能です。

## MUSIC JUKE への録音

### <span id="page-142-0"></span>CDを再生しながら自動で録音する

CDを差し込むと、4倍速で録音します。

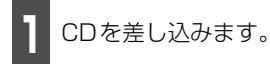

- 自動で録音を開始します。このとき、ス ピーカーからは等倍速(通常の速さ)で音 楽が出力されます。
- 全曲の録音が完了すると、自動で録音を終 了します。再生は継続されます。(録音が 完了している曲のみ)
- 緑音を涂中で停止する場合は、

**REC/F-CAMERA** を 1 秒以上押しま す。

### SOURCE<br>MENU TRACK 1  $3'31''$ 12:00 ALIIUM<br>AMPLOUD Close To The EDDGE 録音を開始します

#### ■録音画面の見方

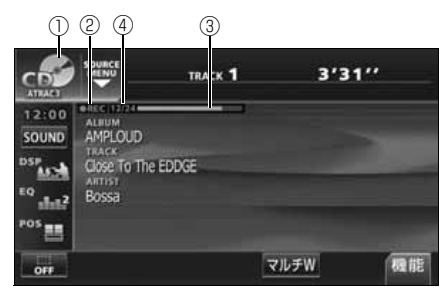

①SOURCE MENU呼び出しスイッチ 録音中はスイッチの表示が切り替わります。

### ②RECマーク

録音中に表示されます。

③録音進捗バー

録音の進捗をバーで表示します。

- ④録音トラック数確認マーク
	- デジタルオート録音の場合 録音が完了したトラック数/音楽CDの 全曲数
	- デジタルセレクト録音の場合 録音が完了したトラック数/録音の対 象になっている曲数

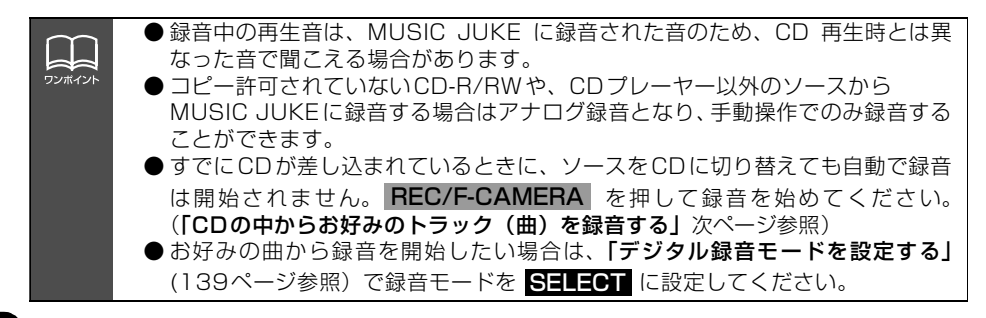

<span id="page-143-0"></span>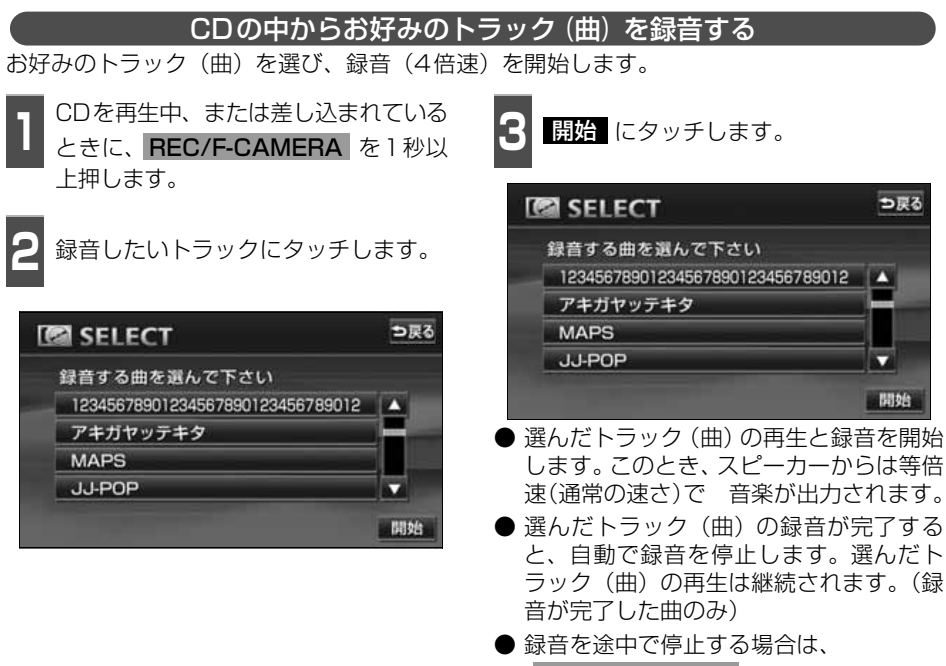

**REC/F-CAMERA** を1秒以上押しま す。

● 録音中は"● REC"および進捗バーを表 示します。 ([前ページ](#page-142-0)参照)

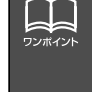

● 録音中の再生音は、MUSIC JUKE に録音された音のため、CD 再生時とは異 なった音で聞こえる場合があります。

● 複数のトラックを同時に選ぶ場合は、選びたいトラック全てにタッチしてくださ い。

● すでに録音が完了しているトラック (曲) は選べません。

● CD を差し込み、再生と同時に録音を開始する場合は、[「デジタル録音モードを](#page-139-0) 設定する」[\(139 ページ参照\)](#page-139-0)で録音モードを AUTO に設定してください。
# MUSIC JUKE への録音

#### CD以外のソースから録音する

ラジオ、MDプレーヤー、TV、VTR、CDチェンジャー、MDチェンジャーを再生中、お好 みのタイミングで録音を開始します。

**1** 録音するソースに切り替えます。

- ●[「ソースの切り替え方」](#page-47-0)(47ページ)を参 照してください。
- 2 REC/F-CAMERA を 1 秒以上押しま<br>2 す。 す。
- MUSIC JUKEへの録音を開始します。
- 録音を停止する場合は、 **REC/F-CAMERA** を1秒以上押しま す。

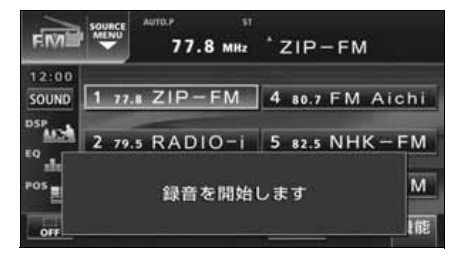

MUSIC JUKE の操作

# MUSIC JUKEの使い方

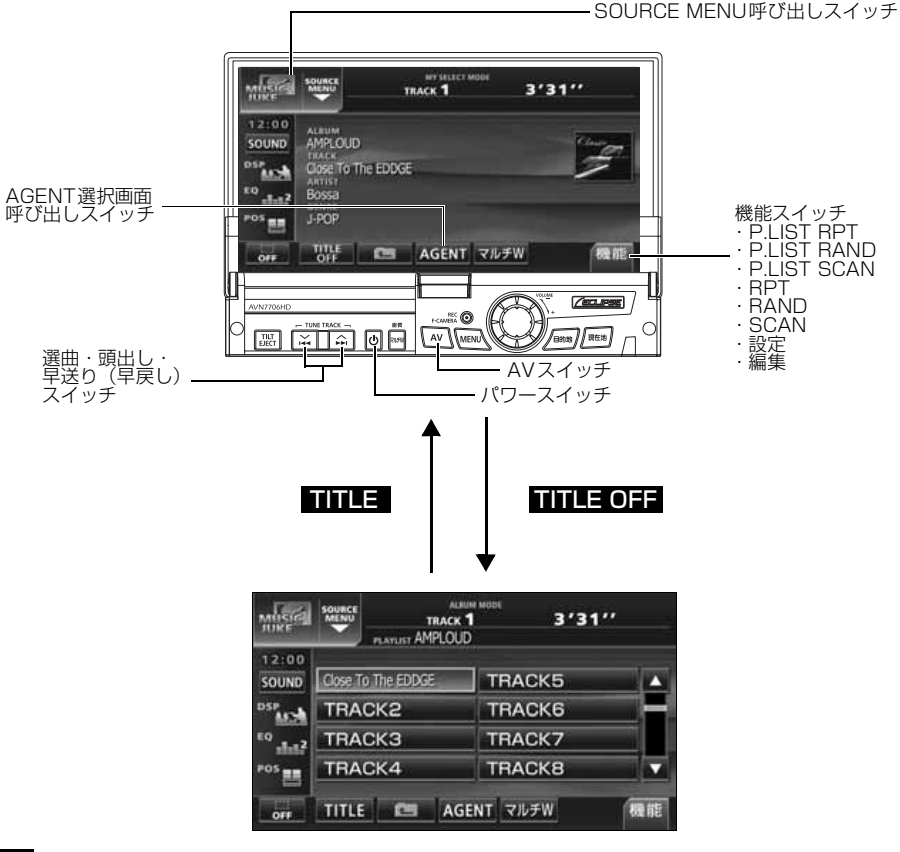

### **MUSIC JUKEを聞く**

- 1 AV を1秒以上押す、または<br>SOURCE MENU呼び出しスイッチに 2 MUSIC JUKE にタッチします。 タッチします。
	- - 再生を始めます。
	- 前回、MUSIC JUKEを再生していた場合 は、最後に聞いていたトラック(曲)の停 止したところから再生を始めます。

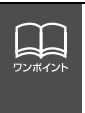

MUSIC JUKE に記録されているプレイリスト名やトラック名などを表示するこ とができます。表示文字数は、ジャケット写真の表示・非表示により次のようにな ります。

● ジャケット写真表示時: 半角文字では最大28文字、全角文字では最大14文字 ● ジャケット写真非表示時:半角文字では最大32文字、全角文字では最大16文字

# MUSIC JUKE の使い方

### **表示・再生について**

MUSIC JUKEに保存されている複数のトラック(曲)をアルバム名やジャンルなどグルー プ別に選ぶことができます。タッチするプレイモードによって、プレイリストやトラックの 表示・再生の順番は違います。

● プレイリストの表示・再生の順番は下記になります。

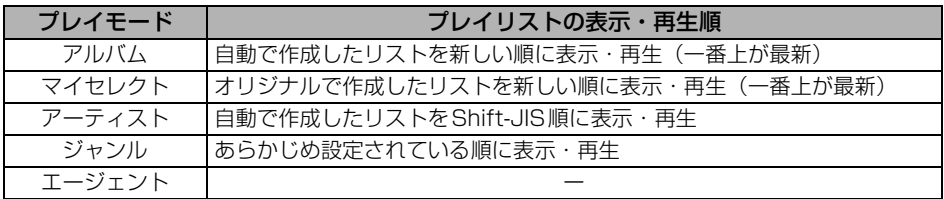

● トラックの表示・再生の順番は下記になります。

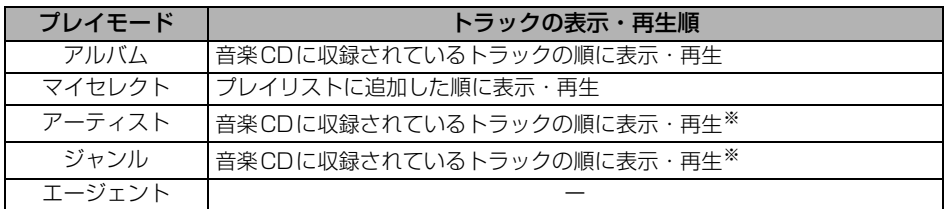

※同じアーティスト/ジャンルの全トラックの再生が終了すると、次のアーティスト/ジャン ルに切り替わります。

### **再生中のプレイリストの中で聞きたいトラック(曲)を選ぶ**

選択されているプレイリスト内でトラック を切替えることができます。 選曲・頭出しスイッチから選ぶ

- A/▶ 、または V/K を押してトラッ クを選びます。
- ヘ/▶ (上側):次曲を選ぶとき ▽/K< (下側):頭出し・前曲を選ぶとき

トラック切り替えスイッチから選ぶ

**1** 聞きたいトラックにタッチします。

#### ● 選んだトラックを再生します。

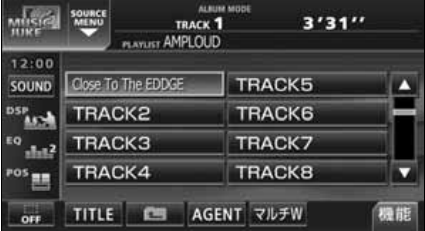

# **プレイモード・プレイリストから聞きたいトラック(曲)を選ぶ**

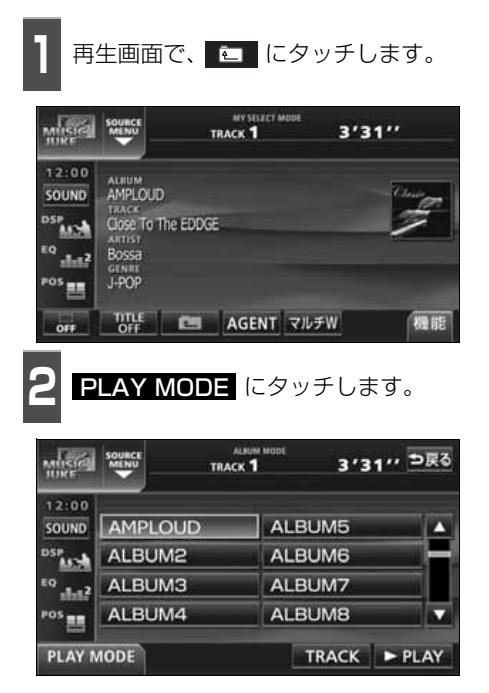

**<sup>3</sup>** 再生したいプレイモードにタッチしま す。

- プレイモードに収録されているプレイリ ストを表示します。
- $\bigcirc$   $\bigcirc$   $\mathsf{PLAY}$  にタッチすると、タッチしたブ レイモードに収録されている先頭のプレイ リストの一番頭のトラックから再生を開始 します。
- アーティストやジャンルのプレイモード を選んだ場合、<mark>ALBUM</mark> にタッチする と、選んだアーティスト名やジャンルが付 与されているアルバム名を一覧で表示し ます。

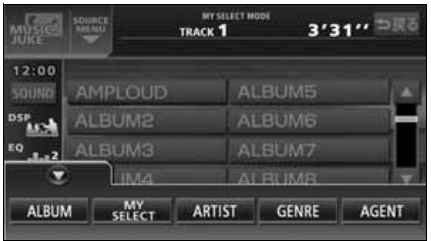

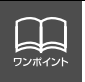

● 各プレイモードは、プレイリストが作成されていないと選べません。 ●9個以上リストがある場合は ▲ ・ ■ にタッチすると、リストを切り替える ことができます。

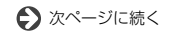

# MUSIC JUKE の使い方

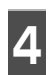

**<sup>4</sup>** 再生したいプレイリストにタッチしま す。

 $\bigcirc$   $\bigcirc$   $\mathsf{PLAY}$  にタッチすると、タッチしたブ レイリストの一番先頭のトラックから再 生を開始します。

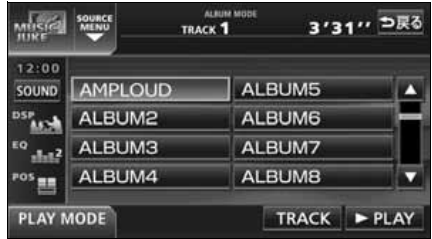

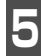

**5** TRACK にタッチします。

● 選んだプレイリストに収録されているト ラックを一覧で表示します。

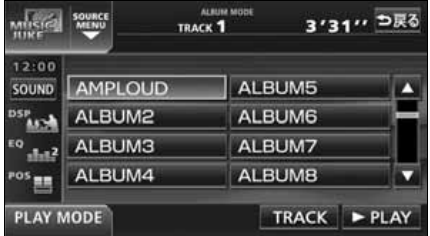

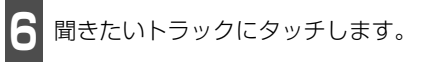

● 選んだトラックを再生します。

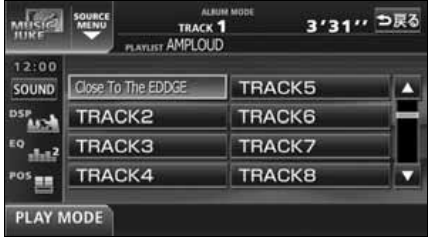

#### **"AGENT"から選ぶ**

録音したトラック(曲)がメディアクリックデータベースから音楽情報を付与されていると、 お好みに合わせて、4つのカテゴリから選曲し、該当する曲が見つかった場合、再生するこ とができます。

MUSIC JUKE AGENT機能はあくまでもイメージ選曲です。実際の内容と異なる場合があり ます。

● カテゴリの項目とイメージされる内容は下記になります。

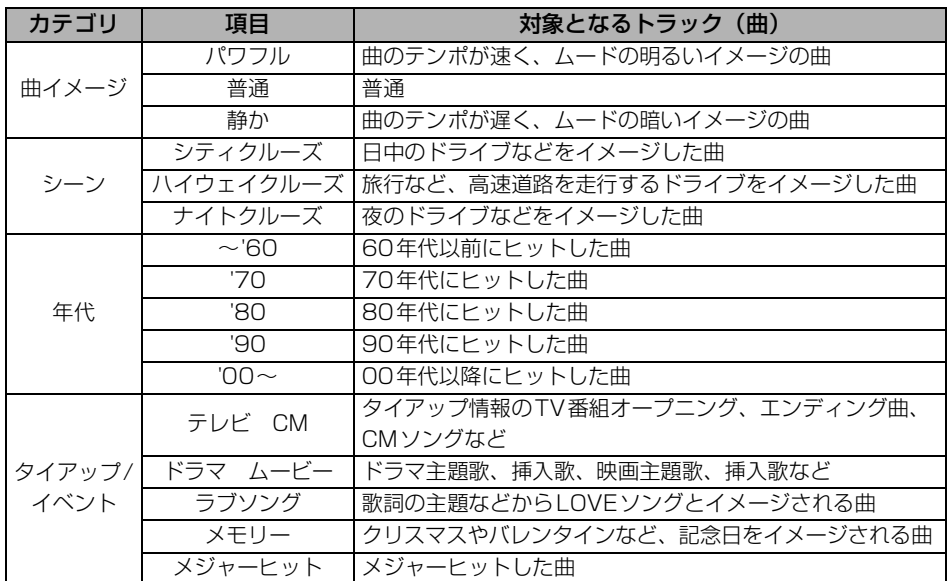

同じカテゴリ内で、複数の項目を選択することはできません。

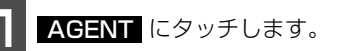

● AGENTのカテゴリ選択画面が表示され ます。

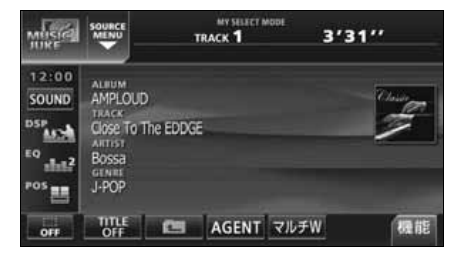

**1** AGENT にタッチします。 **2** 各カテゴリにタッチします。

● 同じカテゴリ内で、複数の項目にタッチす ることはできません。

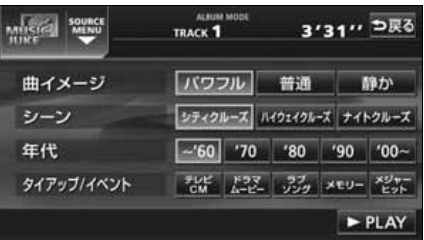

# MUSIC JUKE の使い方

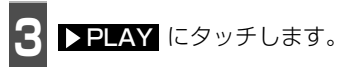

● 選んだカテゴリに該当する曲を再生しま す。

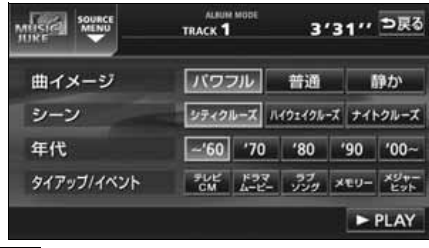

### **早送り・早戻しする**

いま聞いているトラック(曲)を早送り・早 戻しすることができます。

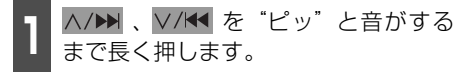

● ヘ/▶ (上側):トラック (曲) を進めるとき ▽/K< (下側):トラック (曲) を戻すとき "ピッ"と音がすると早送り(早戻し)モード に切り替わり、スイッチから手を離すまで早 送り(早戻し)します。

#### **聞きたいトラック(曲) を探す**

プレイリストの中から聞きたい曲を探す

**1** にタッチします。 機能

**2 SCAN** にタッチします。

● 再生中のプレイリスト内、全曲の始めの 10 秒間だけ順に再生します。もう一度 **SCAN** にタッチすると、その曲で再生 を続けます。

- 再生中のプレイモード内、全プレイリスト の1曲目に収録されているトラックを始め の10秒間だけ順に再生します。もう一度 <mark>PLAYLIST SCAN</mark>(にタッチすると、そ のプレイリストで再生を続けます。 - 1 <mark>機能</mark> にタッチします。 **2 PLAYLIST SCAN** にタッチします。 **聞きたいトラック(曲) を繰り返し聞く** - 1 機能 にタッチします。<br>-**2** にタッチします。 RPT プレイモードの中から聞きたいプレイリストを探す いま聞いている曲を繰り返し再生する
- 一度 <mark>RPT</mark> にタッチすると、解除するま で繰り返します。もう一度 <mark>BRT</mark> にタッ チすると解除されます。

- 1 <mark>機能</mark> にタッチします。 **2 PLAYLIST RPT** にタッチします。 いま聞いているプレイリストを繰り返し再生する

● 一度 <mark>PLAYLIST RPT</mark> にタッチする と、解除するまで繰り返します。 もう一度 PLAYLIST RPT にタッチす ると解除されます。

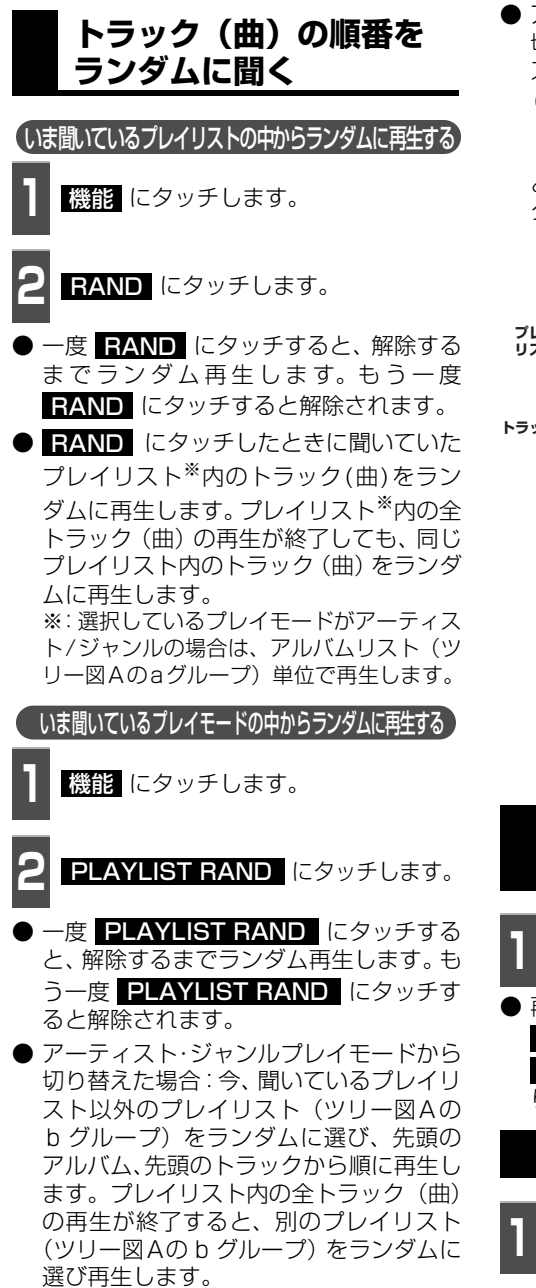

● アルバム・マイヤレクトプレイモードから 切り替えた場合:今、聞いているプレイリ スト以外のプレイリスト(ツリー図Bの c グループ)をランダムに選び、先頭の トラックから順に再生します。プレイリス ト内の全トラック (曲)の再生が終了する と、別のプレイリスト(ツリー図Bのc グループ)をランダムに選び再生します。

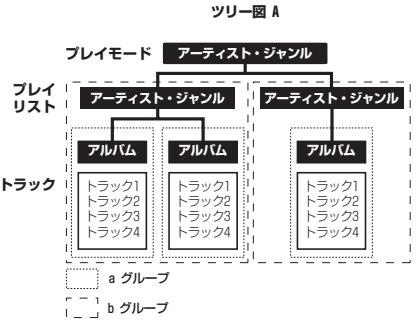

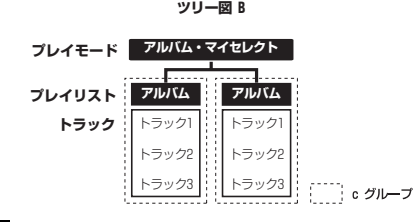

**トラック(曲)情報など** 

# **CLO-0CS**

┃ ┃ **┃ ┃ ┃ ┃** にタッチします。

**を表示する**

● 再生しているトラックの情報を表示中は、 TITLE が TITLE OFF に切り替わり TITLE OFF にタッチするとトラック切 り替えスイッチに表示が切り替わります。

**MUSIC JUKEを止める**

**1** を押します。

もう一度 心 を押すと再生が再開されま す。

#### MUSIC JUKE の操作

# プレイリストの編集

本機は、MUSIC JUKEに録音すると、アルバム名やアーティスト名などのプレイリストを 自動で作成し、グループ分けしますが、お好みのトラック(曲)を集めたオリジナルプレイ リストを作成することができます。また、プレイリストの名称の編集やプレイリストの並び 替えをすることができます。

● 編集中は音楽の再生を一時停止します。

### **プレイリストの作成**

プレイモードのマイセレクトにお好みの曲だけを集めたプレイリストを作成することができ ます。プレイモードのアーティストに、新しくプレイリストを作成する場合は[「アーティス](#page-165-0) トを変更する| (165 ページ) を参照してください。

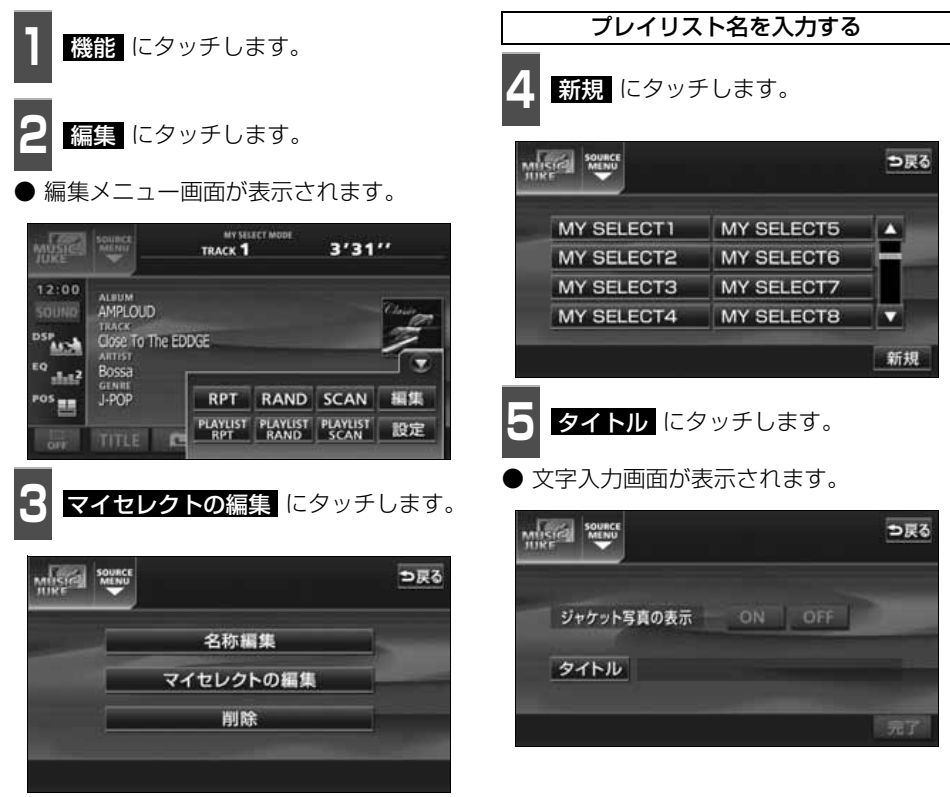

●編集メニュー画面

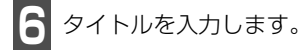

● 名称の入力については、[「プレイリストの](#page-155-0) 名称入力」[\(155 ページ\)を](#page-155-0)参照してく ださい。

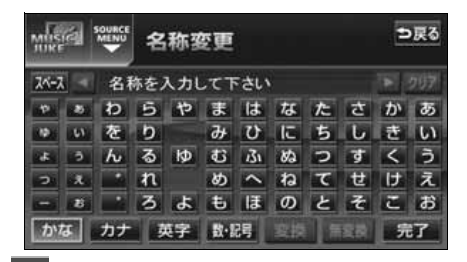

フ <sup>タイトルを確認し、<mark>元了</mark> にタッチし<br>フ ます。</sup> ます。

● トラック追加画面を表示します。

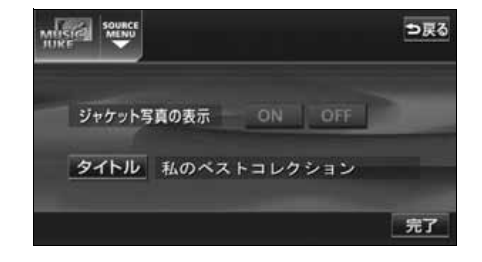

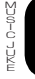

# プレイリストの編集

#### 作成したプレイリストにトラックを追加する

■トラック追加画面の見方

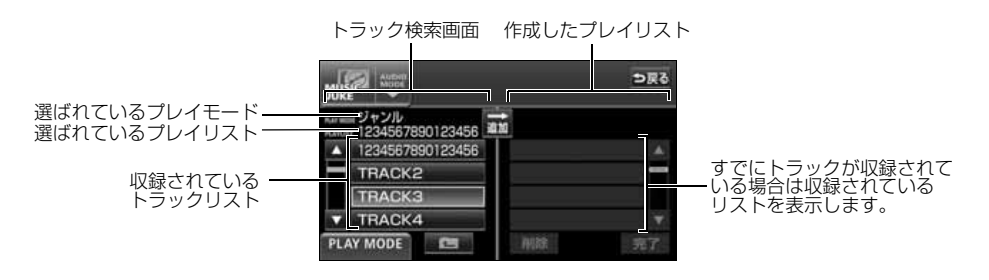

● 現在選ばれているプレイリスト内のトラックを追加する場合は、 <u>14</u> の操作以降をおこな います。

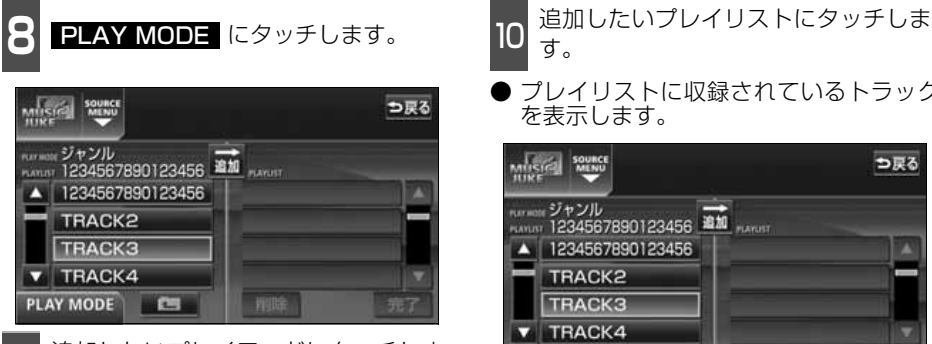

- **<sup>9</sup>** 追加したいプレイモードにタッチしま す。
- プレイモードに収録されているプレイリ ストを表示します。

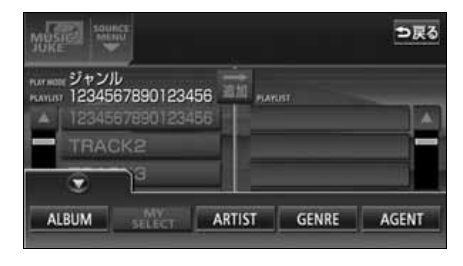

● プレイリストに収録されているトラック を表示します。

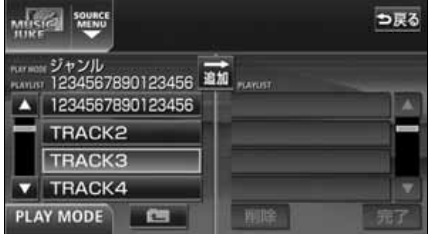

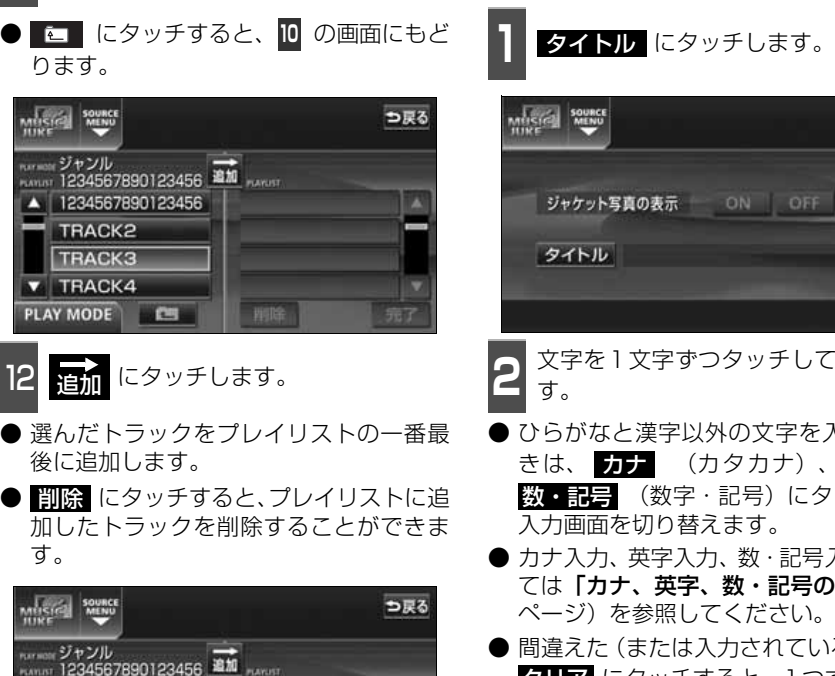

11 収録したいトラックにタッチします。

● <mark>4</mark> の画面にもどります。

13 完了 にタッチします。

▲ 1234567890123456 **TRACK2 TRACK3 TRACK4** PLAY MODE

<span id="page-155-0"></span>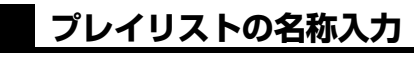

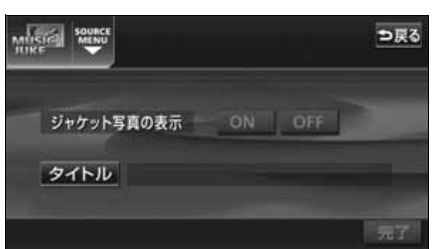

**<sup>2</sup>** 文字を1文字ずつタッチして入力しま す。

- ひらがなと漢字以外の文字を入力すると きは、 **カナ** (カタカナ)、 英字 、 **数・記号** (数字・記号)にタッチして、 入力画面を切り替えます。
- カナ入力、英字入力、数・記号入力につい ては「カナ、英字、数・記号の入力」(次 ページ) を参照してください。
- 間違えた (または入力されている) ときは **クリア** にタッチすると、1つずつ消去さ れます

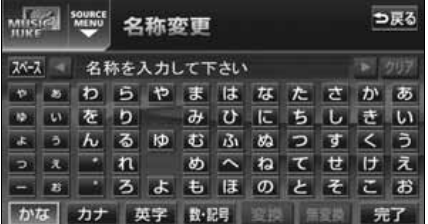

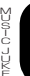

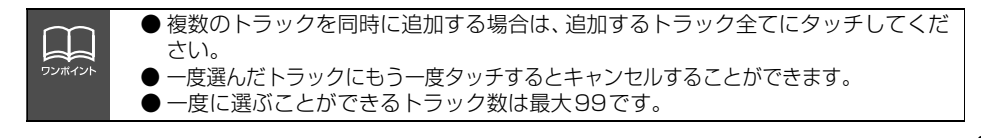

プレイリストの編集

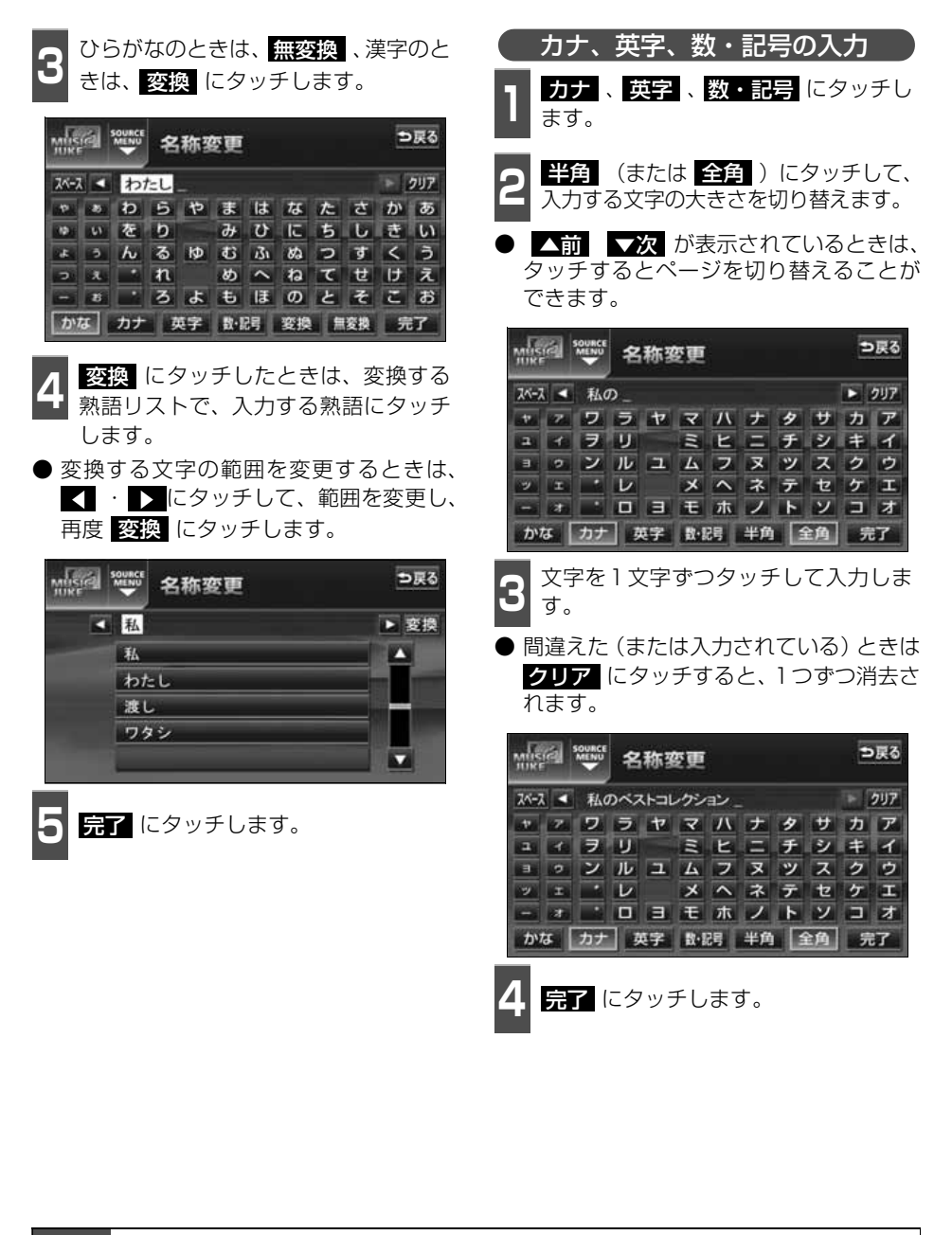

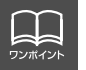

入力することができる文字数は最大16文字(半角文字は32文字)までです。

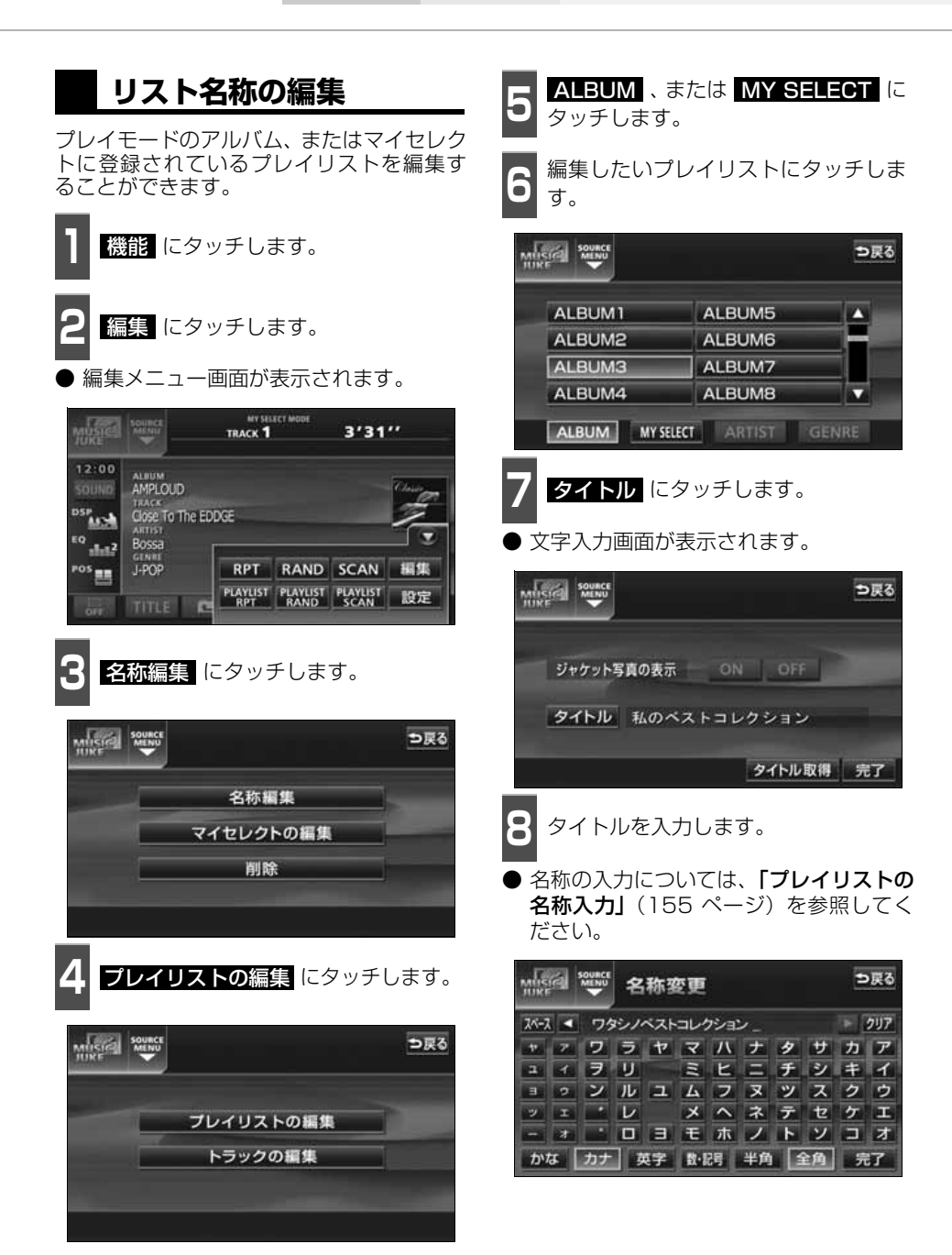

△ 次ページに続く

157

プレイリストの編集

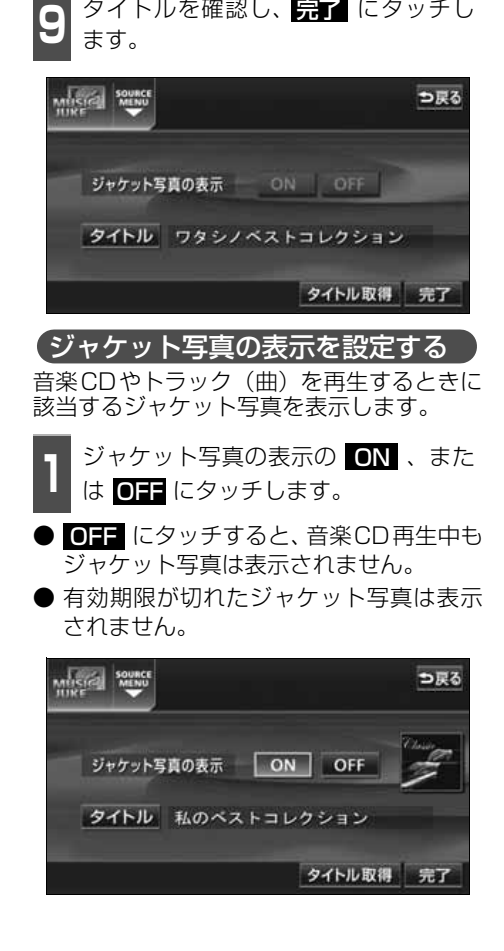

# **タイトル情報の再取得**

デジタル録音時にタイトル情報が付与でき なかった場合や、間違ったタイトルが付与さ れた場合など、再度、本機のデータベースを 検索し、該当する情報を付与することができ ます。

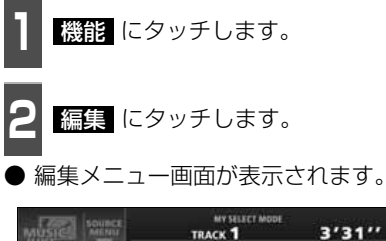

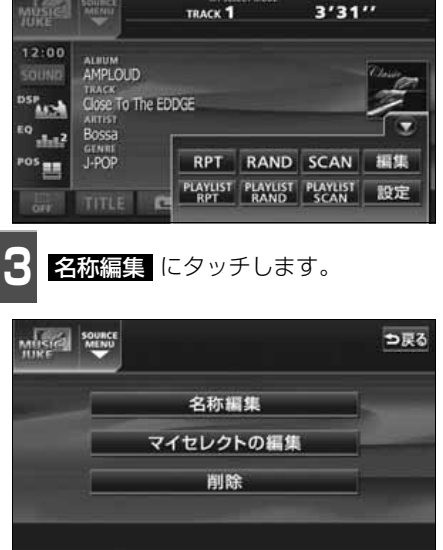

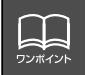

ジャケット写真の表示設定は、ALBUMプレイモードを選択しているときのみ操作す ることができます。

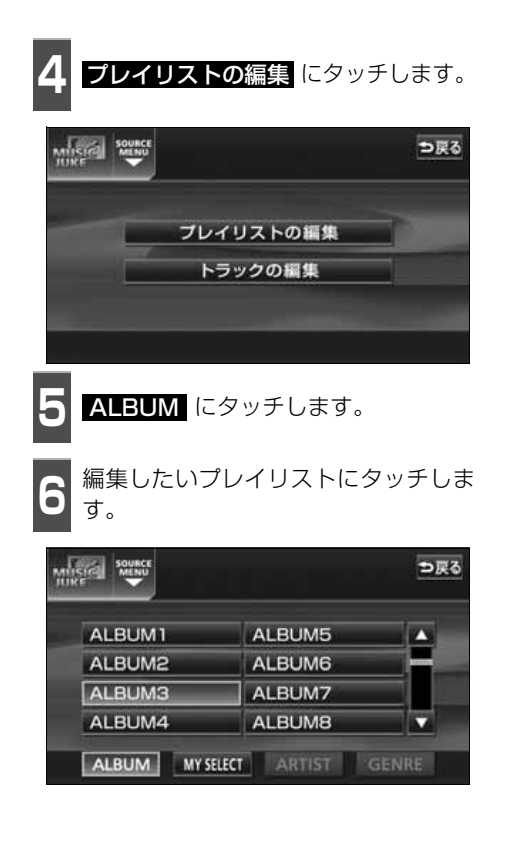

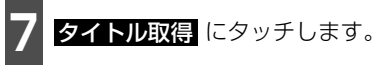

該当するタイトル情報を取得後、直前の画 面にもどります。

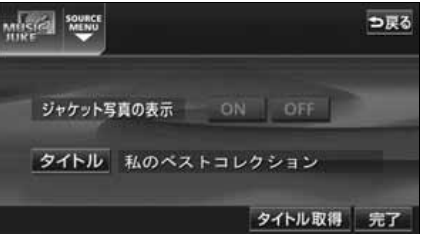

■複数のタイトル情報が存在する場合

- **8** 該当するタイトルにタッチします。
- 最大10タイトルまで表示します。
- <mark>戻る</mark> にタッチすると、タイトルを取得 せず、直前の画面にもどります。
- 情報 にタッチすると、タイトルに含まれ ているトラック(曲)タイトルを一覧で表 示します。確認後、 <mark>決定</mark> にタッチする と、タイトル情報を取得し、<mark>7</mark> の画面に もどります。

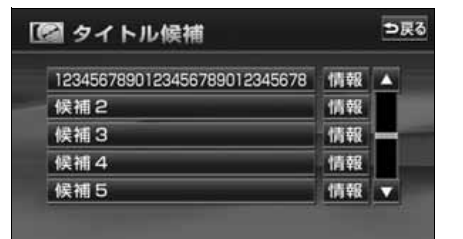

MUSIC JUKE の操作

プレイリストの編集

### **プレイリストの並び替え**

プレイリストやトラックは、録音した順に表示され、再生されます。プレイリストの表示を 並び替えることで、再生する順を任意に変更することができます。

● プレイリストは、MUSIC JUKE設定画面の「表示並び替え」がONに設定されていない と並び替えできません。「表示並び替え」をONに設定する場合は、「作成した順番に並び **替える」**(下記)の手順で「表示並び替え」の ◙№ にタッチしてください。

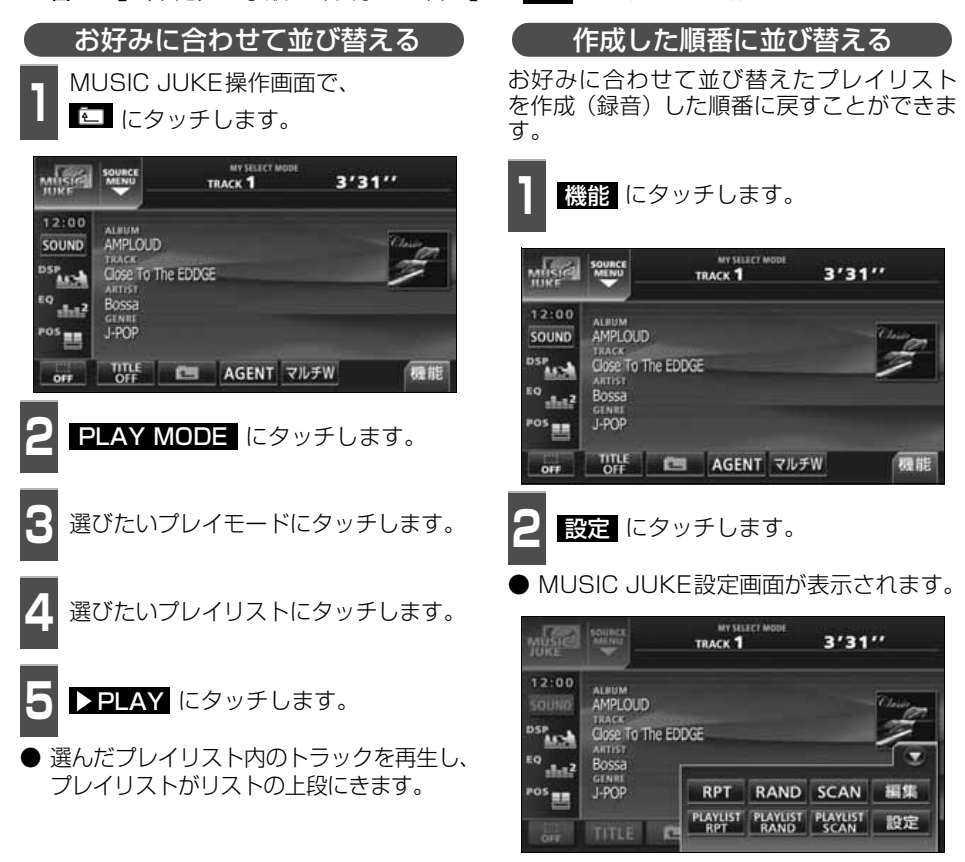

プレイリストの編集

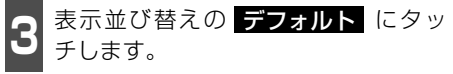

● 作成 (録音) した順番にプレイリストを並 び替えます。

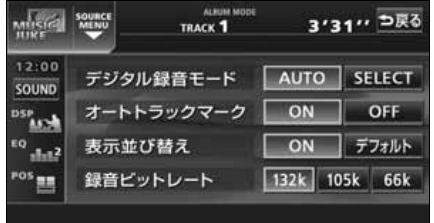

# プレイリストの編集

# **プレイリストの消去**

プレイモードのALBUMまたはMY SELECTに登録されているプレイリストを消去すること ができます。選択したプレイモードにより、消去されるデータが違います。

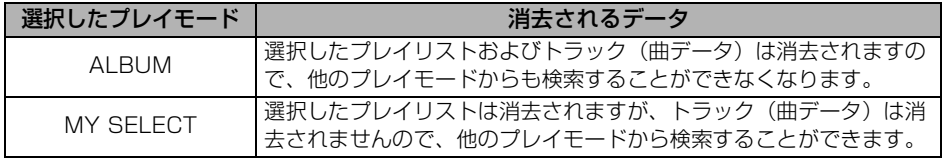

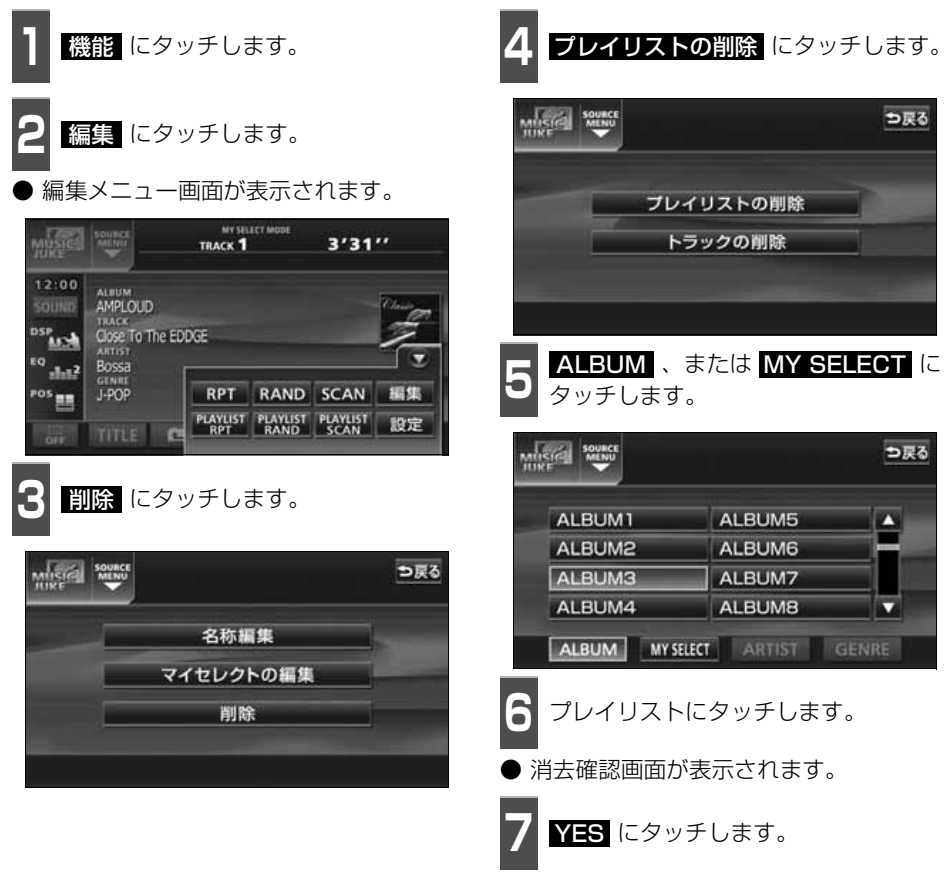

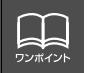

ARTISTおよびGENREのプレイリストは、該当するトラック(曲データ)が全て 消去されると、プレイリストも自動で削除されます。

# トラックの編集

トラック情報の編集を行います。録音したトラックのアーティスト名やジャンルを設定する と、トラックを検索する時、アーティスト名やジャンルからも探し出すことができます。 ● 編集中は音楽の再生を一時停止します。

### **トラック情報の編集**

アーティスト名やアルバム名、トラックのタイトル、ジャンルを変更することができます。

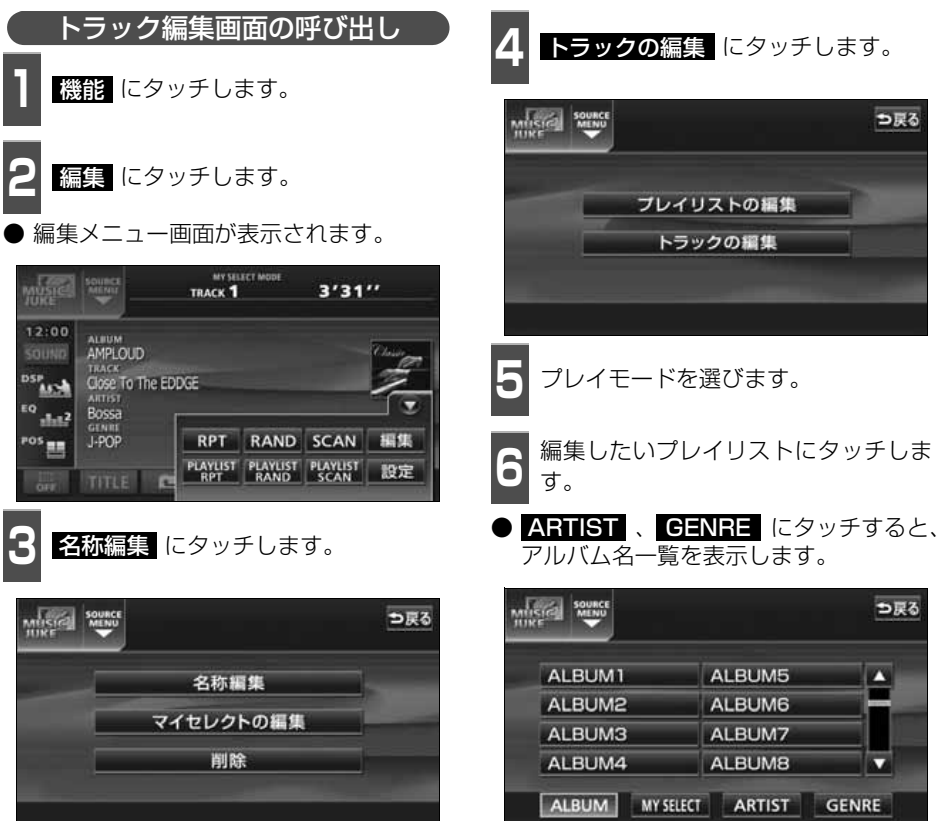

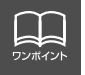

AGENTのカテゴリを変更することはできません。

# トラックの編集

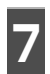

**7** 編集したいトラックにタッチします。

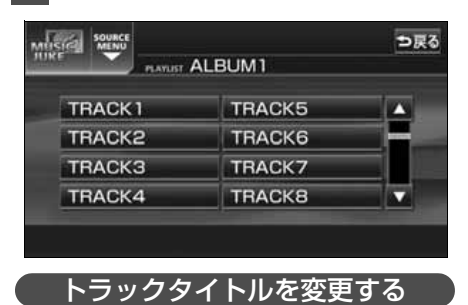

1 トラック編集画面で、 <mark>タイトル</mark> に<br>1 タッチします。 タッチします。

● 文字入力画面が表示されます。

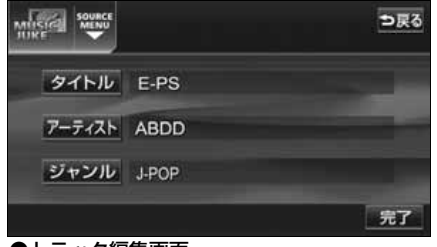

●トラック編集画面

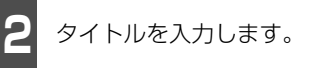

● 名称の入力については、[「プレイリストの名](#page-155-0) 称入力」[\(155 ページ\)を](#page-155-0)参照してください。

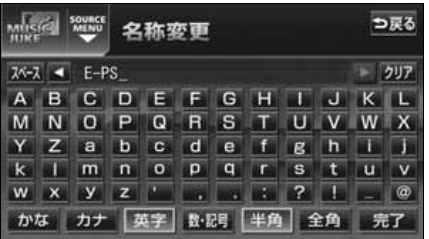

<span id="page-165-0"></span>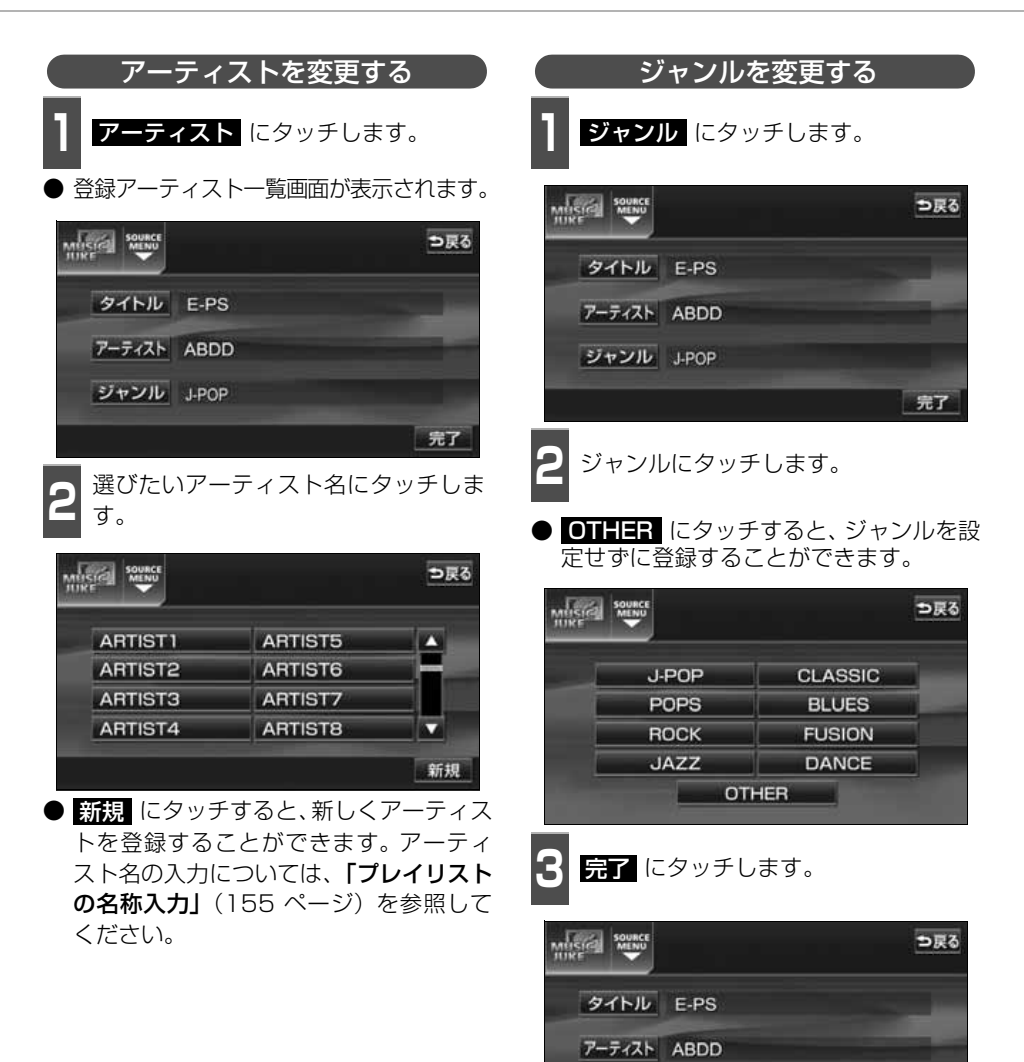

完了

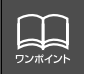

▲ ・ ■ にタッチすると、リストを切り替えて表示することができます。

ジャンル J-POP

# トラックの編集

# **トラックの消去**

録音したトラックを消去することができます。 選択したプレイモード(プレイリスト)やトラックにより、消去されるデータが違います。

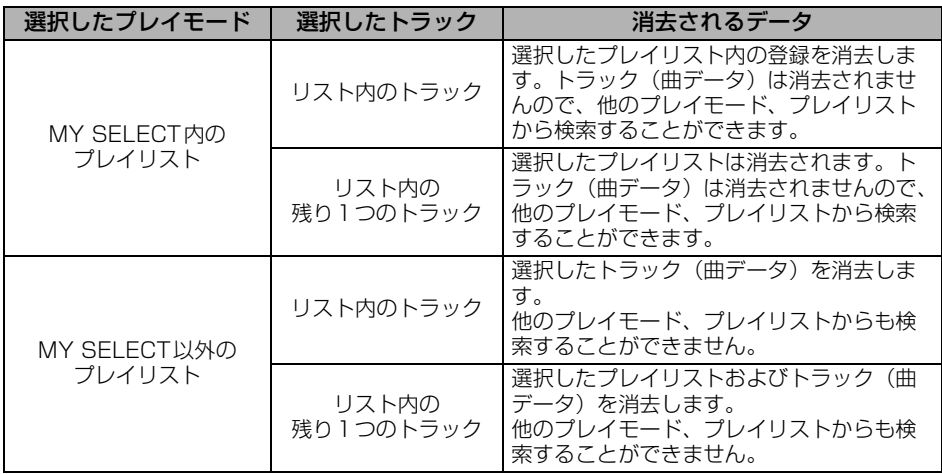

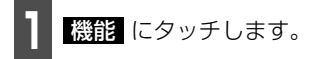

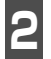

**2** にタッチします。 編集

編集メニュー画面が表示されます。

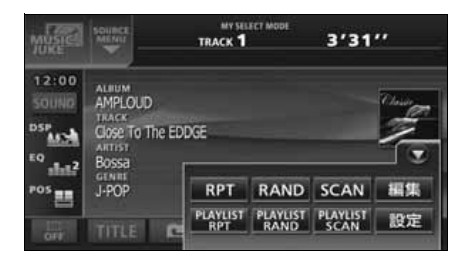

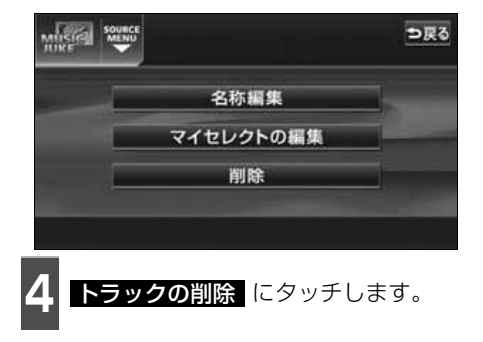

**3** 削除 にタッチします。

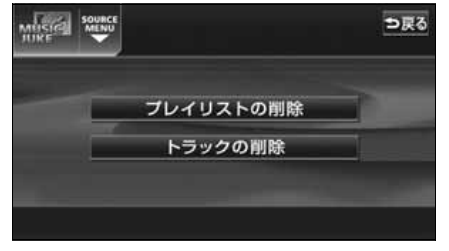

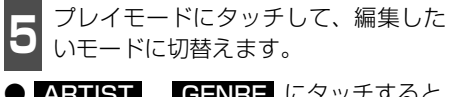

● ARTIST 、 CENRE にタッチすると、 アーティスト名、ジャンル名一覧を表示し ます。

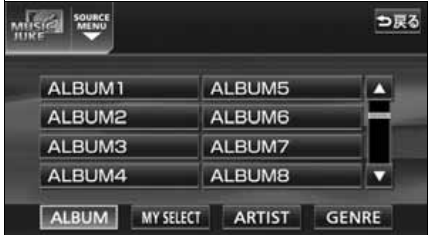

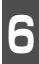

**6** プレイリストを選びます。

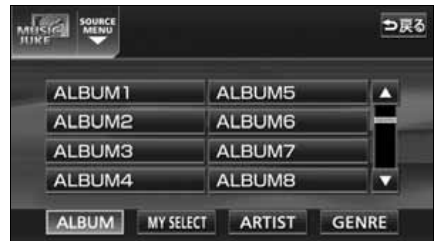

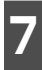

**7** トラックにタッチします。

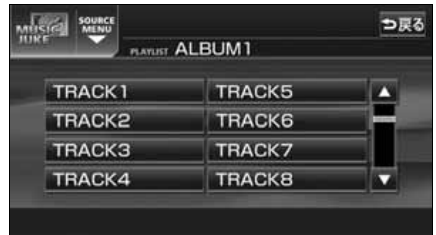

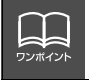

● 複数のトラックを同時に削除する場合は、削除するトラック全てにタッチしてくだ さい。 ●一度選んだトラックにもう一度タッチするとキャンセルすることができます。

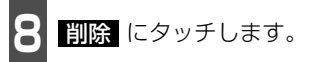

● 消去確認画面が表示されます。

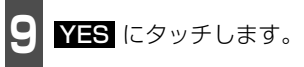

# TVの使い方

エンジンスイッチがONまたはACCで、さらに安全上の配慮から車を完全に停止し、パーキ ングブレーキをかけた場合のみTVをご覧になることができます。(走行中にTVモードを選択 した場合、音声のみになります。)

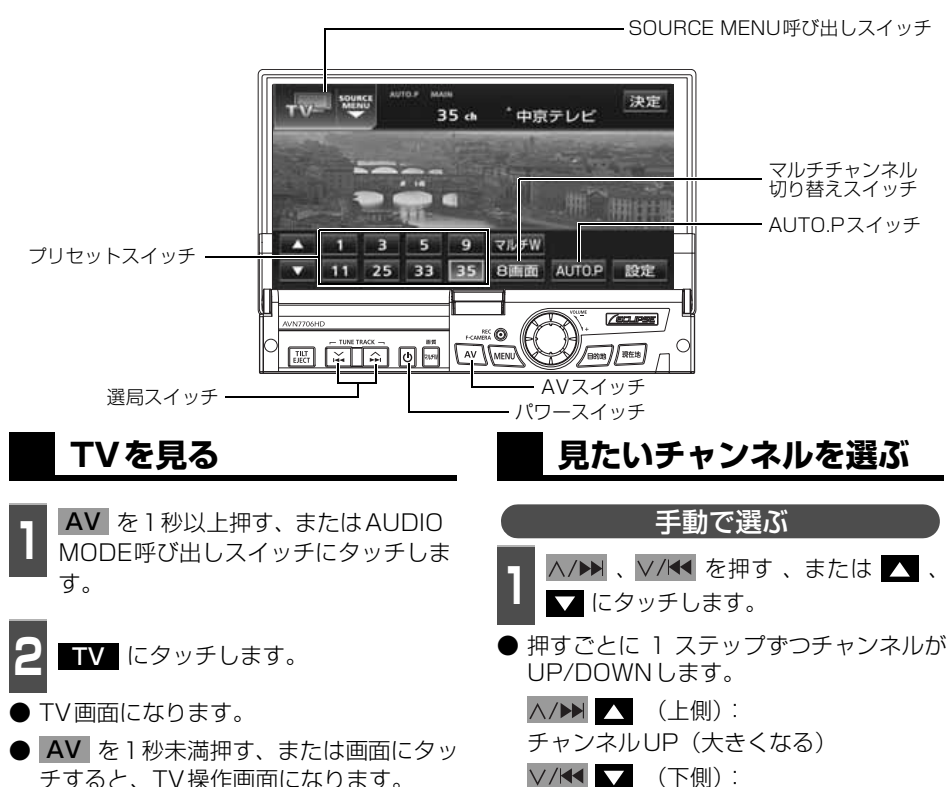

- $| \_ |$ ワンポイント
- 別売の後席用モニターを接続すると、走行中でも後席でTVをご覧になることがで きます。

<span id="page-168-0"></span>チャンネルDOWN(小さくなる)

● TV操作画面に切り替えたとき、各タッチスイッチは約6秒間表示されます。 AV を1秒未満押す、または画面にタッチすると再度、表示します。

#### 自動で選ぶ

**1** 、 を"ピッ"と音がする まで押す、または 、 に"ピッ" と音がするまでタッチします。

● 現在、受信しているチャンネルに一番近い 放送局を、自動的に選局して受信したとこ ろで止まります。 途中で止めたいときは もう一度押すと解除されます。

● 受信電波の弱い地域では、自動選局できな いことがあります。

#### プリセットスイッチから選ぶ

**<sup>1</sup>** 記憶されているプリセットスイッチに タッチします。

● チャンネルの記憶方法は「チャンネルを記 憶する」下記を参照してください。

**2 法定** にタッチします。

● 放送局受信画面に切り替わります。

#### <span id="page-169-0"></span>**チャンネルを記憶する**

プリセットスイッチにチャンネルを記憶さ せるにはマニュアル(手動)とAUTO.P(自 動)の2つのモードがあり、別々に記憶させ ることができます。

#### マニュアル(手動)で記憶する

"AUTO.P"、または"AREA.P"が画面表示 されていないことを確認します。

- $\bullet$  "AUTO.P" が表示されているときは **AUTO.P** にタッチし、"AREA.P" が表 示されているときは にタッチして 機能 エリア [\(171 ページ参照\)](#page-171-0)にタッチす ると、AUTO.P または AREA.P からマ ニュアルに切り替わります。
- **<sup>1</sup>** 手動選局、または自動選局で記憶させ たい放送局を選びます。
- **<sup>2</sup>** 記憶させたいプリセットスイッチを "ピーッ"と音がするまでタッチします。
- チャンネルが記憶されます。 プリセット スイッチをタッチして選局できるように なります。

<span id="page-169-1"></span>AUTO.P(自動)で記憶する

**1 AUTO.2** を「ピーッ゛と音がするま<br>- <mark>マタッチします。</mark> でタッチします。

- AUTO.P が点滅し自動的に選局を始めま す。"ピピッ"と音がすると自動選局が終 了し記憶されます。
- もう一度、AUTO.P にタッチすると、も との記憶されていた放送局に表示が切り 替わります。

AUTO.Pで記憶したチャンネルを変更する

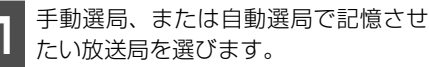

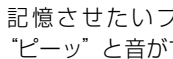

**<sup>2</sup>** 記憶させたいプリセットスイッチを "ピーッ"と音がするまでタッチします。

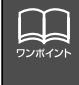

● 受信電波の弱い地域ではAUTO.Pでの自動受信ができないことがあります。

- 同じ放送局からの受信でも、選局スイッチで記憶したチャンネルとAUTO.Pスイッチで 記憶したチャンネルは一致しないことがあります。
- AUTO.Pスイッチを同じ場所で繰り返し操作しても、受信電波の状態により、記憶され るチャンネルが異なることがあります。
- 受信感度の良いチャンネルを小さい順に8局まで自動的に記憶します。
- 受信できたチャンネルが8局未満のとき、残りのプリセットスイッチには何も記憶され ません。

# TV の使い方

#### - AUTO.P について ―

AUTO.P は一時的にプリセットスイッチに記憶させる機能のため、AUTO.P を使用し てもマニュアルで記憶させたチャンネルは記憶されています。

ふだんご覧になるチャンネルをマニュアルで記憶しておけば、旅先などでAUTO.P を 使用してもマニュアルで記憶したチャンネルは呼び出すことができます。

AUTO.P動作中または動作後に AUTO.P にタッチすると、ブリセットメモリーは AUTO.P 動作前の状態にもどります。(このときAUTO.P で記憶したチャンネルは消 去されます。)AUTO.P からマニュアルへの切り替えは下記になります。

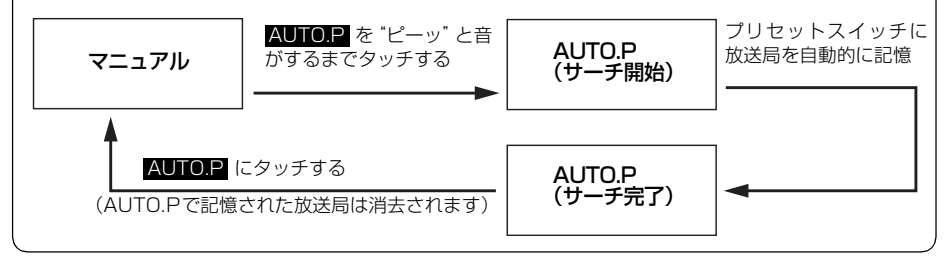

#### **マルチチャンネルビュー を表示する**

プリセットされている放送局を同時に最大8 画面に分割して表示することができます。現 在、放送されている複数の番組を確認しなが ら、お好みの番組を選ぶことができます。

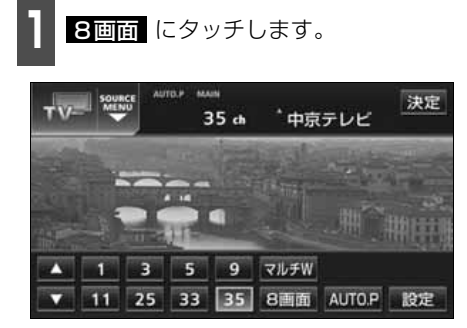

- プリセットしている番組を順に受信して、 並べて(最大8 画面)表示します。
- つ戻る にタッチすると1 画面にもどり ます。
- 各表示画面は順次動画、静止画の順に切り 替わります。
- ○○○ (放送局)にタッチすると全画面 になります。

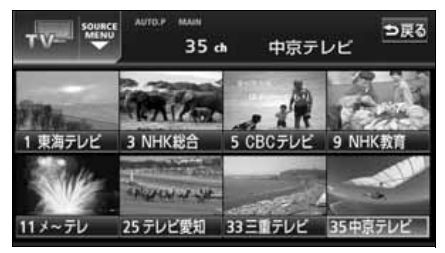

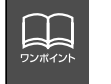

● <mark>8画面</mark> にタッチしてからプリセットしている番組をすべて表示するまで音声は 聞こえません。すべて表示したあと動画の音声が聞こえます。 ● 受信できなかった放送局は画面に表示されません。

### **TV設定画面の切り替え**

TVモードでは、TV設定画面に切り替えると 下記の操作ができます。

- 機能スイッチの表示
	- ・エリアプリセット
	- ・音声多重放送の切り替え
	- ・画面モード(ワイドモード)の切り替え
- DSP、FQ、 POS などの音質調整
- マニュアルでのチャンネルの記憶
- **1** 設定 にタッチします。
- エリアプリヤットや音声多重放送の切り 替え操作などをおこなうことができます。
- つ戻る にタッチするとTV操作画面にも どります。

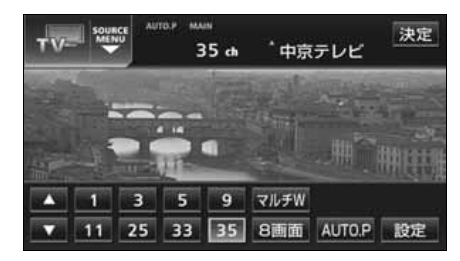

### <span id="page-171-0"></span>**エリアスイッチについて**

自分のいる地域の放送局のチャンネルがわ からないときに、その地域のチャンネルの表 示・選局ができます。

- 1 <mark>機能</mark> にタッチします。

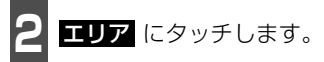

- ●"AREA.P"の表示とともにその地域で放 送されている放送局名とチャンネルが表 示されます。
- 放送局を選ぶときは、表示されているプリ セットスイッチにタッチします。
- もう一度 エリア にタッチすると、もとの 記憶されていた放送局に表示が切り替わ ります。

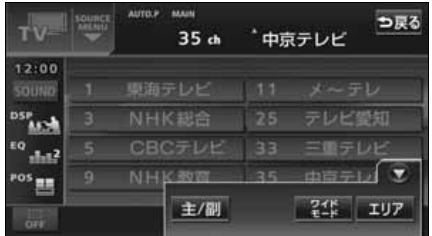

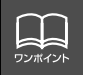

TV設定画面でチャンネルをマニュアルで記憶すると、TV画面に切り替わりますので 連続して記憶できません。

# TV の使い方

# <span id="page-172-1"></span>**局名スイッチについて**

TVを受信したとき、同じチャンネルの放送 局の放送地域が重複している地域で表示さ れます。

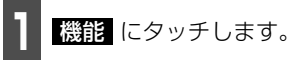

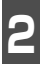

**2 局名** にタッチします。

● 重複した放送局名が切り替わります。

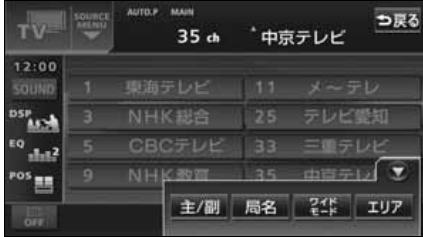

# <span id="page-172-0"></span>**音声多重放送を切り替える**

音声多重放送を受信しているときは、主音声 や副音声を切り替えて聞くことができます。

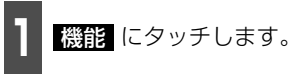

2 <mark>主/副</mark> をタッチするごとに、下図の順<br>2 に切り替わります。 に切り替わります。

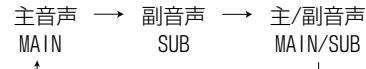

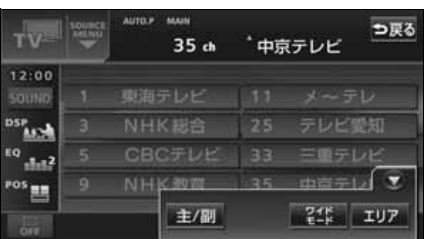

# **TVモードを終わる**

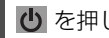

**1** を押します。

● もう一度 心 を押すと電源を切る前の受 信放送局(チャンネル)が受信(映像画面 中にOFFした場合は、音声のみ)されま す。

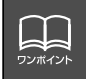

● 放送を受信できても、放送局名を表示できない地域があります。 ● 2ヶ国語放送を受信したときは、 ■ が表示され主音声や副音声を切り替えて聞く ことができます。

# DTVの使い方

本機は、別売の「地上デジタルTVチューナ」を接続した場合にご使用になれます。エンジン スイッチがONまたはACCで、さらに安全上の配慮から車を完全に停止し、パーキングブレー キをかけた場合のみDTVをご覧になることができます。(走行中にDTVモードを選択した場 合、音声のみになります。)

詳しい操作方法については、別売の「地上デジタルTVチューナ」の取扱説明書を参照してく ださい。

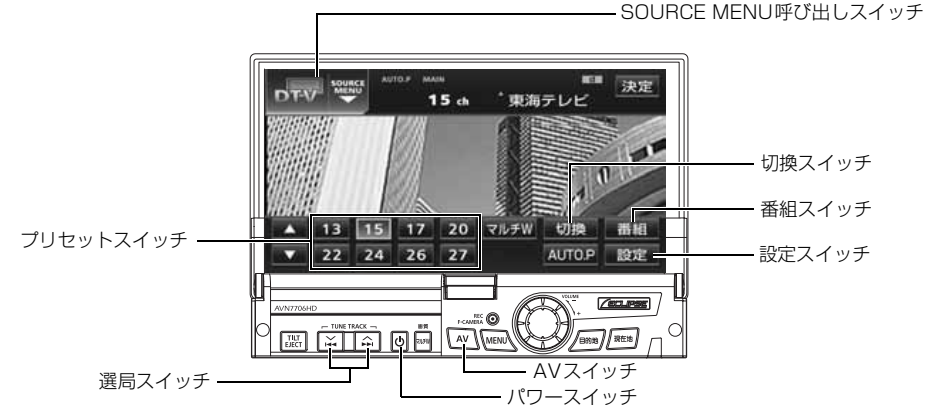

**DTVを見る**

- 1 AV を1秒以上押す、またはAUDIO<br>1 SOURCE 呼び出しスイッチにタッチ します。 AV を1秒以上押す、またはAUDIO
- **2** にタッチします。 DTV
- DTV画面になります。
- AV スイッチでSOURCE MENU画面 を表示した場合は、<mark>次ページ ━━</mark>━ に タッチすると、DTVが表示されます。
- | AV| を 1 秒未満押す、または画面にタッ チすると、DTV操作画面になります。

### **見たいチャンネルを選ぶ**

「TVの使い方」 (168ページ) を参照してく ださい。

**チャンネルを記憶する**

「TVの使い方」([169 ページ](#page-169-0))を参照してく ださい。

**EPG(電子番組ガイド) を見る**

- 1 <mark>番組</mark> にタッチします。

### **見たい番組を選ぶ**

地上デジタル放送は、1つのチャンネルから 複数の番組を同時に受信することができま す。

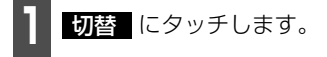

# DTV の使い方

### **DTV設定画面の切り替え**

DTVモードでは、DTV設定画面に切り替え ると下記の操作ができます。

- 機能スイッチの表示
	- エリアプリセット
	- 音声多重放送の切り替え
- DSP、EQ、POSなどの音質機能
- マニュアルでのチャンネルの記憶

### **エリアスイッチについて**

「TVの使い方」([171 ページ\)](#page-171-0)を参照してく ださい。

### **局名スイッチについて**

「TVの使い方」 ([172 ページ\)](#page-172-1) を参照してく ださい。

# **音声多重放送を切り替える**

「TVの使い方」([172 ページ](#page-172-0))を参照してく ださい。

### **DTVモードを終わる**

**1** を押します。

● もう一度 心 を押すと電源を切る前の受 信放送局(チャンネル)が受信(映像画面 中にOFFした場合は、音声のみ)されま す。

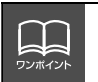

● 放送を受信できても、放送局名を表示できない地域があります。 ● 2ヶ国語放送を受信したときは、 ■ が表示され主音声や副音声を切り替えて聞く ことができます。

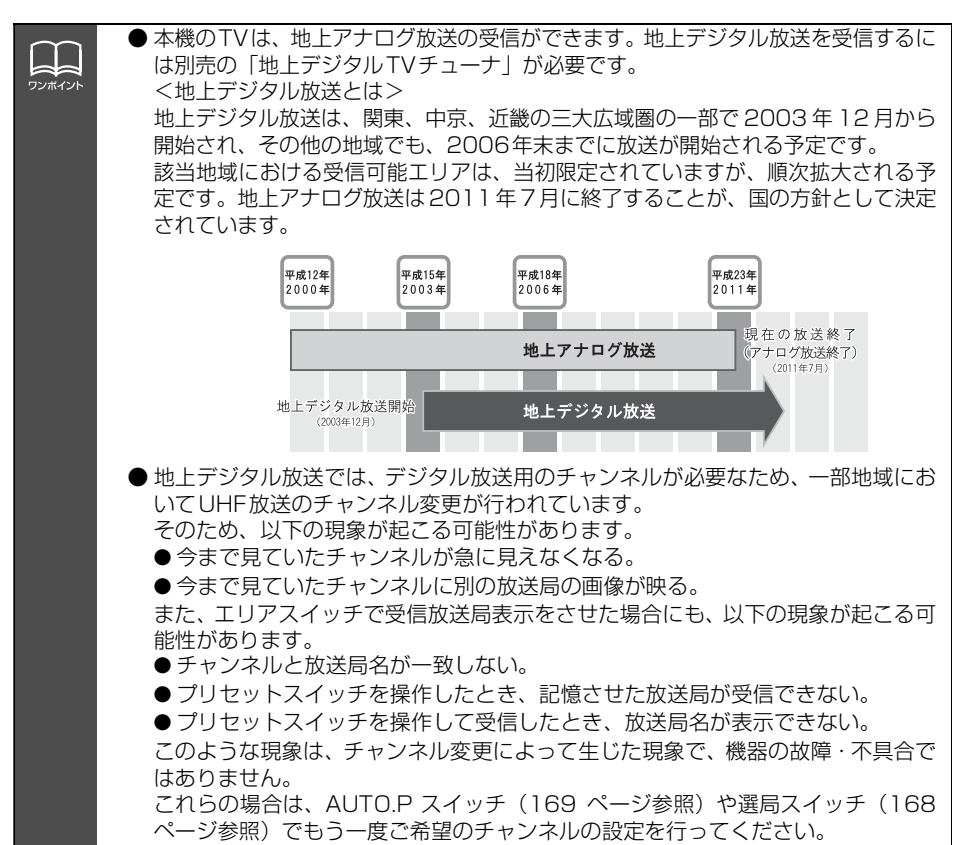

175

# DVDプレーヤーをお使いになる前に

本機は、DVDビデオの高画質映像と高音質なデジタルサウンドを再生することができます。 また、DVDビデオに記録されている複数の言語(音声や字幕など)を切り替えて表示できる ほか、同じ場面が複数のアングルで記録されているものは、好きなアングルに切り替えて再 生することができます。

### **DVDビデオの特長**

#### マルチ音声機能について

DVDディスクには複数の言語が収録されているものがあり、再生中、TVの音声多重放送の ように音声言語を切り替えることができます。

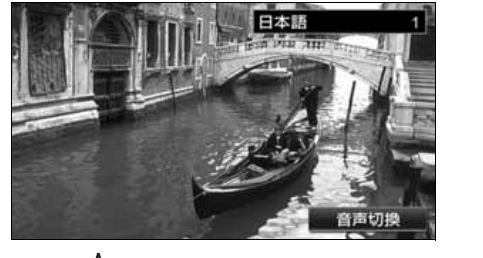

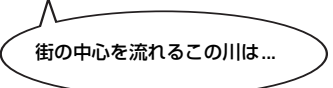

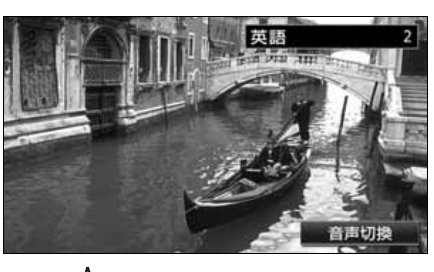

街の中心を流れるこの川は... This river, which runs through the center of the town is...

マルチアングル機能について

DVD ディスクには、同じ場面が複数のアングルで記録されているもの(マルチアングル)が あり、再生中、好きなアングルに切り替えることができます。

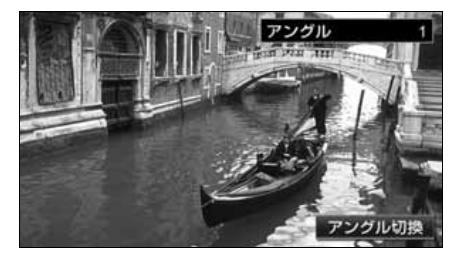

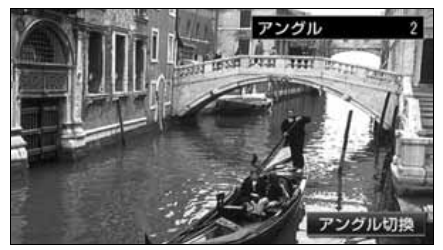

映像のアングルが切り替わります。

ワンポイン

本機は、マクロビジョンコーポレーションやその他の権利者が保有する、米国特許権 及びその他の知的所有権によって保護された著作権保護技術を搭載しています。この 著作権保護技術の使用にはマクロビジョンコーポレーションの許諾が必要であり、マ クロビジョンコーポレーションが特別に許諾する場合を除いては、一般家庭その他に おける限られた視聴用以外に使用してはならないこととされています。改造または分 解は禁止されています。

#### 字幕表示機能について

DVDディスクには複数の字幕が記録されているものがあり、再生中に、字幕言語を切り替える ことができます。また、字幕を表示しないように設定して、映像を再生することもできます。

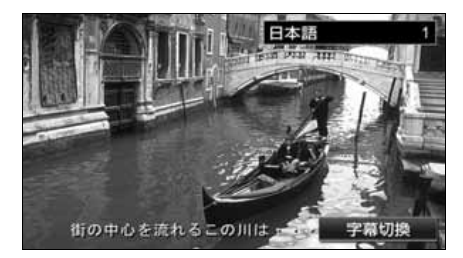

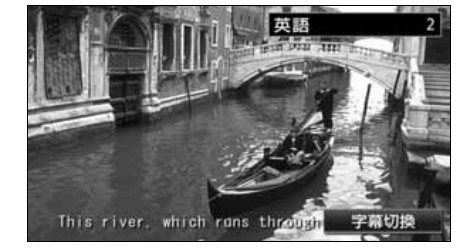

# **ディスクについて**

#### 再生できるディスクの種類について

本機は、NTSCカラーテレビ方式に対応していますので、ディスクやパッケージに「NTSC」と 表示されているディスクをご使用ください。

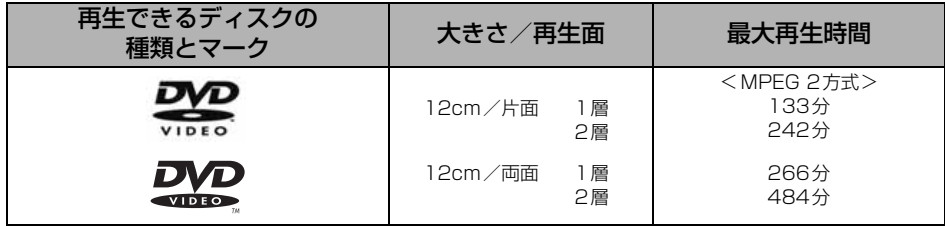

再生可能なディスクの地域番号(リージョンコード)について

DVDディスクには <sup>(</sup>@) (地域番号)が表示されているものがあり、このマーク (数字)は ディスクの再生可能な地域を表しています。本機は、このマークに「2」または、「ALL」が ないディスクは再生することができません。このようなディスクを再生しても、「このDVD はリージョンが違うので再生できません」というメッセージが画面に表示されます。また、地 域番号のマークがないディスクでも地域が制限されていることがあり、本機で再生できない ことがあります。

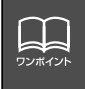

DVD、ソフト制作者の意図により再生状態が決められていることがあります。本機で はソフト制作者が意図したディスク内容にしたがって再生を行うため、操作したとお りに機能が働かない場合があります。再生するディスクに付属の説明書も必ずご覧く ださい。

# DVD プレーヤーをお使いになる前に

#### ディスクに表示されているマークについて

DVDのディスクやパッケージに表示されているマークには下記のものがあります。

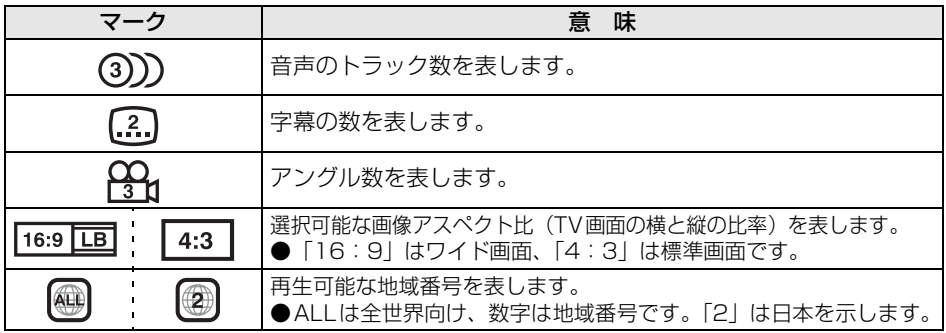

#### ディスクの構成について

DVDに収録されている映像や曲は、いくつかの区切りに分けられています。

大きく分けた区切りをタイトルと言い、それぞれのタイトルには番号(タイトル番号)が付 けられています。また、タイトルは小さな区切りのチャプターで構成されており、それぞれ のチャプターにも番号(チャプター番号)が付けられています。

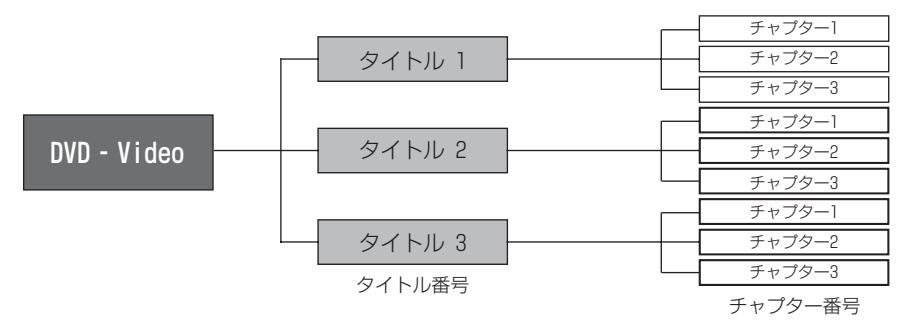

# **操作の流れについて**

映像の操作や検索、DVDプレーヤーの初期設定などの流れを説明します。

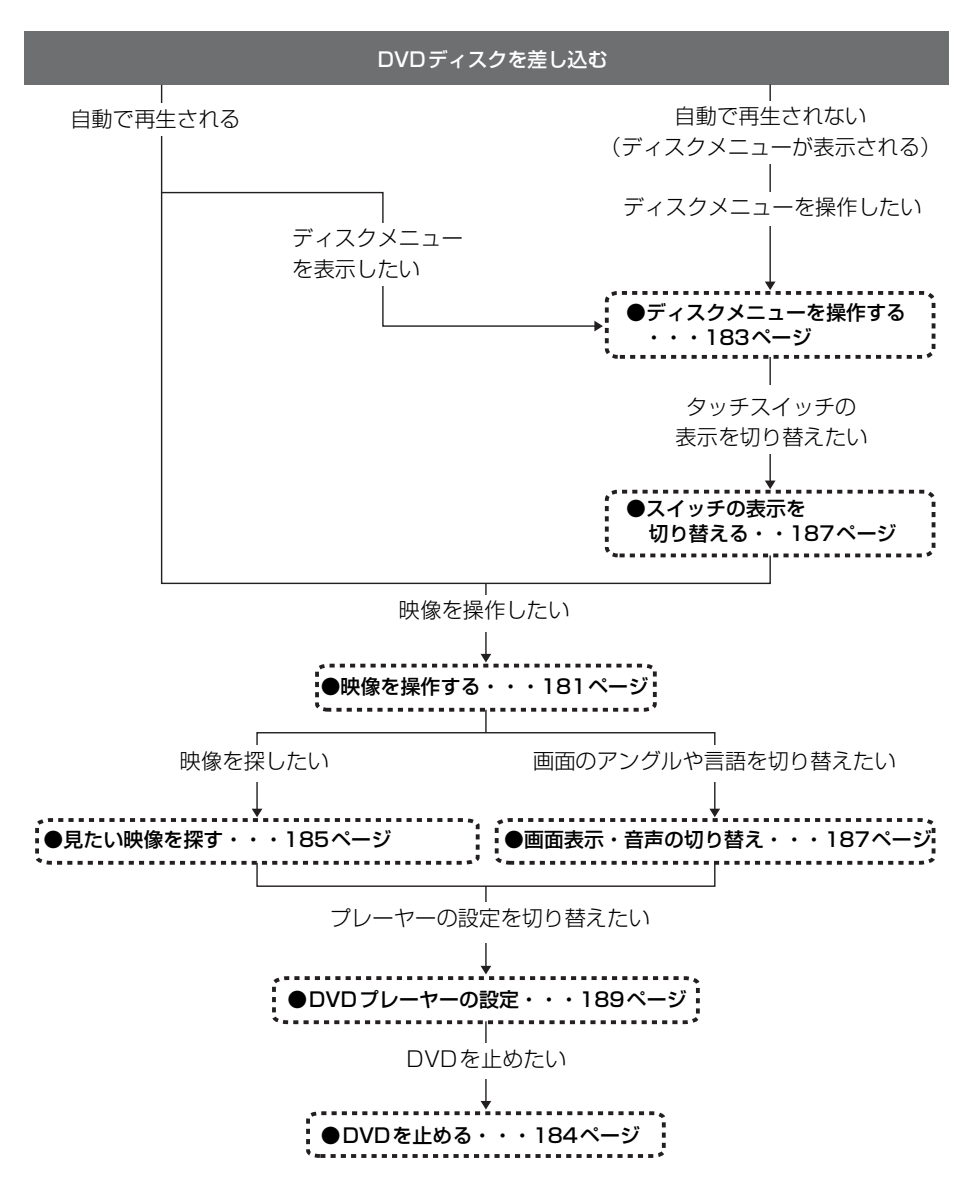
<span id="page-180-0"></span>エンジンスイッチがONまたはACCで、さらに安全上の配慮から車を完全に停止し、パーキ ングブレーキをかけた場合のみDVDをご覧になることができます。(走行中にDVDモードを 選択した場合、音声のみになります。)

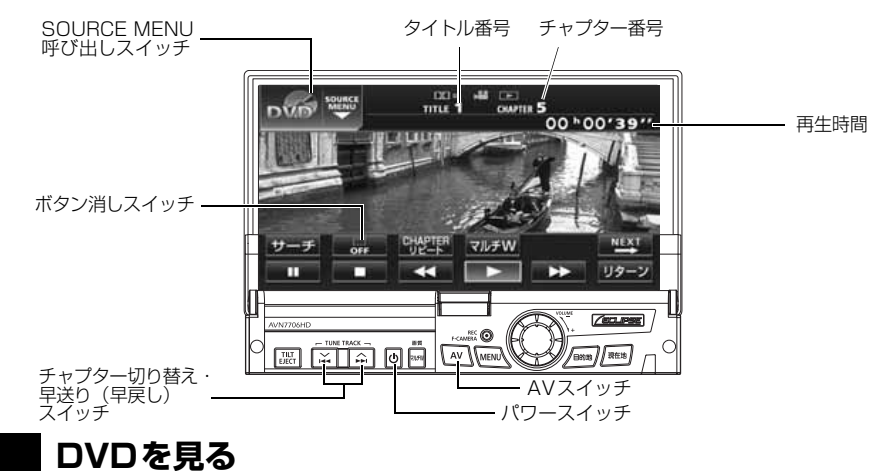

ディスク差し込み口にDVDを差し込むと、再生を始めます。

**1** DVDが差し込まれているときに を 1 秒以上押す、または SOURCE MENU呼び出しスイッチにタッチしま す。 DVDが差し込まれているときに

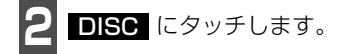

- 再生を始めます。
- 操作スイッチ (タッチスイッチ)を表示す る場合は、| **AV** | を 1 秒未満押す、または 画面にタッチします。

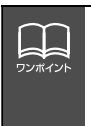

● 別売の後席用モニターを接続すると、走行中でも後席で DVD をご覧になることが できます。

● DVD プレーヤーモードに切り替えたとき、タッチスイッチなどの情報は約 6 秒間 表示されます。| AV | を 1 秒未満押す、または画面にタッチすると再度、表示しま す。

<span id="page-181-0"></span>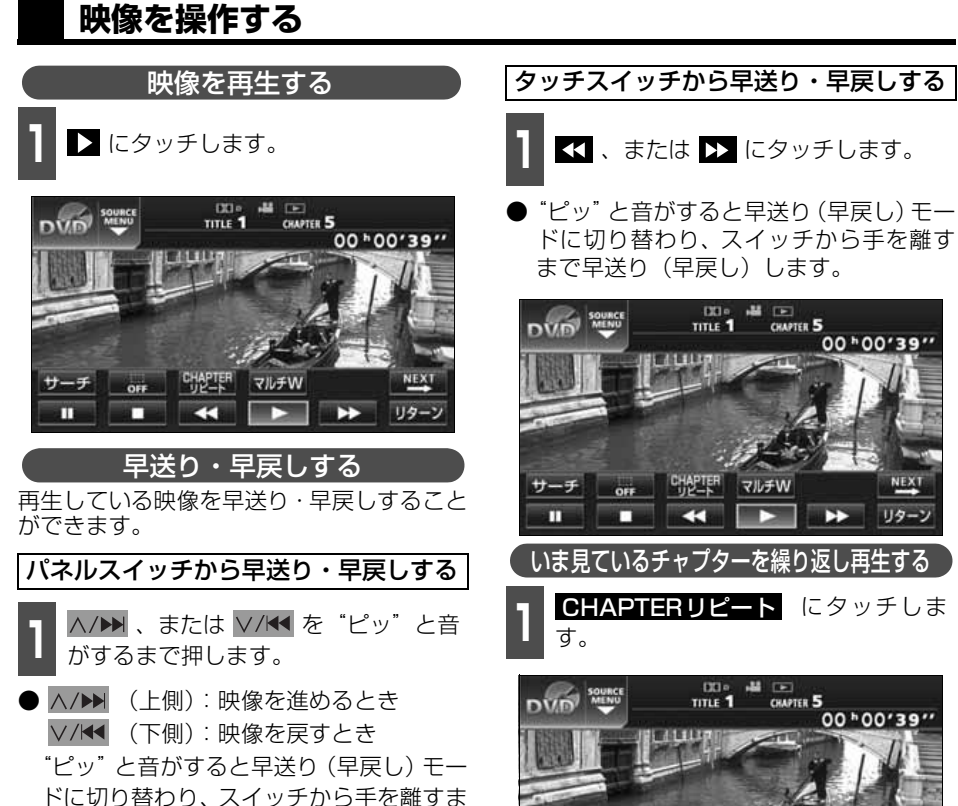

**EHAPTER** 

æ

**OFF** 

п

手

т

マルチW

œ

リター

で早送り(早戻し)します。

**KVDKD** 

#### 映像を一時止める

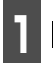

**1** にタッチします。

● 一時停止中 ( ■ )に ▶ を短くタッチ するとスロー再生し、 Ⅱ にタッチする とコマ送り再生します。

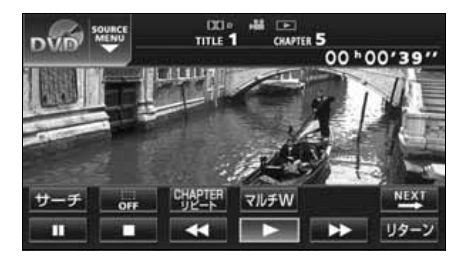

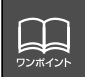

ディスクによって、自動再生されないものや、ディスクに記録されているメニュー項 日を選択しないと、再生されないものがあります。「ディスクメニューを操作する」 (次ページ)

#### 映像を止める

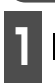

■ ■ にタッチします。<br>■

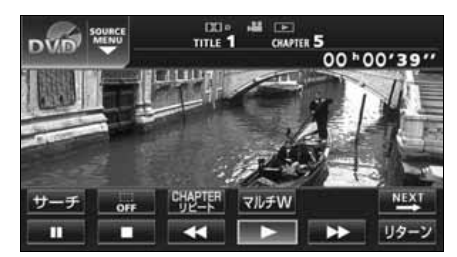

### <span id="page-183-0"></span>**ディスクメニューを操作する**

ディスクに収録されているメニューを操作 することができます。

#### ダイレクトタッチ操作画面から操作する

ディスクを差し込んだときに、ディスクメ ニューが表示される場合は、メニューのアイ コンに直接タッチして、選択することができ ます。

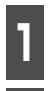

ヿヿゟVIを1秒未満押す、または画面に<br>ヿヿタッチします。 タッチします。

2 <sup>歴</sup> にタッチします。

**3 メニュー** 、または<br><mark>に</mark>タッチします。 メニュー 、または トップメニュー

**<sup>4</sup>** メニューのアイコンに直接タッチしま す。

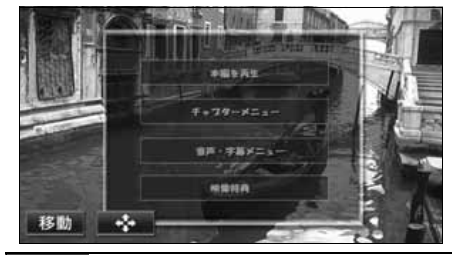

タッチスイッチから操作する

ディスクを差し込んだときに、ディスクメ ニューが表示されない場合は、次の方法で ディスクメニューを表示させることができ ます。

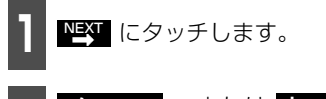

2 <mark>メニュー</mark> 、または<br>2 にタッチします。 メニュー 、または トップメニュー

● ダイレクト にタッチするとダイレクト タッチ操作をすることができます。

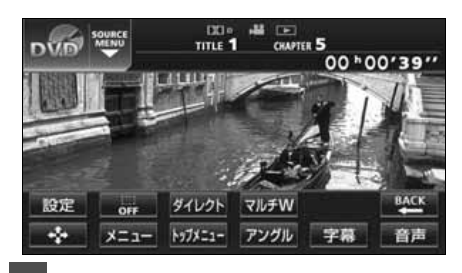

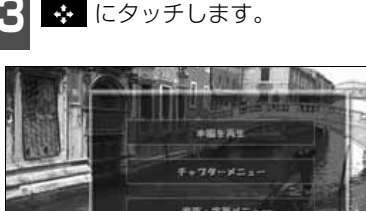

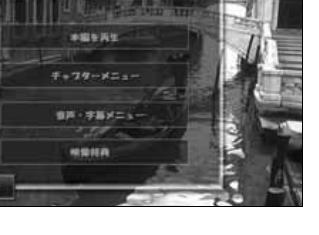

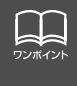

● 再生している映像がディスクに収録されているメニューに切り替わると、ダイレク トタッチ操作画面が表示されます。 ● ディスクによって、表示されるメニューをダイレクトタッチ操作画面から操作でき ない場合があります。

移動

■ 次ページに続く

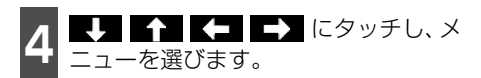

● ダイレクト にタッチするとダイレクト タッチ操作をすることができます。

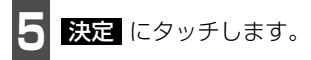

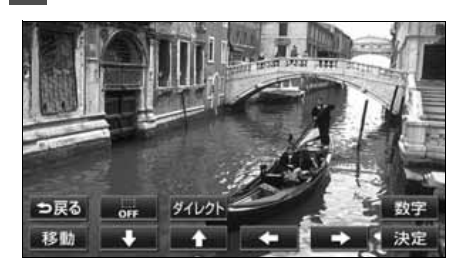

**DVDを止める**

**1** を押します。

● もう一度 む を押すと再生が再開(映像画 面中にOFFした場合は、音声のみ)され ます。

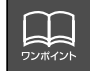

ディスクによって記録されているメニュー項目は違います。また、ディスク内容にし たがって再生を行うため、操作したとおりに機能しない場合があります。

### **見たい映像を探す**

見たい映像をタイトルやチャプター、メニュー番号(内容ごとに区切られた番号)から探す ことができます。

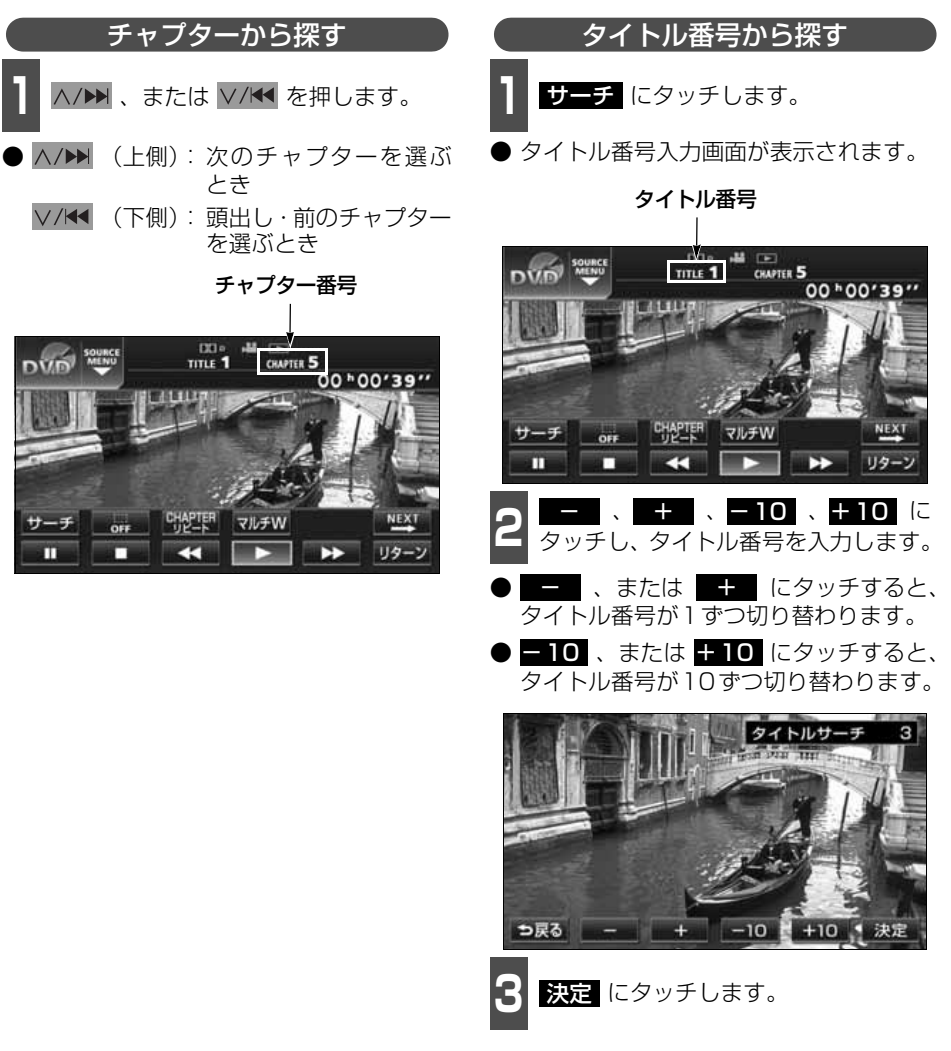

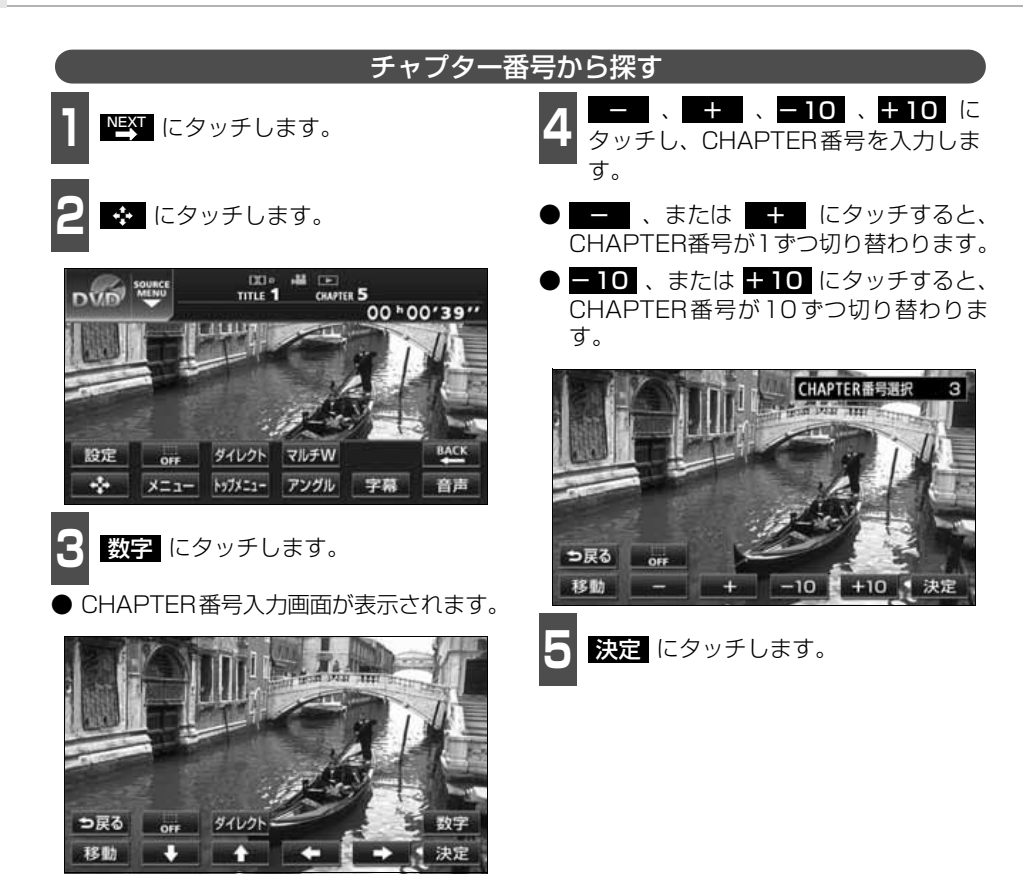

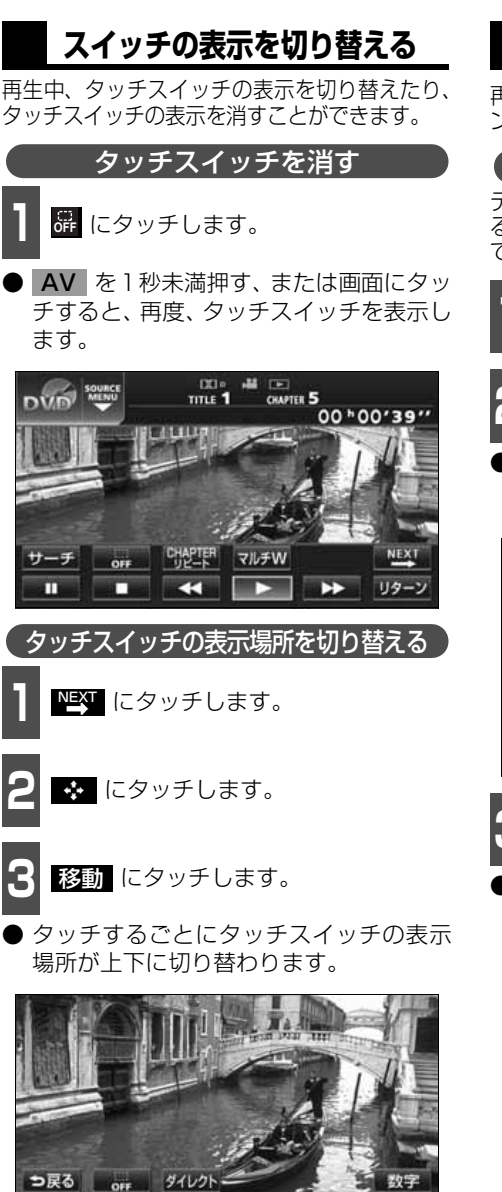

### **画面表示・音声の切り替え**

再生する映像の字幕言語や音声言語、表示ア ングルを切り替えることができます。

ディスクに複数のアングルが収録されてい ると、アングルを切り替えて表示することが できます。 アングルを切り替える

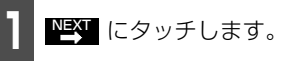

2 <sup>マルチアングルマークが表示されてい<br>2 るときに アングル にタッチします。</sup>

● アングル番号が表示されます。

マルチアングルマーク  $\frac{100 \text{ m}}{100 \text{ m/s}}$   $\frac{100 \text{ m}}{600 \text{ m/s}}$  5 00 \* 00'39" 設定 or ダイレクト マルチW メニュー トップメニュー アングル 字幕 音声

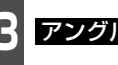

**3 アングル切換 にタッチします。** 

アングル番号が替わり、映像のアングルが 切り替わります。

アングル番号

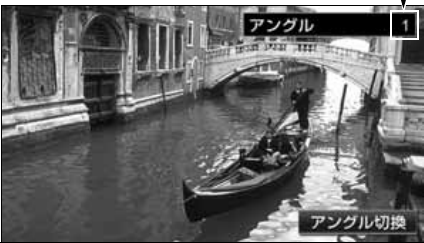

<\D<D

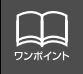

移動 O n

アングル切換 にタッチするごとに、 ディスクに収録されているアングルが順に切り替わり ます。

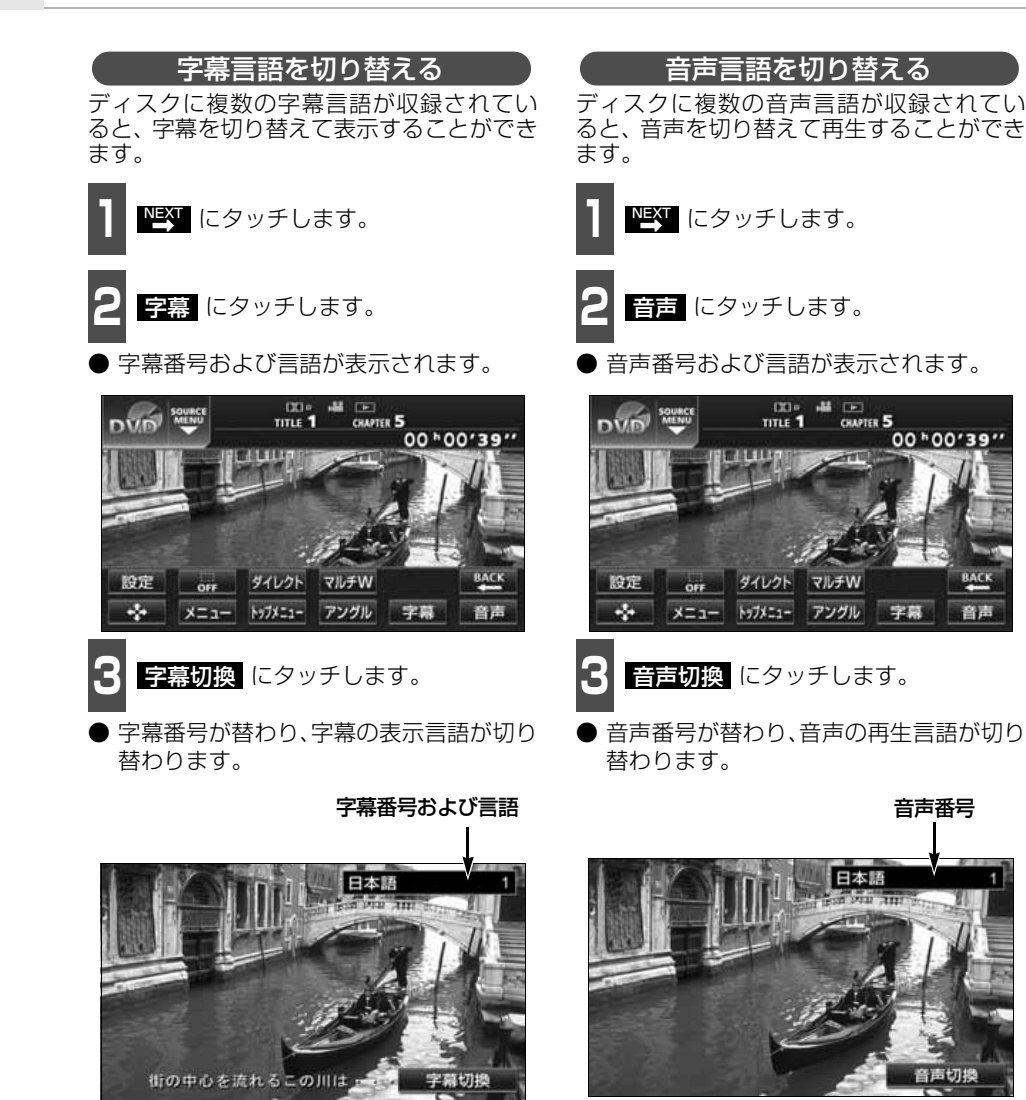

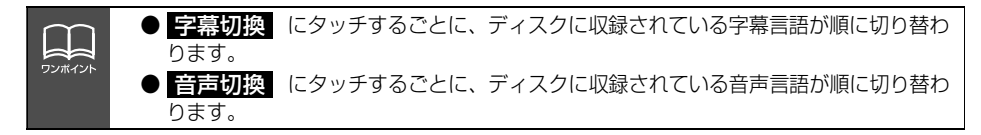

### **DVDプレーヤーの設定**

再生中の音声や字幕表示、メニュー表示の言語をあらかじめ設定することができます。また、 マルチアングルマークの表示・非表示や視聴制限なども設定することができます。

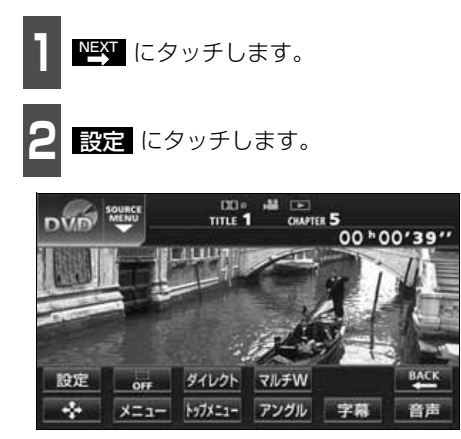

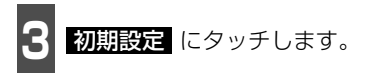

● 初期設定画面が表示されます。

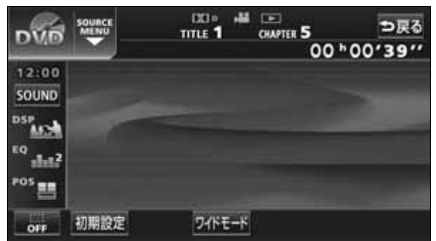

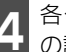

**<sup>4</sup>** 各タッチスイッチにタッチすると下記 の設定を行うことができます。

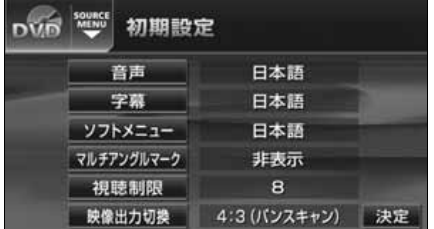

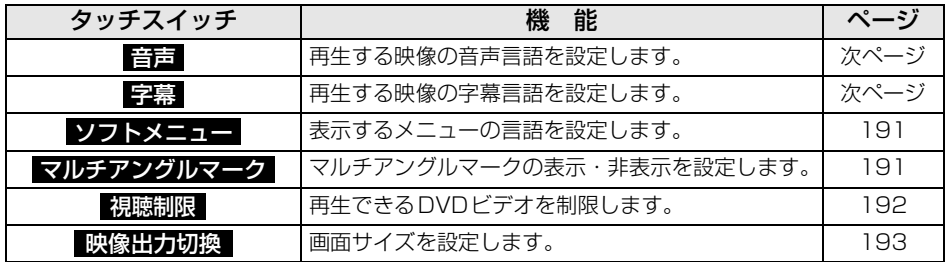

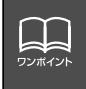

初期設定画面で設定を変更した後、 <mark>決定</mark>(こタッチせずに、画面が切り替わるスイッ チ( | **AV** | )を押すとDVDの再生は停止した状態になります。 再度再生する場合は映像操作画面で ■ にタッチします[。\(181 ページ参照\)](#page-181-0)

<span id="page-190-1"></span><span id="page-190-0"></span>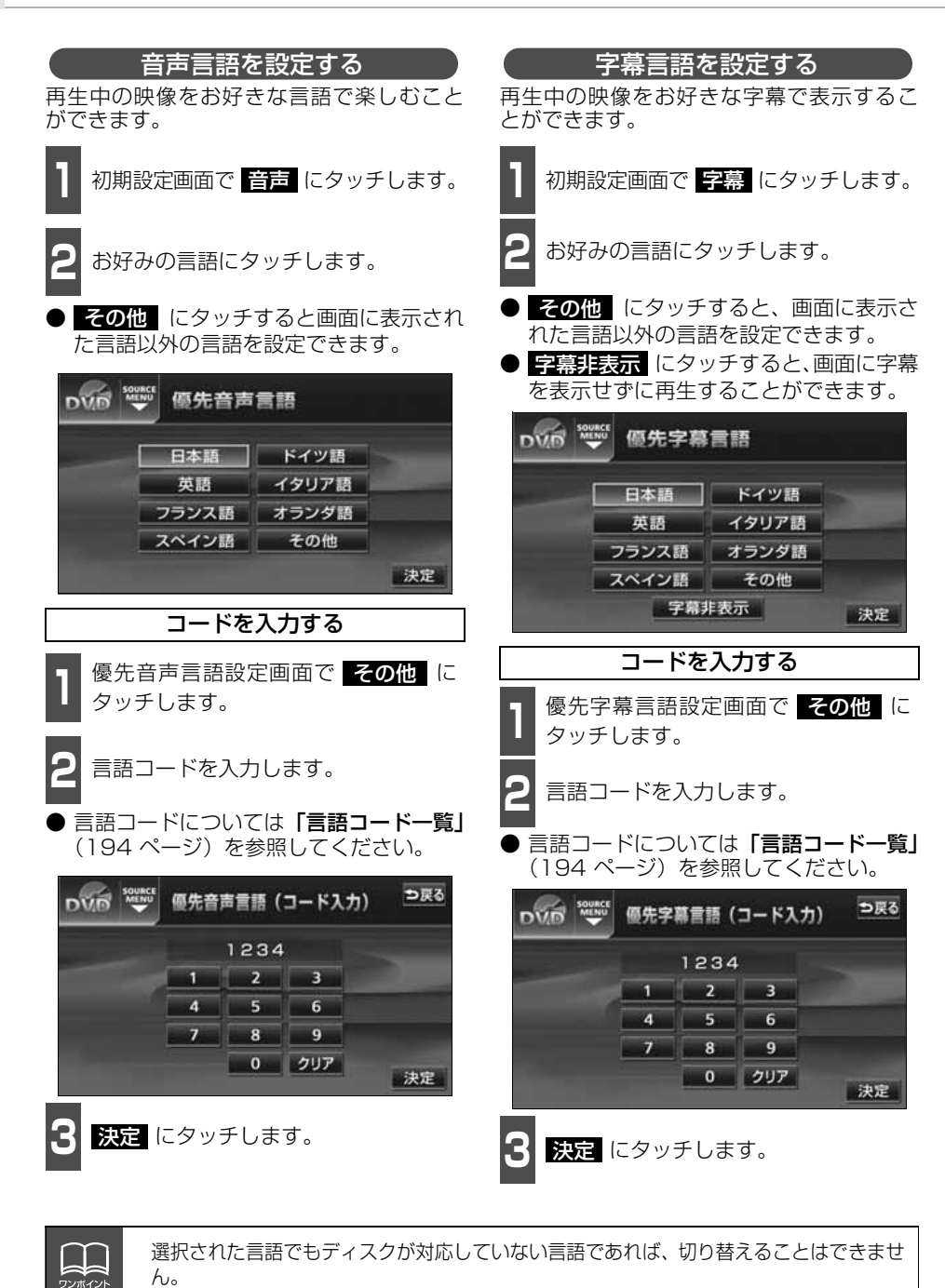

190

<span id="page-191-1"></span><span id="page-191-0"></span>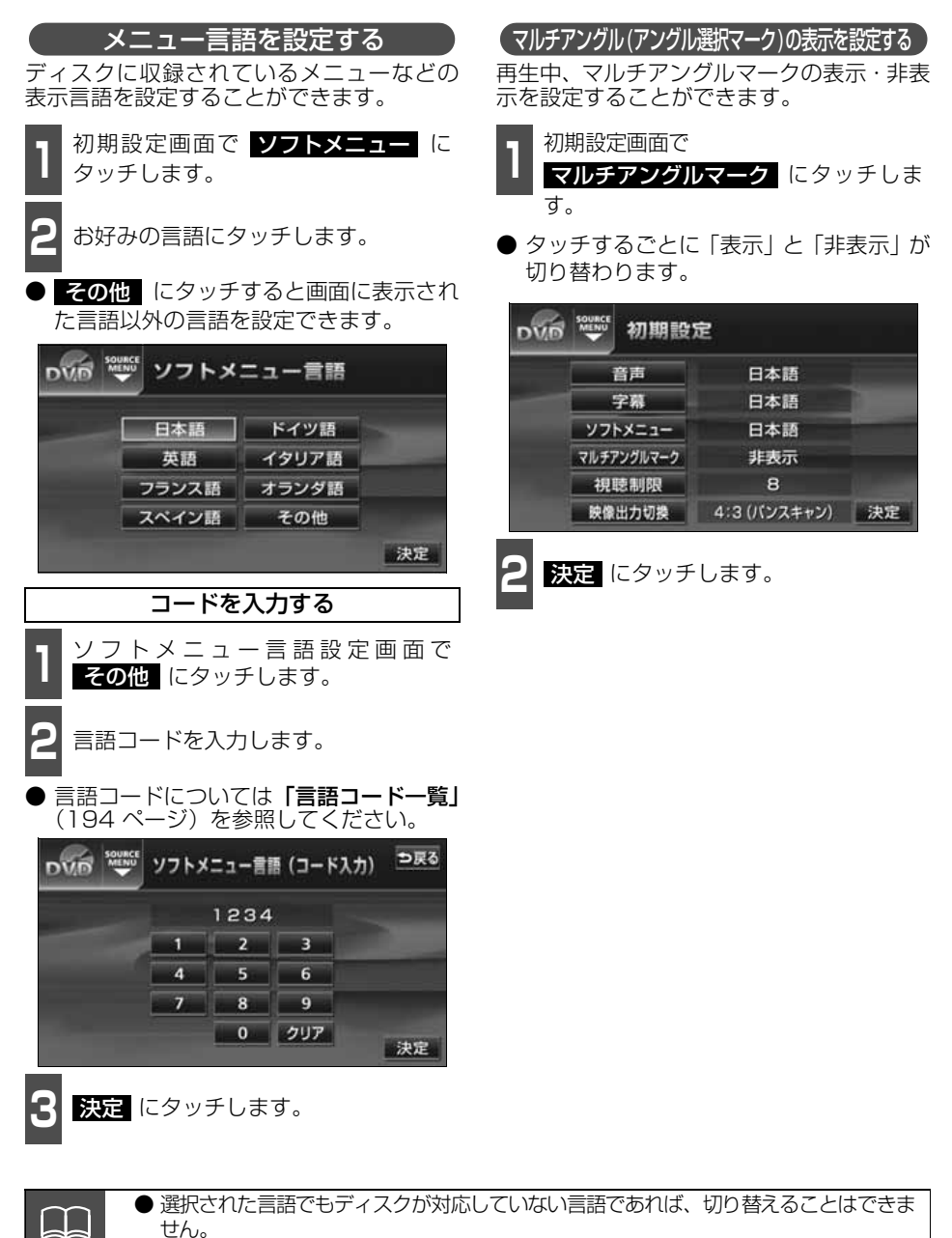

● マルチアングルマークの表示設定を「表示」に設定すると、ディスク内の複数アン グルが選択可能な状態になったとき、画面の右上にマルチアングルマークが表示さ れます。

-<br>ワンボイント

#### 視聴制限を設定する

<span id="page-192-0"></span>ディスクの中には、成人向けの内容や暴力シーンなど、子供に見せたくない場面の視聴を制 限できるものがあります。この視聴制限は、レベルによって段階的に設定することができま す。

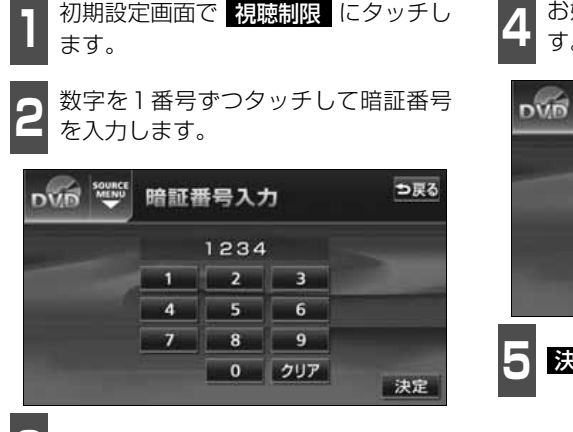

**3** 決定 にタッチします。

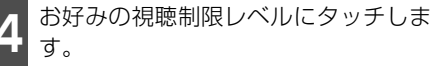

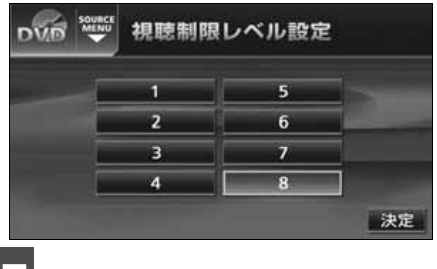

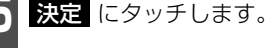

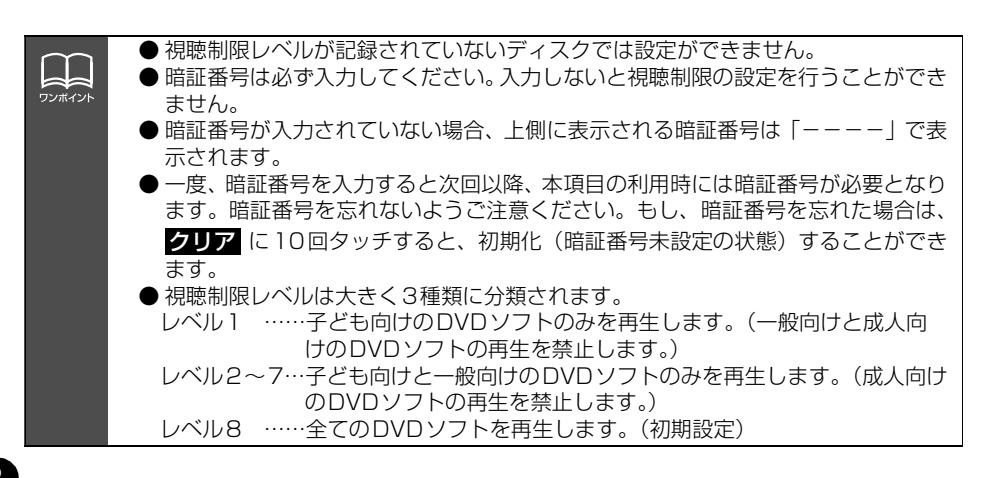

<span id="page-193-0"></span>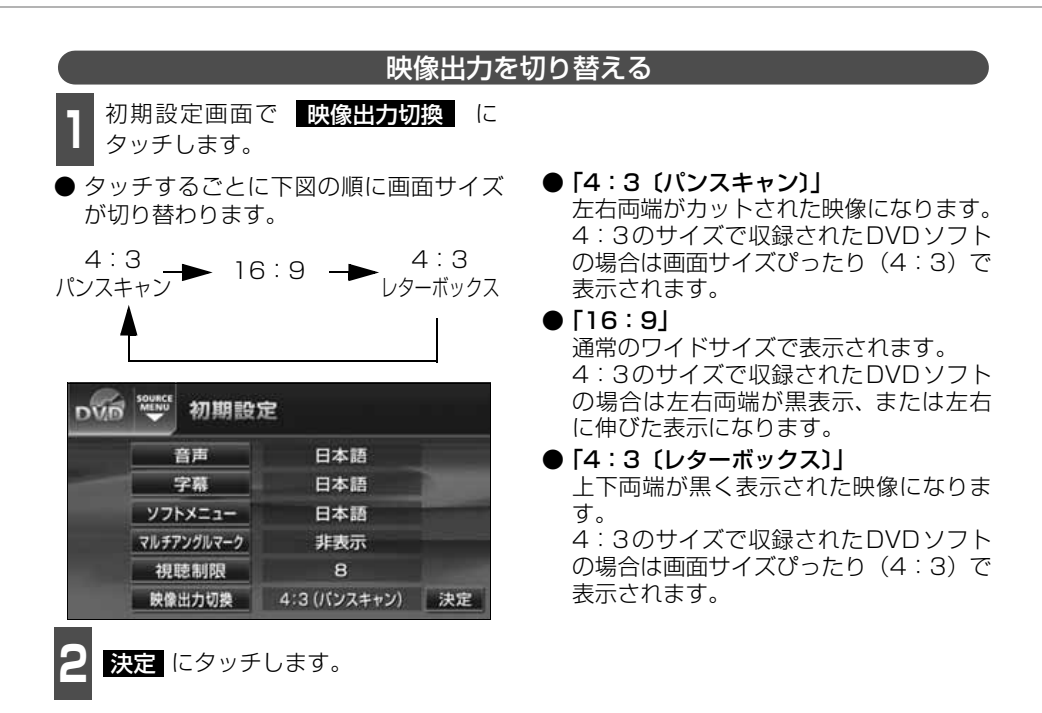

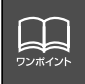

後席用モニターなどの別のディスプレイを接続した場合、本機(フロント)で設定し た映像出力切替のサイズにより、後席用モニターで表示されるサイズは異なります。

お客様が個人的にワイド画面で視聴する限りにおいては問題ありませんが、営利目 的、または公衆に視聴させることを目的として画面の圧縮・引き伸ばしなどを行うと、 著作権法上で保護されている著作者の権利を侵害する恐れがありますので、ご注意く ださい。

### <span id="page-194-0"></span>**言語コード一覧**

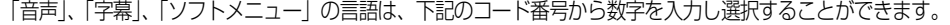

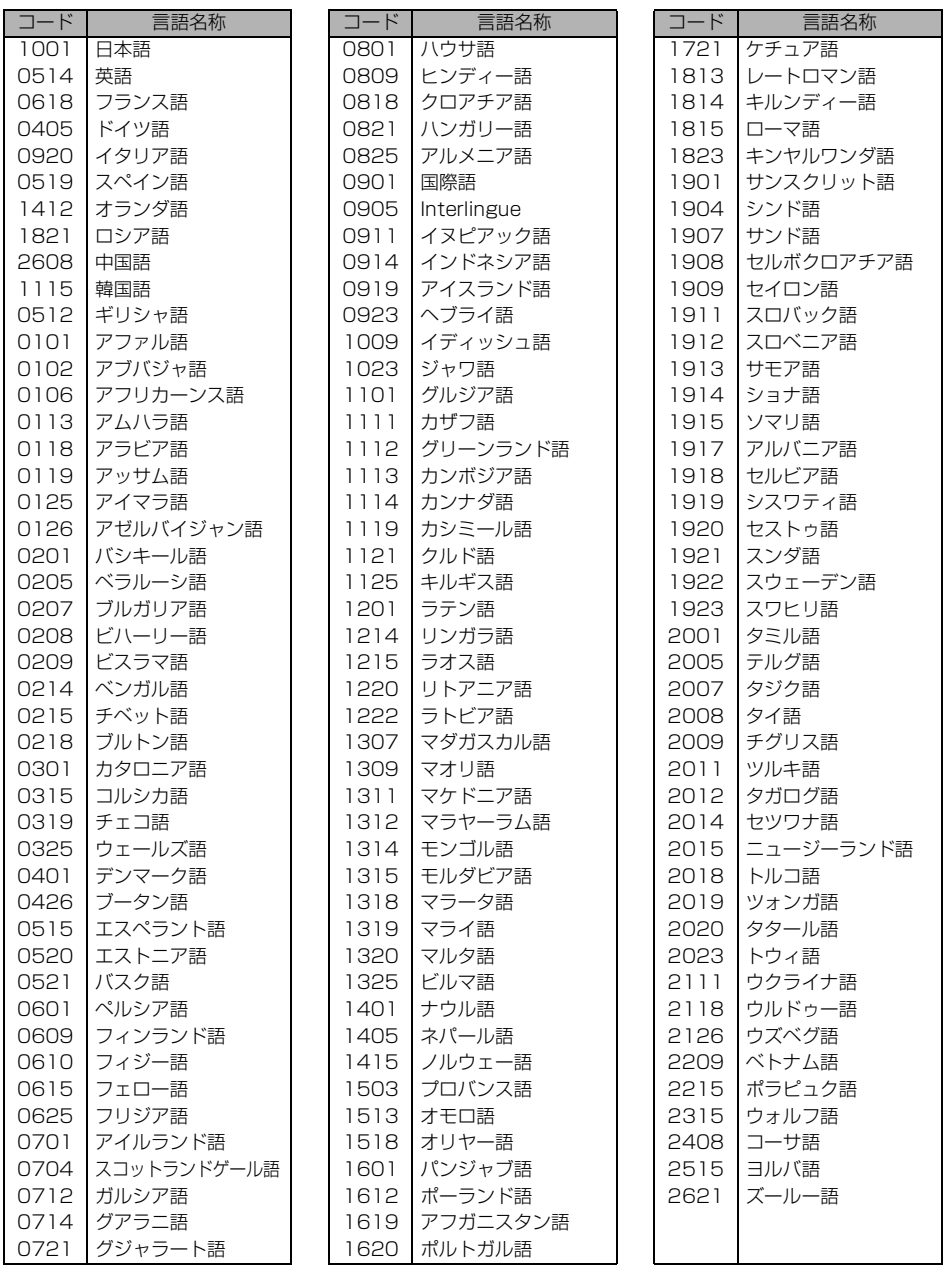

 $\mathbf{L}$ -<br>ワンボインI

# <span id="page-195-0"></span>VTRの使い方

市販のVTR機器を接続すると、ビデオをご覧になれます。エンジンスイッチがONまたは ACCで、さらに安全上の配慮から車を完全に停止し、パーキングブレーキをかけた場合のみ ビデオをご覧になることができます。(走行中にVTRモードを選択した場合、音声のみにな ります。)VTR機器を接続する場合は、別売の「ビデオ接続コード」をお買い求めください。

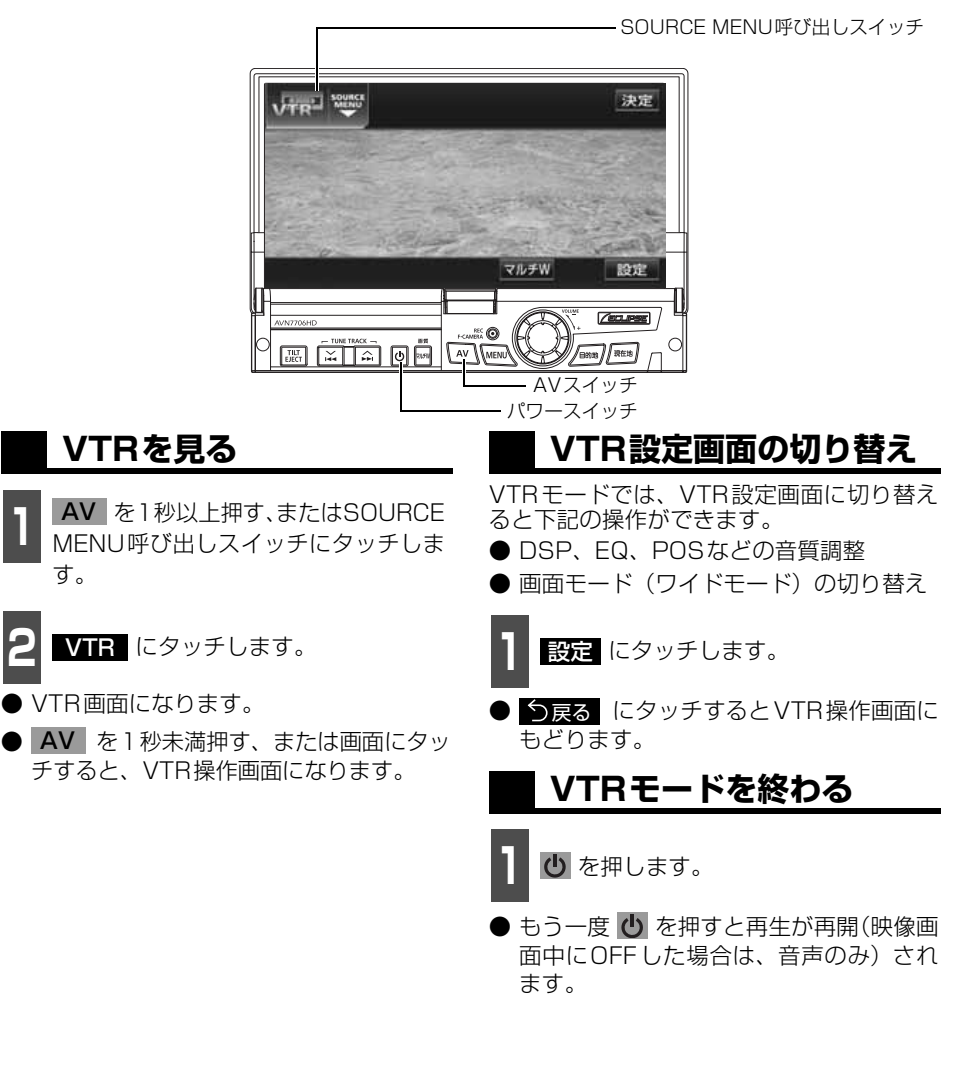

● 別売の後席用モニターを接続すると、走行中でも後席でビデオをご覧になることが できます。 ● VTR 操作画面に切り替えたとき、各タッチスイッチは約6秒間表示されます。 ■ AV | を1秒未満押すと再度、表示します。

● 接続される機器類により、映像が正常に表示されない場合があります。

<\p<

# AUXの操作

市販のポータブルオーディオなどを本機のAUX(RCA)端子に接続すると、本機でポータブ ルオーディオに収録された音楽を再生することができます。ポータブルオーディオを接続す る場合は、「接続コード」をお買い求めください。

※本機でポータブルオーディオ機器をご使用になる場合は、そのポータブルオーディオ機器の取扱 書をよくお読みになり、本機での使用に問題がないことをご確認のうえお使いください。

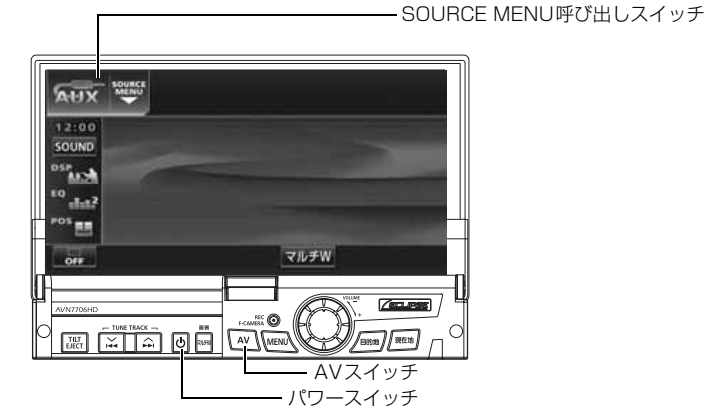

**ポータブルオーディオをお使いになる前に**

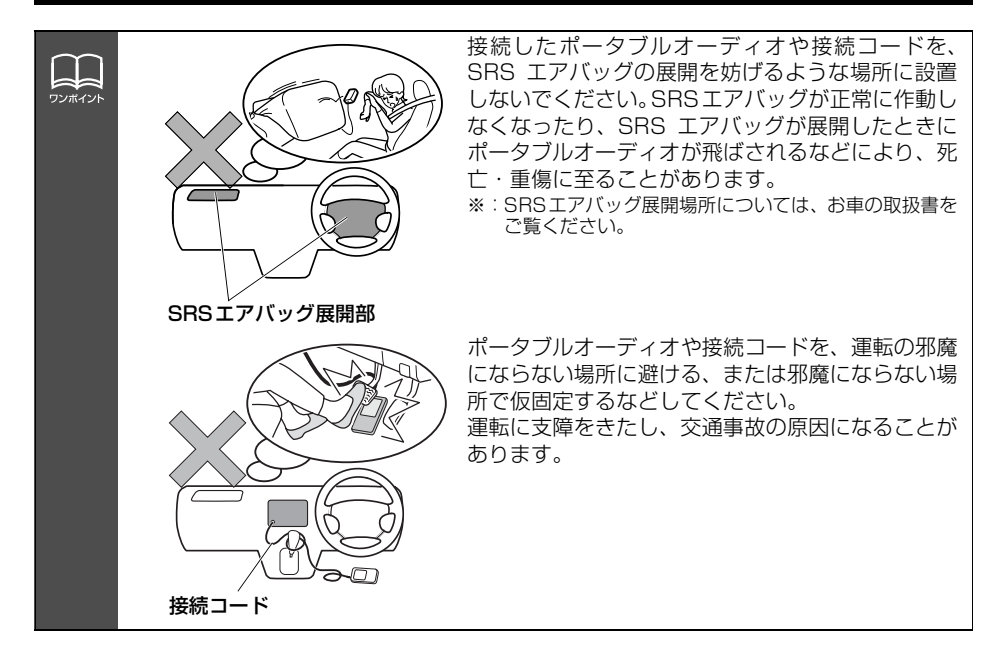

### **ポータブルオーディオを 接続する(取りはずす)**

- ポータブルオーディオの電源が切れてい ることを確認してください。
- オーディオのモードがAUX以外になって いる、または本機の電源がOFFになって いることを確認してください。

■■■接続コードを本機のAUX (RCA) 端子<br>■■■に接続します(取りはずします)。

### **ポータブルオーディオを聞く**

ポータブルオーディオ側の操作は、ポータブ ルオーディオに添付されている取扱書をご 覧ください。

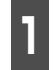

**<sup>1</sup>** 接続したポータブルオーディオの電源 を入れ、再生します。

2 AV を1秒以上押す、またはSOURCE<br>MENU呼び出しスイッチにタッチしま す。 AV を1秒以上押す、またはSOURCE

**3** にタッチします。 AUX

● ポータブルオーディオの再生音がスピー カーから出力されます。

### **ポータブルオーディオを終わる**

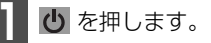

● もう一度 む を押すと再生が再開されま す。

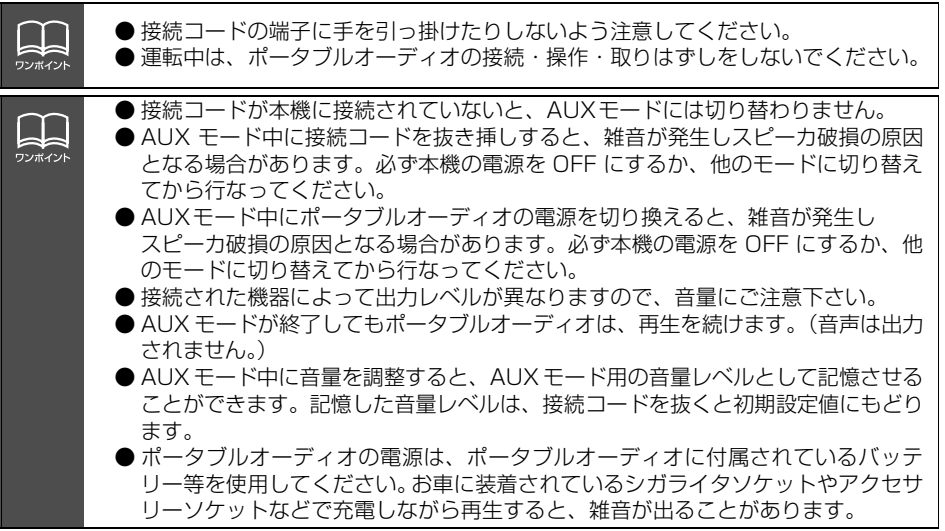

マルチウィンドウ機能

ナビゲーションの画面とオーディオ、TVの .<br>操作画面を左右に分割して同時に表示する ことができます。また、オーディオ機能以外 のルート情報や簡易電卓、時計を表示するご とができます。

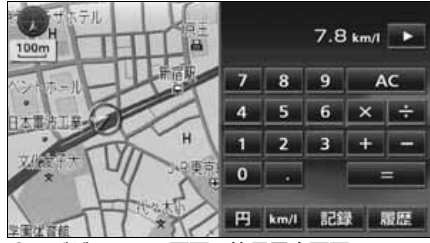

●ナビゲーション画面+簡易電卓画面

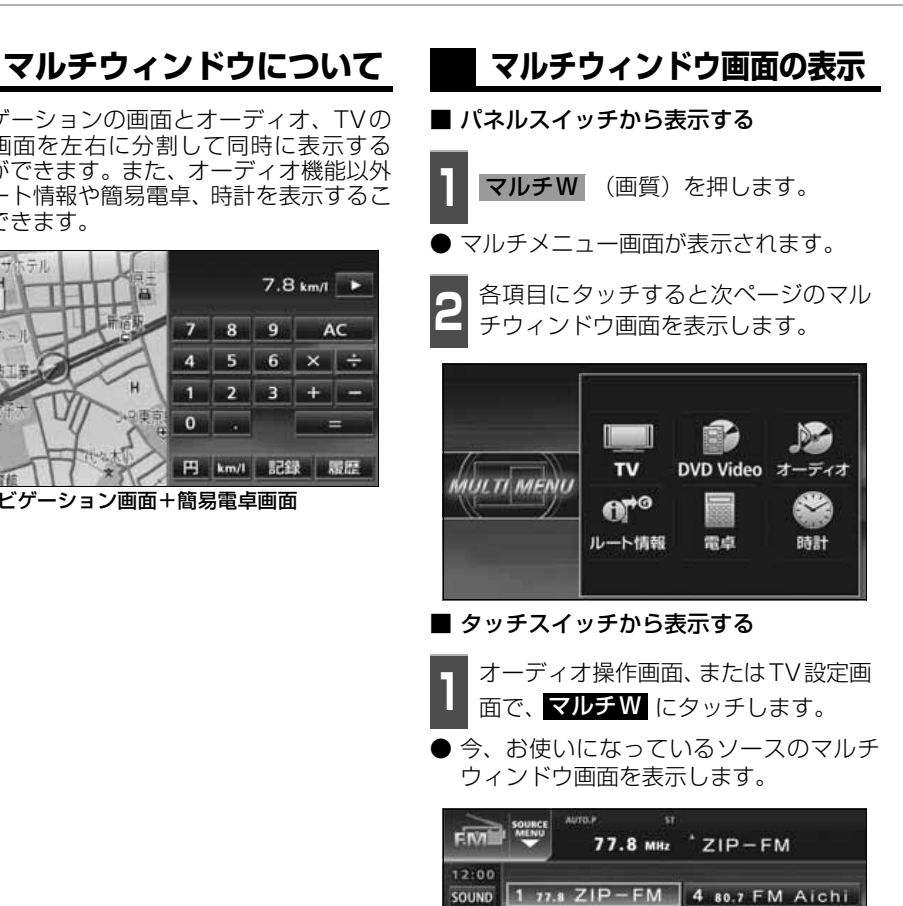

 $279.5$  RADIO-i 5 82.5 NHK-FM

3 80.0 RADIO 80 6 82.5 NHK-FM

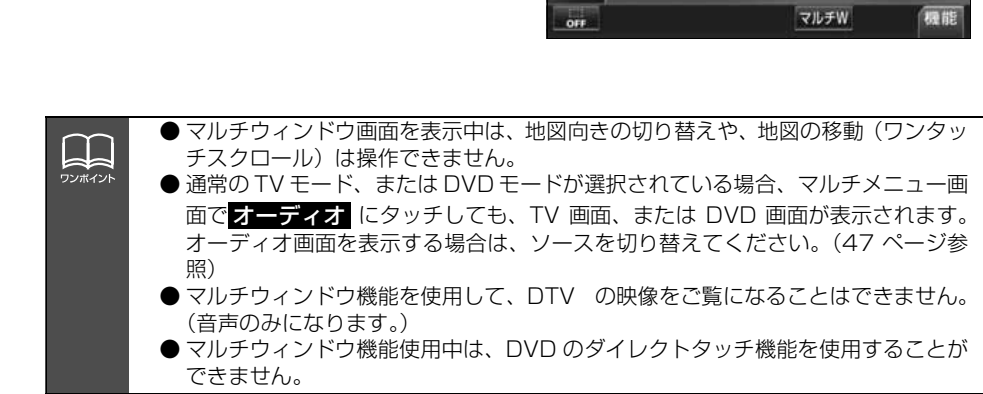

<sup>DSP</sup>ACH

 $^{10}$ <sub>ab12</sub>

POS<sub>mm</sub>

<span id="page-199-0"></span>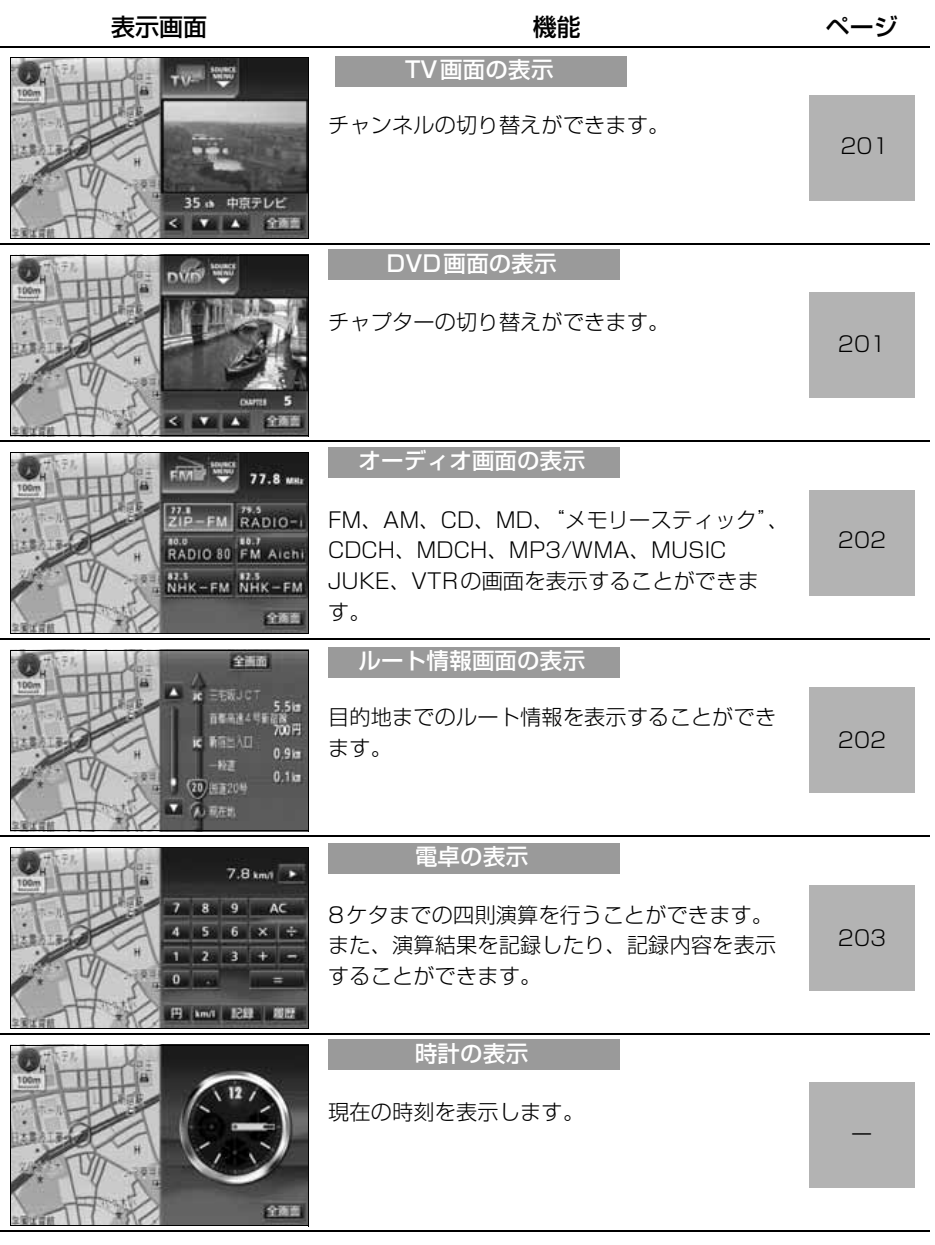

マルチW マルチW マルチウィンドウ機能

### **マルチウィンドウ画面の操作**

#### 画面サイズの調整

ソースがTV、またはDVD・VTRの場合、マルチウィンドウの画面サイズ(右画面)を切り 替えることができます。

■ 画面の比率を切り替える

**1** <sup>&</sup>lt; にタッチします。

- 30:70の割合の画面に切り替わります。
- ▶ にタッチすると、 50:50の画面にも どります。
- 30:70 の割合の画面のときに映像部分 にタッチすると、たてのサイズを引き伸ば した画面になります。[\(次ページ参](#page-201-1)照)

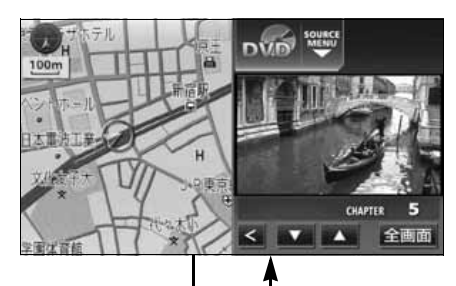

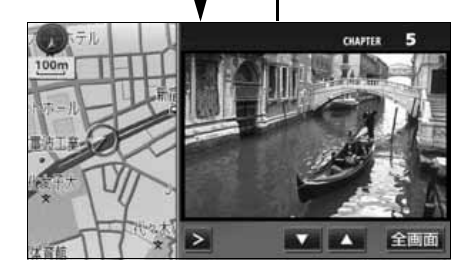

- 全画面・マルチウィンドウ画面に切り替 える
- 全画面 にタッチすると、全画面に切り 替わります。
- ▼ルチW が表示されているときに マルチW にタッチすると、マルチウィン ドウ画面にもどります。

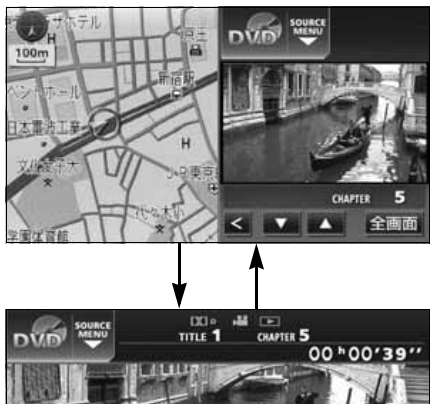

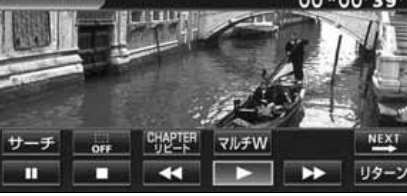

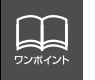

マルチウィンドウ機能を解除するときは 現在地 を押してください。

<span id="page-201-1"></span>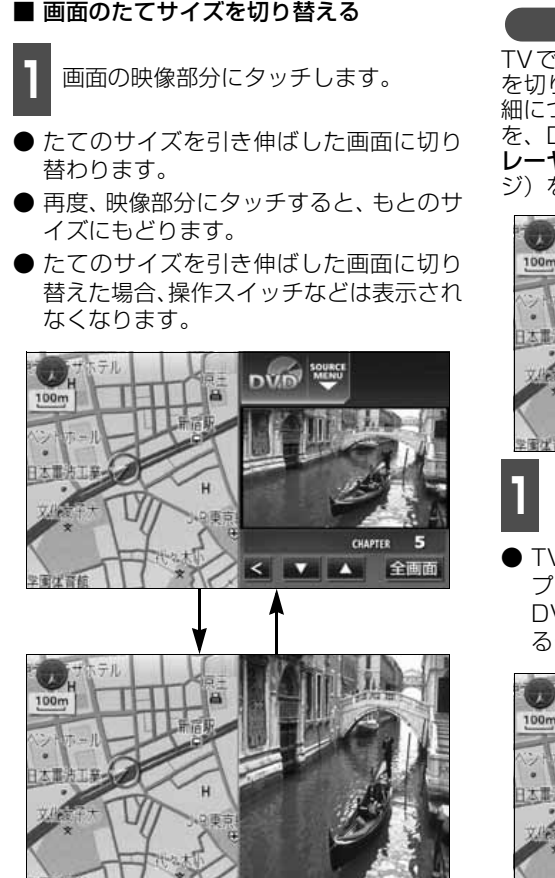

#### TV・DVD画面の操作

<span id="page-201-0"></span>TVではチャンネルを、DVDではチャプター を切り替えることができます。TV操作の詳 細については 「TVの使い方」 [\(168 ページ\)](#page-168-0) を、DVD 操作の詳細については「DVD プ レーヤー/VTRの使い方」[\(180](#page-180-0)[、195 ペー](#page-195-0) [ジ](#page-195-0))を参照してください。

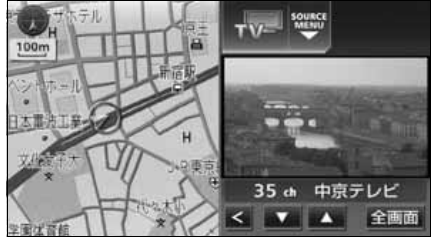

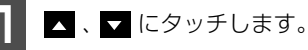

● TV画面では、タッチするごとに1ステッ プずつチャンネルが切り替わります。 DVD画面では、ディスクに記録されてい るチャプターを順に切り替えます。

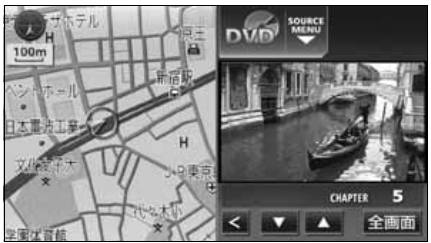

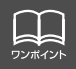

● マルチウィンドウ機能を解除するときは | **現在地** | を押してください。 ● TV・DVD 画面は、 全画面 (にタッチすると通常の TV モード、DVD モードに切 り替わります。再度マルチウィンドウ画面を表示するときは | マ**ルチ W** (画質) を押し、<mark>TV ・ DVD</mark> にタッチする、または画面にタッチ後、<mark>マルチW</mark> に タッチしてください。

## マルチウィンドウ機能

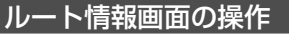

<span id="page-202-1"></span>目的地までのルートを、設定した地点やイン ターチェンジ、道路の種別などに区分し、道 路名称や区間の距離を表示します。

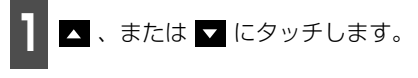

● インターチェンジ・ジャンクション・目的 地・通過道路・道路種別の変わり目でルー ト情報を分割して表示します。

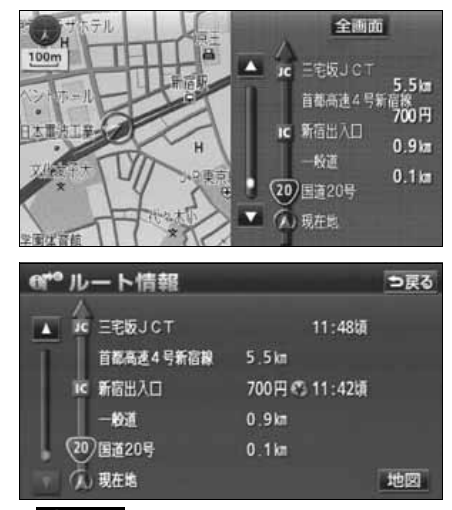

● <mark>全画面</mark> にタッチすると、通常のルート 情報(案内道路情報)を表示します。詳し くは「取扱説明書ナビゲーション編」- 「ルート情報(案内道路情報)の表示」を 参照してください。

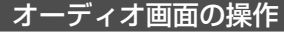

<span id="page-202-0"></span>AM、FMでは放送局の切り替え、CD 、MD、 " メモリースティック" 、MUSIC JUKE、 MP3/WMA、CDCH、MDCHモードでは曲 やリストを切り替えることができます。 各オーディオ操作やVTR操作の詳細につい ては、各操作ページを参照してください。

#### ソースを切り替える

マルチウィンドウ画面を表示しながら、簡単 にソースを切り替えることができます。

- **<sup>1</sup>** SOURCE MENU呼び出しスイッチに タッチし、各ソースにタッチします。
- ソースが切り替わり、マルチウィンドウ画 面にもどります。

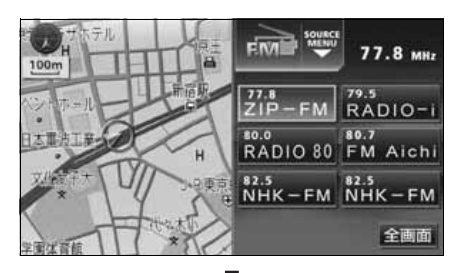

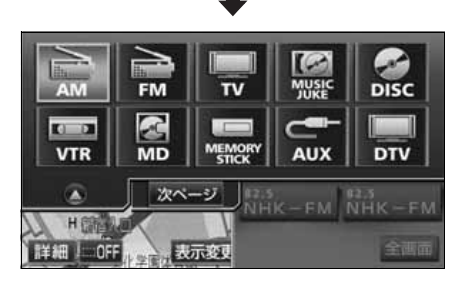

#### 電卓画面の操作

<span id="page-203-0"></span>電卓を使い、最大8ケタまでの四則演算を行うことができます。小数点は第1位まで表示し ます。

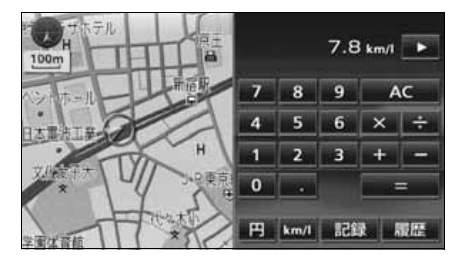

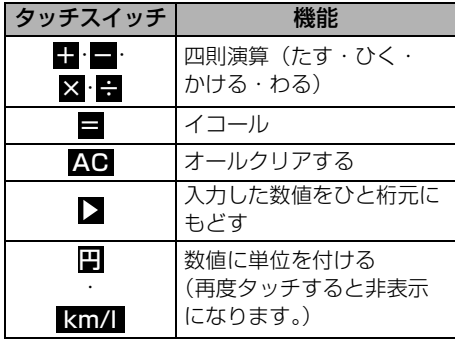

■ 記録する

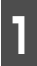

- 1 <mark>記録</mark> にタッチします。

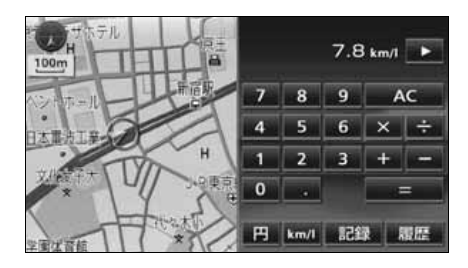

■ 履歴を表示する

数値と単位、その日付を記録します。

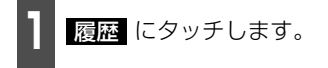

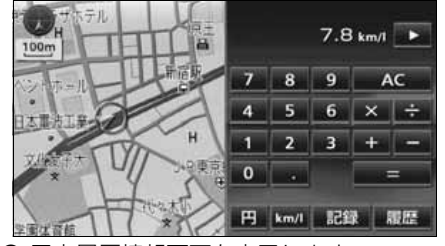

電卓履歴情報画面を表示します。

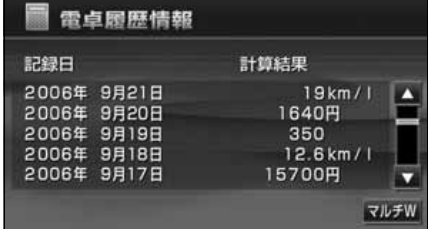

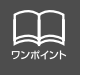

電卓履歴情報は最大20個記録することができます。記録数が20個を超える場合、最 も古い情報から削除し、新しい情報を追加します。

# 知っておいていただきたいこと

### **こんなメッセージが表示されたときは**

下記のようなメッセージが表示された場合、原因と処置を参考にもう一度確認してください。

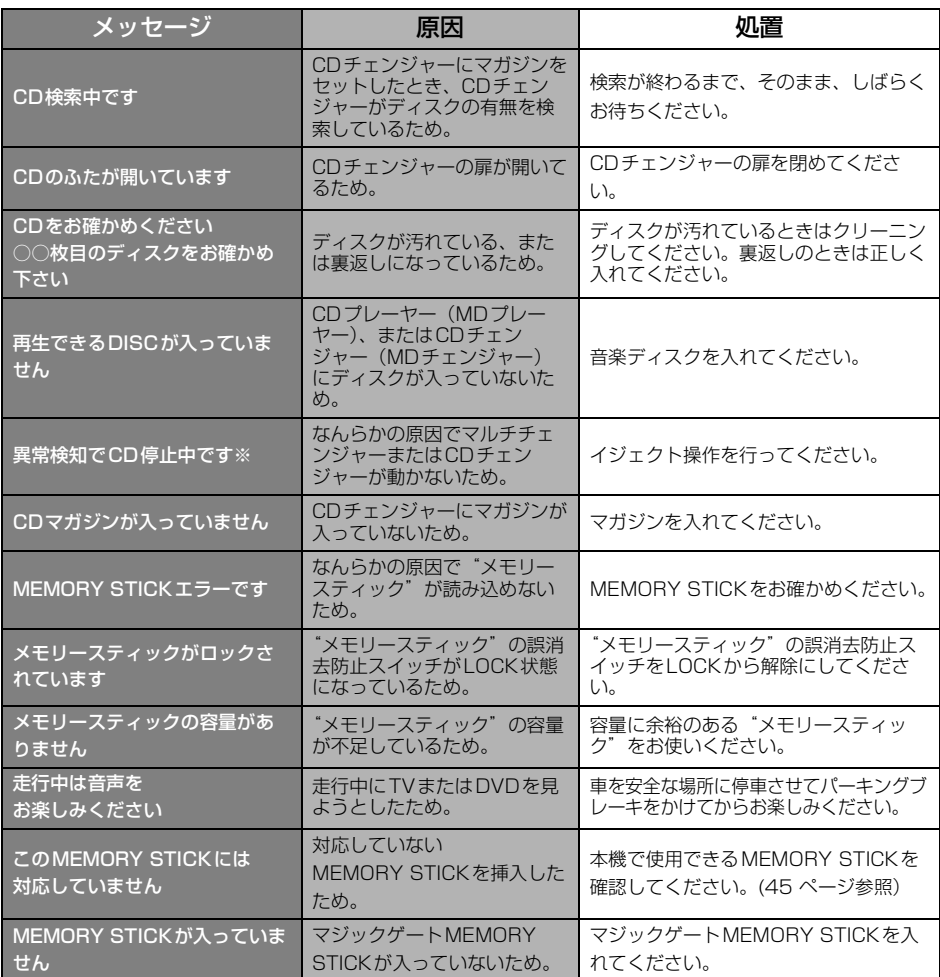

※ イジェクト操作をしても動作しないときは、販売店にご相談ください。

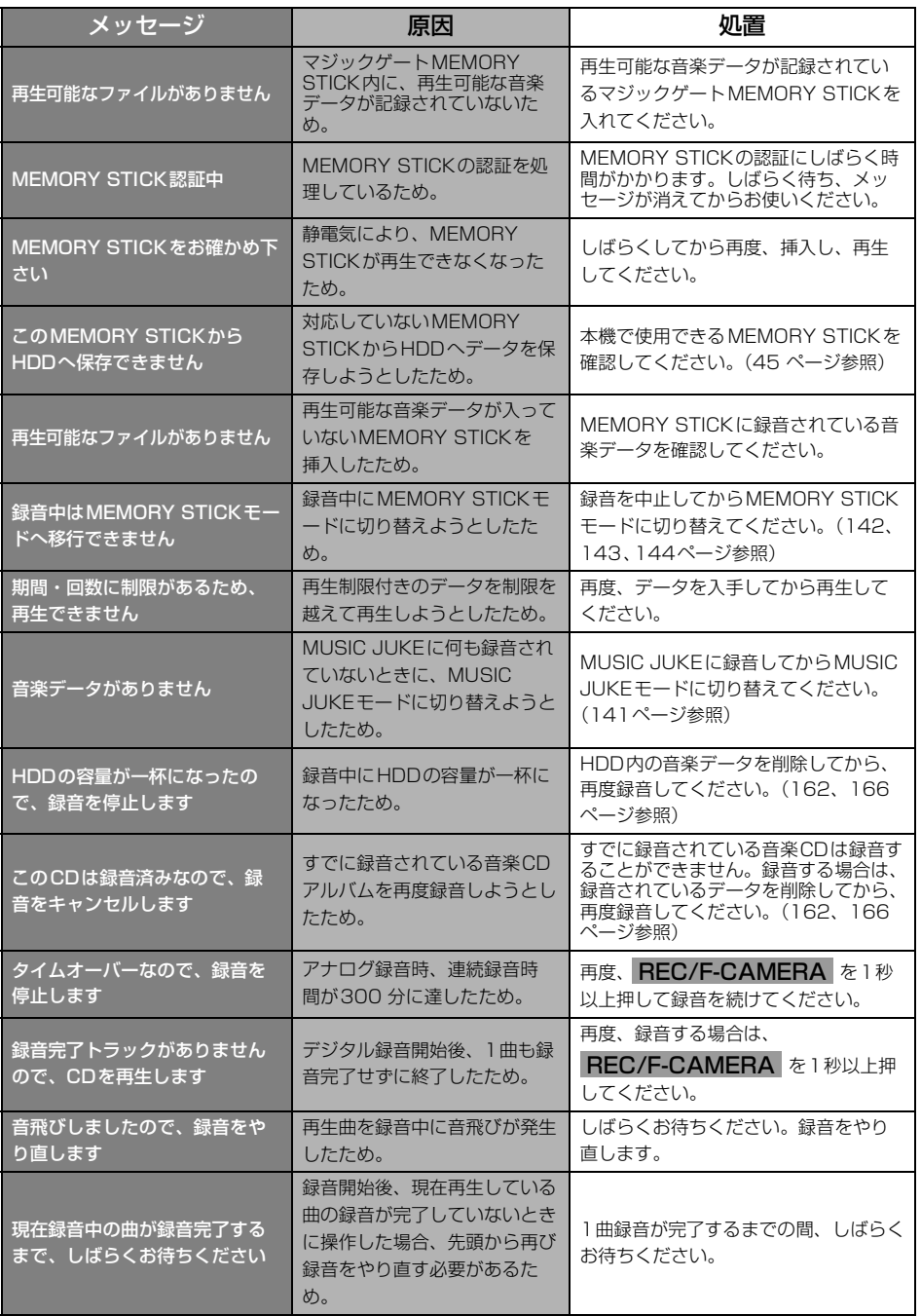

こうしょう こうしょう

ご参考に

# 知っておいていただきたいこと

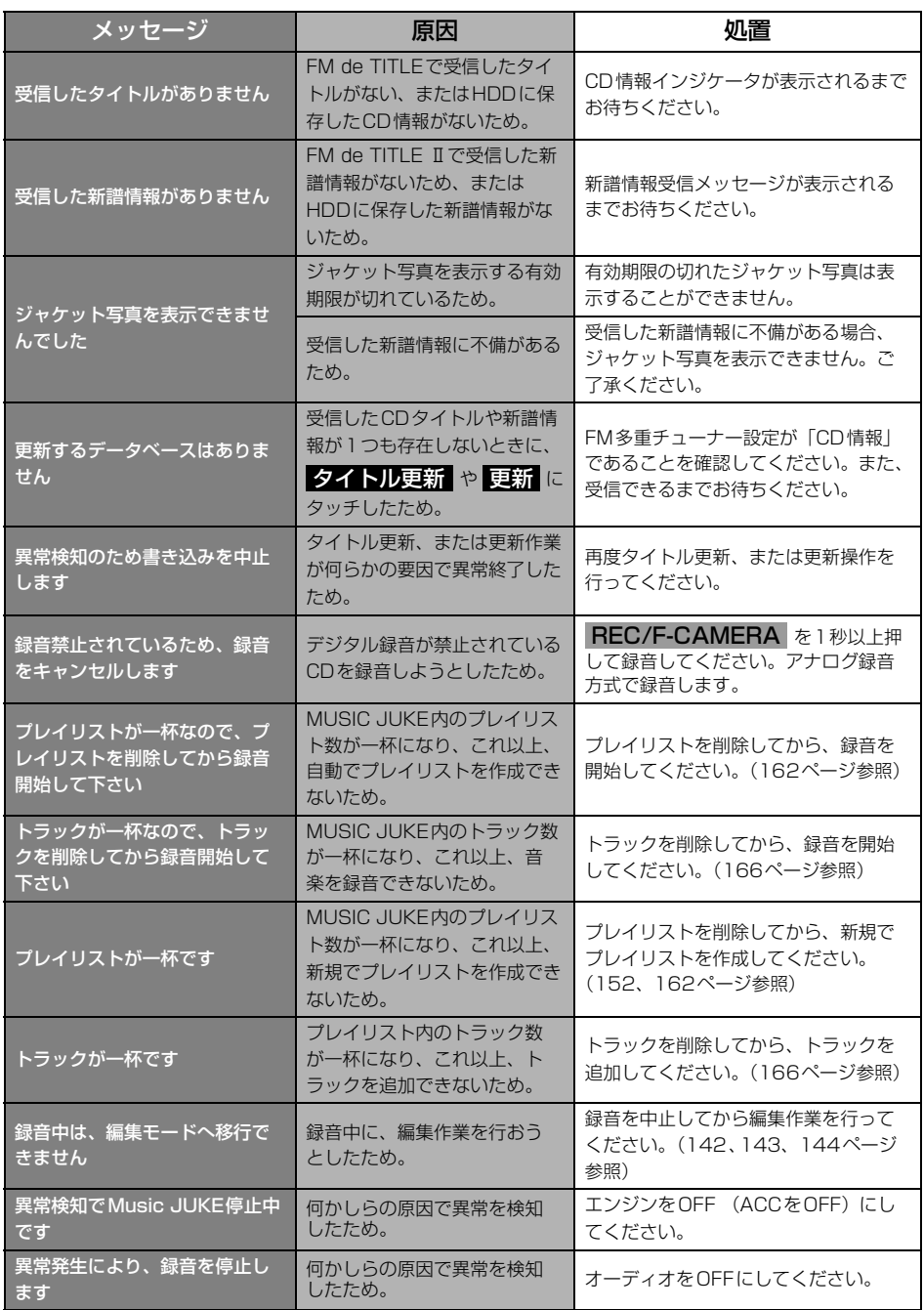

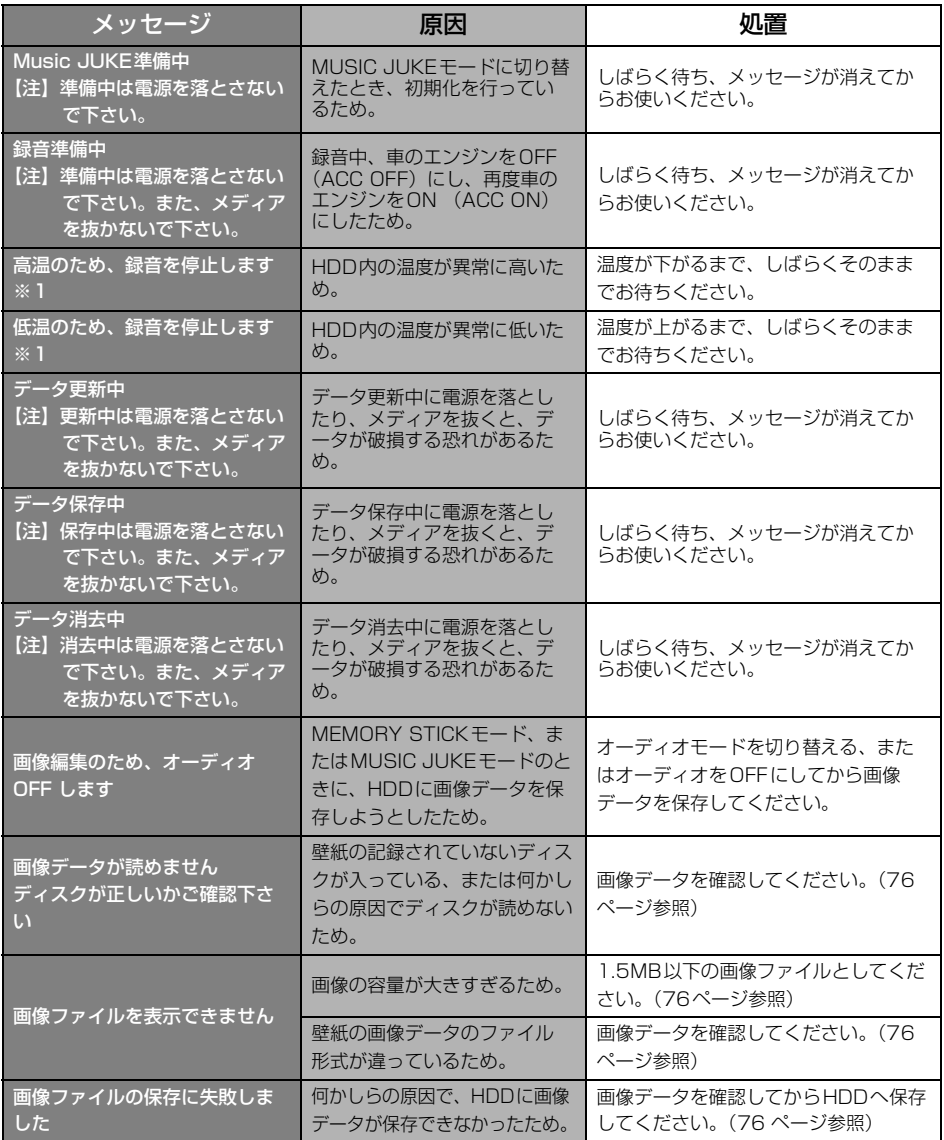

※1 この状態のときは、しばらくお待ちください。デッキ内部の温度が常温に復帰しますと、表示が ー・アニューフェーンのファーファーのコードのファーファール。<br>消えて再生を再開します。長時間経過しても表示が消えないときは販売店にご相談ください。

# 知っておいていただきたいこと

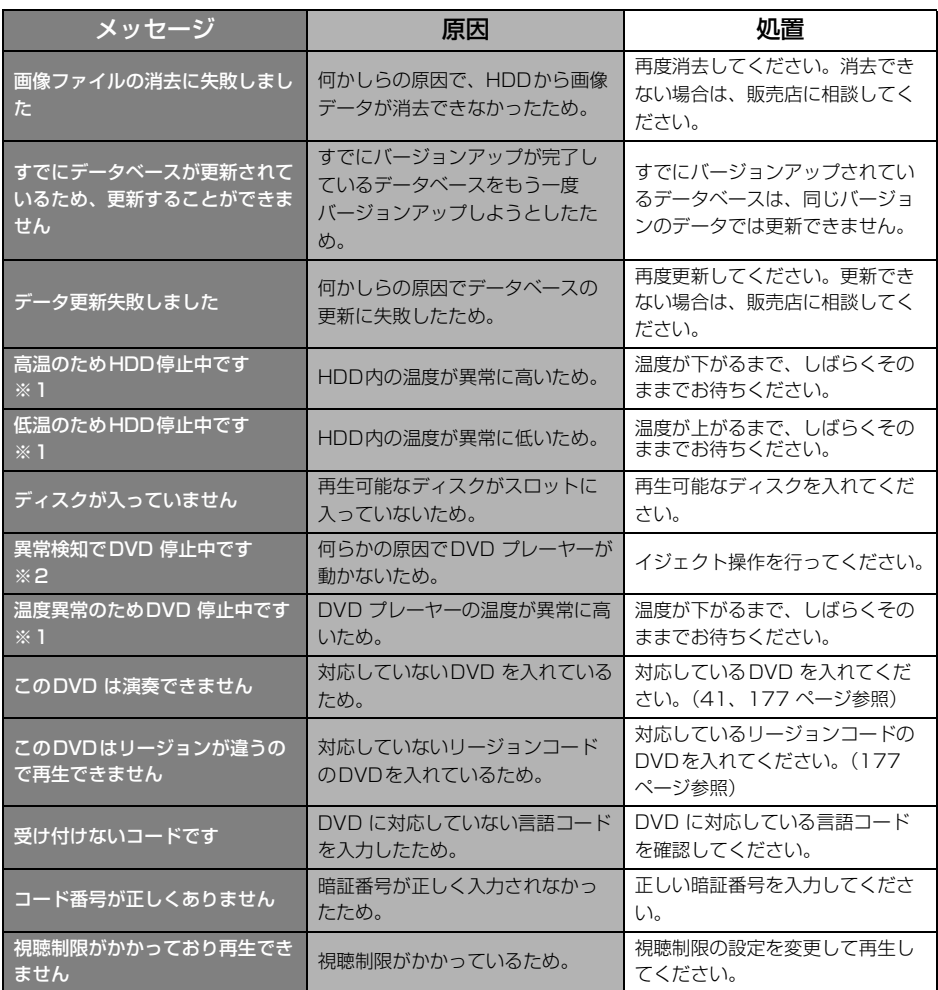

※1 この状態のときは、しばらくお待ちください。デッキ内部の温度が常温に復帰しますと、表示が 消えて再生を再開します。長時間経過しても表示が消えないときは販売店にご相談ください。

※2 イジェクト操作をしても動作しないときは、販売店にご相談ください。

### **故障とお考えになる前に**

ちょっとした操作のちがいで故障と間違えることがありますので、以下の表にもとづき、ま ず、確認してください。

処置をしても直らないときは、販売店で点検をお受けください。

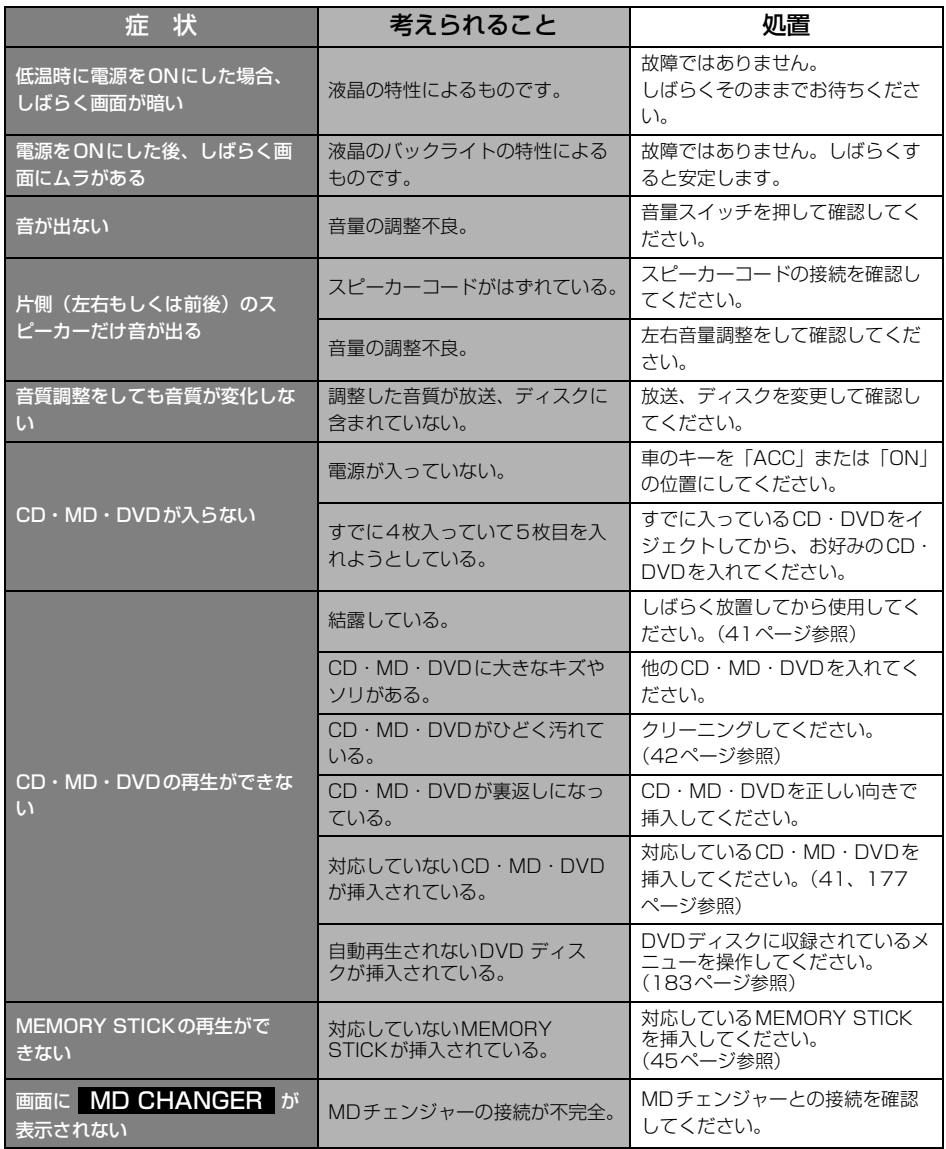

こ参考に こうしょう こうしょう

209

# 知っておいていただきたいこと

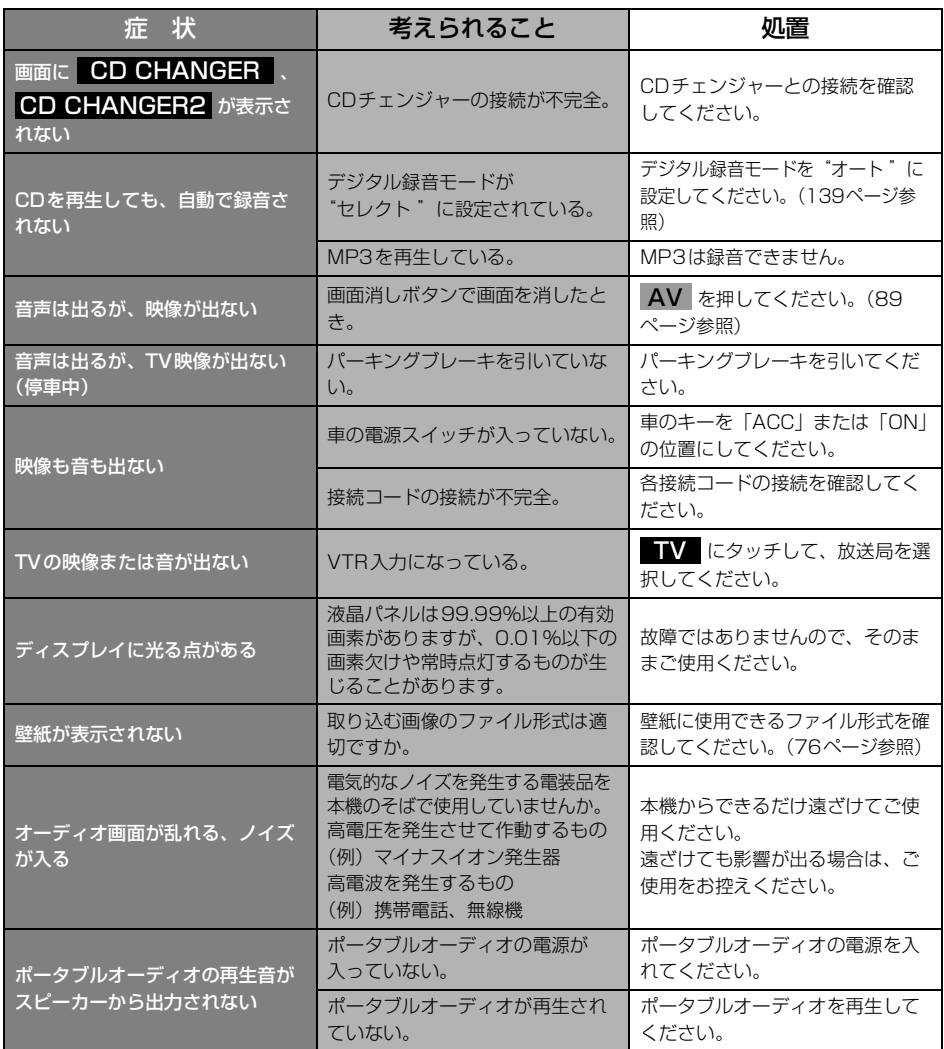

#### ご参考に

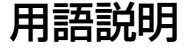

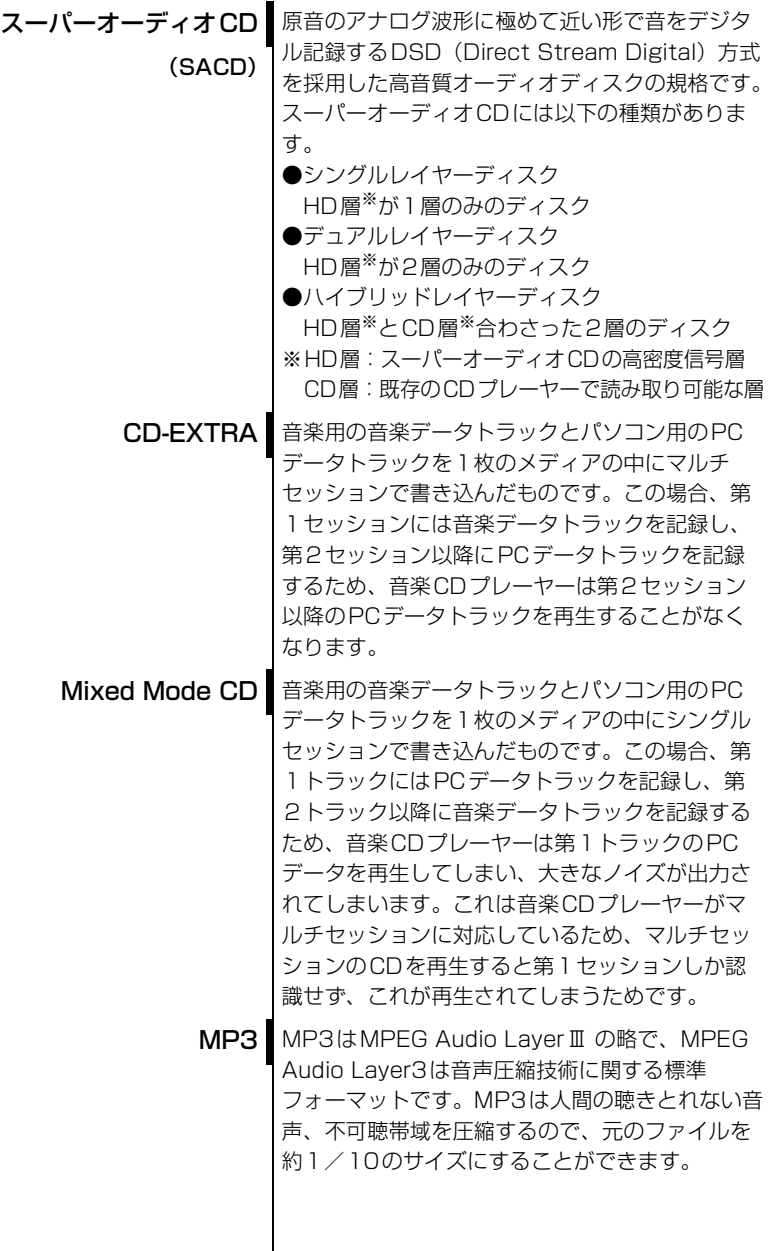

ご参考に こうしょう こうしょう 211

# 用語説明

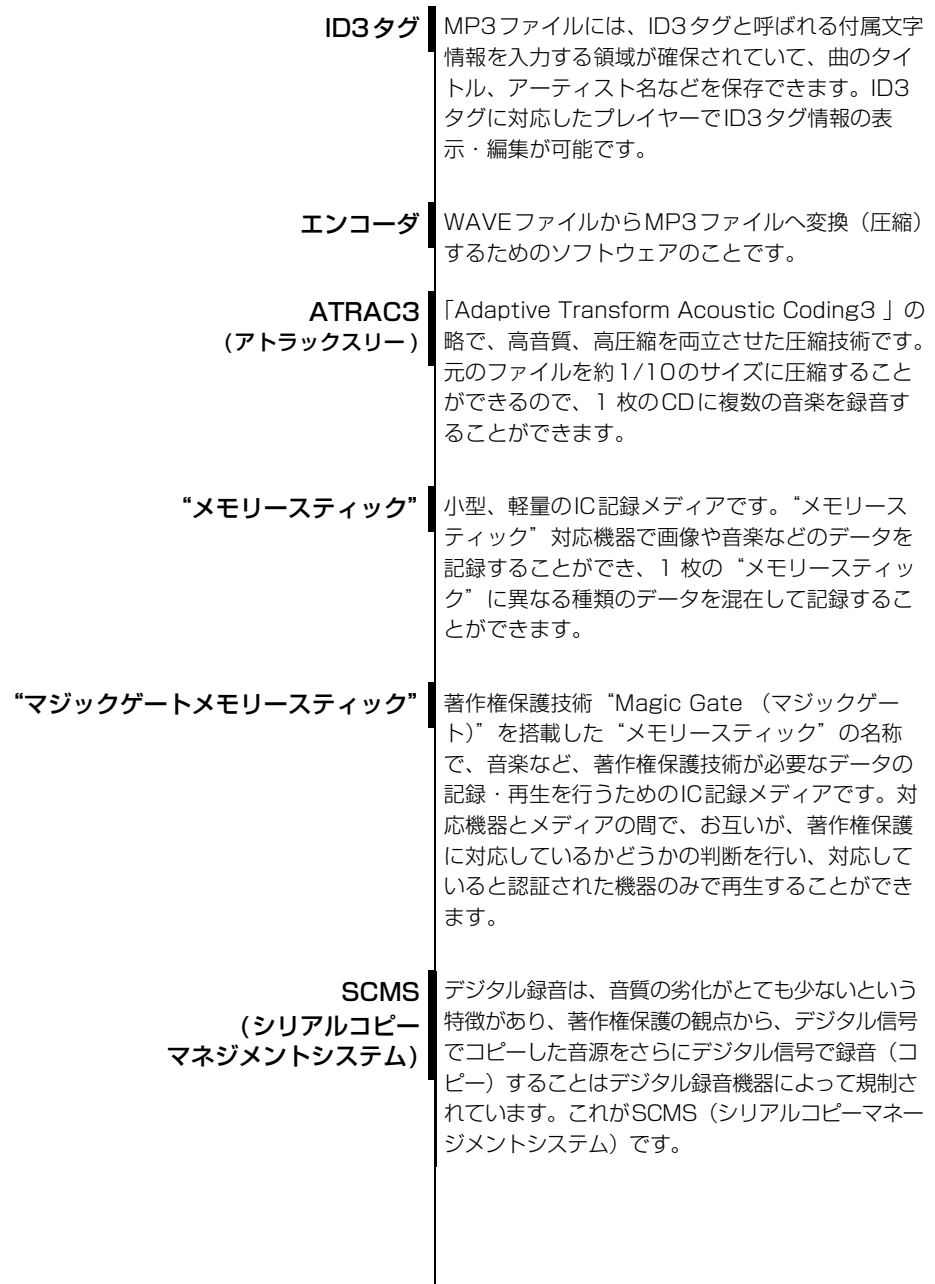

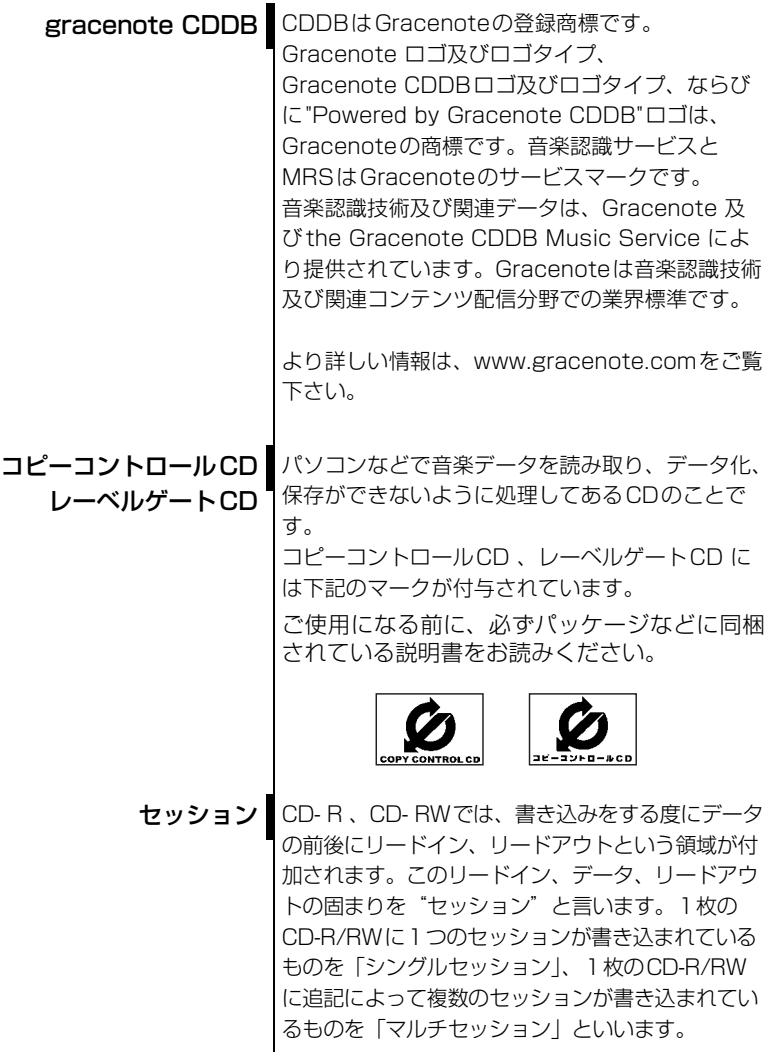

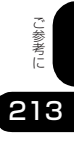

# Gracenote CDDBのご利用について

#### この製品を使用する際には、以下の条項に同意しなければなりません。

この製品は米国カリフォルニア州、バークレー市の Gracenote ("Gracenote") からの技術 とデータが含まれています。この製品は Gracenote の技術 ("Gracenote Embedded Software") により、ディスク識別を可能とし、また名前、アーティスト、トラック、タイト ルなどを含む音楽に関する情報 ("Gracenote Data") を得ることも可能です。この技術は Gracenote Database ("Gracenote Database") に実装されています。

- Gracenote Data、Gracenote Database、Gracenote Embedded Softwareを商用 ではなく、個人の使用のみに使うことに同意すること。
- 標準エンドユーザー機能及びこの製品の機能によってのみ、Gracenote Dataにアクセス することに同意すること。
- 第三者に、Gracenote Embedded SoftwareまたはGracenote Dataの譲渡、コピー、 転送をしないことに同意すること。
- この文章中で明白に許可されたこと以外でのGracenote Data, Gracenote Database やGracenote Embedded Softwareの使用あるいは応用をしないことに同意すること。
- これらの制約に違反した場合、あなたの Gracenote Data、Gracenote Database、 Gracenote Embedded Software を使用する非独占的ライセンスの契約を解除します。 解除された場合、Gracenote Data、Gracenote Databaseの全ての使用をやめること に同意すること。
- Gracenote は Gracenote Data、Gracenote Database や Gracenote Embedded Softwareの所有権を含むすべての権利を保有しています。
- Gracenoteはこの同意のもとで、Gracenoteの名において、直接あなたに対する権利を 執行することができます。

Gracenote Embedded SoftwareやGracenote Dataの各項目はあなたに現状のままで使 用許可を与えます。Gracenote は、すべての Gracenote Data の正確さに関する、明示或 いは黙示、真実の表明或いは保証は、一切致しません。Gracenote は Gracenote が明らか に問題であると判断した際、または更新が必要な際には、データカテゴリーを変更したり、 データを消去することができます。

Gracenote Embedded Softwareが、エラーフリーであるとか、Gracenote Embedded Softwareの機能が断絶しないものであるという保証は致しません。

Gracenote は新しく拡張された或いは追加されるいかなるデータタイプも提供する義務は ありません。或いはまた、将来 Gracenote が提供するかもしれないカテゴリーについても、 あなたに提供する義務はありません。

Gracenoteは、商品性に関する黙示の保証、特定目的への適合性及び権利侵害の不存在を含 む全ての明示または黙示の保証をしません。Gracenoteは、Gracenote Componentまた はいかなるGracenote Serverの利用により生じた結果について保証しません。 Gracenote はいかなる場合でも結果的もしくは付随的損害または逸失利益もしくは逸失収 入に対して責任を負いません。

# FM de TITLEサービス放送局について

FM de TITLEが受信できる放送局(2004年9月現在)

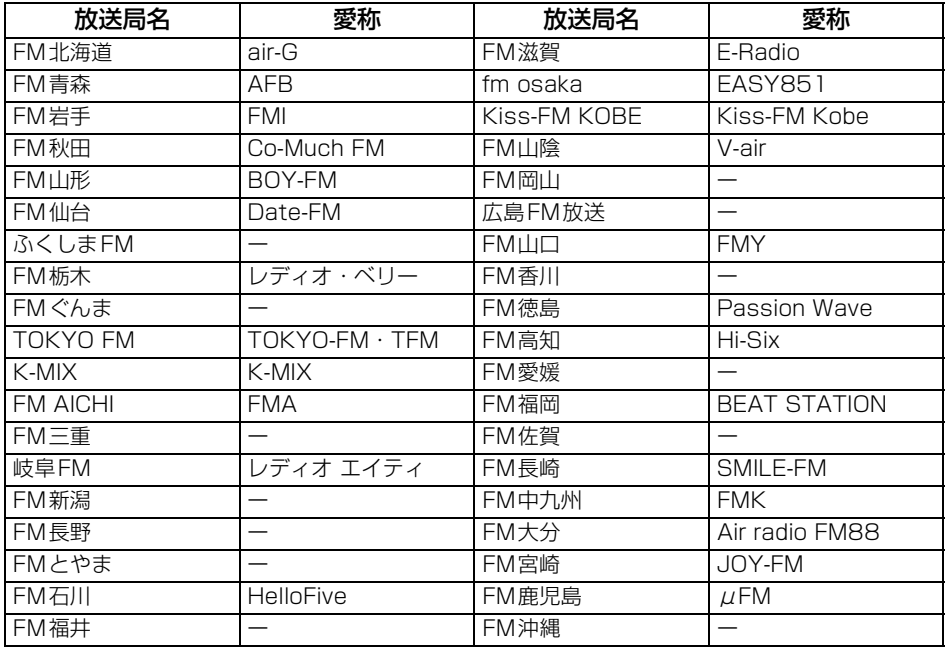

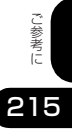
#### 五十音順

# $\sqrt{r}$

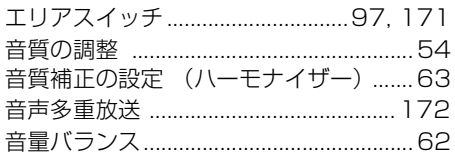

## $\mathbf{t}$

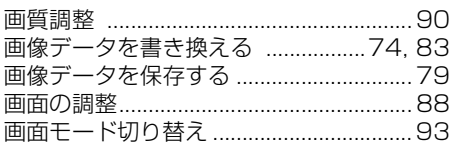

# $\overline{\bm{v}}$

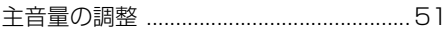

# 夕

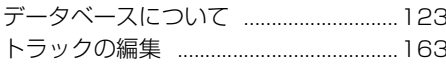

# $\sqrt{2}$

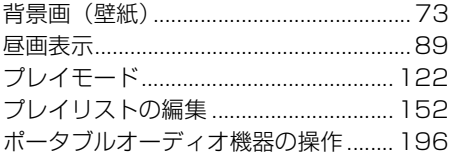

#### $\overline{\mathbf{z}}$

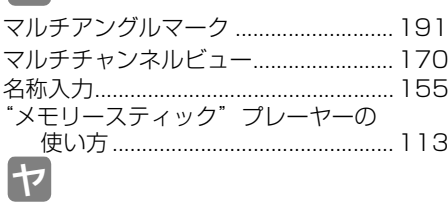

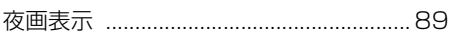

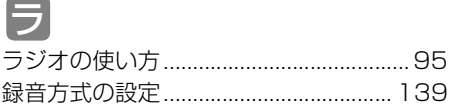

# アルファベット

# A

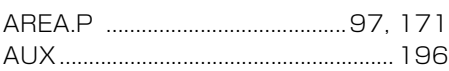

#### C

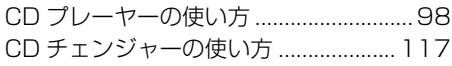

### D

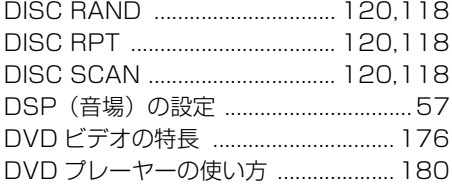

#### E

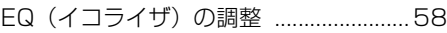

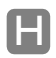

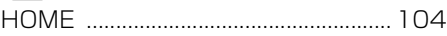

### M

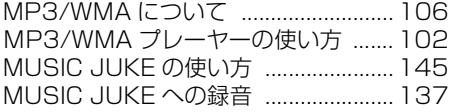

#### P

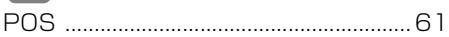

# R

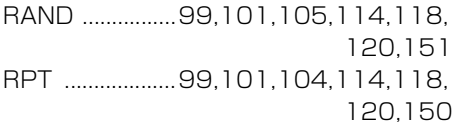

# S<br>SCA

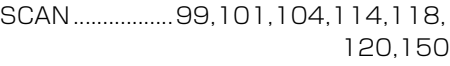

#### $\blacksquare$

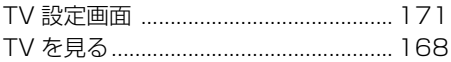

### V

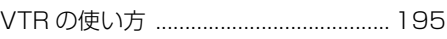

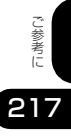

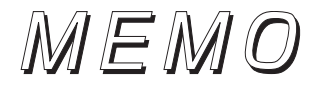

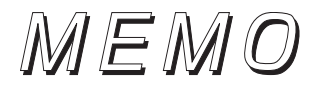

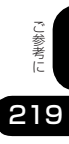

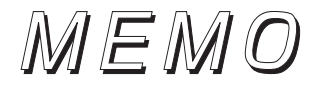

商品のアフターサービスに関するお問い合わせは、お買い 求めの販売店またはお客様相談窓口までお願い致します。

#### 富士通テン株式会社「お客様相談窓口」 **66**0120-022210

受付時間 午前10:00~12:00、午後1:00~5:00 (土・日・祝日などを除く)

#### 富士通テン株式会社

〒652-8510 神戸市兵庫区御所通1丁目2番28号 電話 神戸(078)671-5081

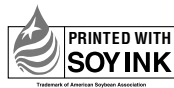

PRINTED WITH この説明書の印刷には、植物性 大豆油インキを使用しています。

この説明書は、再生紙を使用しています。 富士通テン株式会社 2006

090002-2973A700 0607C (N)